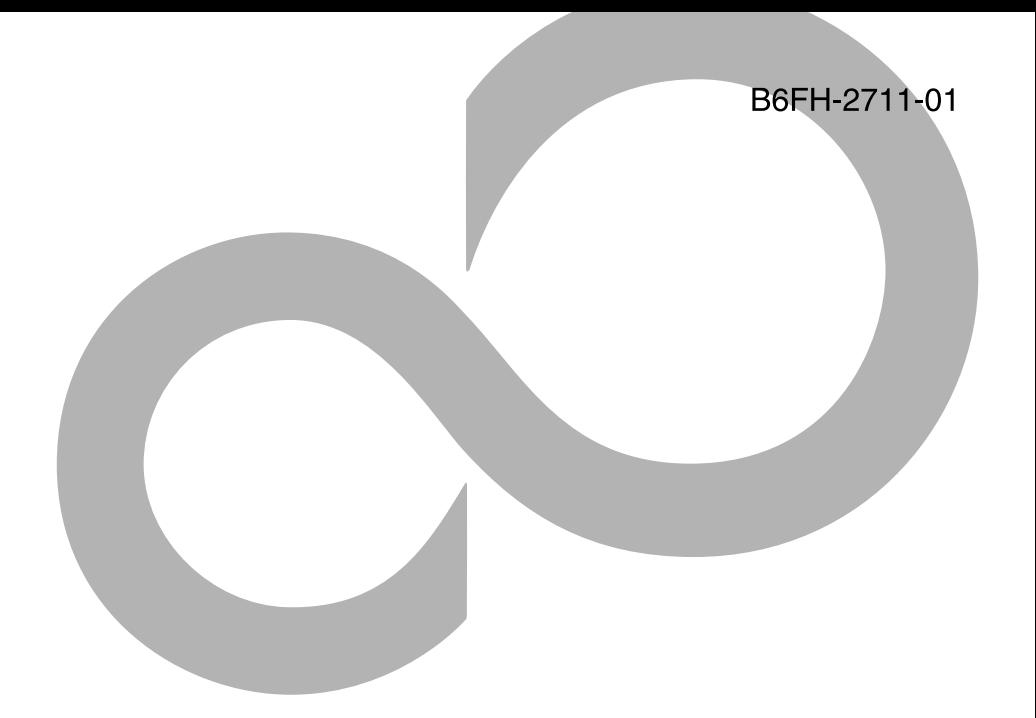

# 準備と設定ガイド

FMVステーション (FMVST-101)

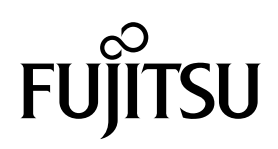

#### 安全にお使いいただくために

このマニュアルには、本製品を安全に正しくお使いいただくための重要な情報が記載されています。

本製品をお使いになる前に、このマニュアルを熟読してください。特に、このマニュアル冒頭の「安全上のご注意」をよくお読みになり、 理解されたうえで本製品をお使いください。

また、このマニュアルは、本製品の使用中にいつでもご覧になれるよう大切に保管してください。

#### 保証書について

- ・ 保証書は、必ず必要事項を記入し、内容をよくお読みください。その後、大切に保管してください。
- 休<del>皿目は、2000年のでは、</del><br>・ 修理を依頼される場合には、必ず保証書をご用意ください。
- ・ 保証期間内に、正常な使用状態で故障した場合は、無料で修理いたします。
- ・ 保証期間内でも、保証書の提示がない場合や、天災あるいは無理な使用による故障の場合などには、有料での修理となります。ご注意 ください(詳しくは、保証書をご覧ください)。
- ・ 修理後は、本製品の内容が修理前とは異なり、ご購入時の状態や、何も入っていない状態になっている場合があります。大切なデータ は、パソコンのハードディスクや CD-R などに複写して、保管しておいてください。 ・ 本製品の補修用性能部品(製品の機能を維持するために必要な部品)の最低保有期間は、製造終了後 6 年間です。
- 

#### 使用許諾契約書

富士通株式会社(以下弊社といいます)では、本製品にインストール、もしくは添付されているソフトウェア(以下本ソフトウェアとい<br>います)をご使用いただく権利をお客様に対して許諾するにあたり、下記「ソフトウェアの使用条件」にご同意いただくことを使用の条 件とさせていただいております。

なお、お客様が本ソフトウェアのご使用を開始された時点で、本契約にご同意いただいたものといたしますので、本ソフトウェアをご使 用いただく前に必ず下記「ソフトウェアの使用条件」をお読みいただきますようお願い申し上げます。ただし、本ソフトウェアのうちの 一部ソフトウェアに別途の「使用条件」もしくは「使用許諾契約書」等が、添付されている場合は、本契約に優先して適用されますので、 ご注意ください。

#### ソフトウェアの使用条件

1. 本ソフトウェアの使用および著作権

お客様は、本ソフトウェアを、日本国内において本製品に接続したパーソナルコンピュータでのみ使用できます。なお、お客様は本製 品のご購入により、本ソフトウェアの使用権のみを得るものであり、本ソフトウェアの著作権は引き続き弊社または開発元である第三 者に帰属するものとします。

- 2. バックアップ
- お客様は、本ソフトウェアにつきまして、1 部の予備用(バックアップ)媒体を作成することができます。
- 3. 本ソフトウェアの別ソコ

本ソフトウェアが、別のソフトウェアに組み込んで使用されることを予定した製品である場合には、お客様はマニュアル等記載の要領 に従って、本ソフトウェアの全部または一部を別のソフトウェアに組み込んで使用することができます。

4. 複製

- (1) 本ソフトウェアの複製は、上記「2.」および「3.」の場合に限定されるものとします。 本ソフトウェアが組み込まれた別のソフトウェアについては、マニュアル等で弊社が複製を許諾していない限り、予備用(バッ クアップ)媒体以外には複製は行わないでください。 ただし、本ソフトウェアに複製防止処理がほどこしてある場合には、複製できません。
- (2) 前号によりお客様が本ソフトウェアを複製する場合、本ソフトウェアに付されている著作権表示を、変更、削除、隠蔽等しない でください。
- 5. 第三者への譲渡

お客様が本ソフトウェア(本製品に添付されている媒体、マニュアルならびに予備用バックアップ媒体を含みます)を第三者へ譲渡す る場合には、本製品とともに本ソフトウェアのすべてを譲渡することとします。なお、お客様は、本製品に添付されている媒体を本製 品とは別に第三者へ譲渡することはできません。

6. 改造等

お客様は、本ソフトウェアを改造したり、あるいは、逆コンパイル、逆アセンブルをともなうリバースエンジニアリングを行うことは できません。

- 7. 保証の範囲
	- (1) 弊社は、本ソフトウェアとマニュアル等との不一致がある場合、本製品をご購入いただいた日から 90 日以内に限り、お申し出 をいただければ当該不一致の修正に関して弊社が必要と判断した情報を提供いたします。 また、本ソフトウェアの記録媒体等に物理的な欠陥(破損等)等がある場合、本製品をご購入いただいた日から 1ヶ月以内に限 り、不良品と良品との交換に応じるものとします。
	- (2) 弊社は、前号に基づき負担する責任以外の、本ソフトウェアの使用または使用不能から生じるいかなる損害(逸失利益、事業の 中断、事業情報の喪失その他の金銭的損害を含みますが、これに限られないものとします)に関しても、一切責任を負いません。
	- たとえ、弊社がそのような損害の可能性について知らされていた場合も同様とします。 (3) 本ソフトウェアに第三者が開発したソフトウェアが含まれている場合においても、第三者が開発したソフトウェアに関する保証 は、弊社が行う上記(1)の範囲に限られ、開発元である第三者は本ソフトウェアに関する一切の保証を行いません。
- 8. ハイセイフティ

ハイでイノティ<br>本ソフトウェアは、一般事務用、パーソナル用、家庭用などの一般的用途を想定したものであり、ハイセイフティ用途での使用を想定<br>して設計・製造されたものではありません。お客様は、当該ハイセイフティ用途に要する安全性を確保する措置を施すことなく、本ソ して設計・製造されたものではありません。お客様は、当該ハイセイフティ用途に要する安全性を確保する措置を施すことなく、本ソ<br>フトウェアを使用しないものとします。ハイセイフティ用途とは、下記の例のような、極めて高度な安全性が要求され、仮に当該安全 性が確保されない場合、直接生命・身体に対する重大な危険性を伴う用途をいいます。 記

原子力核制御、航空機飛行制御、航空交通管制、大量輸送運行制御、生命維持、兵器発射制御など

富士通株式会社

#### データのバックアップについて

本製品に記録されたデータ(基本ソフト、アプリケーションソフトも含む)の保全については、お客様ご自身でバックアップなどの必要<br>な対策を行ってください。また、修理を依頼される場合も、データの保全については保証されませんので、事前にお客様ご自身でバック アップなどの必要な対策を行ってください。

データが失われた場合でも、保証書の記載事項以外は、弊社ではいかなる理由においても、それに伴う損害やデータの保全・修復などの 責任を一切負いかねますのでご了承ください。

#### 本製品のハイセイフティ用途での使用について

本製品は、一般事務用、パーソナル用、家庭用、通常の産業用などの一般的用途を想定したものであり、ハイセイフティ用途での使用を 想定して設計・製造されたものではありません。 本製品は、一般事務用、ハーソナル用、家庭用、週常の産業用などの一般的用途を想定したものであり、ハイセインティ用途での使用を<br>想定して設計・製造されたものではありません。<br>お客様は、当該ハイセイフティ用途に要する安全性を確保する措置を施すことなく、本製品を使用しないでください。<br>ハイセイフティ用途とは、以下の例のような、極めて高度な安全性が要求され、仮に当該安全性が確保されない場合、直接生命・身体に

.<br>対する重大な危険性を伴う用途をいいます。 ・ 原子力施設における核反応制御、航空機自動飛行制御、航空交通管制、大量輸送システムにおける運行制御、生命維持のための医療用

機器、兵器システムにおけるミサイル発射制御など

#### 注 意

本製品は、情報処理装置等電波障害自主規制協議会(VCCI)の基準に基づくクラス B 情報技術装置です。本製品は、家庭環境で使用す ることを目的としていますが、本製品がラジオやテレビジョン受信機に近接して使用されると、受信障害を引き起こすことがあります。 本製品は、マニュアルに従って正しい取り扱いをしてください。

本製品の使用環境は、温度 10 ~ 35 ℃/湿度 20 ~ 80%RH (動作時)、温度 -10 ~ 60 ℃/湿度 20 ~ 90%RH (非動作時) です(ただし、 動作時、非動作時とも結露しないこと)

本製品は、国内での使用を前提に作られています。海外での使用につきましては、お客様の責任で行っていただくようお願いいたします。

本製品は、日本国内での無線規格に準拠し、認定を取得しています。日本国内でのみお使いいただけます。また、海外でご使用になると 罰せられることがあります。

本製品には、"外国為替及び外国貿易法"に基づく特定貨物が含まれています。したがって、本製品を輸出する場合には、同法に基づく 許可が必要となる場合があります。

本製品は、落雷などによる電源の瞬時電圧低下に対し不都合が生じることがあります。電源の瞬時電圧低下対策としては、交流無停電電 源装置などを使用されることをお勧めします (社団法人電子情報技術産業協会のパーソナルコンピュータの瞬時電圧低下対策ガイドラインに基づく表示)

本製品は、高調波ガイドライン適合品です。

本製品の構成部品(プリント基板、ハードディスクなど)には、微量の重金属(鉛、クロム)や化学物質(アンチモン、シアン)が含有 されています。

音楽や画像・映像などの著作物は著作権法で保護されています。音楽の録音・複製(データ形式の変換も含む)や画像・映像の複製(デー タ形式の変換を含む)などは、お客様個人で楽しむ目的でのみ行うことができます。 音楽や画像・映像をネットワーク上で配信するなど、上記の目的を超える場合は、著作権者の許諾が必要です。

#### ホームサーバー機能の 24 時間運用について

本製品には、有寿命部品(HDD)が含まれております。ホームネットワークウェア・音楽サーバー機能を使用した場合、 HDD にアクセス します。そのため、長期間これらの機能を連続で使用した場合、早期の部品交換が必要になります。ただし、HDD は一定時間アクセスが ない場合、自動的に停止するため、通常の使用状態で 24 時間運用しても問題ありません。

### <span id="page-3-0"></span>添付品がそろっているか確認してください

箱の中に次の品物がそろっているか確認してください。もし足りない部品などがあった場合 は、できるだけ早く、ご購入元または富士通パソコン診断センターにご連絡ください。富士 通パソコン診断センターについては、「2 [サポートについて」](#page-179-0)( …▶[P.179](#page-179-0))をご覧ください。

□保証書(箱に添付されています)

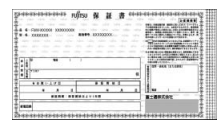

□準備と設定ガイド(このマニュアル) □かんたんセットアップ CD □この機器の使用上の注意(シールラベル) □ FMV ステーション本体

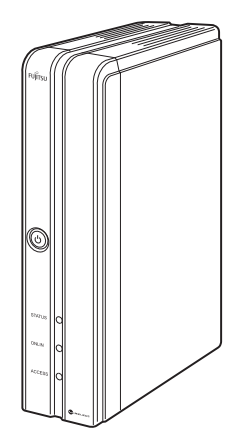

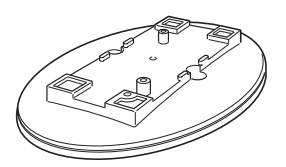

□フット取付用ネジ(2 個) □アンテナ

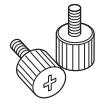

□フット (設置台) □ □ □ AC アダプタと電源ケーブル

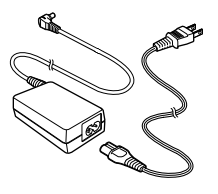

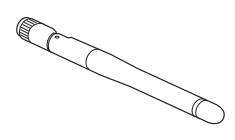

### <span id="page-4-0"></span>本製品のマニュアルについて

本製品には、次のマニュアルが添付されています。必要に応じて、該当のマニュアルをご覧 ください。

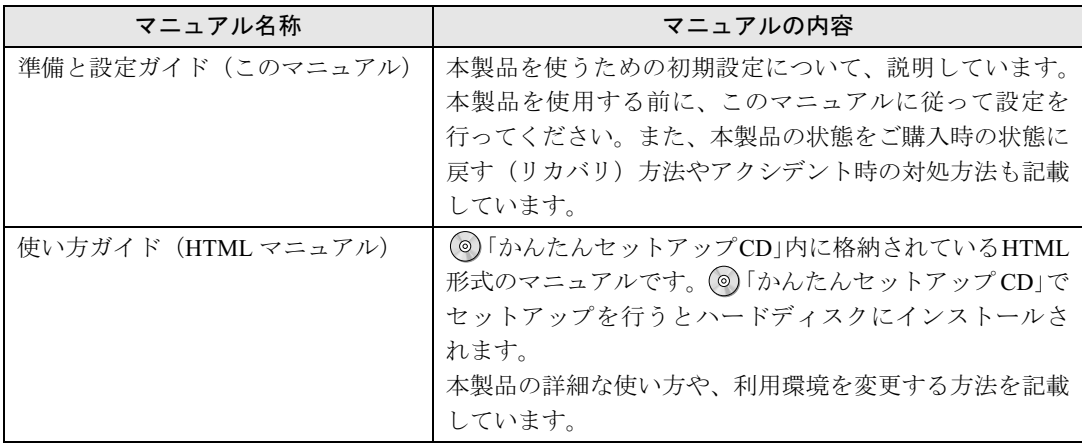

#### <span id="page-4-1"></span>HTML マニュアルの開き方

<mark>ヿ</mark> 「スタート」ボタン→「すべてのプログラム」(Windows XPの場合)また は「プログラム」(Windows 2000の場合)→「ホームネットワークウェ ア」→「使い方ガイド」の順にクリックします。

マニュアルが表示されます。

2004 年冬モデル以降の FMV シリーズパソコンの場合、「@メニュー」から「ホームネット ワーク」をクリックして表示される画面からも操作できます。

なお、セットアップを行っていないパソコンから参照したい場合は、 ◎「かんたんセット アップ CD」内の「\HNWSetup\manual\index.htm」を開いてください。

### <span id="page-5-0"></span>このマニュアルの表記について

#### 安全にお使いいただくための絵記号について

このマニュアルでは、いろいろな絵表示を使用しています。これは本製品を安全に正しく使 用していただき、あなたや他の人々に加えられるおそれのある危害や損害を、未然に防止す るための目印となるものです。その表示と意味は次のようになっています。内容をよくご理 解のうえ、お読みください。

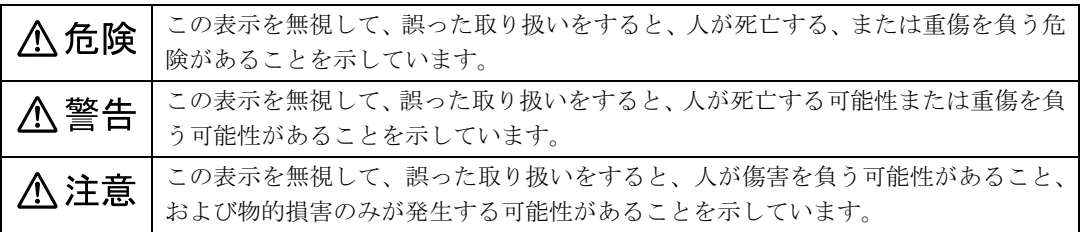

また、危害や損害の内容がどのような種類のものかを区別するために、上記の表示と同時に 次のような記号を使っています。

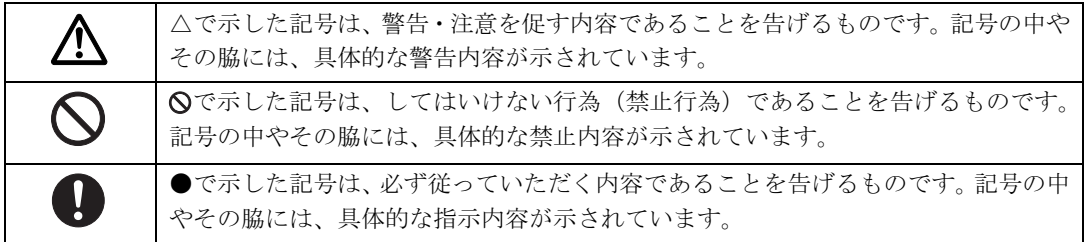

#### 画面例、イラスト、および操作手順について

このマニュアルに掲載されている画面、イラスト、および操作手順は開発中の製品をもとに 作成されたものです。改善のため、予告なく変更することがあります。

#### クリック操作について

このマニュアルは、マウスのクリック操作をシングルクリックで記述しています。お使いの パソコンの設定によっては、ダブルクリックに読み替えてください。

### 本文中の記号について

本文中に記載されている記号には、次のような意味があります。

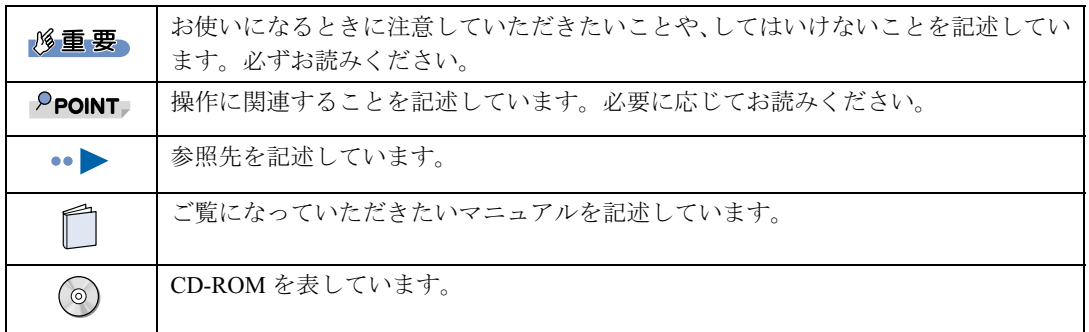

#### 製品などの呼び方について

本書では製品名称などを、次のように略して表記しています。

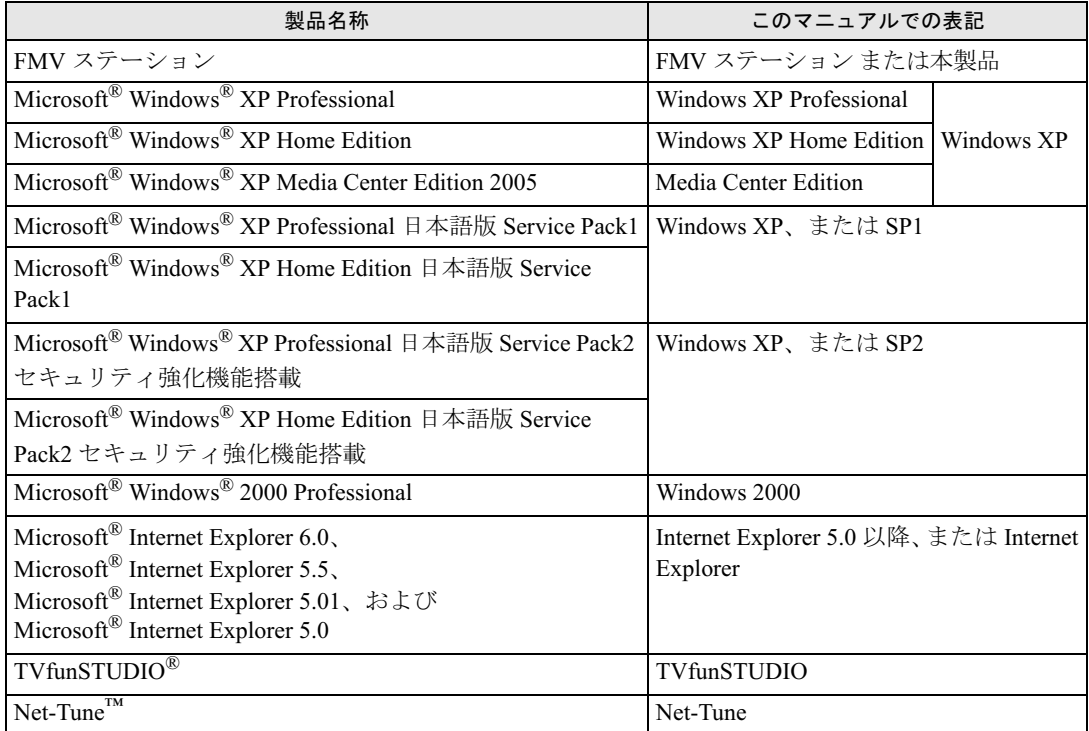

#### 電源プラグとコンセント形状の表記について

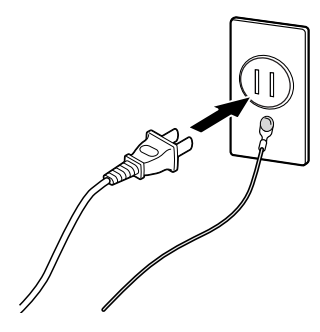

本製品に添付されている電源ケーブルの電源プラグは「平行 2 極プラグ」です。本書では 「電源プラグ」と表記しています。接続先のコンセントには「平行 2 極接地極付プラグ (125V15A) 用コンセント」をご利用ください。本書では「コンセント」と表記しています。 「接地用口出線」は、本製品に添付されておりません。別途ご用意ください。 ※「接地用口出線」とはアース線、「接地極」とはアースネジのことです。

#### 警告ラベル/注意ラベル

本製品には警告ラベルおよび注意ラベルが貼ってあります。 警告ラベルや注意ラベルは、絶対にはがしたり、汚したりしないでください。

#### 商標および著作権について

Microsoft および Windows は、米国 Microsoft Corporation の米国およびその他の国における登録商標または商標です。 Bluetooth は、Bluetooth SIG の登録商標であり、弊社へライセンスされています。 「フレッツ」は、東日本電信電話株式会社と西日本電信電話株式会社の登録商標です。 TVfunSTUDIO は、松下電器の登録商標です。 Net-Tune はオンキヨー株式会社の商標です。 Intel、Pentium、Celeron は、アメリカ合衆国およびその他の国における Intel Corporation またはその子会社の商標または登録商 標です。 AMD、AMD Arrow ロゴ、AMD Athlon、AMD Duron ならびにその組み合わせは、Advanced Micro Devices Inc. の商標です。 MyMedia は富士通株式会社の商標です。 その他の各製品名は、各社の商標、または登録商標です。 その他の各製品は、各社の著作物です。 All Rights Reserved, Copyright© FUJITSU LIMITED 2004

Microsoft Corporation のガイドラインに従って画面写真を使用しています。

### <span id="page-8-0"></span>安全上のご注意

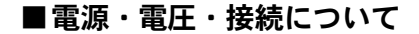

八 警告

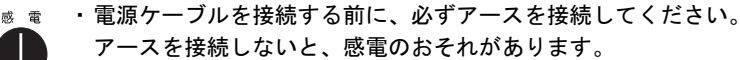

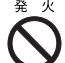

- ・アース線はガス管には絶対に接続しないでください。 火災の原因となります。
- 
- ・表示された電源電圧以外の電圧で使用しないでください。 また、タコ足配線をしないでください。 感電・火災の原因となります。

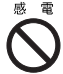

・添付の電源ケーブル以外は使用しないでください。 また、添付の電源ケーブルを他の製品に使用しないでください。 感電・火災の原因となります。

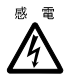

- ・濡れた手で電源プラグを抜き差ししないでください。 感電の原因となります。
- ・電源ケーブルやコネクタの金属部分に手を触れないでください。また、電源プラグを抜いた直後 /h は、プラグに触らないでください。 感電の原因となります。

- ・電源ケーブルや電源プラグが傷んだり、コンセントの差し込み口がゆるいときは使用しないでくだ さい。
- そのまま使用すると、感電・火災の原因となります。

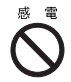

・電源ケーブルを傷つけたり、加工したりしないでください。 重いものを載せたり、引っ張ったり、無理に曲げたり、ねじったり、加熱したりすると電源ケーブ ルを傷め、感電・火災の原因となります。 修理は、富士通パーソナル製品に関するお問合せ窓口、またはご購入元にご連絡ください。

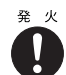

・電源プラグの金属部分、およびその周辺にほこりが付着している場合は、乾いた布でよく拭いてく ださい。 そのまま使用すると、火災の原因となります。

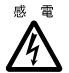

・周辺機器の取り付けや取り外しを行う場合は、本製品および接続されている機器の電源を切り、電 源プラグをコンセントから抜いたあとに行ってください。 感電・火災または故障の原因となります。

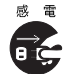

・近くで落雷のおそれがある場合は、本製品の電源を切り、その後電源ケーブルをコンセントから抜 き、LAN ケーブルをコネクタから抜いてください。 そのまま使用すると、雷によっては機器を破壊し、感電・火災の原因となります。

### **不注意**

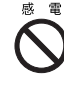

・電源プラグを抜くときは電源ケーブルを引っ張らず、必ず電源プラグを持って抜いてください。 電源ケーブルを引っ張ると、電源ケーブルの芯線が露出したり断線したりして、感電・火災の原因 となることがあります。

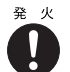

・電源プラグは、コンセントの奥まで確実に差し込んでください。 火災・故障の原因となることがあります。

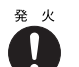

・電源ケーブルは壁のコンセントに直接接続してください。 延長ケーブルなどを使用すると、火災の原因となることがあります。

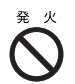

・電源ケーブルを束ねて使用しないでください。 発熱して、火災の原因となることがあります。

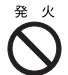

・指定外の AC アダプタは使用しないでください。 火災・けがの原因となることがあります。

**dé** 

・ケーブルは正しく接続してください。 誤った接続状態で使用すると、機器本体および周辺機器が故障する原因となることがあります。

#### ■機器の取り扱いについて

八 警告

感電

・万一、機器から発熱や煙、異臭や異音がするなどの異常が発生したときは、ただちに機器本体の電 源プラグをコンセントから抜いてください。 その後、異常な現象がなくなるのを確認して、富士通パーソナル製品に関するお問合せ窓口、また はご購入元にご連絡ください。お客様自身による修理は危険ですから絶対におやめください。 異常状態のまま使用すると、感電・火災の原因となります。

・異物(水 • 金属片 • 液体など)が機器の内部に入ったときは、ただちに機器本体の電源を切り、電源 プラグをコンセントから抜いてください。 Œ その後、富士通パーソナル製品に関するお問合せ窓口、またはご購入元にご連絡ください。 そのまま使用すると、感電・火災の原因となります。 特にお子様のいるご家庭ではご注意ください。

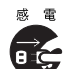

・機器を落としたり、カバーなどを破損したときは、機器本体の電源を切り、電源プラグをコンセン トから抜いてください。 その後、富士通パーソナル製品に関するお問合せ窓口、またはご購入元にご連絡ください。 そのまま使用すると、感電・火災の原因となります。

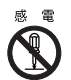

・機器をお客様ご自身で改造しないでください。また、マニュアル等で指示がある場合を除いて分解 しないでください。 感電・火災の原因となります。

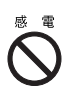

・開口部(通風孔など)から内部に金属類や燃えやすいものなどの異物を差し込んだり、落とし込ん だりしないでください。 感電・火災の原因となります。

### **A** 警告

・機器本体や AC アダプタに水をかけたり、濡らしたりしないでください。 感電・火災の原因となります。

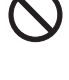

・機器の上または近くに花びん・植木鉢・コップなどの水が入った容器や、クリップ・ピンなどの金 属物を置かないでください。 感電・火災の原因となります。

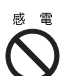

・台所など、湿気・ほこり・油煙の多い場所、通気性の悪い場所、火気のある場所に置かないでくだ さい。 感電・火災の原因となります。

・風呂場、シャワー室など、水のかかる場所で使用しないでください。 感電・火災の原因となります。

人注意

・機器の上に重いものを置かないでください。また、衝撃を与えないでください。 バランスが崩れて倒れたり、落下して、けがの原因となることがあります。

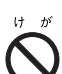

・振動の激しい場所や傾いた場所など、不安定な場所に置かないでください。 倒れたり、落下して、けがの原因となることがあります。

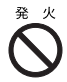

・機器の開口部(通風孔など)をふさがないように、機器と壁の間<sup>に</sup> 10cm 以上のすき間をあけてく ださい。

通風孔をふさぐと内部に熱がこもり、火災の原因となることがあります。

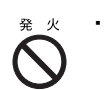

・直射日光の当たる場所や炎天下の車内など、高温になる場所に長時間放置しないでください。 高熱によってカバーなどが加熱・変形・溶解する原因となったり、機器内部が高温になり、火災の 原因となることがあります。

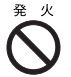

・使用中の機器および AC アダプタは布などでおおったり、包んだりしないでください。 熱がこもり、火災の原因となることがあります。

#### ■ワイヤレス LAN(無線 LAN)の取り扱いについて

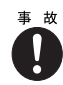

・ワイヤレ<sup>ス</sup> LAN をご使用の場合は、心臓ペースメーカーの装着部位から 22cm 以上離してくださ い。また病院内や医療用電器機器のある場所では、本製品を使用しないでください。ワイヤレ<sup>ス</sup> い。また病院内や医療用電器機器のある場所では、本製品を使用しないでくたさい。リイヤレス<br>LAN の出力は携帯電話よりも低くなっていますが、ペースメーカーや医療用電気機器に影響を及 し、誤作動による事故の原因となる場合があります。

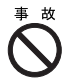

・ワイヤレ<sup>ス</sup> LAN をご使用の場合は、自動ドア、火災報知器等の自動制御機器の近くで使用しない でください。ワイヤレ<sup>ス</sup> LAN からの電波が自動制御機器に影響を及ぼすことがあり、誤作動によ る事故の原因となる場合があります。

#### ■その他

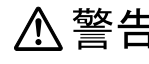

電

<u>ノヘズ 警告<br><sub>■ ■</sub> ・ 梱包に使用しているポリ袋はお子様が口に入れたり、かぶって遊んだりしないよう、ご注意くださ</u> い。

窒息の原因となります。

・故障状態で本製品を使用しないでください。

故障の修理は富士通パーソナル製品に関するお問合せ窓口、またはご購入元にご連絡ください。 そのまま使用すると、感電・火災の原因となります。

∠ヘ 注意<br>●■ ・機器を移動するときは、必ず電源プラグをコンセントから抜いてください。また、接続ケーブルな 感電 ども外してください。作業は足元に十分注意して行ってください。 Œ

電源ケーブルが傷つき、感電・火災の原因となったり、機器が落下したり倒れたりして、けがの原 因となることがあります。

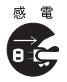

・長期間機器を使用しないときは、安全のため必ず電源プラグをコンセントから抜いてください。 感電・火災の原因となることがあります。

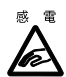

■ コネクタに指などを入れないでください。 感電の原因となることがあります。

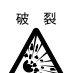

破 裂 · 機器の廃棄時には、他のゴミと一緒に捨てないでください。 本製品はリチウム電池を使用しており、火中に投じると破裂の恐れがあります。

### <span id="page-12-0"></span>電波に関する注意事項

#### ワイヤレス・インタオペラビリティ

本製品は、直接スペクトラム拡散方式(DS-SS: Direct Sequence Spread Spectrum)無線テクノ ロジーを基礎とするワイヤレス LAN 製品との相互通信システムの協調を実現するように設 計されています。また、ワイヤレス LAN 製品の相互接続性を検証する「Wi-Fi Alliance」が 定義する、ワイヤレス LAN 標準の「Wi-Fi®」ロゴを取得しております。

#### 電波放射の環境への影響

- ・本製品は、他の高周波デバイス同様に、高周波電磁エネルギーを放出していますが、本 製品が放出するエネルギーのレベルは、たとえば携帯電話のような無線デバイスが放出 する電磁エネルギーよりはるかに低く抑えられています。
- ・本製品は、高周波安全基準および勧告のガイドライン内で動作するため、本製品の使用 者に対し、安全性を確信しています。本基準および勧告は、科学界の統一見解を反映し ており、研究班の審議および広範な研究文献を継続的に調査し解釈する科学者たちの委 員会を根本としています。
- ・ある状況や環境において、本製品の使用は、建物の所有者や団体の責任ある代表者によ り制限されることがあります。たとえば、下記にあげる場合です。
	- 飛行機内での本製品の使用
	- 他のデバイスやサービスに対し干渉の危険がある環境での使用

特定の団体や環境(たとえば空港)で無線デバイスの使用に適用される方針が明確に分からない場 合は、機器の電源を入れる前に本製品の使用許可について問い合わせをしてください。

#### 電波放射の人体への影響

本製品から放射される出力パワーは、FCC 電波放射限界よりはるかに低くなっています。そ れでも、本製品は、通常の動作中に人間の接触に対し電位が最小限にとどめられるように使 用されなくてはなりません。使用中は本製品のアンテナ部分に極力触れないでください。 アンテナについては、「[背面」](#page-24-0)( ·• ▶ [P.24](#page-24-0)) をご覧ください。

#### 干渉に関する注意事項

- ・本製品は、高周波エネルギーを発生させ、使用し、また放射します。
- ・このマニュアルに従わずに設定したり使用したりすると、無線通信に有害な干渉を生じ ることがあります。
- ・本製品がラジオ、TV の受信機に有害な干渉を与える原因となっている場合は(本製品の 電源を入/切することで原因となっているかが判別できます)、次の方法で干渉を取り除 くようにしてください。
	- 受信アンテナの方向、位置を設定し直す
	- 本製品と受信機の距離を離す
	- 受信機を接続しているコンセントと別系統回路のコンセントに本製品を接続する
	- 経験のあるラジオ/テレビ技術者に相談する
- ・本製品、および付属品の不正な改造、指定された以外の代替品等の接続は行わないでく ださい。
- ・本製品、および付属品の不正な改造や、指定された以外の代替品等の接続により発生し た、ラジオやテレビへの干渉についての責任を負いません。
- ・近くに他のチャンネルを使用しているワイヤレス LAN 機器がある場合、干渉により本来 の性能が出ない場合があります。この場合、他のチャンネルを使用しているワイヤレス LAN 機器と使用しているチャンネルの間隔をあけるように変更して干渉の影響が最小と なるチャンネルでお使いください。それでも解決しない場合は、他のチャンネルを使用 しているワイヤレス LAN 機器から <sup>3</sup><sup>m</sup> <sup>以</sup>上離して干渉の影響が最小となる場所でお使い ください。
- ・IEEE802.11g <sup>と</sup> IEEE802.11b <sup>の</sup>混在環境においては、IEEE802.11g <sup>は</sup> IEEE802.11b との互 換性をとるため IEEE802.11g 本来の性能が出ない場合があります。IEEE802.11g 本来の性 能が必要な場合は、IEEE802.11g <sup>と</sup> IEEE802.11b を別のワイヤレス LAN <sup>ネ</sup>ットワークに し、使用しているチャンネルの間隔を <sup>5</sup> チャンネル以上あけてお使いください。
- ・他の無線機器も同じ周波数帯を使っていることがあります。他の無線機器との電波干渉 <sup>を</sup>防止するため、下記事項に注意してお使いください。

#### この機器の使用上の注意

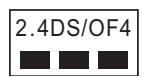

上記表示のある無線機器は 2.4GHz 帯を使用しています。変調方式として DS-SS 変調方式および OFDM 変調方式を採用し、与干渉距離は 40m です。

この機器の使用周波数は 2.4GHz 帯です。この周波数帯では、電子レンジ等の産業・科学・医療用 機器のほか、他の同種無線局、工場の製造ライン等で使用される免許を要する移動体識別用構内無 線局、免許を要しない特定小電力無線局、アマチュア無線局等(以下「他の無線局」と略す)が運 用されています。

- ・この機器を使用する前に、近くに医療機関や工場がないことを確認してください。
- ・万一、この機器と「他の無線局」との間に電波干渉が発生した場合には、速やかにこの機器の使 用チャンネルを変更するか、使用場所を変えるか、または機器の運用を停止してください。
- ・不明な点、その他お困りのことが起きたときは、お買い求めの販売店または富士通パーソナル製 品に関するお問合せ窓口までお申しつけください。

#### 海外での使用について

本製品は、日本国内での無線規格に準拠し、認定を取得しています。日本国内でのみお使い いただけます。また、海外でご使用になると罰せられることがあります。

#### 無線機器との通信について

Bluetooth 機器とは通信規格が異なるため通信できません。

### 航空機内での使用について 航空

機内では使用しないでください。罰せられる場合があります。

#### 認定番号について

本製品は、電波法、および電気通信事業法による技術基準認定を取得している、次の認定番 号の機器を内蔵しています。

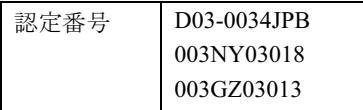

### <span id="page-14-0"></span>ワイヤレス LAN 製品ご使用時におけるセキュリティに関 するご注意

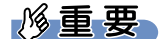

お客様の権利(プライバシー保護)に関する重要な事項です。

ワイヤレス LAN では、LAN ケーブルを使用する代わりに、電波を利用してパソコンなどと ワイヤレス LAN(無線 LAN)のアクセスポイント(ワイヤレス LAN ステーション、ワイ ヤレスブロードバンドルータ、ファミリーネットワークステーション、FMV ステーション など)間で情報のやり取りを行うため、電波の届く範囲であれば自由に LAN 接続が可能で あるという利点があります。

その反面、電波はある範囲内であれば障害物(壁など)を越えてすべての場所に届くため、 セキュリティに関する設定を行っていない場合、以下のような問題が発生する可能性があり ます。

- ・通信内容を盗み見られる
	- 悪意ある第三者が、電波を故意に傍受し、
	- ID やパスワードまたはクレジットカード番号などの個人情報
	- メールの内容

などの通信内容を盗み見られる可能性があります。

・不正に侵入される

悪意ある第三者が、無断で個人や会社内のネットワークへアクセスし、

- 個人情報や機密情報を取り出す(情報漏洩)
- 特定の人物になりすまして通信し、不正な情報を流す(なりすまし)
- 傍受した通信内容を書き換えて発信する(改ざん)
- コンピュータウィルスなどを流しデータやシステムを破壊する(破壊)
- などの行為をされてしまう可能性があります。

本来、ワイヤレス LAN カードやワイヤレス LAN のアクセスポイントは、これらの問題に 対応するためのセキュリティの仕組みを持っていますので、ワイヤレス LAN 製品のセキュ リティに関する設定を行って製品を使用することで、その問題が発生する可能性は少なくな ります。

ワイヤレス LAN 製品は、購入直後の状態においては、セキュリティに関する設定が施され ていない場合があります。

したがって、お客様がセキュリティ問題発生の可能性を少なくするためには、本製品やワイ ヤレス LAN のアクセスポイントをご使用になる前に、必ずワイヤレス LAN 製品のセキュ リティに関するすべての設定を取扱説明書に従って行ってください。

なお、ワイヤレス LAN の仕様上、特殊な方法によりセキュリティ設定が破られることもあ り得ますので、ご理解のうえ、ご使用ください。

セキュリティの設定などについて、お客様ご自分で対処できない場合には、「富士通パーソ ナル製品に関するお問合せ窓口」までお問い合わせください。

当社では、お客様がセキュリティの設定を行わないで使用した場合の問題を充分理解したう えで、お客様自身の判断と責任においてセキュリティに関する設定を行い、製品を使用する ことをお勧めします。

セキュリティ対策を施さず、あるいは、ワイヤレス LAN の仕様上やむを得ない事情により セキュリティの問題が発生した場合、当社は、これによって生じた損害に対する責任を負い かねます。

Memo

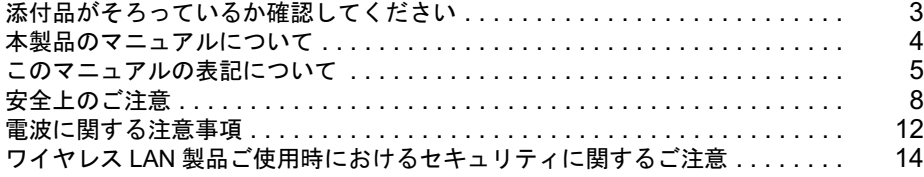

### 第1章 FMV ステーションのご紹介

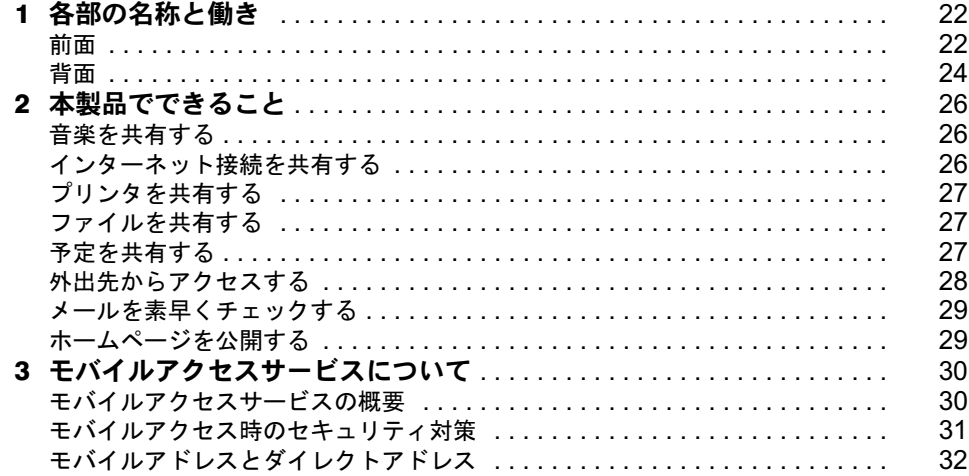

#### 第2章 作業を始める前に

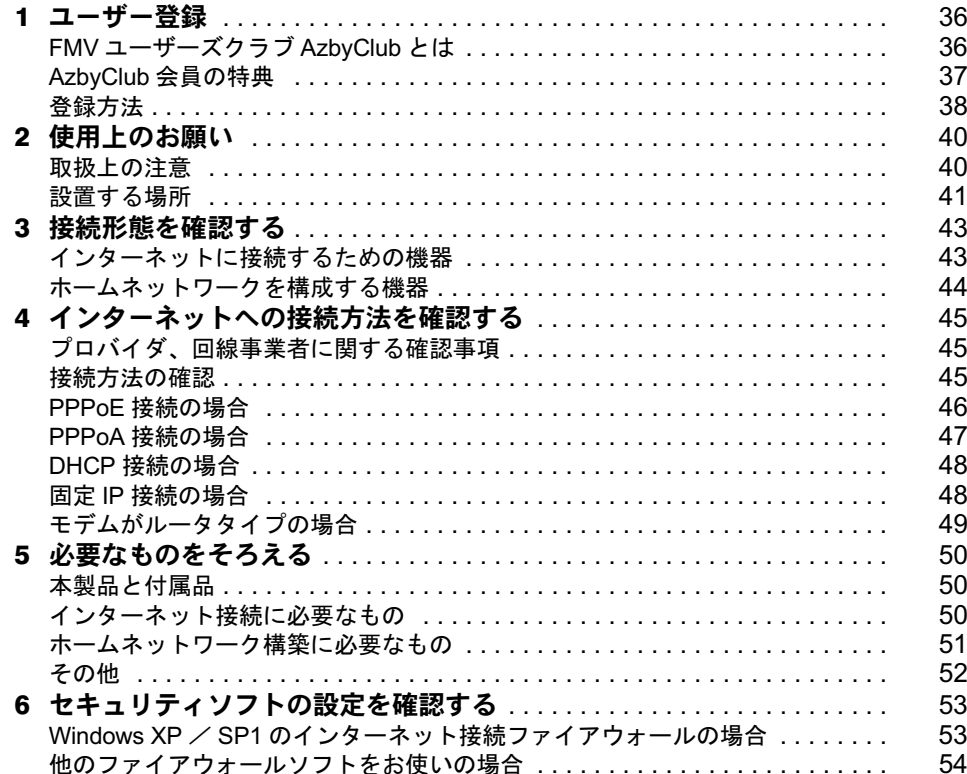

#### 第 3 [章](#page-55-0) [設置と接続](#page-55-1)

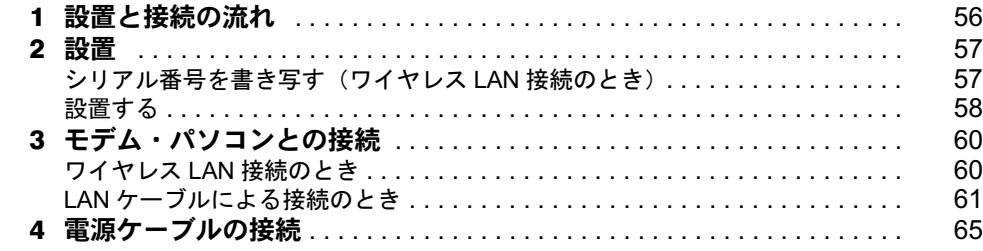

#### 第 4 [章](#page-67-0) [インターネット接続のセットアップ](#page-67-1)

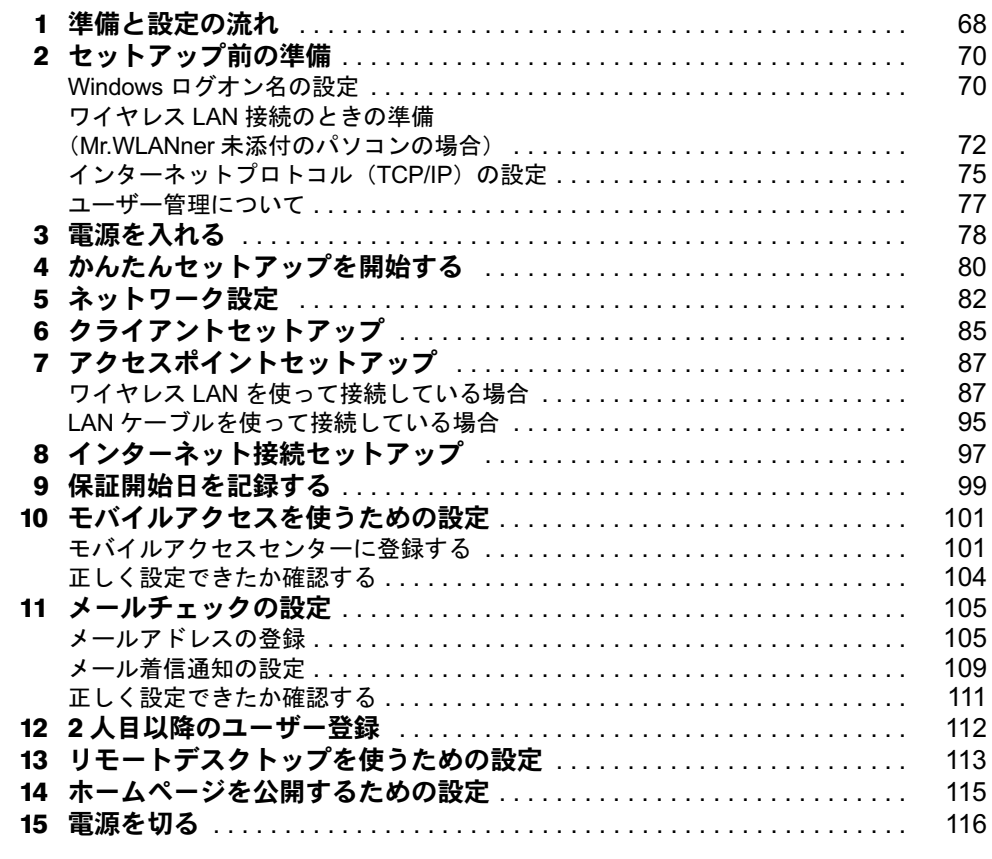

#### [第](#page-117-0) 5 章 2 [台目以降のパソコンのセットアップ](#page-117-1)

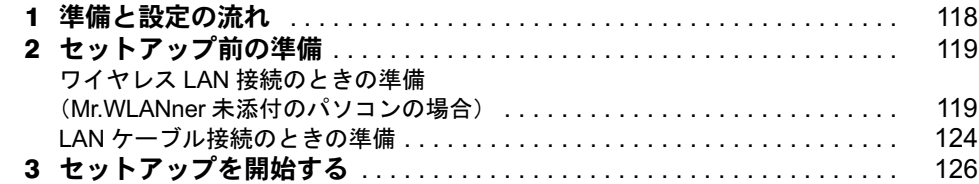

#### [第](#page-133-0) 6 章 FMV [ステーションを使う](#page-133-1)

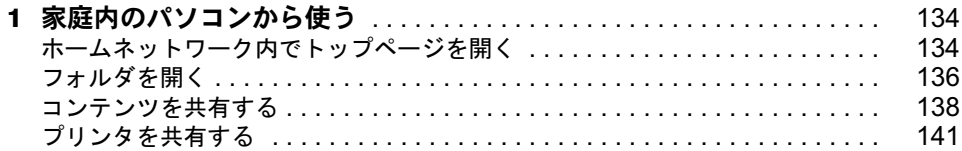

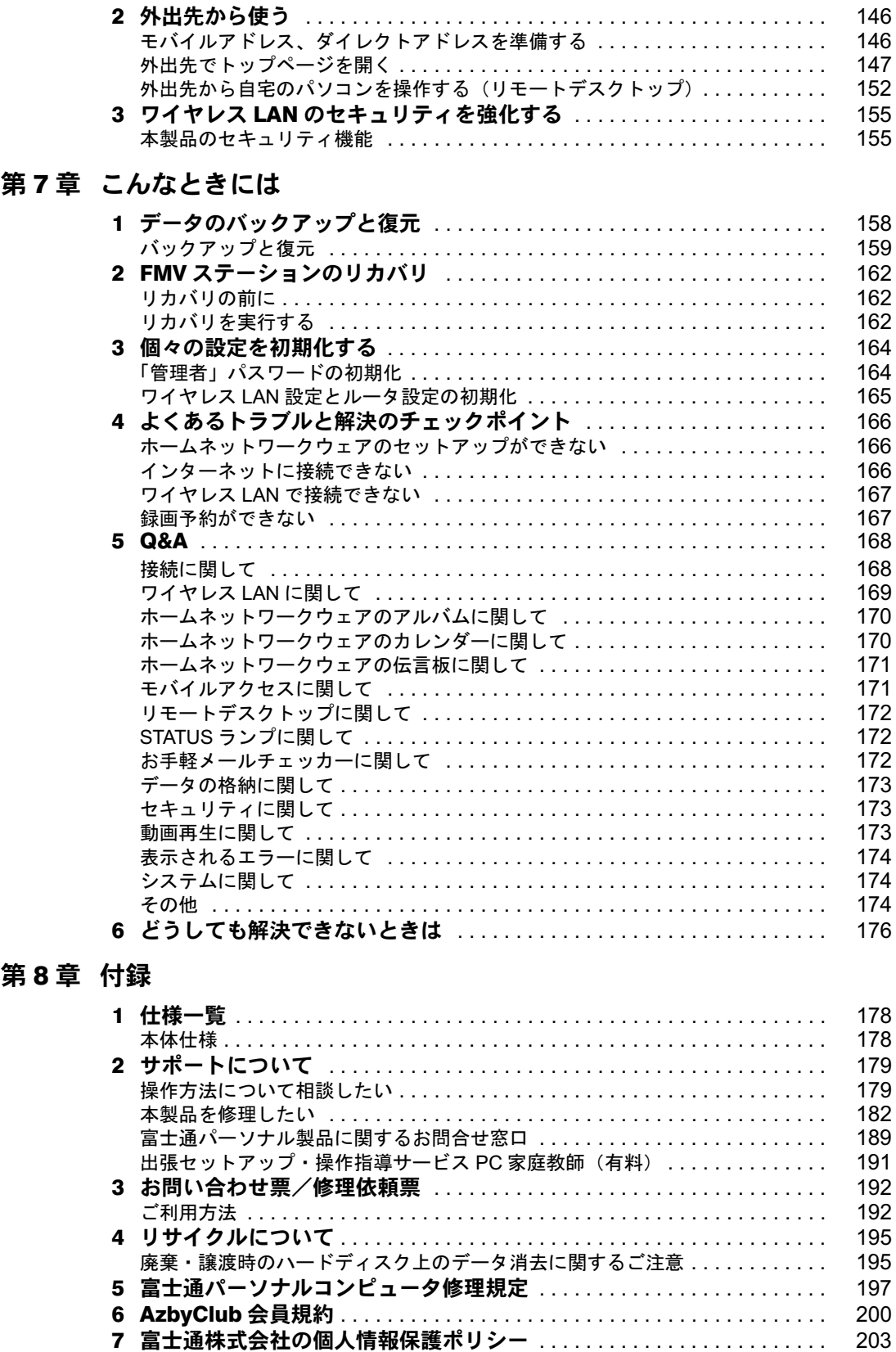

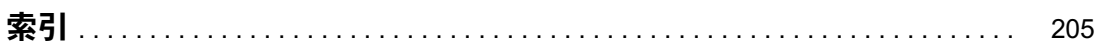

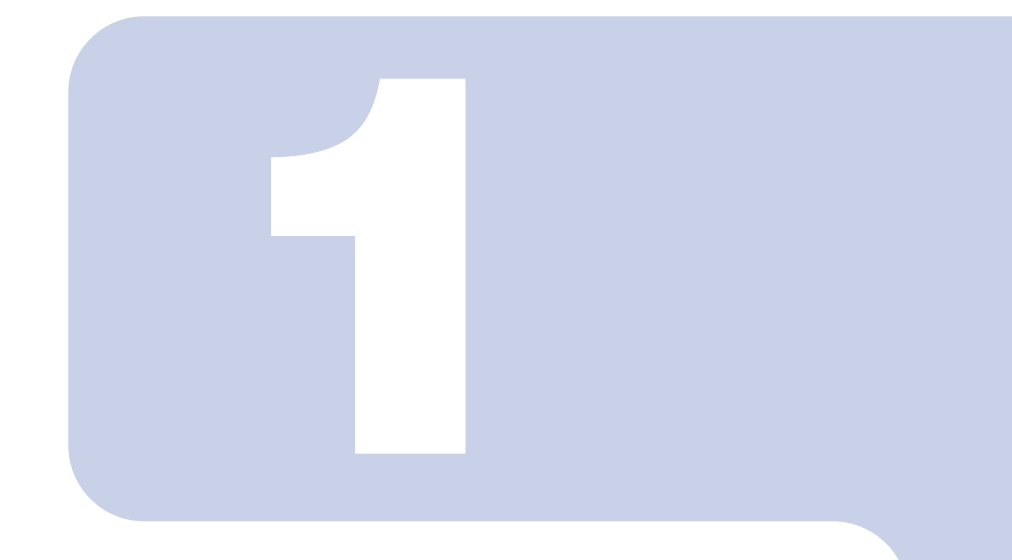

### 第 1 章

# <span id="page-21-1"></span><span id="page-21-0"></span>FMV ステーションのご紹介

FMV ステーションを使ってできることを紹介します。

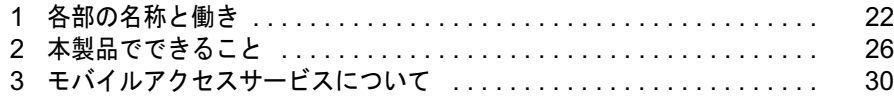

<span id="page-22-0"></span>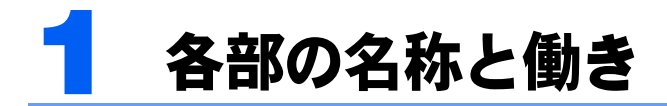

本製品の各部の名称と働きを説明します。

<span id="page-22-1"></span>前面

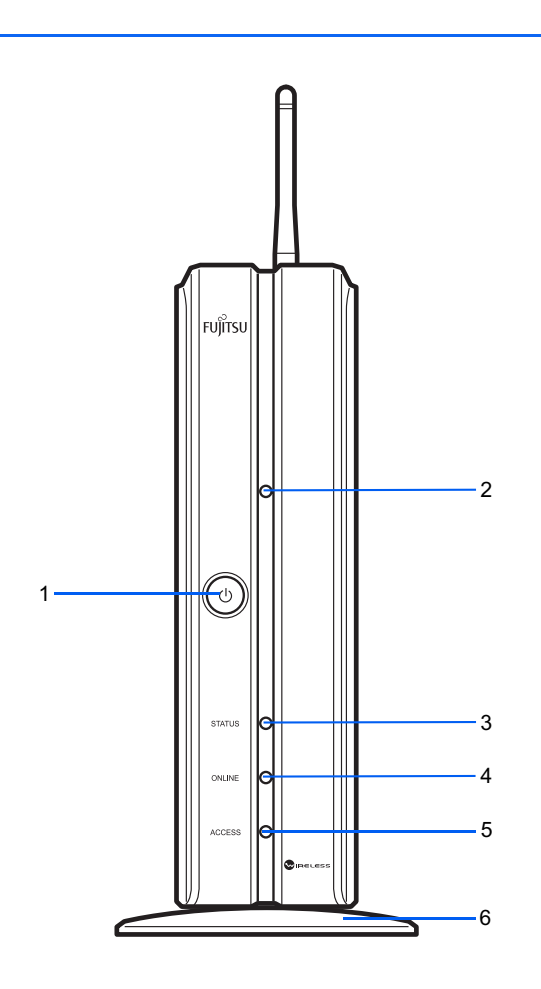

1 電源ボタン

本製品の電源を入れるときや切るときに押します。

#### 2 電源ランプ兼メール着信ランプ

本製品の電源を入れると青色に点灯します。また、メールが着信したときに青色に点滅します。 通常時に電源ランプを点灯しない設定に変更することもできます。変更方法については、HTML マニュアルの「使い方ガイド」→「第 4 章 環境設定を行う」→「9 システムの詳細設定を行 う」→「ホームサーバー設定」→「電源ランプ設定」をご覧ください。

HTML マニュアルの参照方法は、「HTML [マニュアルの開き方](#page-4-1)」( ·▶[P.4](#page-4-1)) をご覧ください。

#### 3 STATUS ランプ

本製品の電源を入れるとオレンジ色に点灯し、使用可能な状態になると緑色になります。リカバ リモード (…▶ [P.162](#page-162-3))のときは、緑色に点滅します。

#### 4 オンラインランプ

本製品がインターネットに接続している状態のとき、緑色に点灯します。

#### 5 アクセスランプ

本製品のハードディスクにアクセスしているときやインターネットへアクセスしているときに、 緑色に点灯します。

#### 6 フット(設置台)

### <span id="page-24-1"></span><span id="page-24-0"></span>背面

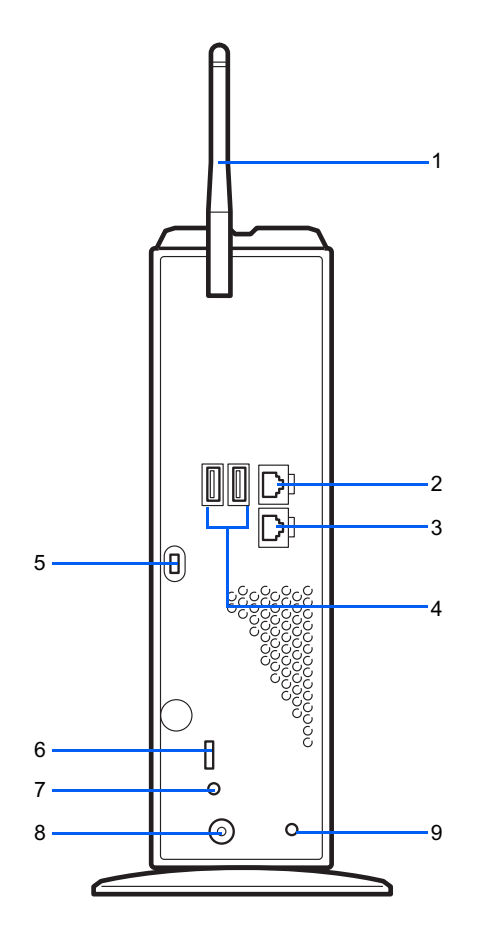

#### 1 LAN アンテナ

内蔵のワイヤレス LAN 機能のアンテナです。

#### 2 LAN コネクタ

パソコンまたはハブと接続します。

#### 3 WAN コネクタ

ADSL モデム、ケーブルモデム、または回線終端装置と接続します。

#### 4 USB コネクタ

USB 規格のプリンタを接続します(USB2.0 準拠)。

### $\mathsf{P}$  POINT

#### 使用できるコネクタ

USB コネクタは 2 つ用意されています。どちらのコネクタに接続しても使用できますが、 同時使用はできません。接続できるプリンタは 1 台です。

#### 5 盗難防止用ロック取り付け穴

盗難防止用ケーブルを接続することができます。 Kensington 社製のマイクロセーバーセキュリティシステムに対応しています。盗難防止用ケーブ ルは、次のものを購入してください。 商品名:スリムマイクロセーバー 商品番号:0522011(黒色ワイヤー)、0522040(白色ワイヤー) (富士通コワーコ株式会社取り扱い品 お問い合わせ:03-3342-5375)

#### 6 リカバリスイッチ

システムのリカバリを行うときは「リカバリ」にスライドさせます。通常動作時は「通常」にし ておきます。

なお、リカバリについては、「FMV [ステーションのリカバリ](#page-162-3)」 (…▶ [P.162](#page-162-3)) をご覧ください。

#### 7 RESET ボタン

本製品の設定を初期化するときに押します。

#### $P$ POINT

RESET ボタンは、設定の初期化を行う場合以外は押さないでください。

#### 8 DC IN コネクタ

本製品の AC アダプタを接続します。

#### 9 アース端子

市販のアース線を接続します。

<span id="page-26-0"></span>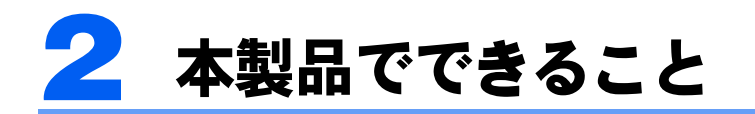

本製品を使うと、家族内の複数のパソコンをつないでホームネットワークを構築で きます。

ここでは、本製品を使ってホームネットワークを構築した場合に、実現できること を紹介します。

### <span id="page-26-1"></span>音楽を共有する

パソコンに「MusicSTUDIO」をインストールすれば、本製品に格納した音楽データを家庭 内のパソコンで共有できます。

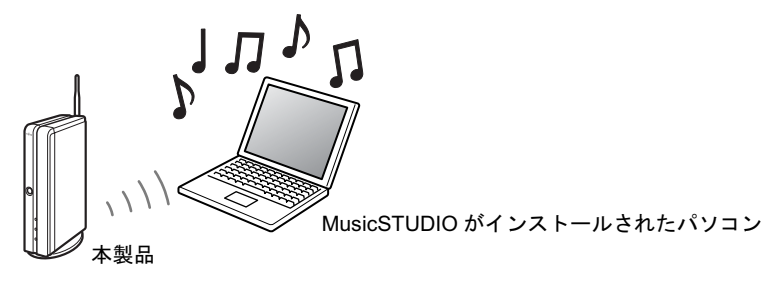

### <span id="page-26-2"></span>インターネット接続を共有する

本製品を使えば、家庭内の複数台のパソコンでインターネット接続を共有できます。

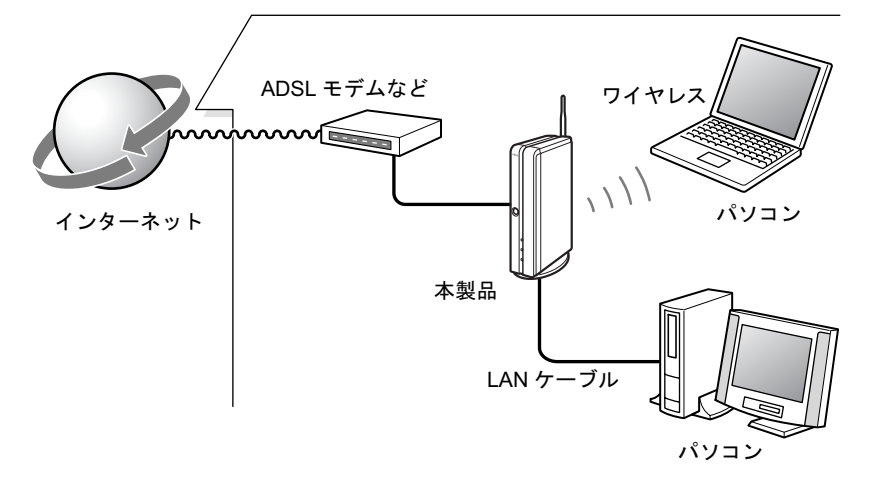

#### $P$  POINT.

本製品は PPPoE マルチセッションを設定できますので、フレッツ・スクウェアをご利用いただけます。

### <span id="page-27-0"></span>プリンタを共有する

本製品にプリンタを接続すれば、家庭内の複数台のパソコンから印刷できます。

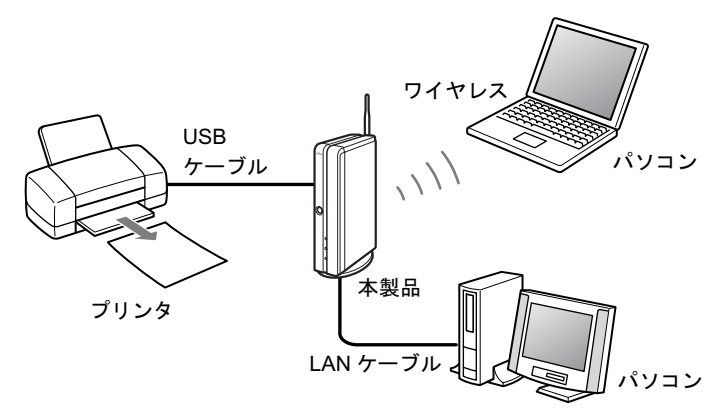

### <span id="page-27-1"></span>ファイルを共有する

家族で使うファイルを本製品内の共有フォルダに保存できます。

- ・「Web フォルダ」機能を利用すれば、外出先からデータにアクセスしたり、本製品にデー タを保存したりすることもできます。
- ・本製品内の共有フォルダ内に音楽データや画像、動画などのコンテンツを保存すると、 ホームネットワーク内のパソコンから再生することができます。「MyMedia」がインス トールされているパソコンでは、「MyMedia」を利用してより簡単に各コンテンツを再生 することができます。
- ・本製品のアルバム機能を使えば、共有フォルダに保存した画像や動画ファイルを手軽に 見ることができます。

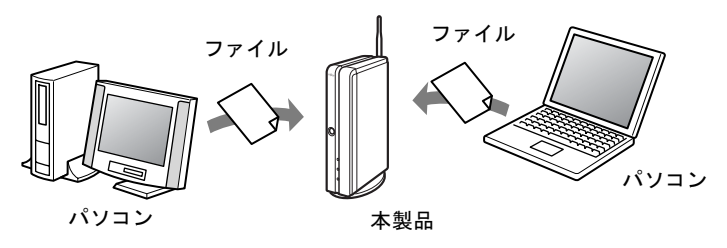

### <span id="page-27-2"></span>予定を共有する

本製品には、家族全員で使う「ホームネットワークウェア」が入っています。 「ホームネットワークウェア」は、ブラウザから利用するアプリケーションで、家族のスケ ジュールを見たり、伝言を書き込んだりと、予定を共有する機能を備えています。

### <span id="page-28-0"></span>外出先からアクセスする

「モバイルアクセスサービス」を使えば、外出先から携帯電話、PDA、パソコンを使って、 自宅の FMV ステーションにアクセスし、次のことができます。

- ・あらかじめ決めたアドレスに写真を添付したメールを送信すると、自動的に写真がアル バムフォルダに保存されます。
- ・あらかじめ決めたアドレスにメールを送信すると、自動的に日記のホームページが作成 されます。写真を添付して送信すれば、絵日記になります。
- ・「ホームネットワークウェア」で家族のスケジュールを見たり、伝言を書き込んだり、ア ルバムを見たりできます。
- ・「お手軽メールチェッカー」でメールの確認ができます。
- ・「Web フォルダ」で本製品内のデータの読み書きができます。
- ・ホームネットワーク内に TVfunSTUDIO がインストールされたパソコンがあれば、そのパ ソコンに対してテレビ番組の録画予約を入れることができます。
- ・ホームネットワーク内に Windows XP Professional が搭載されたパソコンがあれば、外出 先の Windows XP パソコンから、リモートデスクトップ機能を使って自宅のパソコンを遠 隔操作できます。

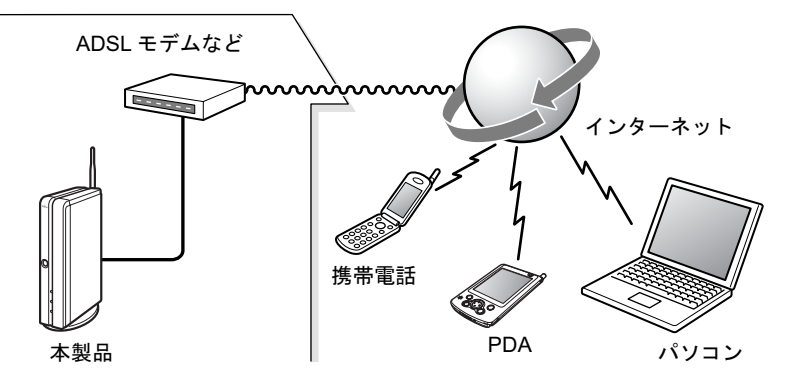

### <span id="page-29-0"></span>メールを素早くチェックする

自分宛てにメールが来ているかどうかを、「メール着信通知」と「お手軽メールチェッカー」 で素早くチェックできます。

#### メール着信通知

自宅にいるときは、「メール着信通知」機能で確認できます。「メール着信通知」は、設定して あるメールアドレスにメールが届いていると、電源ランプ兼メール着信ランプ ( ·▶ [P.22](#page-22-1)) が青 色で点滅してお知らせする機能です。

#### お手軽メールチェッカー

外出先から本製品にアクセスしているときは、「ホームネットワークウェア」の機能である 「お手軽メールチェッカー」でメールの内容を参照できます。メールソフトを起動しなくて も、ブラウザで手軽に新着メールを読むことができます。

### <span id="page-29-1"></span>ホームページを公開する

「アップロード」フォルダに HTML ファイルを保存すれば、ホームページを一般公開できま す。また、あらかじめ決めたアドレスにメールを送信すると、自動的にホームページが作成 され、一般公開できます(「ホームページかんたん作成」機能)。

<span id="page-30-0"></span>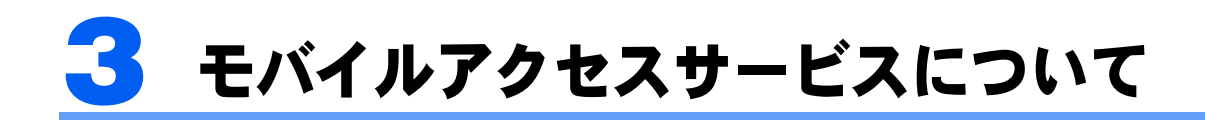

外出先から、携帯電話、PDA、パソコンを使って、自宅のFMVステーションにアク セスできます。スケジュールを確認したり、伝言板、アルバム機能などを利用した りできます。

#### 修重要

#### AzbyClub(アズビィクラブ)への登録

モバイルアクセスサービスをご利用いただくには、あらかじめ AzbyClub への登録が必要です。 AzbyClub への登録は、ユーザー登録( •• ▶ [P.36](#page-36-2)) を行うことで、自動的に行われます。

#### プライベート IP アドレスを使っているとき

お客様にプライベート IP アドレスを割り当てるプロバイダの場合、モバイルアクセスサービスはご利用い ただけません。詳しくは、契約しているプロバイダにご確認ください。

#### ルータタイプのモデムと接続しているとき

お使いのモデムがルータタイプの場合、「UPnP 対応」かどうかを確認してください。UPnP に対応していな い場合、ブリッジモードに変更してください。ブリッジモードに変更できない場合、モバイルアクセスサー ビスはご利用いただけません。

なお、ブリッジモードに変更すると、IP 電話や動画配信など、プロバイダ、回線事業者が提供する一部の サービスが利用できなくなりますので、必要に応じてモードを変更してください。

### <span id="page-30-1"></span>モバイルアクセスサービスの概要

モバイルアクセスサービスは、外出先から携帯電話、PDA、パソコンを使って、インター ネット経由で自宅の FMV ステーションにアクセスできるサービスです。

あらかじめ、本製品を「モバイルアクセスセンター」に登録しておきます。そして、ご契約 のプロバイダを経由してモバイルアクセスセンターに接続し、認証を行ったうえで本製品に アクセスします。

なお、モバイルアクセス時にはプロバイダ利用料、通信料がかかります(モバイルアクセス センターの利用は無料です)。

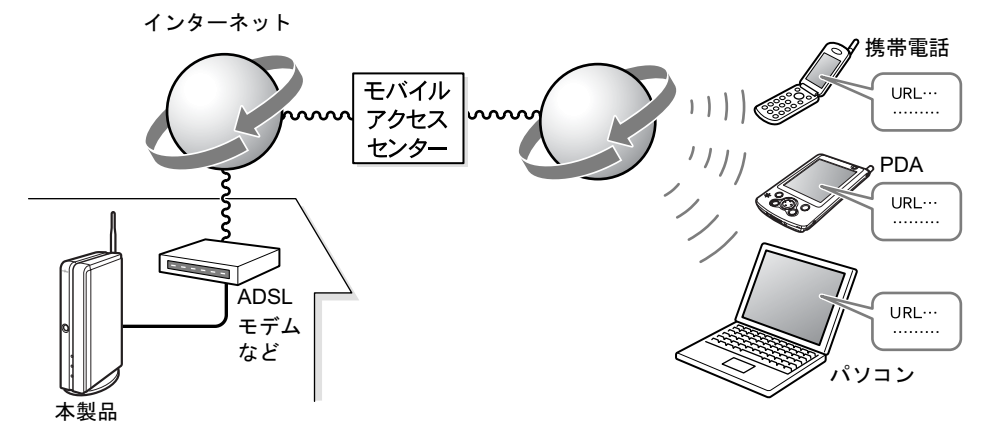

#### モバイルアクセスできる機種

モバイルアクセスサービスは、インターネットに接続できる機能を持った携帯電話、PDA、 パソコンから利用できます。また、本製品をルータタイプのモデムやルータと接続している 場合は、UPnP に対応したルータを使用することでモバイルアクセスサービスが利用可能に なります。

モバイルアクセスサービスを利用できることを確認できた携帯電話、PDA、パソコン、UPnP 対応ルータ名は、順次、富士通パソコン情報サイト FMWORLD.NET(<http://www.fmworld.net/>) に掲載する予定です。

### <span id="page-31-0"></span>モバイルアクセス時のセキュリティ対策

モバイルアクセスセンターに本製品を登録すると、本製品固有の「モバイル ID」と「モバ イルパスワード」が発行されます。

モバイルアクセスを行うと、最初にモバイル ID とモバイルパスワードの入力が求められま す。そのため、これらの情報を知らない人はアクセスできません。また、本製品の IP アド レスを直接指定しても、アクセスできないようになっています。

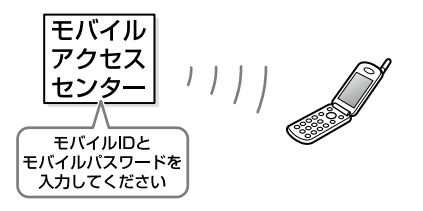

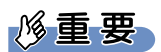

プライバシーを守るために

モバイル ID やモバイルパスワードは、あなたのプライバシーを守るものです。他の人に知られないように 注意してください。

### <span id="page-32-0"></span>モバイルアドレスとダイレクトアドレス

モバイルアクセスセンターに本製品を登録すると、モバイルアドレスとダイレクトアドレス という 2 種類の URL が発行されます。

外出先から自宅の FMV ステーションにモバイルアクセスを行うときは、モバイルアドレス、 ダイレクトアドレスのいずれかを指定します。

2 種類の URL の違いは、次のとおりです。

#### モバイルアドレス

モバイルアドレスは、外出先から自宅の FMV ステーションにアクセスするときに入力する URL です。

携帯電話や PDA などから、モバイルアドレスを指定してアクセスすると、モバイル ID と モバイルパスワードの入力画面が表示されます。

正しいモバイル ID とモバイルパスワードを入力すると、本製品にアクセスできます。セ キュリティの面から、通常はモバイルアドレスのご利用をお勧めします。

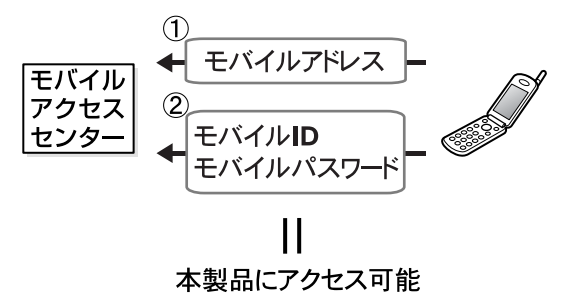

#### ダイレクトアドレス

ダイレクトアドレスは、モバイルアドレスにモバイル ID とモバイルパスワードの情報が追 加されたものです。

モバイル ID とモバイルパスワードの入力を省略できるため、操作は簡単になります。反面、 本製品へのアクセスを無条件に許可してしまうことになりますので、ダイレクトアドレスは 他の人に知られないよう注意してください。

なお、ダイレクトアドレスは、使えないようにすることもできます。「[モバイルアクセスセ](#page-101-2) [ンターに登録する」](#page-101-2)の[手順](#page-103-0) 7 ( …▶ [P.103](#page-103-0)) で、「ダイレクトアドレス」を「使わない」に設 定してください。

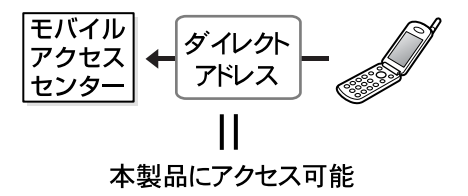

#### $P$  POINT

#### モバイル ID、モバイルパスワードを変更したいときは

「携帯電話を落としてしまった、ダイレクトアドレスで不正にアクセスされるかもしれない」というときな どは、モバイルIDとモバイルパスワードを変更するとともに、ダイレクトアドレスを使用しない設定に変更 することをお勧めします。変更方法は、HTMLマニュアルの「使い方ガイド」の「第4章 環境設定を行う」 →「3 モバイルアクセスの設定をする」をご覧ください。

HTML マニュアルの参照方法は、「HTML [マニュアルの開き方](#page-4-1)」( ·▶ [P.4](#page-4-1)) をご覧ください。

Memo

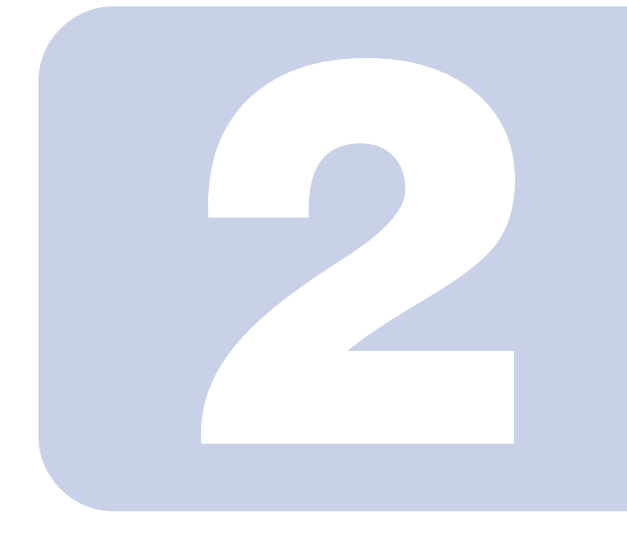

### 第 2 章

## 作業を始める前に

<span id="page-35-1"></span><span id="page-35-0"></span>最初に確認していただきたいことと、注意事項などを説明しま す。

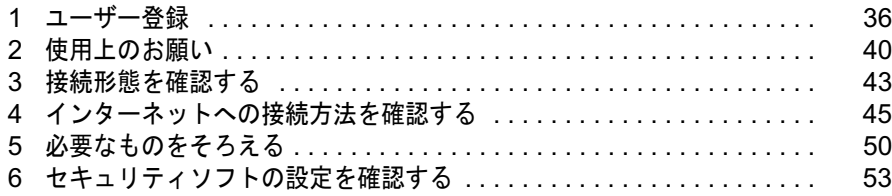
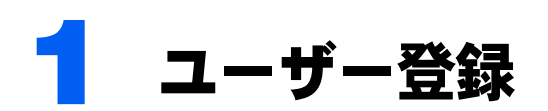

ユーザー登録とは、FMVステーションのユーザーとしてお客様の情報を弊社に登録 していただくことをいいます。

本製品のサポートをご利用になるためには、FMVステーションのユーザー登録をお 勧めいたします。

また、モバイルアクセスサービスを利用する場合は、ユーザー登録を行い、AzbyClub の会員として登録する必要があります。

ユーザー登録をしていただくと、お客様専用の「ユーザー登録番号」と「パスワード」が発 行され、自動的に「FMV ユーザーズクラブ AzbyClub(アズビィクラブ)」の会員として登 録されます。AzbyClub 会員の皆様は、AzbyClub のさまざまなサービスを無料でご利用いた だけます(一部有料)。入会費、年会費は無料です。

## **必重要**

ご登録いただく住所は、日本国内のみとさせていただきます

ご登録いただいた情報をもとに、「6 [AzbyClub](#page-200-0) 会員規約」 (…▶ [P.200](#page-200-0))で規定された範囲 内で次のようなご案内をお送りさせていただく場合があります(受取の中止は随時行えま す)

- ・弊社または弊社の子会社、関連会社もしくは提携会社の製品、サポートサービス等のご案内
- ・アンケート

なお、アンケートなどを送付する際に、必要な情報を委託先に預託することがあります。

ご登録いただいた情報は、後で修正することができます

ご登録いただいたユーザー登録情報は、FMV 活用サイト AzbyClub(アズビィクラブ)ホームページで変更 することができます。

詳しくは 「ユーザー登録情報を変更するには (機種情報追加や住所変更など)」( •▶[P.38](#page-38-0)) をご覧ください。

## $P$ POINT

#### 以前に富士通製品をご購入され、すでにユーザー登録番号をお持ちの方は

お客様の情報がユーザー登録番号と共に弊社に登録されています。登録されているお客様の情報に、今回ご 購入いただいた本製品の機種情報(製品型名と製造番号)を追加してください。新たに機種情報を追加する と、その機種に合わせた AzbyClub のサービスをご利用できるようになります。

機種情報の追加については、「[すでにユーザー登録番号をお持ちの方](#page-38-1)」( ●▶ [P.38](#page-38-1)) をご覧ください。

# FMV ユーザーズクラブ AzbyClub とは

毎日の生活の中で、FMV をより楽しく、便利に活用していただくサービスをご提供するた めの、FMV ユーザーの会員組織です。入会費·年会費は無料です(2年目以降も無料)。 AzbyClub 会員のお客様には、会員限定のサポート&サービスをご利用いただけます。

# AzbyClub 会員の特典

AzbyClub では、さまざまな会員専用のサービスをご用意しております。

## <span id="page-37-0"></span>FMV 活用サイト AzbyClub ホームページ

本製品に関する情報や、サポートおよび活用情報が満載です。 http://azby.fmworld.net/

## 技術相談窓口 Azby テクニカルセンター

AzbyClub 会員専用の技術相談窓口です。電話によるサポート (一部有料) /メールによる サポート (無料) が受けられます。

## AzbyClub メール配信サービス

メールアドレスを登録していただいたお客様には、ご希望により、定期的に E メールをお 届けします。イベントやキャンペーン情報満載の「AzbyClub 通信」や本製品に添付のアプ リケーションの最新バージョン情報やおすすめ商品情報をお届けする「フレッシュインフォ メール」などがあります。

## AzbyClub カード

ユーザー登録番号が刻印された、お得な特典いっぱいのカードです。入会費・年会費ともに 無料です。詳しくは、AzbyClub ホームページをご覧ください。

## AzbyClub ポイントサービス

AzbyClub 会員専用のポイントサービスです。AzbyClub ホームページの「ショッピング」や 「富士通ショッピングサイト WEB MART」でご利用いただけます。

## 登録方法

ユーザー登録方法は、ホームページによるユーザー登録、ハガキによるユーザー登録の 2 種 類があります。ユーザー登録には、保証書に記載の「型名」と「製造番号」が必要となりま すので、登録前に保証書をご用意ください。

#### ユーザー登録番号をお持ちでない方

#### ■ホームページによるユーザー登録

インターネットに接続できる方は、FMV 活用サイト AzbyClub ホームページ ( …▶ [P.37](#page-37-0)) か ら登録できます。この場合、通信料金はお客様のご負担となります。

#### $P$ POINT.

#### 筆記用具をご用意ください

ユーザー登録すると、お客様専用の「ユーザー登録番号」と「パスワード」が発行されます。AzbyClub の サポートやサービスをご利用の際に必要となりますので、必ず控えをお取りください。

#### ■ハガキによるユーザー登録

本書の巻末に綴じ込まれている、ユーザー登録ハガキに必要事項を記入し、郵送する方法で す。必ず「6 [AzbyClub](#page-200-0) 会員規約」(·▶[P.200](#page-200-0))をお読みいただき、同意した上でお申し込 みください。ユーザー登録番号とパスワードは、後日ハガキでお知らせいたします。なお、 切手代はお客様のご負担となります。

#### <span id="page-38-1"></span>すでにユーザー登録番号をお持ちの方

以前に富士通製品をご購入され、すでにユーザー登録番号をお持ちのお客様は、FMV 活用 サイト AzbyClub ホームページ(…▶ [P.37](#page-37-0))で機種追加手続きを行ってください。

#### <span id="page-38-0"></span>ユーザー登録情報を変更するには(機種情報追加や住所変更など)

ユーザー登録をすると、お客様の情報が弊社に登録されます。今後次のような場合は、弊社 に登録されているお客様のユーザー登録情報を変更してください。

- ・新たに富士通製品を購入され、その製品の機種情報をお客様のユーザー登録情報に追加 する場合
- ・引越しをして住所などが変更になった場合

FMV 活用サイト AzbyClub (アズビィクラブ) ホームページ (http://azby.fmworld.net/) の 「ユーザー登録情報」をクリックすると、ユーザー登録情報を変更することができます。

機種情報を追加する場合は、新しくご購入いただいた富士通製品の「製品型名」と「製造番 号」などの機種情報を入力します。これらの機種情報は、製品に添付されている保証書で確 認することができます。

#### <span id="page-38-2"></span>■ユーザー登録番号とパスワードを忘れたときには

AzbyClub ホームページでご確認いただけます。

・ユーザー登録番号を忘れた場合 「番号をお忘れの方」をクリックします。ユーザー登録番号とパスワードの両方を忘れた場合も、こ ちらでご確認ください。

・パスワードを忘れた場合

「パスワードをお忘れの方、お持ちでない方」をクリックします。パスワードの再発行手続き画面 が表示されます。

## 修重要

#### 一つの製品につき、ユーザー登録は一回となります

ユーザー登録番号やパスワードを忘れても、再度ユーザー登録は行わないでください。[「ユーザー登録番号](#page-38-2) [とパスワードを忘れたときには](#page-38-2)」( ·▶ [P.38](#page-38-2)) をご覧になり、ご確認ください。

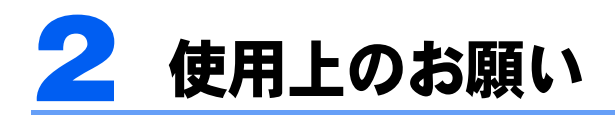

誤作動や故障の原因となるため、次の点にご注意ください。

# 取扱上の注意

- ・衝撃や振動を与えないでください。
- ・分解しないでください。
- ・電源を入れたままの状態で持ち歩かないでください。
- ・長時間使用すると、本製品表面の温度が上昇して温かく感じることがあります。これは、 装置全体から放熱するためです。故障ではありません。
- ・本製品側面や背面にある通風孔はふさがないでください。本製品に熱がこもり、故障の 原因となります。
- ・磁石や磁気ブレスレットなど、磁気の発生するものは近づけないでください。保存して いるデータが消えてしまう恐れがあります。
- ・電源が入っているときは、本製品の上におおいかぶさる物を置かないでください。本製 品の放熱が妨げられ、故障の原因になります。
- ・本製品の汚れは、乾いた柔らかい布で軽く拭き取ってください。汚れがひどい場合は、水 または水で薄めた中性洗剤を含ませた布を固く絞って拭き取ってください。中性洗剤を 使用して拭いた場合は、水に浸した布を固く絞って中性洗剤を拭き取ってください。ま た、拭き取りの際は、本製品内に水が入らないよう十分に注意してください。なお、シ ンナーやベンジンなど揮発性の強いものや、化学ぞうきんは絶対に使わないでください。

## データの保全について

ホームネットワークウェア共有フォルダ内の各データは、万が一のアクシデントに備えて、 定期的にバックアップを行うことをお勧めします。なお、音楽データは、著作権保護のため パソコンにデータを移動することはできますが、バックアップはできません。本製品に音楽 データを格納する前に、事前にパソコンでバックアップを作成しておくことをお勧めしま す。

データの保全については、[「フォルダを開く](#page-136-0)」( •▶[P.136](#page-136-0))、[「コンテンツを共有する」](#page-138-0) ( … ▶ [P.138](#page-138-0)) の各項目内にある「重要」をご覧ください。

# 設置する場所

事前に、本製品を設置する場所を確認してください。 本製品を設置するのに適した場所、適さない場所は次のとおりです。

## 設置に適した場所

本製品は、次のような場所でお使いください。

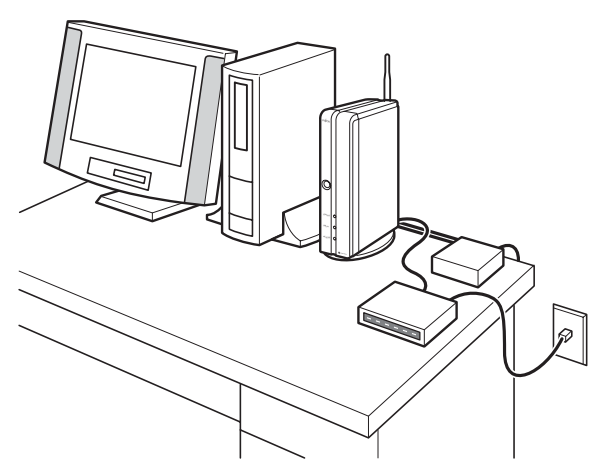

- ・ コンセントから直接電源をとれる場所
- ・ 本体と壁の間に10cm以上のすき間を確保できる 場所
- ・ 電話回線などのインターネット接続回線の近く
- できるだけ見通しの良い場所(机の上など)
- ・ 平らで安定した場所(机の上など)

## 使用および設置に適さない場所

誤動作や故障の原因となるため、次のような場所ではお使いにならないでください。

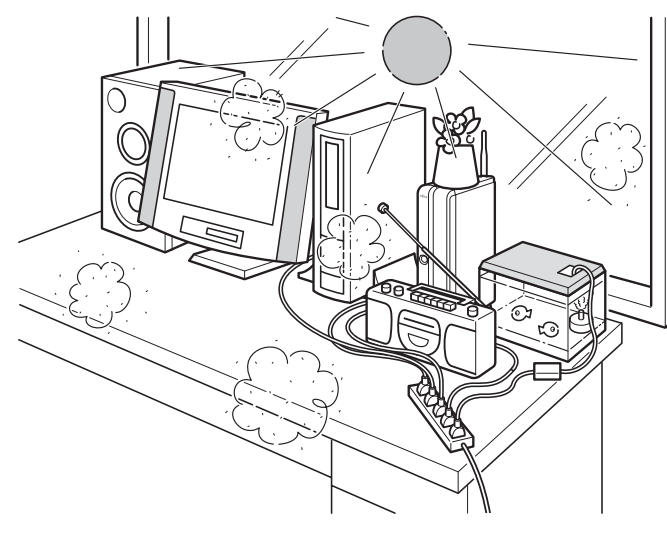

- ・ 極端に高温または低温になる場所
	- ・ 結露する場所
	- ・ 直射日光の当たる場所
	- ・ 水など液体のかかる場所 湿度の高い場所
	- ・ テレビやラジオなど電磁波の影響を受 けやすいものの近く
	- ・ 十分なコンセントが確保できない場所
	- ・ モーター、スピーカーなど磁気を発生 するものの近く
	- ・ ほこりの多い場所

## $P$ POINT

- ・本製品の使用環境は温度 10 ~ 35 ℃/湿度 20 ~ 80%RH(動作時)、温度 -10 ~ 60 ℃/ 湿度 20 ~ 90%RH(非動作時)です。
- ・結露は、空気中の水分が水滴になる現象です。温度の低い場所(クーラーの効いた場所、 寒い屋外など)から、温度の高い場所(暖かい室内、炎天下の屋外など)へ移動したとき に起こります。結露が発生すると故障の原因となりますので、ご注意ください。
- ・本製品を腐食性ガス(温泉から出る硫黄ガスなど)が出る場所で使用すると、本製品が腐 食する可能性がありますので、ご注意ください。

### ■ワイヤレス LAN 接続でお使いになる場合

次のような場所でお使いになると、周囲の電波の影響を受けて、無線 LAN 接続が正常に行 えないことがあります。

- ・Bluetooth 対応機器の 10m 以内
- ・電子レンジの近く
- ・アマチュア無線機の近く

また、厚い壁や柱の後ろなど、見通しの悪い場所に本製品を設置すると、電波が届きにくく なる場合があります。

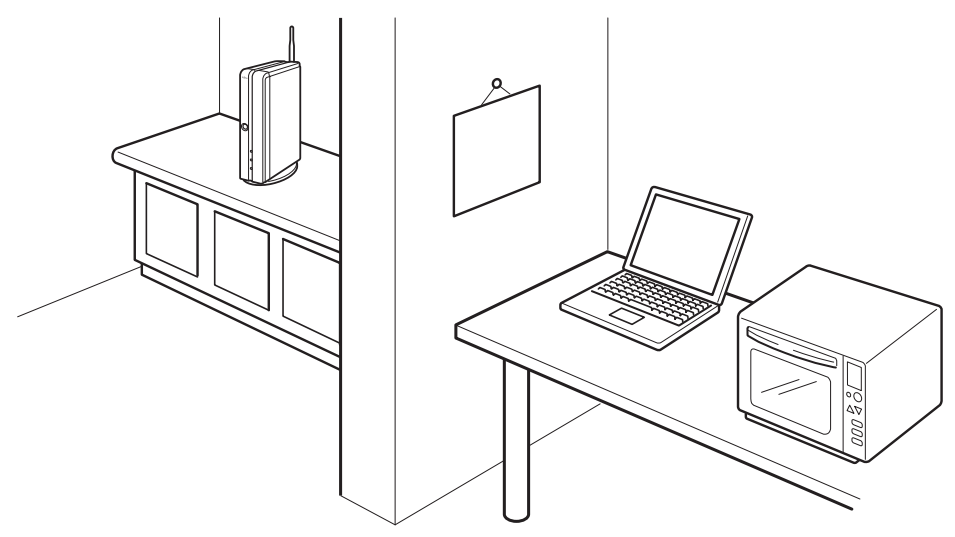

ワイヤレス LAN の設置に適さない場所

修重要

#### 通信距離についての留意事項

通信距離は、見通し半径 25m 以内(無線通信の推奨値)となります。ただし、ワイヤレス LAN の特性上、 ご利用になる建物の構造・材質/障害物/ソフトウェア/設置状況/電波状況などの使用環境により、通信 距離は異なります。また、通信速度の低下や通信不能となる場合もありますので、あらかじめご了承くださ い。

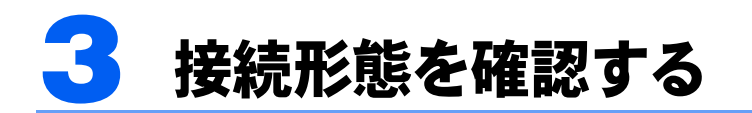

ホームネットワークを構築するときの、代表的な接続形態を説明します。

## 修重要

#### 接続台数について

ホームネットワークを快適にご利用いただくため、本製品に接続するパソコンはワイヤレス LAN による接 続、LAN ケーブルを使った接続を合わせて、10 台までとしてください。

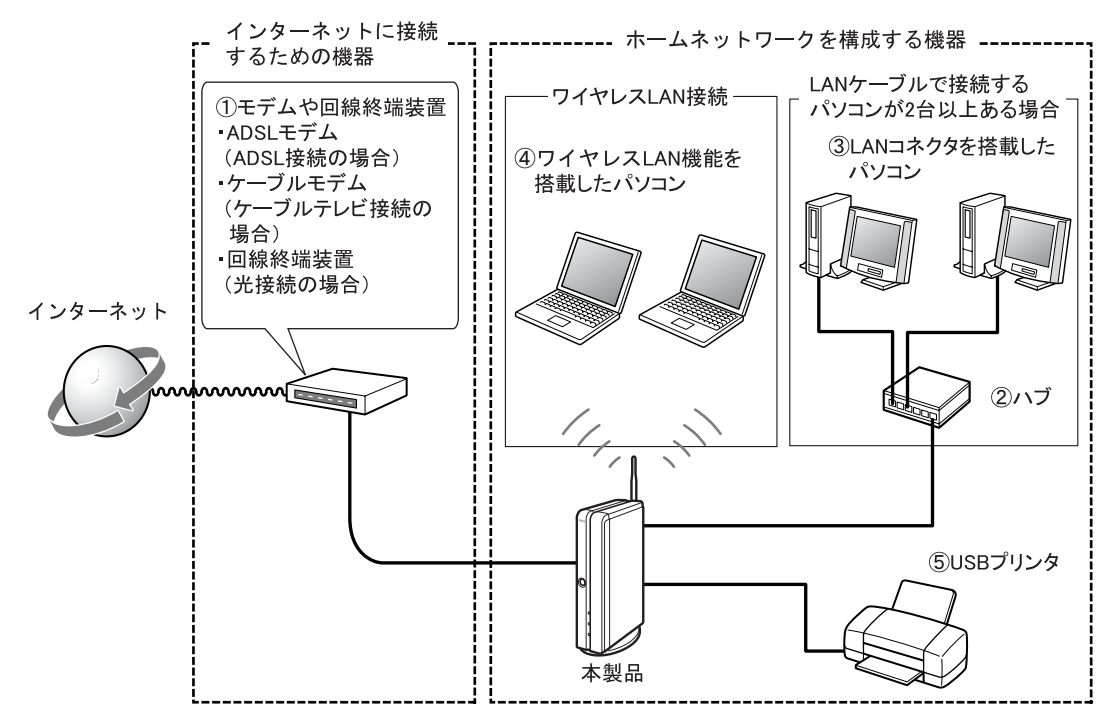

# インターネットに接続するための機器

インターネットに接続するためには、次の機器が必要です。

・モデムや回線終端装置(図中①)…ADSL やケーブルテレビ接続などの回線種別に応じた 通信機器が必要です。ご契約のプロバイダや回線事業者が指定する機器を用意します。

#### 使用できない機器

本製品は、ダイヤルアップモデム、ISDN ターミナルアダプタとは接続できません。 また、モデムがワイヤレス LAN 機能を内蔵している場合は、ワイヤレス LAN 機能を無効 にしてください。

2

# ホームネットワークを構成する機器

ホームネットワークを構築するためには、次の機器が必要です。

- ・ハブ(図中②)…LAN ケーブルで接続するパソコンが 2 台以上ある場合は、LAN 接続を 分岐するためのハブが必要です。なお、次の場合、ハブは不要です。
	- LAN ケーブルで接続するパソコンがないときは、ハブは不要です。
	- LAN ケーブルで接続するパソコンが 1 台のみの場合は、ハブは不要です。本製品の LAN コネク タとパソコンを接続します。

## $P$ POINT

#### 1000BASE-T に対応したパソコンを接続する場合

1000BASE-T に対応したパソコンを本製品に複数台接続する場合、ハブも 1000BASE-T に 対応した製品を用意する必要があります。

- ・LAN コネクタを搭載したパソコン(図中③)…1000BASE-T/100BASE-TX/10BASE-T に対 応した LAN 機能を搭載したパソコンが必要です。
- ・ワイヤレス LAN 機能を搭載したパソコン(図中④)…IEEE 802.11g または IEEE 802.11b 準拠のワイヤレス LAN 機能を搭載したパソコンが必要です。
- プリンタ(図中6)…USB 規格のプリンタが必要です。

## 使用できない機器

- ・IEEE 802.11a 方式のワイヤレス LAN 機器とは接続できません。
- ・他のワイヤレス LAN のアクセスポイントと接続したり、Bluetooth 対応機器と Bluetooth で接続したりすることはできません。
- ・本製品の USB コネクタに、デジタルカメラや USB カメラなどのプリンタ以外の USB 機 器を接続することはできません。

# 4 インターネットへの接続方法を確認 する

本製品をインターネットに接続する前に、インターネットにどのような方法で接続 するかを確認してください。

## プロバイダ、回線事業者に関する確認事項

#### 契約や使用方法について

本製品を使用して、複数台のパソコンからインターネット接続を共有する場合は、次の点に ついて、ご契約のプロバイダ、回線事業者にご確認ください。

- ・ルータの使用を禁止しているプロバイダ、回線事業者では、本製品を使用したインター ネット接続の共有はできません。
- ・インターネット接続の共有が許可されているプロバイダ、回線事業者であっても、最大 接続台数が決められていたり、追加料金が発生したりする場合があります。
- ・プロバイダ、回線事業者により、利用できるサービス(ネットワークゲームなど)に差 があったり、利用に際して申し込みが必要だったりする場合があります。
- ・専用のソフトウェアで接続するタイプのプロバイダの場合、本製品を使用したインター ネット接続はできません。

## 接続方法の確認

プロバイダ、回線事業者とどのような方式で接続するかにより、モデムや本製品の設定方法 が変わります。ご契約のプロバイダ、回線事業者が、次のいずれに該当するか、ご確認くだ さい。

なお、下記に挙げるプロバイダ、回線事業者名は一例です。本製品を利用可能なプロバイダ、 回線事業者名については、富士通パソコン情報サイト FMWORLD.NET(<http://www.fmworld.net/>) をご覧ください。

また、本製品の設定方法については、「8 [インターネット接続セットアップ」](#page-97-0)(…▶ [P.97](#page-97-0))を ご覧ください。

#### ・PPPoE(PPP over Ethernet)接続

プロバイダに接続する際、ユーザー名やパスワードでユーザー認証を行います。ユーザー名などの 認証情報を、PPPoE と呼ばれる方式でプロバイダに送信します。NTT 東日本、西日本が提供するフ レッツ・ADSL や、アッカ・ネットワークスが提供するサービスが該当します。

#### ・PPPoA(PPP over ATM)接続

プロバイダに接続する際、ユーザー名やパスワードでユーザー認証を行います。ユーザー名などの 認証情報を、PPPoA と呼ばれる方式でプロバイダに送信します。イー・アクセスが提供するサービ スが該当します。

#### ・DHCP 接続

Yahoo!BB やケーブルテレビ局が提供するサービスが該当します。

・固定 IP 接続

上記 3 つの接続方法の場合、ルータまたはパソコンに割り当てられる IP アドレスは、接続のたび に変動します。常に同じ IP アドレスを割り当ててもらうよう、プロバイダ、回線事業者と契約し た場合に該当します。

## PPPoE 接続の場合

PPPoE 接続では、本製品の設定を「PPPoE」にし、本製品に認証情報を設定します。「PPPoE」 に設定することで、本製品にはグローバル IP アドレスが割り当てられ、モバイルアクセス サービスが利用可能になります(グローバル IP アドレスについては、HTML マニュアルの 「使い方ガイド」の「第4章 環境設定を行う」→「11 静的 NAT の設定をする」をご覧く ださい)。

お使いのモデムがルータタイプの場合は、「UPnP 対応」かどうかを確認してください。UPnP に対応していない場合は、動作モードをルータモードからブリッジモードに変更すること で、本製品にグローバル IP アドレスが割り当てられます。「[モデムがルータタイプの場合」](#page-49-0) (…▶[P.49](#page-49-0))をご覧ください。

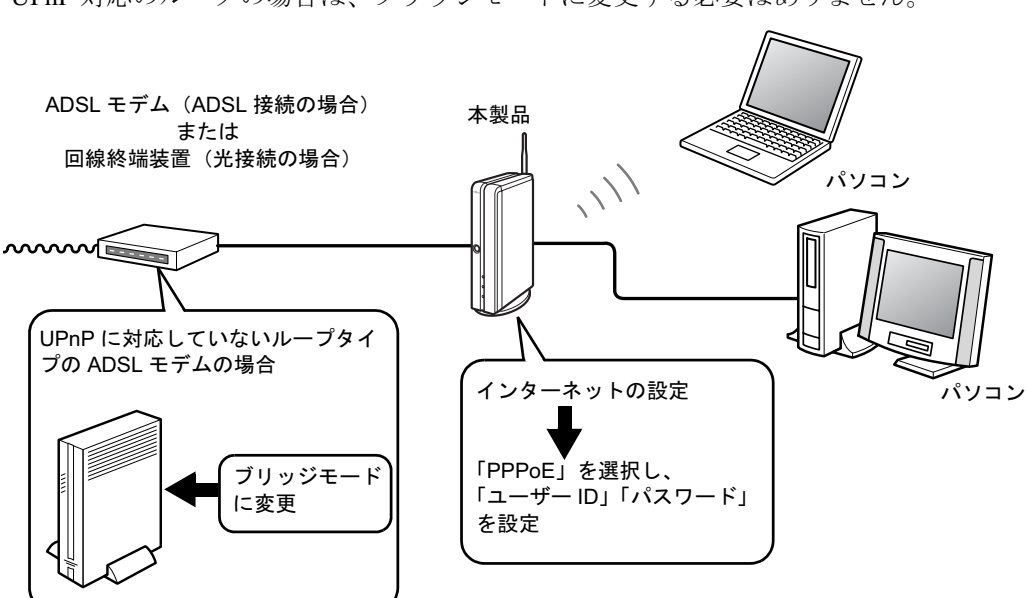

UPnP 対応のルータの場合は、ブリッジモードに変更する必要はありません。

なお、次の場合は、本製品の設定を「PPPoE」ではなく「DHCP」にしてください。

- ・UPnP 対応のルータタイプのモデムを使用している場合 設定を「DHCP」にすることで、モバイルアクセスサービスが利用できます。
- ・IP 電話など、モデムにグローバル IP アドレスを割り当てるサービスを利用している場合 や、ブリッジモードに変更できないルータタイプのモデムを使用している場合 この場合、モバイルアクセスサービスは利用できません(通常のインターネット接続は可能です)。

## PPPoA 接続の場合

PPPoA 接続では、一般的にルータタイプのモデムが使用され、ルータタイプのモデムに認 証情報を設定します。本製品の設定は「DHCP」にし、ルータタイプのモデムからプライ ベート IP アドレスが割り当てられるようにします(プライベート IP アドレスについては、 HTML マニュアルの「使い方ガイド」の「第 4 章 環境設定を行う」→「11 静的 NAT の 設定をする」をご覧ください)。ルータタイプのモデムが UPnP に対応していない場合、モ バイルアクセスサービスは利用できません(通常のインターネット接続は可能です)。

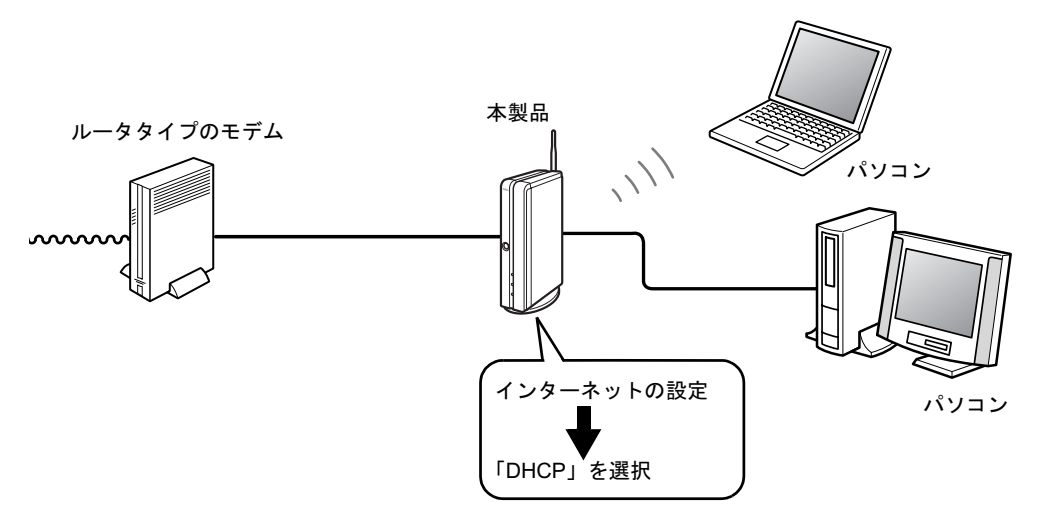

モバイルアクセスサービスを利用したい場合は、モデムが「UPnP 対応」かどうかを確認し てください。UPnP に対応していない場合は、モデムの動作モードをルータモードからブ リッジモードに変更します。そして、本製品の設定を「PPPoE」にし、本製品に認証情報を 設定します。「[モデムがルータタイプの場合」](#page-49-0)( ·• ▶ [P.49](#page-49-0)) をご覧ください。 UPnP 対応のルータの場合は、ブリッジモードに変更する必要はありません。本製品の設定 は「DHCP」にしてお使いください。

# DHCP 接続の場合

DHCP 接続では、認証は行わず、回線事業者の DHCP サーバーから IP アドレスが割り当て られます。本製品の設定は「DHCP」にし、回線事業者の DHCP サーバーから IP アドレス が割り当てられるようにします。割り当てられる IP アドレスは、回線事業者によりグロー バル IP アドレスやプライベート IP アドレスの場合があります。グローバル IP アドレスが 割り当てられている場合は、モバイルアクセスサービスを利用できます。

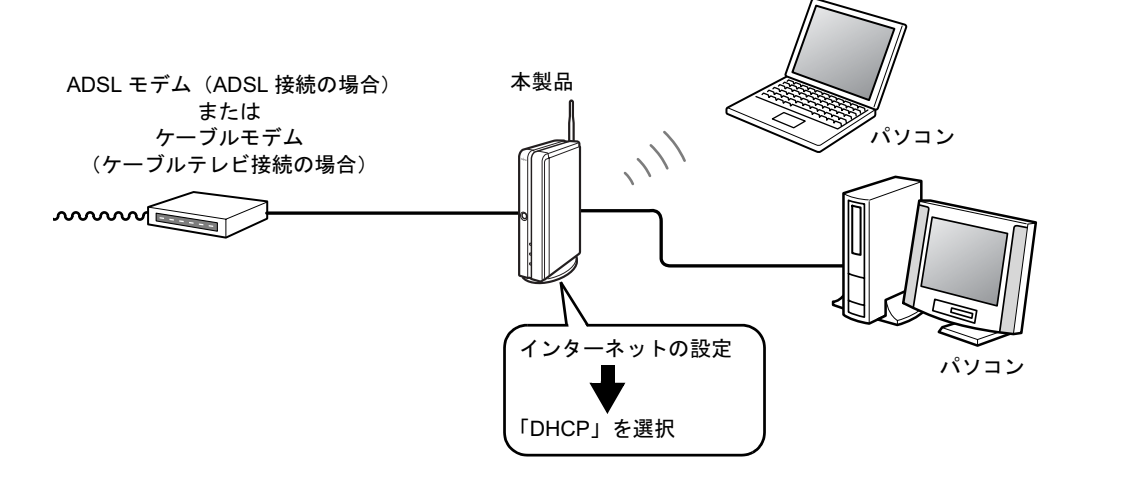

# 固定 IP 接続の場合

固定 IP 接続の場合、プロバイダ、回線事業者から指定されたグローバル IP アドレスを本製 品に設定します。

お使いのモデムがルータタイプの場合は、[「モデムがルータタイプの場合](#page-49-0)」( •▶ [P.49](#page-49-0)) をご 覧ください。

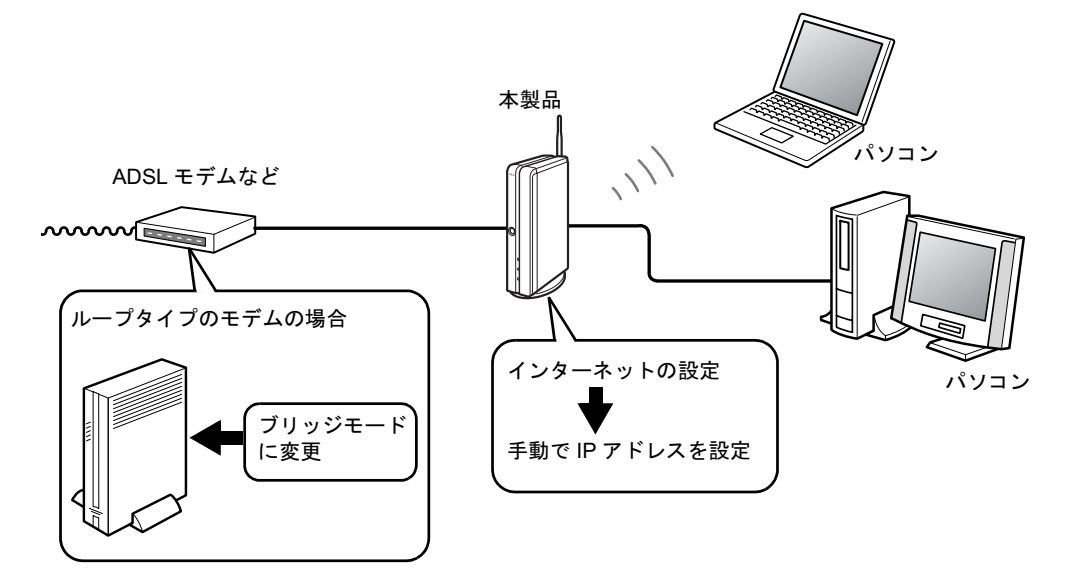

# <span id="page-49-1"></span><span id="page-49-0"></span>モデムがルータタイプの場合

お使いのモデムがルータタイプの場合、次の設定、および確認を行ってください。

- ・プロバイダ、回線事業者が提供するサービスに応じて、モデムの動作モードをルータモー ドとブリッジモードで切り替えてください。
	- PPPoE、PPPoA 接続でモバイルアクセスサービスを利用するためには、モデムの設定をブリッジ モードに変更し、本製品の設定を「PPPoE」にします。IP 電話や動画配信など、プロバイダ、回線 事業者が提供するサービスを利用したい場合は、モデムの設定をルータモードに変更し、本製品の 設定を「DHCP」にします。
	- ただし、UPnP 対応のルータの場合は、モデムの動作モードをブリッジモードに切り替える必要は ありません。この場合、本製品の設定を「DHCP」にします。
	- また、固定 IP 接続の場合は、本製品にグローバル IP アドレスが割り当てられるよう、ブリッジモー ドに変更してください。
	- 動作モードの変更は、モデムに添付されているユーティリティを使用したり、ブラウザからモデム の設定画面にアクセスしたりして行います。詳しくは、モデムに添付されているマニュアルをご覧 ください。
- ・本製品を UPnP 対応のルータタイプのモデムに接続している場合、次の制限事項がありま す。
	- 家庭内からのモバイルアクセスは行えません。
	- 共有フォルダの公開、共有フォルダへのアクセス、静的 NAT によるアクセスは、ルータに接続 したパソコンが対象になります(本製品に接続したパソコンへのアクセスはできません)。
- ・本製品のご購入時の IP アドレスは、「192.168.32.1」に設定されています。モデムに添付 されているマニュアルなどをご覧になり、モデムの IP アドレスが本製品の IP アドレスと 重複していないか確認してください。

重複していた場合、本製品側の設定を変更する必要があります。本製品のネットワークアドレスを 変更するには、「管理者」で「ホームネットワークウェア」にログインします。「第 4 [章](#page-67-0) [インター](#page-67-1) [ネット接続のセットアップ](#page-67-1)」( ·● [P.67](#page-67-1))をご覧になり、本製品のセットアップを行ってから、管 理者でログインしてください。ログイン後、「詳細設定」メニュー→「システム設定」メニュー→ 「ホームサーバー設定」→「ホームネットワークIPアドレス設定」で設定を行います(例:「192.168.0.1」 など)。

詳細は、HTML マニュアルの「使い方ガイド」の「第 4 章 環境設定を行う」→「9 システムの 詳細設定を行う」→「ホームサーバー設定」をご覧ください。HTML マニュアルの参照方法は、 HTML [マニュアルの開き方」](#page-4-0) ( ·•▶[P.4](#page-4-0)) をご覧ください。

2

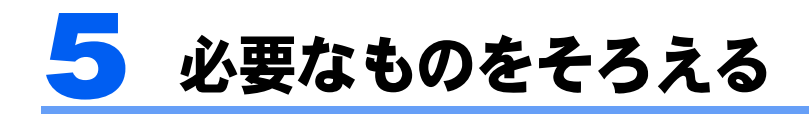

作業を始める前に、必要なものをそろえてください。

# 本製品と付属品 □本製品 □フット(設置台) □フット取り付け用ネジ(2 個) □ AC アダプタと電源ケーブル □アンテナଙ୍କ 口かんたんセットアップ CD 回保証書  $\odot$

# インターネット接続に必要なもの

□ LAN ケーブル(ストレートタイプ)…本製品とモデムの接続用1本 □プロバイダの資料

お客さまが契約されているプロバイダの資料をご用意ください。本製品のセットアップ時に 「ユーザー ID」や「パスワード」などの情報が必要になる場合があります。

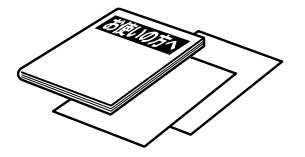

# ホームネットワーク構築に必要なもの

#### パソコン

本製品に接続して使用できるパソコンは、次の条件を備えている必要があります。

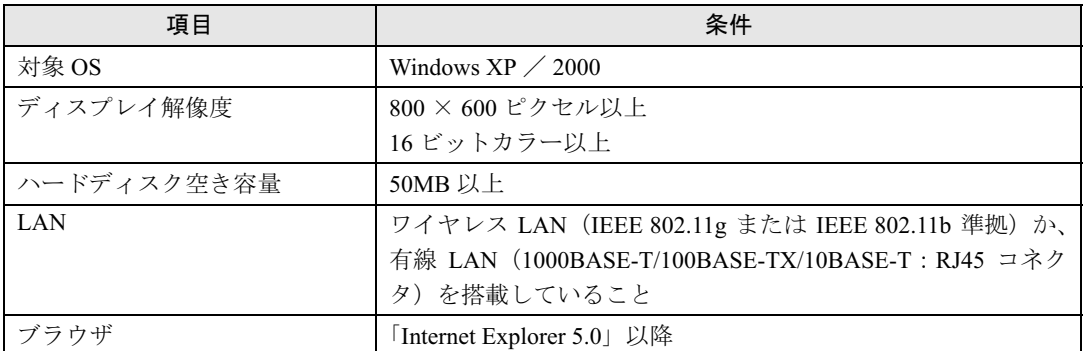

なお、本製品の音楽サーバー機能、Web フォルダ機能、リモートデスクトップ機能を利用 するには、次の条件を満たしている必要があります。

#### ■音楽サーバー機能を利用できるパソコン

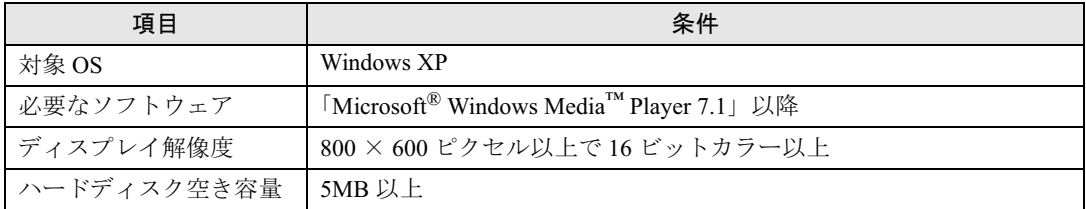

#### ■Web フォルダ機能を利用できるパソコン

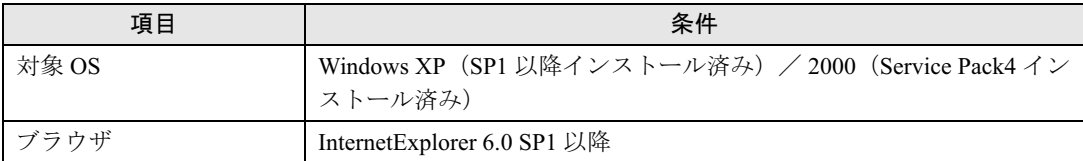

### ■リモートデスクトップ機能を利用できるパソコン

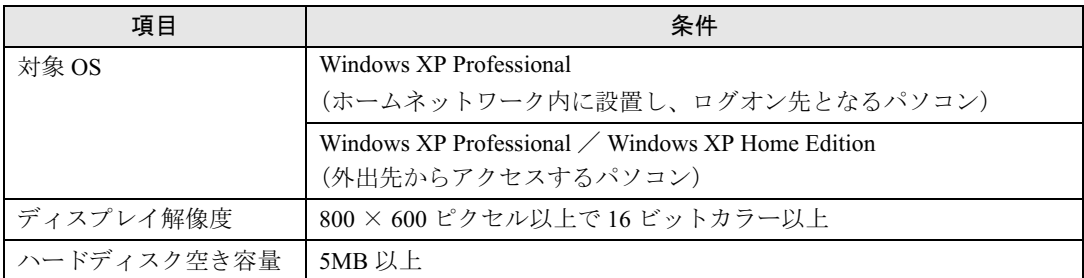

## ワイヤレス LAN を使って接続する場合の機器

□ワイヤレス LAN カード…パソコンの台数分 ワイヤレス LAN 機能が標準搭載されているパソコンの場合は、必要ありません。

## LAN ケーブルを使って接続する場合の機器

#### ■複数台接続する場合

□ LAN カード…パソコンの台数分 LAN 機能が標準搭載されているパソコンの場合は、必要ありません。 □ハブ…1 台 接続口を十分備えたハブ(パソコンの台数分+本製品接続分)を用意してください。 □ LAN ケーブル…ハブと本製品接続用 1 本+パソコン台数分

## $\mathsf{P}$ POINT

#### 1000BASE-T に対応したパソコンを接続する場合

1000BASE-T に対応したパソコンを本製品に複数台接続する場合、ハブも 1000BASE-T に対応した製品を 用意する必要があります。

#### ■1 台接続する場合

□ LAN カード…1 枚 LAN 機能が標準搭載されているパソコンの場合は、必要ありません。 □ LAN ケーブル…1 本

# その他

本製品にはアース線は添付されておりません。 市販品をご購入ください。

<span id="page-53-1"></span>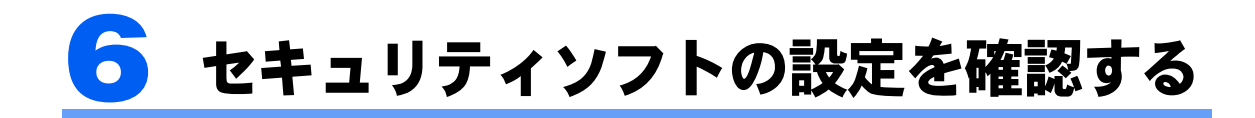

パソコンでセキュリティソフトが動作している場合、本製品のセットアップや本製 品への接続ができない場合があります。事前に、セキュリティレベルなどの設定変 更を行ってください。

#### **必重要**

過去にウイルス対策としてファイアウォールの設定を推奨され、すでにファイアウォールが設定されている こともあります。次の手順に従い、セキュリティソフトの設定内容の確認、および設定の変更を行ってくだ さい。

## Windows XP/SP1のインターネット接続ファイアウォール の場合

次の手順で、TCP ポートの 137 ~ 139 番、UDP ポートの 137 ~ 139 番を開きます。

#### $P$ POINT

#### SP2 をお使いの場合

「かんたんセットアップ」( ●▶ [P.80](#page-80-0)) 中に設定できますので、ここでのインターネット接続ファイアウォー ルの設定操作は必要ありません。

#### 音楽サーバー機能をお使いになる場合

音楽サーバー機能をお使いになる場合は、Windows XP のインターネット接続ファイアウォールは設定しな いでください。

以降の[手順](#page-53-0) 1 ~ [4](#page-54-0) を行い、「インターネットからのこのコンピュータへのアクセスを制限したり防いだりし て、..」の設定を確認してください。図になっていたら、クリックして□にし、インターネット接続ファイ アウォールの設定を解除します。

- <span id="page-53-0"></span>「スタート」ボタン→「コントロールパネル」の順にクリックします。 「コントロールパネル」ウィンドウが表示されます。
- 2 「ネットワークとインターネット接続」→「ネットワーク接続」の順にク リックします。

「ネットワーク接続」ウィンドウが表示されます。

3 (ローカルエリア接続)を右クリックし、表示されるメニューから「プ ロパティ」をクリックします。

「ローカルエリア接続のプロパティ」ウィンドウが表示されます。

#### <span id="page-54-0"></span>4 「詳細設定」タブ→「設定」の順にクリックします。

「詳細設定」ウィンドウが表示されます。

「インターネットからのこのコンピュータへのアクセスを制限したり防いだりして、..」が になっている場合は、ファイアウォール設定がされていませんので、以降の手順は不要 です。

- <span id="page-54-2"></span>5 「サービス」タブ→「追加」の順にクリックします。
- <span id="page-54-1"></span>

**6 TCPポートの137番、138番、139番、UDPポートの137番、138番、139** 番の6つのポートの設定を、サービスとして登録します。

次の画面で、6 つのポートの設定を 1 つずつ登録していきます。

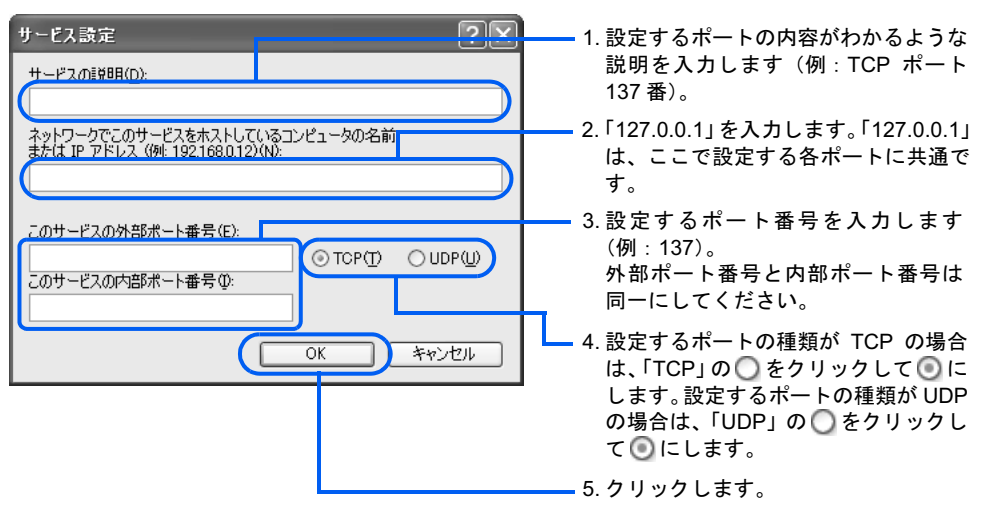

7 TCP ポートの <sup>137</sup>、138、139、UDP ポートの <sup>137</sup>、138、<sup>139</sup> <sup>の</sup> <sup>6</sup> つのポートについ[て手順](#page-54-2) 5、[6](#page-54-1) を繰り返し、6 つのサービスを追加します。

8 「OK」をクリックし、ウィンドウを閉じます。

# 他のファイアウォールソフトをお使いの場合

Windows XP のファイアウォール機能ではなく、他のファイアウォールソフトをお使いの場 合は、ホームネットワークウェアやリモートデスクトップ機能などの動作がブロックされな いよう、セキュリティの設定を変更してください。詳しくは、お使いのファイアウォールソ フトのマニュアルをご覧ください。

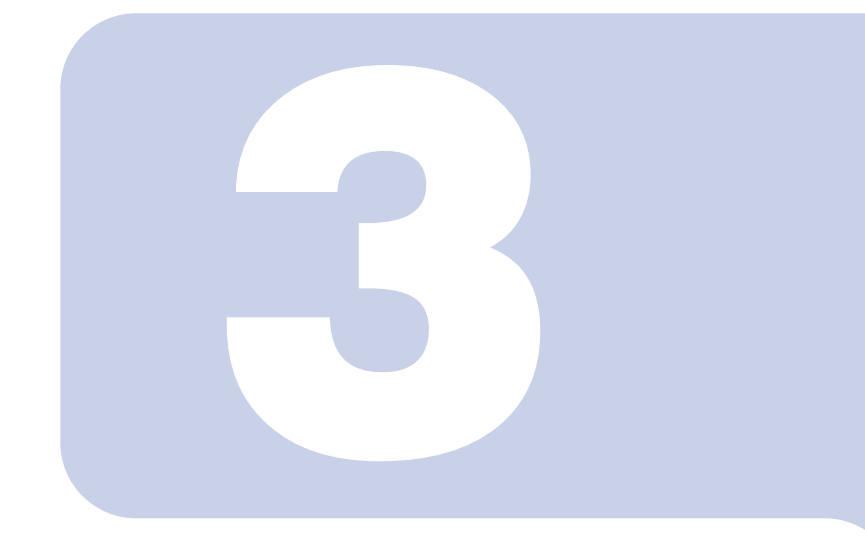

# 第 3 章

# 設置と接続

本製品の設置と、他の機器との接続方法を説明します。

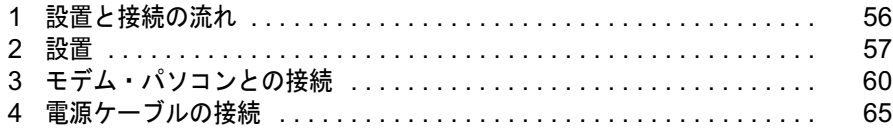

# <span id="page-56-0"></span>設置と接続の流れ

本製品を設置し、モデムやパソコンとの接続を行います。操作の流れは次のとおり です。

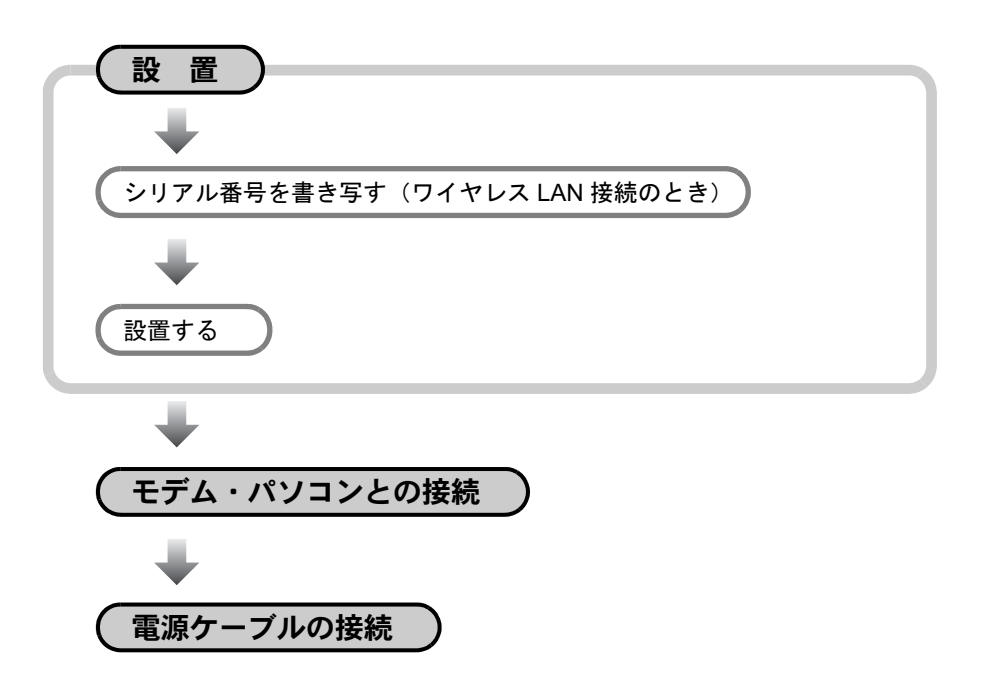

<span id="page-57-0"></span>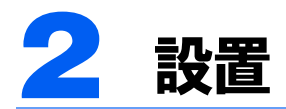

本製品にフット(設置台)とアンテナを取り付け、設置します。

# シリアル番号を書き写す(ワイヤレス LAN 接続のとき)

本製品とパソコンをワイヤレス LAN を使って接続する場合は、セットアップのときにシリ アル番号が必要になります。シリアル番号は、本製品の左側面のラベル、または保証書に記 載されています。設置後に見づらくなることがありますので、「S/N:」以降の文字を下の欄 に書き写してください。

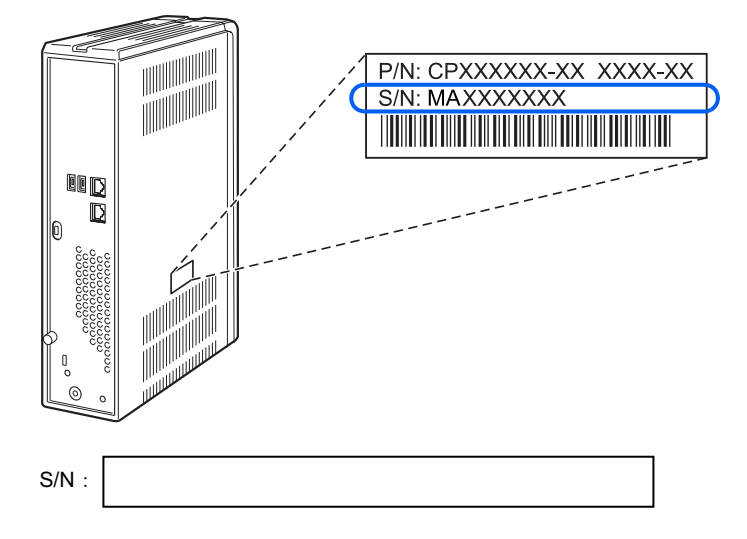

# 設置する

本製品にフット(設置台)とアンテナを取り付けます。

# △注意

 $\mathbf{\mathbf{I}}$ 

・本製品は縦置き専用です。添付のフット(設置台)は必ず取り付けてください。 故障

フットを取り付けないと、本製品底面の通風孔がふさがれたり、転倒して故障の原因となること があります。

#### 1 本製品を上下さかさまに置きます。

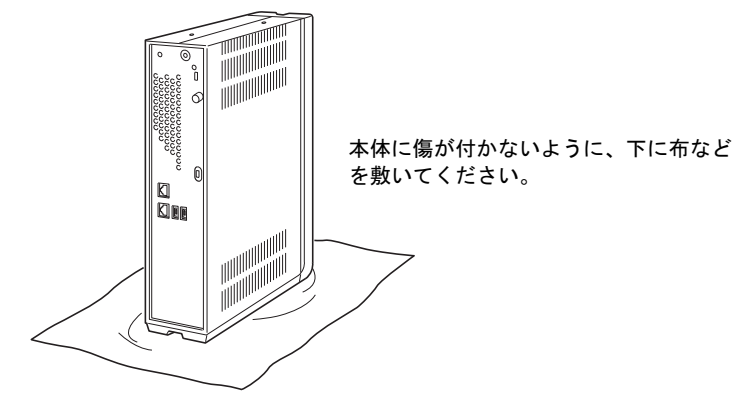

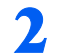

2 本製品の底面にフットを取り付けます。

添付のネジで手前と奥の計 2ヶ所に取り付けます。

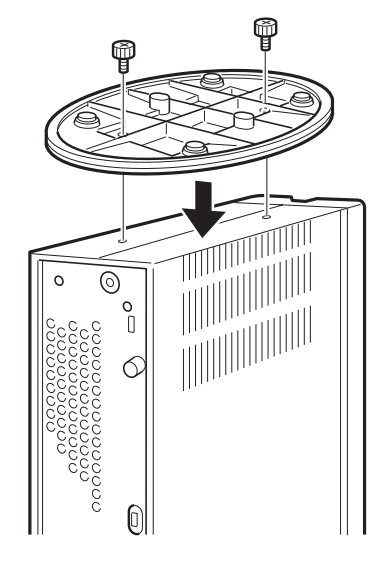

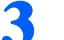

3 本製品の上下を元に戻します。

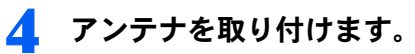

アンテナをコネクタに差し込み、アンテナの根元のネジを回して取り付けます。

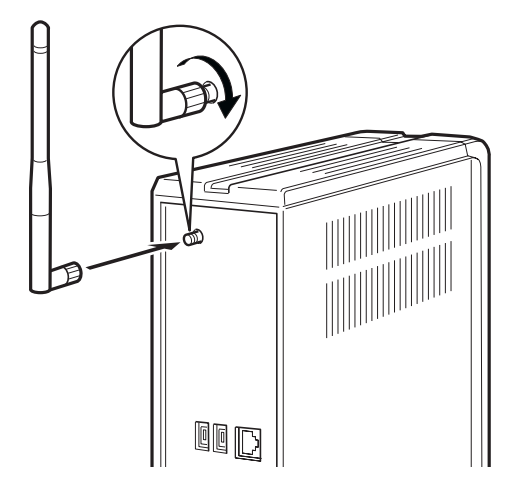

5 「リカバリスイッチ」が「通常」の位置にあることを確認します。

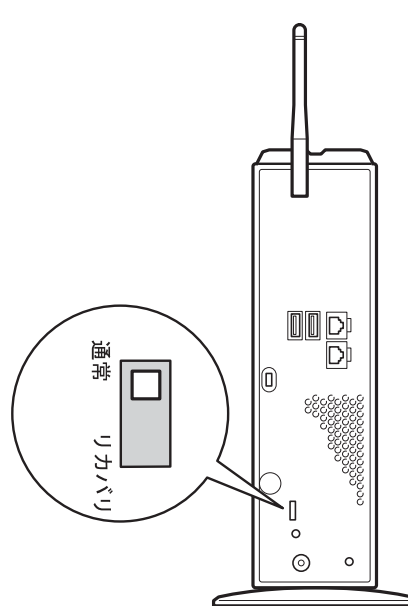

<span id="page-60-0"></span>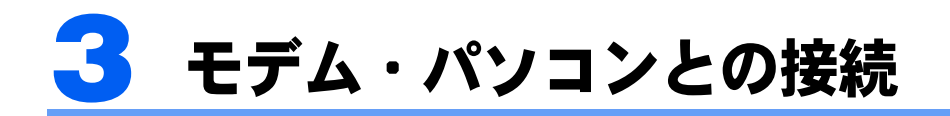

本製品とモデム・パソコンを接続します。

修重要

モデムの設定を確認してください

ルータタイプのモデムの場合は、ルータモードからブリッジモードへの変更、および本製品との IP アドレ スの重複がないかを確認してください。

ただし、UPnP 対応のルータの場合は、ブリッジモードに変更する必要はありません。

詳しくは、「[モデムがルータタイプの場合](#page-49-1)」( ·• ▶ [P.49](#page-49-1)) をご覧ください。

# ワイヤレス LAN 接続のとき

ワイヤレス LAN 接続の場合は、本製品とモデムを LAN ケーブルで接続します。

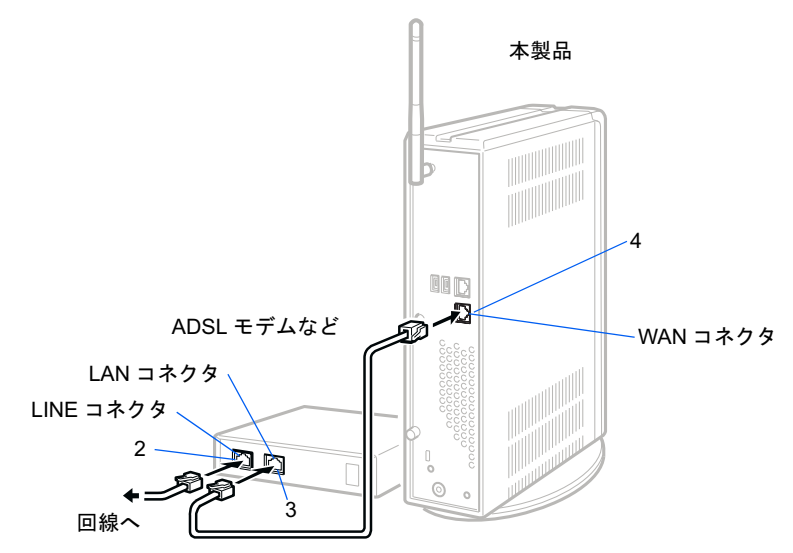

#### 1 モデムと本製品の電源を切った状態にします。

本製品の電源を切る方法については、「15 [電源を切る」](#page-116-0)( ·▶ [P.116](#page-116-0)) をご覧ください。

## 2 モデムに添付されているマニュアルやプロバイダの指示に従い、モデムの LINE コネクタと回線の接続を行います。

モデムの LINE コネクタは、モデムにより「PHONE」コネクタなどと呼ばれている場合が あります。詳しくは、モデムに添付されているマニュアルをご覧ください。

## 3 LANケーブル(ストレートケーブル)をモデムのLANコネクタに「カチッ」 と音がするまで差し込みます。

モデムの LAN コネクタは、モデムにより「Ethernet」や「10BASE-T」コネクタなどと呼ば れている場合があります。詳しくは、モデムに添付されているマニュアルをご覧ください。

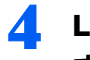

4 LANケーブルの反対側を本製品背面のWANコネクタに「カチッ」と音が するまで差し込みます。

# LAN ケーブルによる接続のとき

ワイヤレス LAN を使って接続しない場合は、パソコンと本製品を LAN ケーブルで接続し ます。

## 複数台接続する場合

2 台以上接続する場合、次のように接続します。

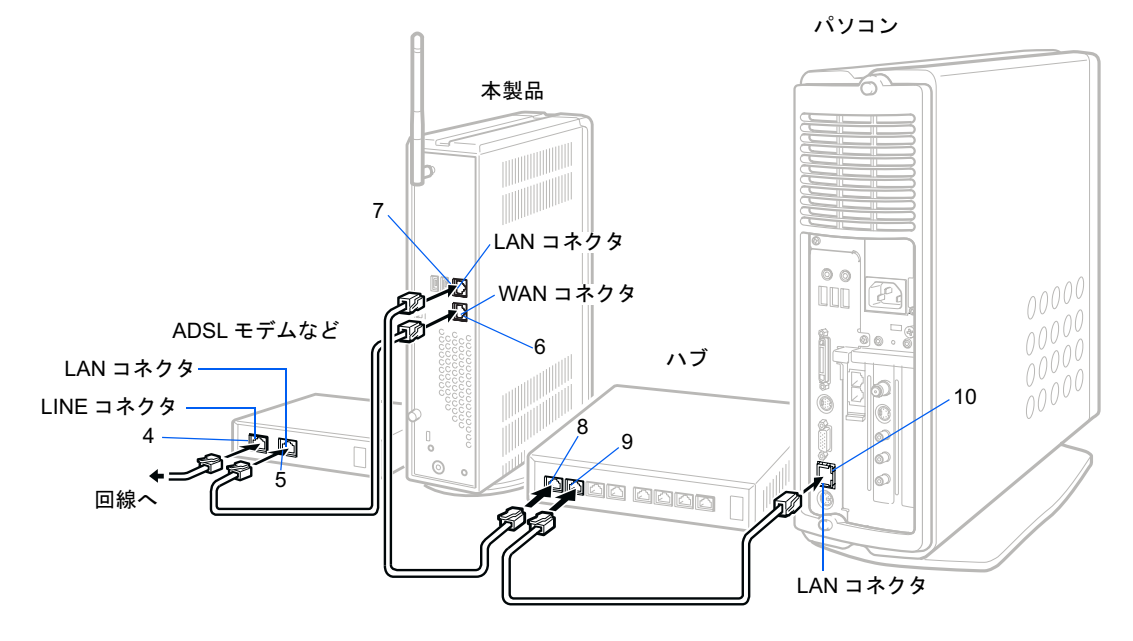

### 1 LAN カードをセットし、ドライバをインストールします。

パソコンへの LAN カードのセット方法はパソコンに添付されているマニュアルを、ドライ バのインストール方法は LAN カードに添付されているマニュアルをご覧ください。 LAN 機能が標準搭載されているパソコンの場合、この作業は不要です。

<mark>?</mark> パソコンの電源を切ります。

## 3 モデムと本製品の電源を切った状態にします。

本製品の電源を切る方法については、「15 [電源を切る」](#page-116-0) (·▶ [P.116](#page-116-0)) をご覧ください。

4 モデムに添付されているマニュアルやプロバイダの指示に従い、モデムの LINE コネクタと回線の接続を行います。

モデムの LINE コネクタは、モデムにより「PHONE」コネクタなどと呼ばれている場合が あります。詳しくは、モデムに添付されているマニュアルをご覧ください。

## 5 LAN ケーブル(ストレートタイプ)をモデムの LAN コネクタに「カチッ」 と音がするまで差し込みます。

モデムの LAN コネクタは、モデムにより「Ethernet」や「10BASE-T」コネクタなどと呼ば れている場合があります。詳しくは、モデムに添付されているマニュアルをご覧ください。

- 6 LAN ケーブルの反対側を本製品背面の WAN コネクタに「カチッ」と音 がするまで差し込みます。
- $\overline{7}$  別の LAN ケーブルを、本製品背面の LAN コネクタに「カチッ」と音がす るまで差し込みます。
- 8 LAN ケーブルの反対側を、ハブの LAN コネクタに「カチッ」と音がする まで差し込みます。

### $P$ POINT

#### 接続するコネクタ

ここで差し込むコネクタは、カスケード接続用です。ハブの種類により、専用のコネクタが 用意されていたり、カスケード接続用とパソコン接続用を手動または自動で切り替えたりす るタイプがあります。詳細は、ハブに添付されているマニュアルをご覧ください。

- 別の LAN ケーブルを、ハブの LAN コネクタに「カチッ」と音がするまで 差し込みます。
- 10 LAN ケーブルの反対側を、パソコンの LAN コネクタに「カチッ」と音が するまで差し込みます。

## 1 台接続する場合

1 台のみ接続する場合、次のように接続します。

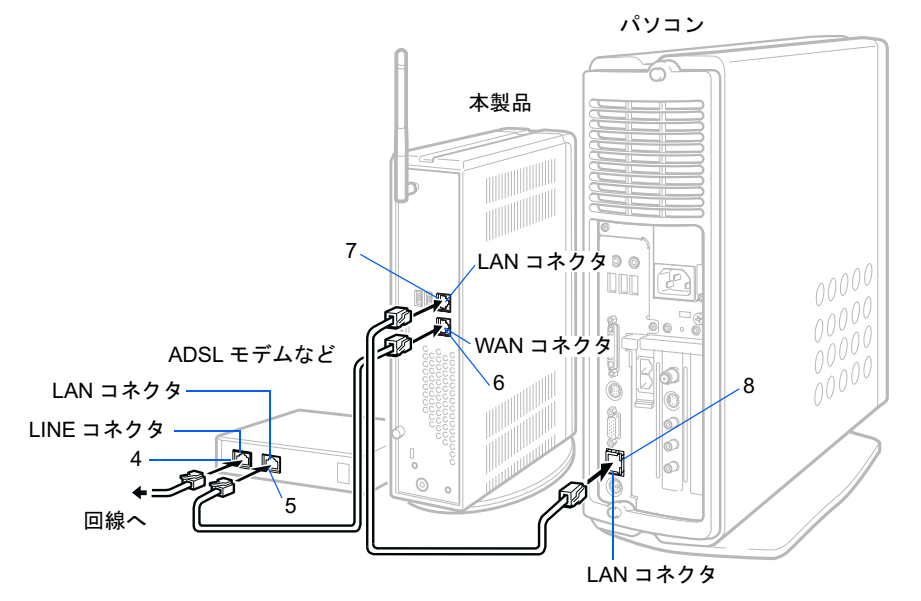

- ┃ LAN カードをセットし、ドライバをインストールします。 パソコンへの LAN カードのセット方法はパソコンに添付されているマニュアルを、ドライ バのインストール方法は LAN カードに添付されているマニュアルをご覧ください。 LAN 機能が標準搭載されているパソコンの場合、この作業は不要です。
- <mark>2</mark> パソコンの電源を切ります。
- 3 モデムと本製品の電源を切った状態にします。 本製品の電源を切る方法については、「15 [電源を切る」](#page-116-0)( ·▶ [P.116](#page-116-0)) をご覧ください。
- 4 モデムに添付されているマニュアルやプロバイダの指示に従い、モデムの LINE コネクタと回線の接続を行います。

モデムの LINE コネクタは、モデムにより「PHONE」コネクタなどと呼ばれている場合が あります。詳しくは、モデムに添付されているマニュアルをご覧ください。

- 5 LAN ケーブル(ストレートタイプ)をモデムの LAN コネクタに「カチッ」 と音がするまで差し込みます。 モデムの LAN コネクタは、モデムにより「Ethernet」や「10BASE-T」コネクタなどと呼ば れている場合があります。詳しくは、モデムに添付されているマニュアルをご覧ください。
- 6 LAN ケーブルの反対側を本製品背面の WAN コネクタに「カチッ」と音 がするまで差し込みます。

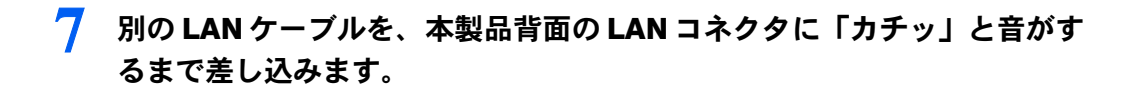

8 LAN ケーブルの反対側を、パソコンの LAN コネクタに「カチッ」と音が するまで差し込みます。

<span id="page-65-0"></span>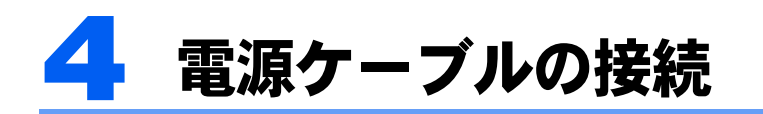

ケーブル類は、奥までしっかりと差し込んでください。

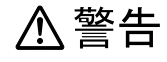

・近くで雷が起きたときは、本製品の電源を切り、AC アダプタの電源プラグをコンセントから抜い Œ てください。そのまま使用すると、雷の状況によっては本製品を破壊し、火災の原因となること があります。

# 八注意

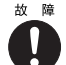

・間違えないように接続してください。間違った接続状態でお使いになると、本製品が故障する原 因となることがあります。

## $\mathsf{P}$ POINT

AC アダプタが熱くなることがあります

ご使用中、AC アダプタが熱くなることがありますが、異常ではありません。

1 プラスのドライバーを使って市販のアース線を本製品背面のアース端子 に接続します。

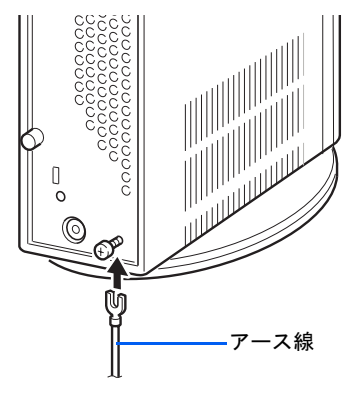

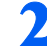

2 アース線のもう一方をコンセントのアースネジに差し込みます。

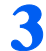

3 電源ケーブルと AC アダプタを接続します。

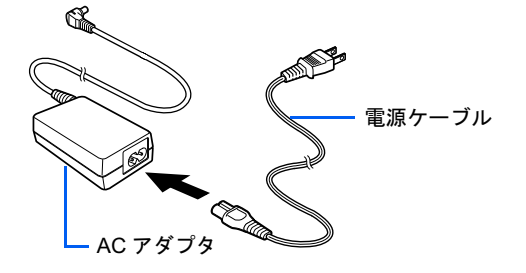

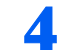

▲ AC アダプタを、本製品背面の DC IN コネクタに接続します。

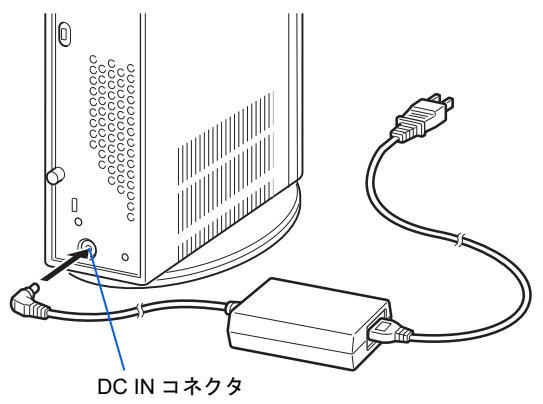

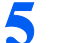

5 電源プラグを、コンセントに差し込みます。

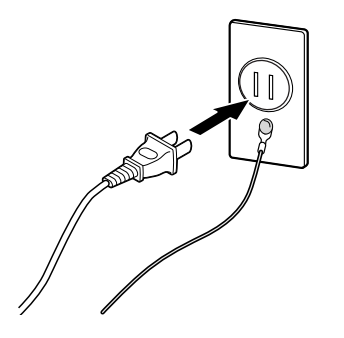

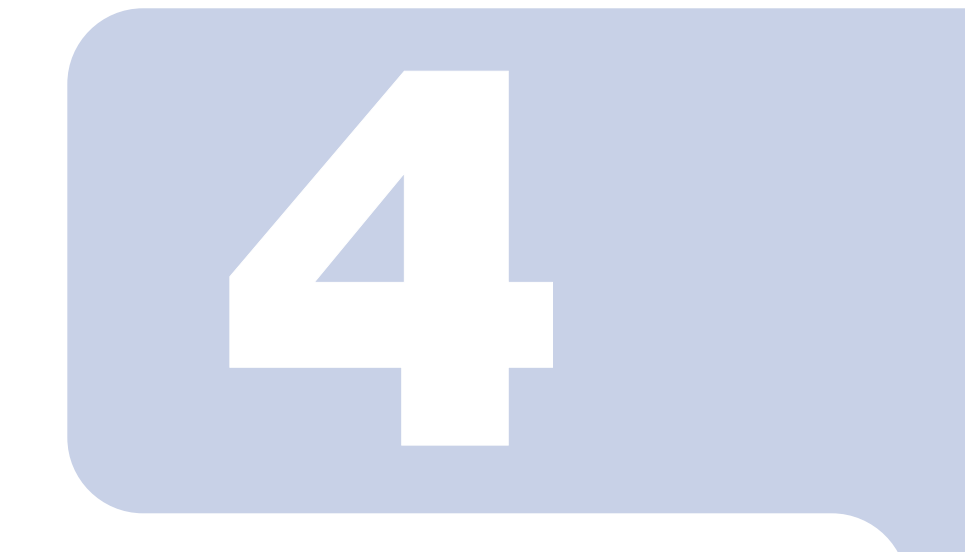

# <span id="page-67-0"></span>第 4 章

# <span id="page-67-1"></span>インターネット接続のセットアップ

ここでは、本製品に 1 台目のパソコンを接続し、インターネッ トの接続設定などを行う方法を説明します。

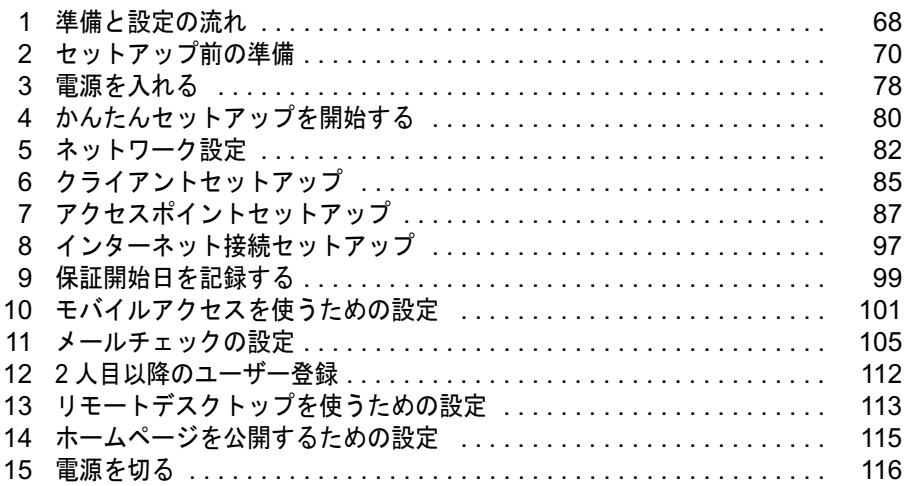

# <span id="page-68-0"></span>準備と設定の流れ

準備と設定の流れは、次のとおりです。

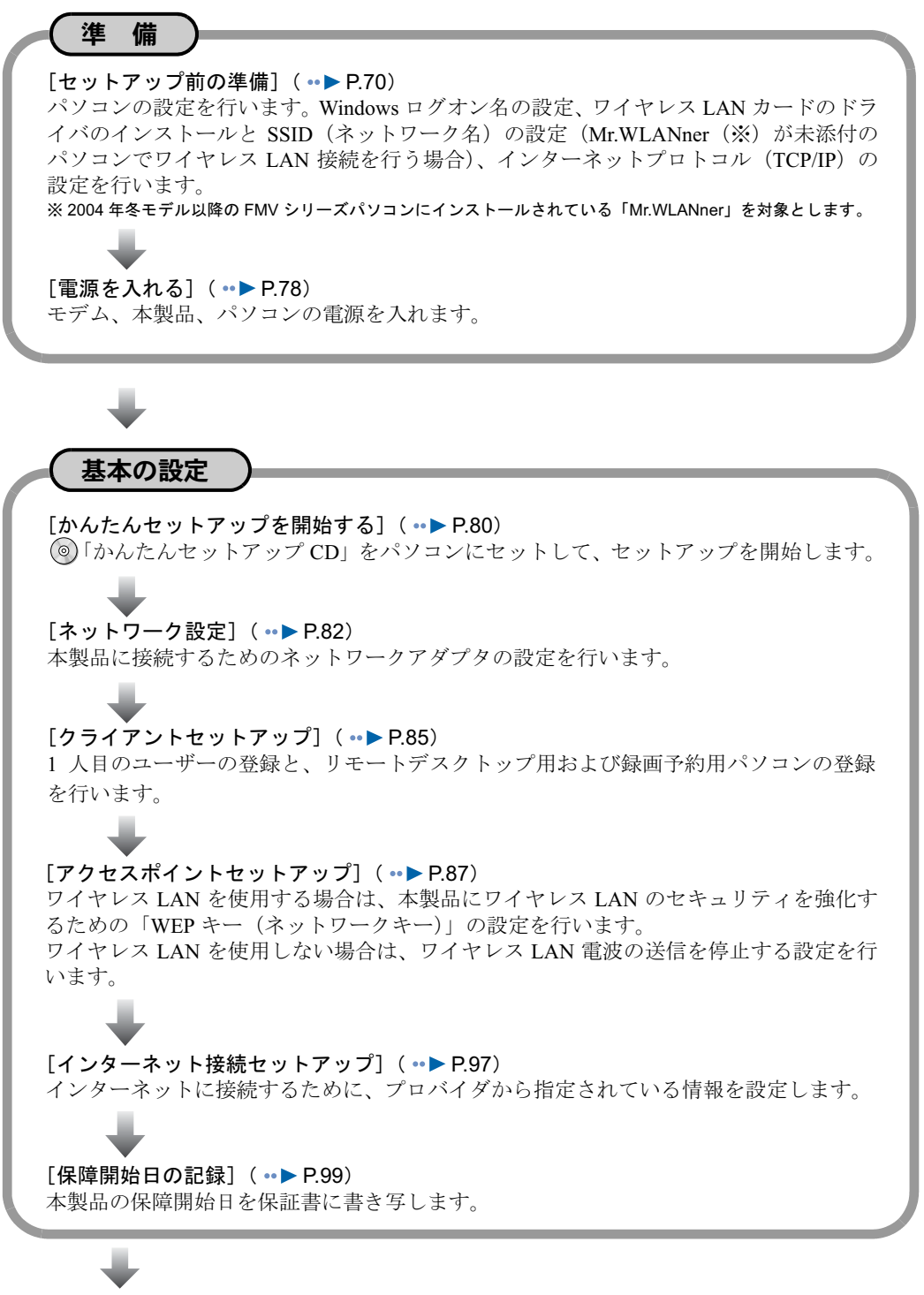

(次ページへ続く)

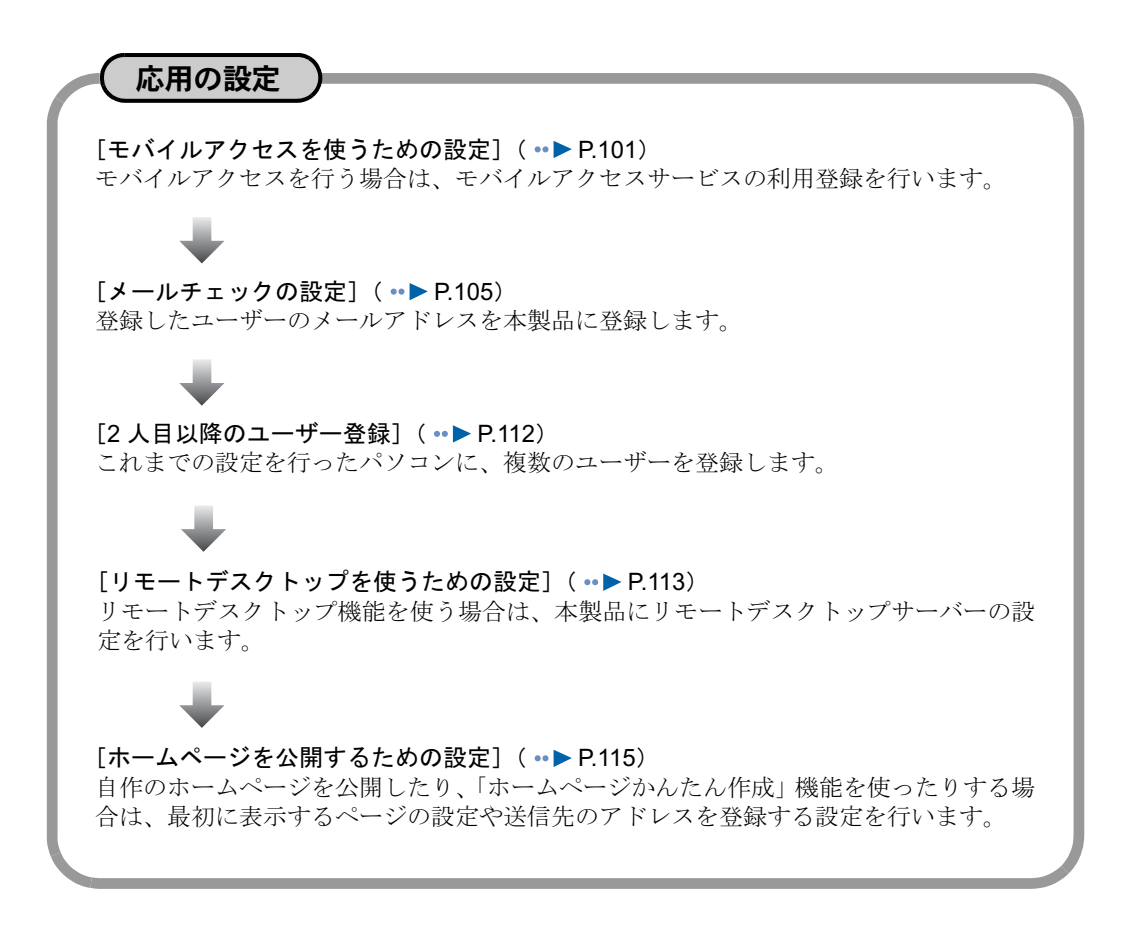

修重要

#### ファイアウォール設定されたパソコンとの接続について

セキュリティソフトが動作しているパソコンは、本製品と接続できない場合があります。その場合、セキュ リティソフトのセキュリティレベルなどの設定変更を行うことにより、接続できるようになります。詳細は、 「6 [セキュリティソフトの設定を確認する](#page-53-1)」( ·▶ [P.53](#page-53-1)) をご覧ください。

4

<span id="page-70-0"></span>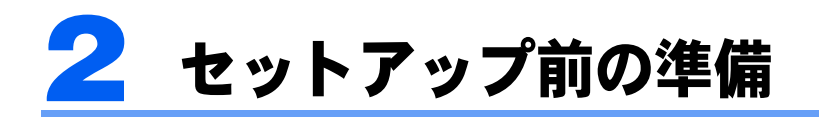

セットアップ前に、次の準備を行ってください。

## Windows ログオン名の設定

### Administrator (管理者) 権限の確認

「かんたんセットアップ CD」を使用して本製品のセットアップを行う際は、Administrator 権限を持ったログオン名が必要です。すでに設定されているログオン名が Administrator 権 限を持っているかどうか、次の手順で確認してください。

■Windows XP をお使いの場合

- 1 「スタート」ボタン→「コントロールパネル」→「ユーザーアカウント」の 順にクリックします。
- 2 確認するアカウント名をクリックし、「アカウントの種類を変更する」を クリックします。
- 3 「コンピュータの管理者」が ◎ になっていない場合は、 クリックして ◎ に し、「アカウントの種類の変更」をクリックします。

■Windows 2000 をお使いの場合

- 1 「スタート」ボタン→「設定」→「コントロールパネル」→「ユーザーと パスワード」の順にクリックします。
- 2 「ユーザー」タブ画面でユーザー名をクリックし、「プロパティ」をクリッ クします。
- 3 「その他」が になっていない場合は、クリックして にし、 をクリッ クして「Administrators」を選択します。

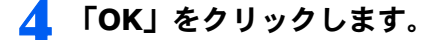

### Windows ログオン名の新規追加方法

Administrator(管理者)権限を持った Windows ログオン名を新たに設定する方法は、次のと おりです。

#### ■Windows XP をお使いの場合

- 1 「スタート」ボタン→「コントロールパネル」→「ユーザーアカウント」の 順にクリックします。
- 2 「新しいアカウントを作成する」をクリックします。
- 3 半角英数字 <sup>10</sup> 文字以内のログオン名(ただし、先頭文字に数字は使用で きません)を入力し、「次へ」をクリックします。 なお、ログオン名に大文字と小文字の区別はありません。
- 4 「コンピュータの管理者」をクリックして にし、「アカウントの作成」を クリックします。
- 5 作成したアカウント名をクリックし、「パスワードを作成する」をクリッ クします。
- 6 「新しいパスワードの入力」に半角英数字 <sup>8</sup> 文字以内のパスワードを入力 します。「新しいパスワードの確認入力」に同じパスワードを入力し、「パ スワードの作成」をクリックします。 なお、パスワードは大文字と小文字が区別されます。

■Windows 2000 をお使いの場合

- 1 「スタート」ボタン→「設定」→「コントロールパネル」→「ユーザーと パスワード」の順にクリックします。
- 「このコンピュータを使うには、ユーザー名とパスワードを入力する必要 があります」が になっていない場合は、クリックして にします。
- 「追加」をクリックします。
- 4 「ユーザー名」に半角英数字 <sup>10</sup> 文字以内のログオン名(ただし、先頭文字 に数字は使用できません)を入力します。「フルネーム」、「説明」を入力し、 「次へ」をクリックします。

なお、ログオン名に大文字と小文字の区別はありません。
## **必重要**

「ドメイン名」を入力する画面が表示された場合 ネットワーク内にドメインサーバがあるためです。本製品はネットワーク内にドメインサー バがあるときは、サポート対象外です。

- 5 「パスワード」に半角英数字 <sup>8</sup> 文字以内のパスワードを入力します。「パス ワードの確認入力」に同じパスワードを入力し、「次へ」をクリックします。 なお、パスワードは大文字と小文字が区別されます。
- <u>6</u> 「その他」をクリックして ■にし、■をクリックして「Administrators」 を選択します。

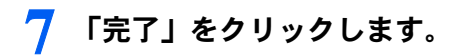

以上で Windows ログオン名の設定は終わりです。

## ワイヤレス LAN 接続のときの準備 (Mr.WLANner 未添付のパソコンの場合)

「Mr.WLANner」(ワイヤレス LAN の設定ユーティリティ)がインストールされていないパ ソコンでワイヤレス LAN 接続を行う場合は、ワイヤレス LAN の設定を本製品の初期値に 合わせ、通信できるようにします。

なお、ここでの「Mr.WLANner」は、2004 年冬モデル以降の FMV シリーズパソコンにイン ストールされているものを対象としています。

## Windows XP をお使いの場合

## 修重要

「ワイヤレス LAN カード FMV-JW481」および弊社製 FMV-DESKPOWER、FMV-BIBLO のワイヤレス LAN 搭載モデルをお使いの場合

「ワイヤレス LAN カード FMV-JW481」および弊社製 FMV-DESKPOWER、FMV-BIBLO のワイヤレス LAN 搭載モデルをお使いの場合、ワイヤレス LAN の設定は固有のユーティリティを使用して行います。以降の Windows XP のプロパティを利用しての設定はできませんので、ご注意ください。ユーティリティを利用し た設定方法については、「ワイヤレス LAN カード FMV-JW481」に添付されている HTML マニュアル「取扱 説明書」、またはパソコン本体の 念(サービスアシスタント)のトップ画面→「画面で見るマニュアル」→ 「7. パソコン本体の取り扱い」→「LAN」→「ワイヤレス LAN(無線 LAN)を使う」をご覧ください。

1 ワイヤレスLANカードをパソコンにセットし、ドライバをインストールします。

パソコンへのワイヤレスLANカードのセット方法はパソコンに添付されているマニュアル を、ドライバのインストール方法はワイヤレス LAN カードに添付されているマニュアルを ご覧ください。

ワイヤレス LAN 機能が標準搭載されているパソコンの場合、この作業は不要です。

## 2 「スタート」ボタン→「コントロールパネル」→「ネットワークとインター ネット接続」の順にクリックします。

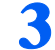

■ 「ネットワーク接続」をクリックします。

## 4 ネットワークアダプタの一覧から、お使いのワイヤレス LAN カードを右 クリックし、表示されるメニューから「プロパティ」をクリックします。

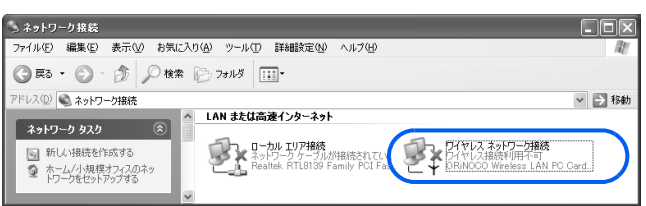

## <mark>う</mark> 「ワイヤレスネットワーク」タブをクリックします。<br>→ →→+v+x→+v+→#&+@zhu<del>s</del>+ |?|⊠|

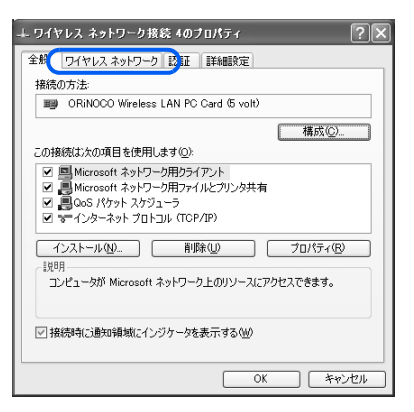

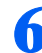

<u>●</u> 「Windows を使ってワイヤレスネットワークの設定を構成する」(SP2 以 外の場合)、または「Windows でワイヤレスネットワークの設定を構成す る」(SP2 の場合) が □ になっていることを確認します。

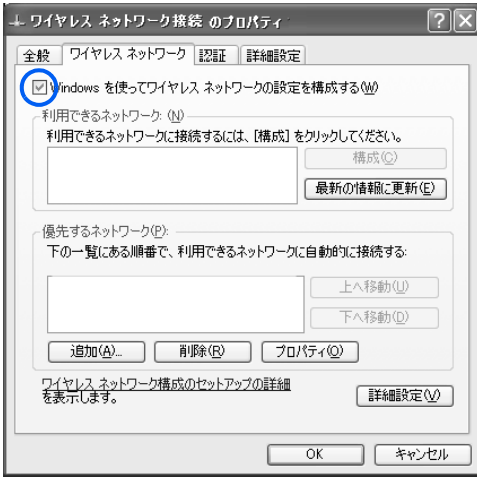

「追加」をクリックします。

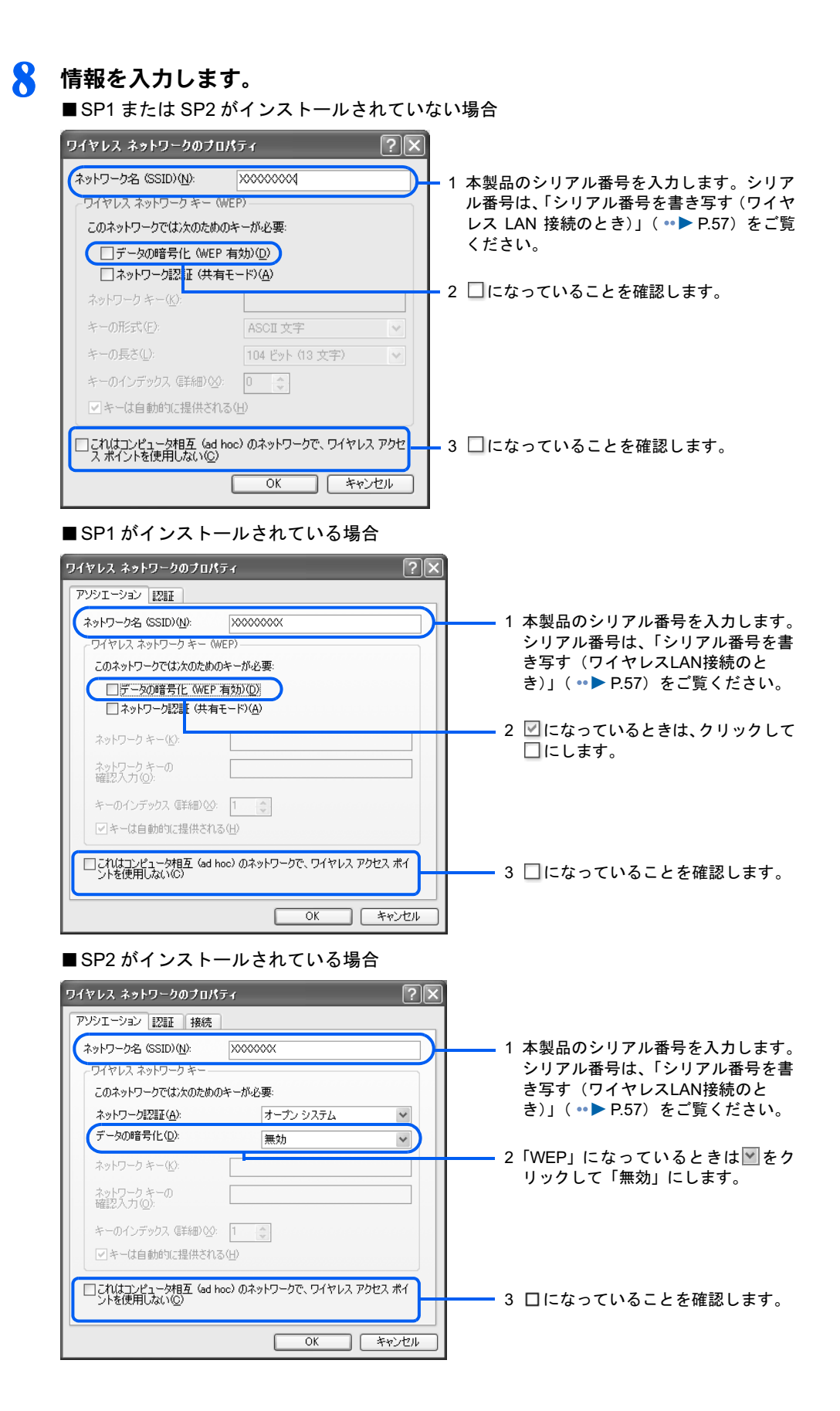

## 9 「OK」をクリックします。

「ワイヤレスネットワーク接続のプロパティ」ウィンドウに戻ります。

## 11 「OK」をクリックします。

#### Windows 2000 をお使いの場合

## 1 ワイヤレス LAN カードをパソコンにセットし、ドライバをインストール します。

パソコンへのワイヤレスLANカードのセット方法はパソコンに添付されているマニュアル を、ドライバのインストール方法はワイヤレス LAN カードに添付されているマニュアルを ご覧ください。

ワイヤレス LAN 機能が標準搭載されているパソコンの場合、この作業は不要です。

## 2 ワイヤレスLANカードに添付されているマニュアルをご覧になり、次の内 容を設定します。

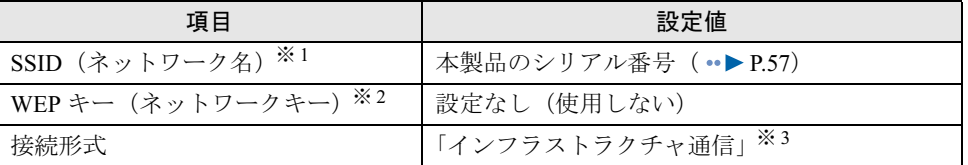

※ 1:「SSID(ネットワーク名)」は、ワイヤレス LAN カードによっては「ESSID」と記載されている場合があります。 ※ 2:「WEP キー(ネットワークキー)」は、ワイヤレス LAN カードによっては「暗号キー」、「暗号化機能」と記載 されている場合があります。

※ 3:「インフラストラクチャ通信」は、ワイヤレス LAN カードによっては「Access Point」と記載されている場合 があります。

## インターネットプロトコル(TCP/IP)の設定

本製品とパソコンの間でデータをやりとりするためには、パソコンに IP アドレスの設定が 必要です。

本製品のご購入時の設定では、本製品に接続しているパソコンに自動的に IP アドレスを割 り当てる機能(DHCP サーバー機能)が有効になっています。パソコン側では、DHCP サー バーから IP アドレスを割り当ててもらうために、インターネットプロトコル (TCP/IP) の 設定を「IP アドレスを自動的に取得する」設定にする必要があります。

通常、パソコンのご購入時には「IP アドレスを自動的に取得する」設定になっていますが、 変更している場合は、次の手順で設定を行ってください。

#### Windows XP をお使いの場合

- 1 「スタート」ボタン→「コントロールパネル」→「ネットワークとインター ネット接続」の順にクリックします。
- 2 「ネットワーク接続」をクリックします。
- <mark>3</mark> (ローカルエリア接続)または <mark>シ</mark> (ワイヤレスネットワーク接続) を右 クリックし、表示されるメニューから「プロパティ」をクリックします。
- 4 「インターネットプロトコル(TCP/IP)」をクリックし、「プロパティ」を クリックします。
- **5 「IP アドレスを自動的に取得する」をクリックし、 ■にします。**
- <u>ん</u> 「DNS サーバのアドレスを自動的に取得する」をクリックし、◎ にします。
- 7 「OK」をクリックします。
- 8 「プロパティ」ウィンドウで「OK」をクリックします。
- 9 設定が完了したら、パソコンの電源を切ります。

Windows 2000 をお使いの場合

- 1 「スタート」ボタン→「設定」→「ネットワークとダイヤルアップ接続」の 順にクリックします。
- $\begin{bmatrix} \mathbf{2} & \mathbb{P}_\mathbf{2} \end{bmatrix}$ (ローカルエリア接続)または $\mathbb{P}_\mathbf{1}$ (ワイヤレスネットワーク接続)を右 クリックし、表示されるメニューから「プロパティ」をクリックします。
- 3 「インターネットプロトコル(TCP/IP)」をクリックし、「プロパティ」を クリックします。
- <u>▲</u> 「IP アドレスを自動的に取得する」をクリックし、 ■にします。
- <mark>●</mark> 「DNS サーバのアドレスを自動的に取得する」をクリックし、 にします。
- **6 「OK」をクリックします。**
- 7 「プロパティ」ウィンドウで「OK」をクリックします。

8 設定が完了したら、パソコンの電源を切ります。

## ユーザー管理について

本製品のユーザーは、「ニックネーム」と「パスワード」によって、個人情報が識別されます。

## ニックネームとパスワード

#### ■ニックネーム

ニックネームは、本製品にログインするとき、一覧表示されます。ニックネームには、名前 などを設定します。

### 修重要

#### ニックネーム設定時の留意事項

本製品のシステムが標準で使用するため、「伝言添付」というニックネームは設定しないでください。

#### ■パスワード

パスワードを設定することで、自分宛てのメールを自分だけが確認できます。

#### 修重要

#### パスワードの設定について

不正アクセスを防ぐために、モバイルアクセスサービスを使用する場合は必ずパスワードを設定してくださ い。また、パスワードは定期的に変更するようにしてください。

#### ユーザーを登録しない場合

ユーザーを登録しないと、「ホームネットワークウェアのユーザー確認に失敗しました。登録したユーザー 情報が見つかりません。」と表示される場合があります。必ず、ユーザーを登録してご使用ください。

#### 1 人のユーザーが 2 台のパソコンを使う場合

個人情報は本製品に保存されますので、1 台目のセットアップ時に登録した個人情報を、2 台目のパソコンで も利用できます。その場合は 2 台目のセットアップ時に、ユーザーを登録する画面で「登録されているユー ザーを選択」の をクリックして にし、登録したニックネームを選択してください。

#### 1 台のパソコンを複数のユーザーで使う場合

「12 2[人目以降のユーザー登録」](#page-112-0)( ·•▶ [P.112](#page-112-0)) をご覧ください。

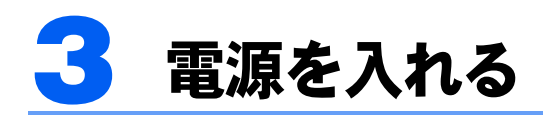

モデム、本製品、パソコンの順番で電源を入れます。

モデムの電源を入れる

■ モデムの電源を入れます。

### 本製品の電源を入れる

## 修重要

電源を入れるときの注意

電源を切った後は、次に電源を入れ直すまで 10 秒ほどお待ちください。

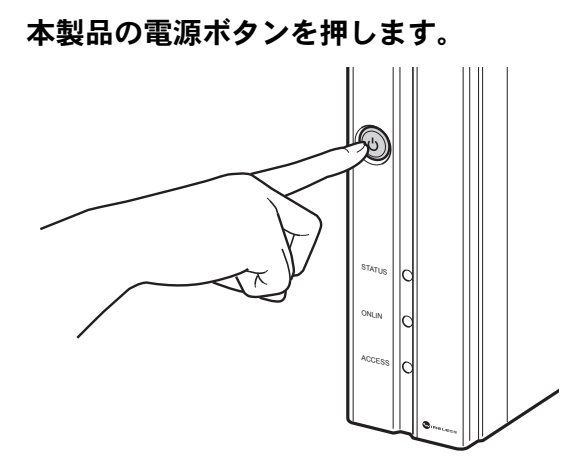

STATUS ランプがオレンジ色に点灯します。 しばらくして利用可能状態になると、STATUS ランプが緑色に変わります。

## $P$  POINT

#### STATUS ランプが緑色に変わるまでに時間がかかる場合

電源ケーブルが抜けるなどして前回正しく電源が切られなかった場合などには、本製品の起 動時にハードディスクのチェックが行われるため、STATUS ランプが緑色に変わるまでに数 分間かかることがあります。

修重要

#### STATUS ランプが点灯しないとき

STATUS ランプが点灯しないときは、AC アダプタや電源ケーブルが正しく接続されている か確認してから、もう一度電源ボタンを押してください。

それでも電源が入らない場合は、「[富士通パーソナル製品に関するお問合せ窓口」](#page-189-0) ( •▶ [P.189](#page-189-0)) にお問い合わせください。

#### STATUS ランプがオレンジ色で点滅するとき

本製品を起動後、STATUS ランプがオレンジ色で点滅する場合は、本製品が正常に起動し ていません。その場合は、次の手順で対応してください。

- 1. 本製品のリセットを行い、ルータ設定を初期化します。初期化の方法は、[「ワイヤレス](#page-165-0) LAN [設定とルータ設定の初期化](#page-165-0)」( ·• ▶ [P.165](#page-165-0)) をご覧ください。
- 2. それでも正常に起動しない場合は、リカバリを行います。リカバリ方法は、「2 [FMV](#page-162-0) [ステーションのリカバリ」](#page-162-0)( ·▶ [P.162](#page-162-0)) をご覧ください。
- 3. リカバリを行っても状況が変わらない場合は、[「富士通パーソナル製品に関するお問合](#page-189-0) [せ窓口」](#page-189-0)( ·•▶ [P.189](#page-189-0))にご連絡ください。

## パソコンの電源を入れる

- 1 本製品の STATUS ランプが緑色になっていることを確認します。
- 2. パソコンの電源を入れます。
- 3 Administrator(管理者権限)を持った Windows ログオン名で、Windows にログオンします。

「かんたんセットアップ CD」を使用して本製品にユーザー登録するユーザーは、管理者 権限を持っている必要があります。「Windows [ログオン名の設定」](#page-70-0)( •▶[P.70](#page-70-0)) をご覧にな り、確認を行ってください。

# 4 かんたんセットアップを開始する

「かんたんセットアップ CD」を使って、セットアップを開始します。この操作を 行うことで、1 台目のパソコンの設定、1 人目のユーザー登録が完了します。

ヿヿ (◎)「かんたんセットアップ CD」 をパソコンにセットします。

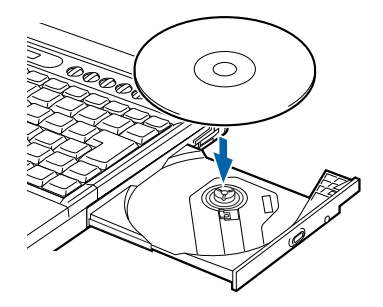

#### ■Windows XP をお使いの場合

しばらくすると「FM かんたんインストール」ウィンドウが表示されます[。手順](#page-80-0) 2 ( ·▶ [P.80](#page-80-0)) に進んでください。

■Windows 2000 をお使いの場合

しばらくすると「かんたんセットアップ」ウィンドウが表示されます。「5 [ネットワーク](#page-82-0) [設定](#page-82-0)」( ·• ▶ [P.82](#page-82-0))に進んでください。

## $P$ POINT

#### ウィンドウが自動的に表示されなかったときは

- ・Windows XP をお使いの場合
- CD-ROM 内の「EzInst.exe」をクリックしてください。
- ・Windows 2000 をお使いの場合 CD-ROM の「hnwsetup」フォルダ内にある「EzSetup.exe」をクリックしてください。

<span id="page-80-0"></span>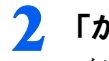

2 「かんたんセットアップ」をクリックし、「開始」をクリックします。

インストール開始の確認画面が表示されます。

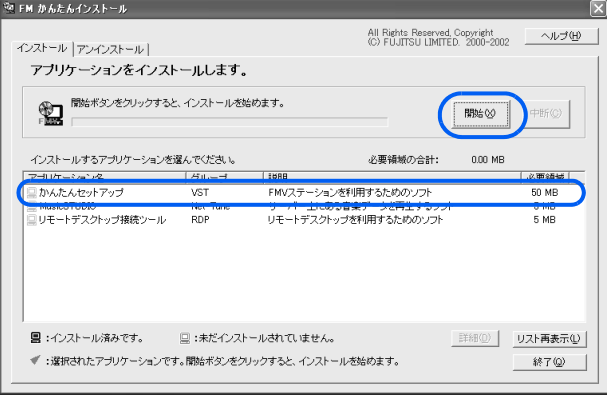

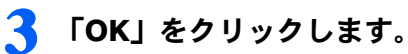

手動インストールの確認画面が表示されます。

## 4 「OK」をクリックします。

「5 [ネットワーク設定](#page-82-0)」 ( •▶ [P.82](#page-82-0)) に進んでください。

# <span id="page-82-0"></span>5 ネットワーク設定

本製品に接続するためのネットワークアダプタの設定を行います。

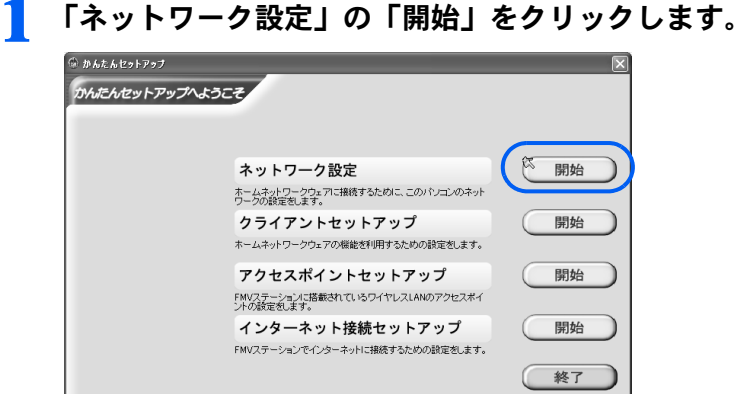

## $P$  POINT

次の画面が表示されたときは

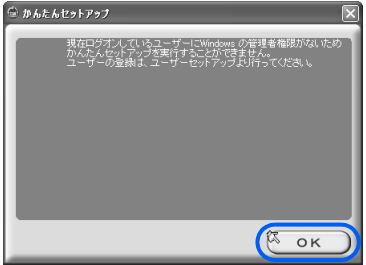

「OK」をクリックした後、「終了」をクリックし、セットアップを中止します。その後、 「Windows [ログオン名の設定](#page-70-0)」 ( ··▶ [P.70](#page-70-0)) をご覧になり、Windows ログオン名を設定して から、再度セットアップを開始してください。

「ホームネットワークウェアへ接続できませんでした。」と表示されたときは ウィンドウに「再試行」が表示されている場合は、「再試行」をクリックしインストールを 続けてください。「再試行」をクリックしても同じエラーが表示される場合は、メッセージ に従って本製品およびパソコンの状態を確認してください。

<span id="page-83-0"></span>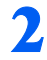

2 接続に使用するネットワークアダプタを選択し、「次へ」をクリックしま す。

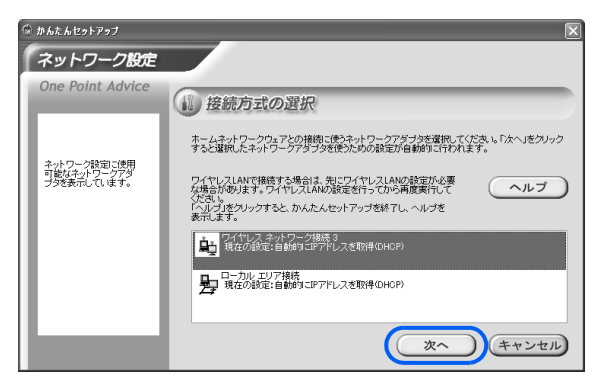

## <mark>3</mark> 「Mr.WLANner」(ワイヤレス LAN の設定ユーティリティ)がインストー ルされているパソコンで、かつ上記手順でワイヤレス LAN のネットワー クアダプタを選択した場合、次の画面が表示されますので、SSID(ネット ワーク名)を設定し、「次へ」をクリックします。

ここで入力する SSID (ネットワーク名)は、本製品のシリアル番号です。シリアル番号は、 「シリアル番号を書き写す (ワイヤレス LAN 接続のとき)」( ·● [P.57](#page-57-0)) をご覧ください。 なお、ここでの「Mr.WLANner」は、2004 年冬モデル以降の FMV シリーズパソコンにイン ストールされているものを対象としています。

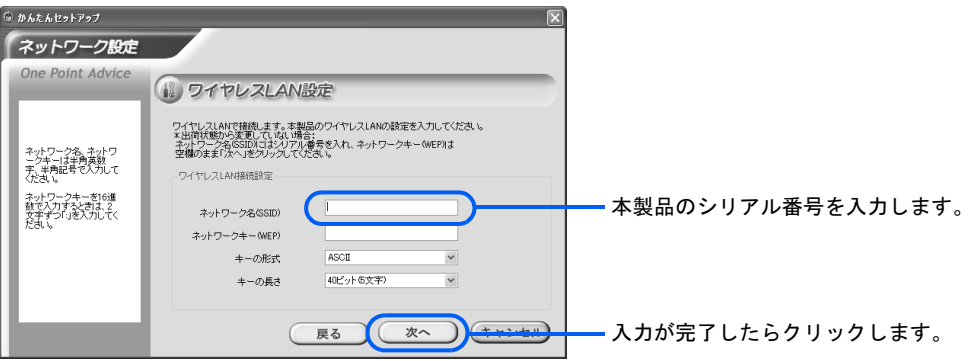

 $P$ POINT

かんたんセットアップを開始する前に本製品とワイヤレス LAN で接続している場合は、上 記画面が表示されません。

## **△ SP2 をお使いの場合、次の画面が表示されますので、ファイアウォールの** 設定を確認し、「次へ」をクリックします。

通常は、設定を変更する必要はありません。

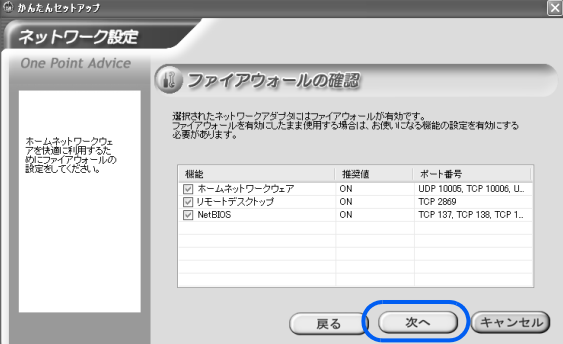

## $P$  POINT

#### Windows XP / SP1 をお使いの場合

手動でインターネット接続ファイアウォールの設定を行ってください。設定方法について詳 しくは、「Windows XP / SP1[のインターネット接続ファイアウォールの場合](#page-53-0)」( …▶ [P.53](#page-53-0)) をご覧ください。

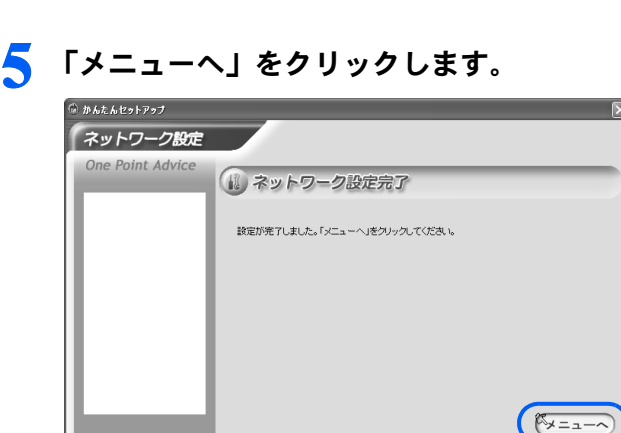

続いて、ホームネットワークウェアの機能を利用するための設定をします。

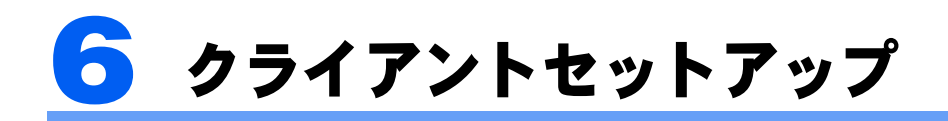

1 人目のユーザーの登録と、リモートデスクトップ機能の設定を行います。

1 「クライアントセットアップ」の「開始」をクリックします。

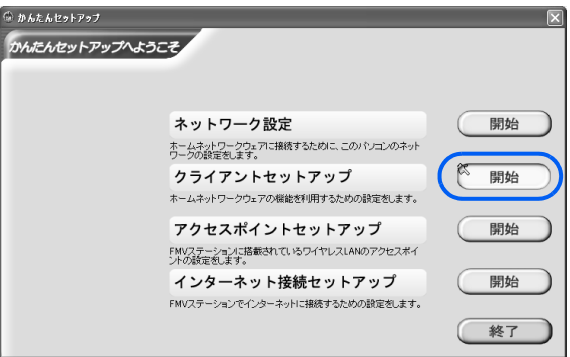

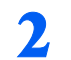

2 「OK」をクリックします。<br><del>Chatatorysy</del>

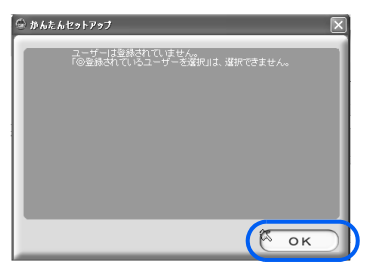

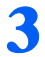

3 本製品に登録するユーザー情報を入力し、「次へ」をクリックします。

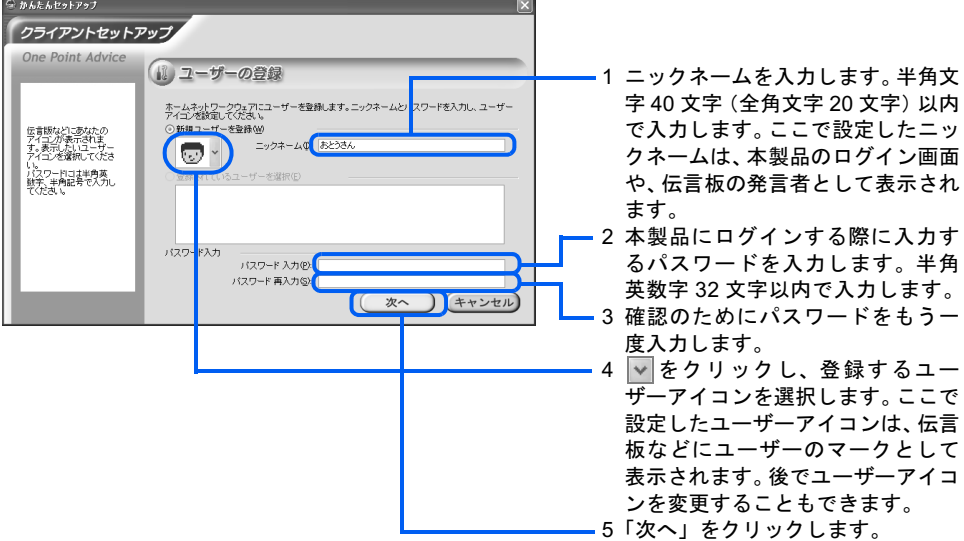

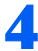

▲ 次の画面が表示された場合は、モバイルアクセスで使用する機能を選択 し、「次へ」をクリックします。

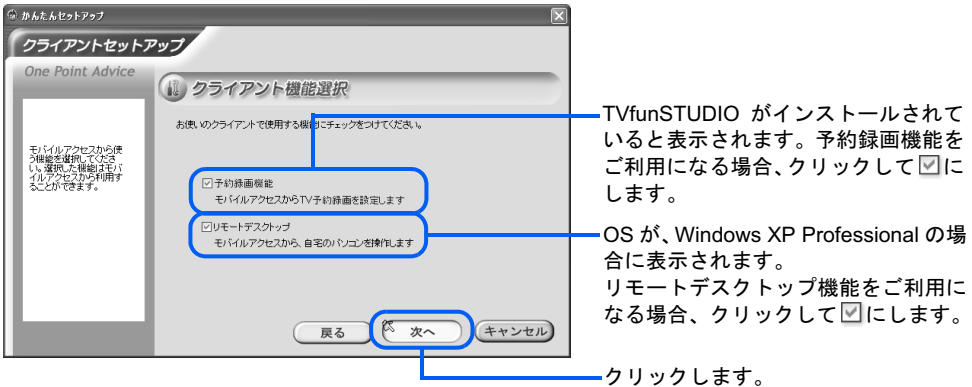

## $\mathsf{P}$  POINT

本製品と接続するパソコンがワイヤレス LAN 接続のとき、もしくは WakeOnLAN 機能に対 応していないときは、パソコンがスタンバイ/休止状態/電源切断の状態から復帰できない ため、録画予約やリモートデスクトップ機能は利用できません。

クライアントソフトウェアがインストールされます。

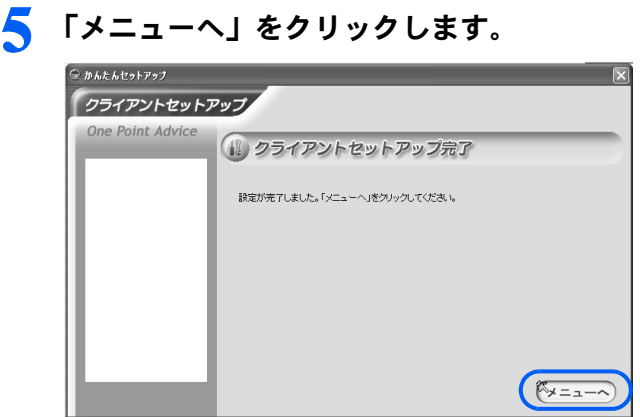

続いて、ワイヤレス LAN アクセスポイントの設定を行います。

<span id="page-87-0"></span>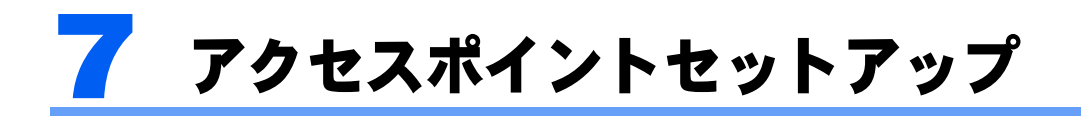

ワイヤレス LAN を使用する場合は、ワイヤレス LAN のセキュリティを強化するた めの「WEP キー(ネットワークキー)」を本製品に設定します。LAN ケーブルによ る接続のみでホームネットワークを構築する場合や、一時的にワイヤレス LAN の電 波の送信を停止したい場合は、ワイヤレス LAN 機能の停止を行います。

## ワイヤレス LAN を使って接続している場合

1 「アクセスポイントセットアップ」の「開始」をクリックします。

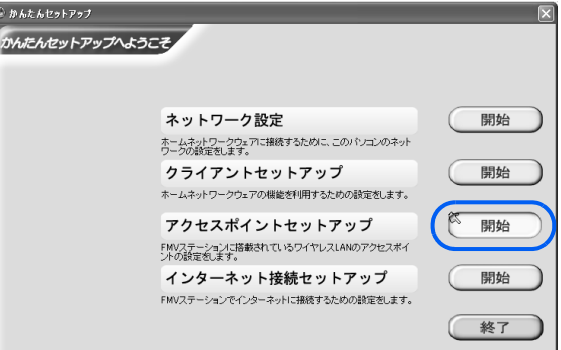

2 「ワイヤレス LAN を使用するので暗号化を設定する」をクリックして◎に し、「設定する」をクリックします。

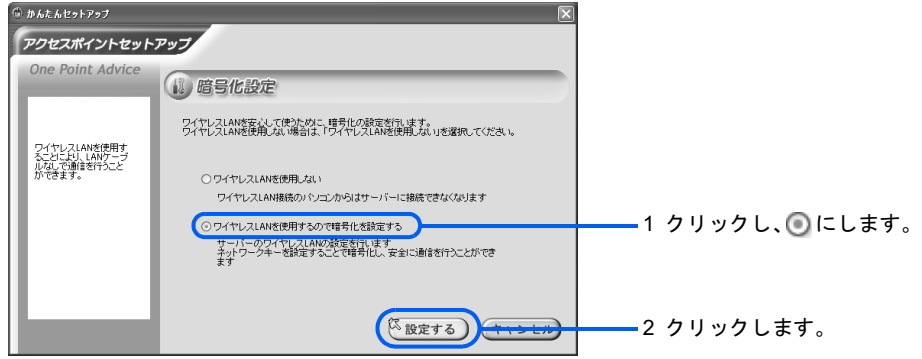

<span id="page-88-0"></span>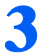

#### WEPキー(ネットワークキー)の設定を行います。

「ネットワークキー」(Key1)」、「キーの形式」、「キーの長さ」欄に、次の表のいずれかのパ ターンの設定を行います。

なお、「キーの長さ」のビット数(数字)が大きいほど、セキュリティは強化されます。

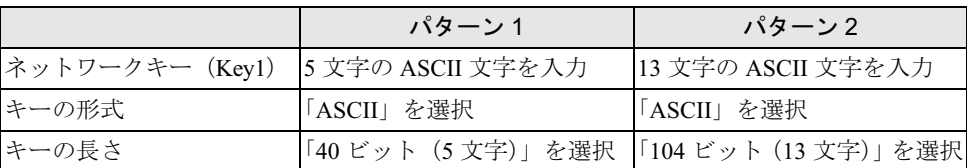

※: ASCII 文字とは、半角の 0 ~ 9、A ~ Z、a ~ z の組み合わせです。大文字、小文字を区別します(例:「09Key」)。

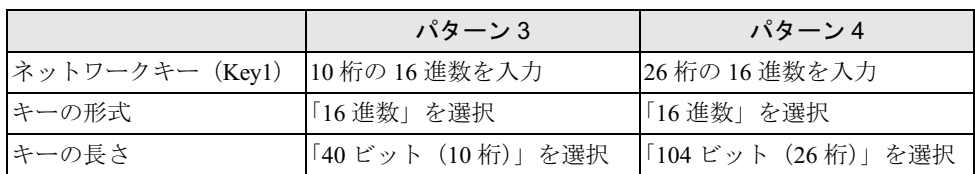

※:16 進数とは、半角の 0 ~ 9、A ~ F、a ~ f の組み合わせです。入力時は、2 桁ずつ「:」で区切ってください。 大文字、小文字を区別しません(例:「Ff:a0:7A:dc:14」)

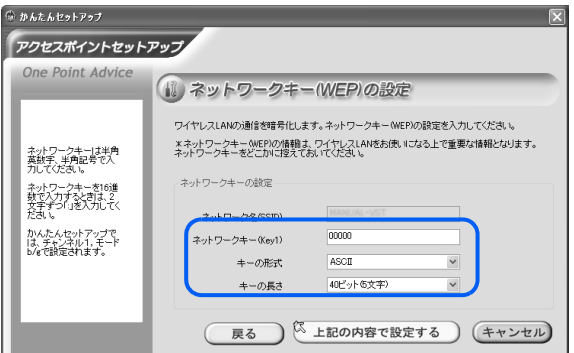

設定した WEP キー(ネットワークキー)は、下の枠に書き取ってください。

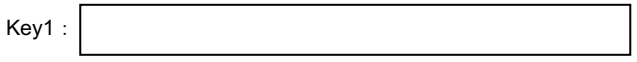

#### 修重要

#### WEP キー(ネットワークキー)は必ず書き取ってください

ここで設定した英数字が、本製品にワイヤレス LAN の WEP キー(ネットワークキー)と して設定されます。本製品とワイヤレス LAN 接続するには、パソコン側にも同じ WEP キー (ネットワークキー)を設定する必要があります。パソコンを複数台接続する場合は、すべ てのパソコンに同じ WEP キー(ネットワークキー)を設定します。

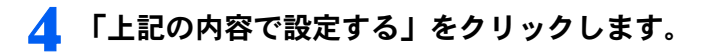

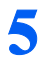

#### **「** 「メニューへ」をクリックします。

「Mr.WLANner」(ワイヤレス LAN の設定ユーティリティ)がインストールされているパソ コンで、「ネットワーク設定」[の手順](#page-83-0)2 ( ·•▶[P.83](#page-83-0))でワイヤレス LAN アダプタを選択した 場合は、本製品に設定したワイヤレス LAN 情報がパソコンにも反映されます。「8 [イン](#page-97-0) [ターネット接続セットアップ](#page-97-0)」 (·▶ [P.97](#page-97-0))に進んでください。

「Mr.WLANner」がインストールされていないパソコンの場合は、「終了」をクリックして 「かんたんセットアップ」をいったん終了し、パソコン側に WEP キー(ネットワークキー) を設定してください。設定方法は、「パソコン側に WEP [キー\(ネットワークキー\)を設定](#page-89-0) する (Mr.WLANner [未添付のパソコンの場合\)](#page-89-0)」 ( •▶ [P.89](#page-89-0)) をご覧ください。

なお、ここでの「Mr.WLANner」は、2004 年冬モデル以降の FMV シリーズパソコンにイン ストールされているものを対象としています。

## <span id="page-89-0"></span>パソコン側に WEP キー(ネットワークキー)を設定する (Mr.WLANner 未添付のパソコンの場合)

「Mr.WLANner」(ワイヤレス LAN の設定ユーティリティ)がインストールされていないパ ソコンの場合は、本製品に設定した WEP キー(ネットワークキー)と同じものをパソコン にも設定し、通信を再開します。

なお、ここでの「Mr.WLANner」は、2004 年冬モデル以降の FMV シリーズパソコンにイン ストールされているものを対象としています。

#### ■Windows XP をお使いの場合

### 修重要

#### 「ワイヤレス LAN カード FMV-JW481」および弊社製 FMV-DESKPOWER、FMV-BIBLO のワイヤレス LAN 搭載モデルをお使いの場合

「ワイヤレス LAN カード FMV-JW481」および弊社製 FMV-DESKPOWER、FMV-BIBLO のワイヤレス LAN 搭載モデルをお使いの場合、ワイヤレス LAN の設定は固有のユーティリティを使用して行います。以降の Windows XP のプロパティを利用しての設定はできませんので、ご注意ください。ユーティリティを利用し た設定方法については、「ワイヤレス LAN カード FMV-JW481」に添付されている HTML マニュアル「取扱 説明書」、またはパソコン本体の (サービスアシスタント)のトップ画面→「画面で見るマニュアル」→ 「7. パソコン本体の取り扱い」→「LAN」→「ワイヤレス LAN(無線 LAN)を使う」をご覧ください。

- 1 「スタート」ボタン→「コントロールパネル」→「ネットワークとインター ネット接続」の順にクリックします。
- 2 「ネットワーク接続」をクリックします。
- 3 ネットワークアダプタの一覧から、お使いのワイヤレスLANカードを右ク リックし、表示されるメニューから「プロパティ」をクリックします。

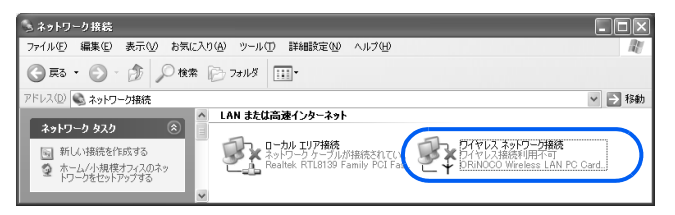

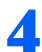

「ワイヤレスネットワーク」タブをクリックします。

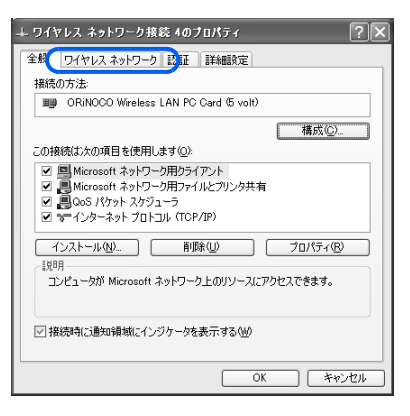

 「優先するネットワークの一覧」から、本製品のシリアル番号をクリック し、「プロパティ」をクリックします。

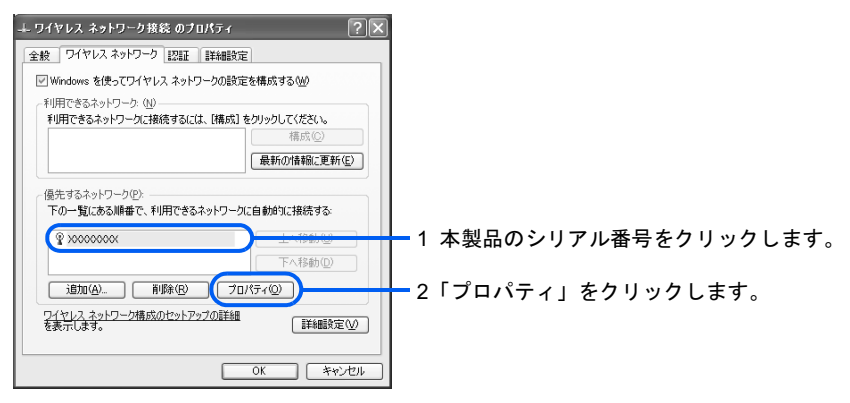

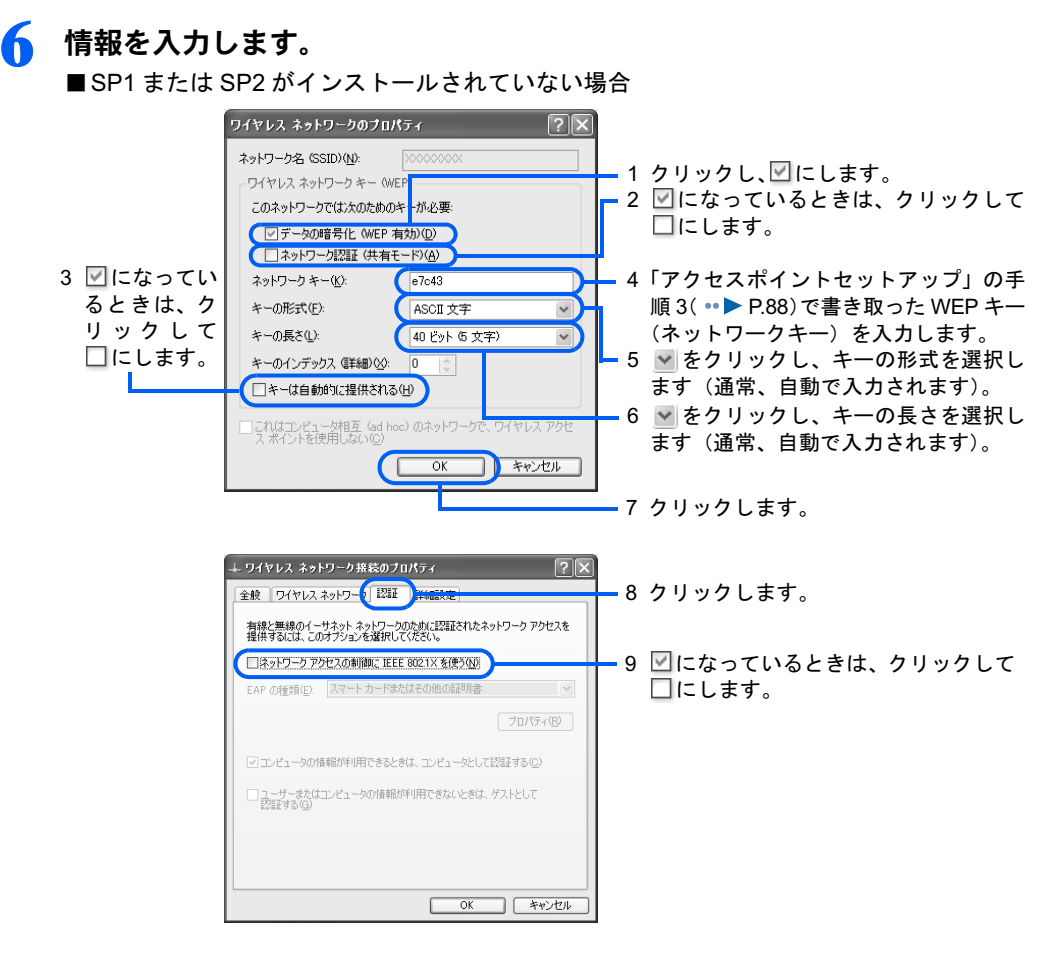

 $P$  POINT

キーインデックスについて

「キーのインデックス」は初期値の「0」から変更しないでください。

 $\boldsymbol{\varLambda}$ 

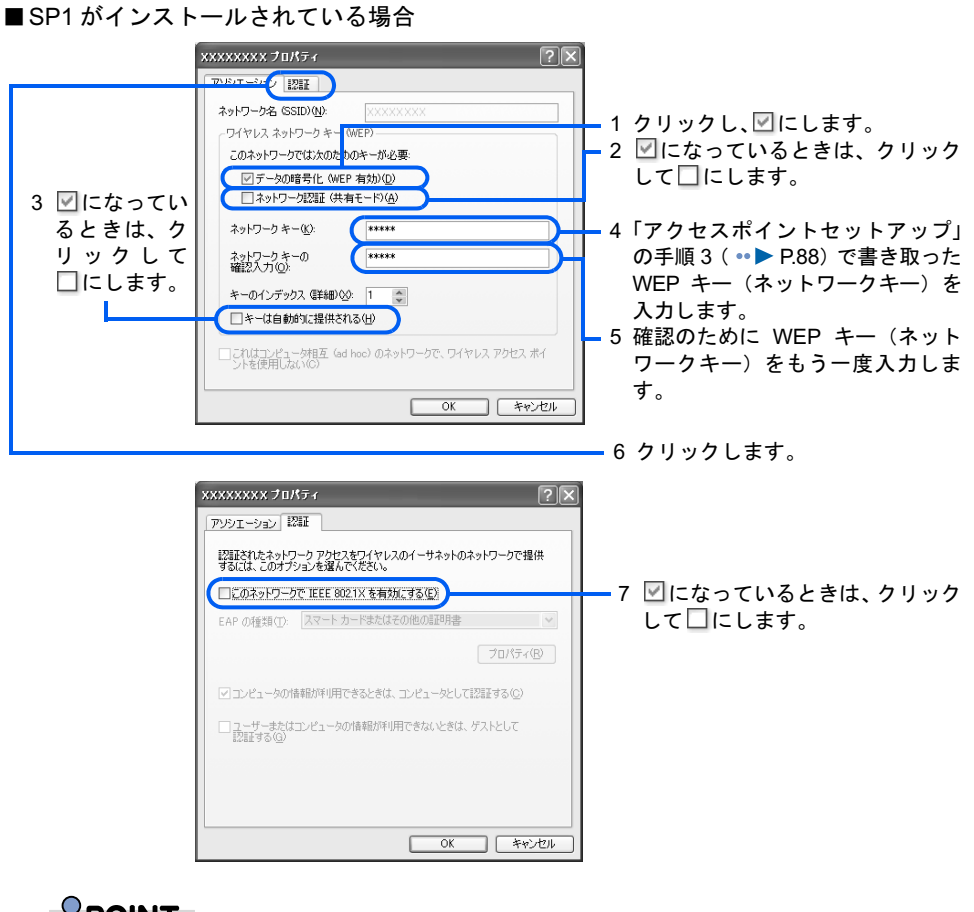

 $P$ POINT キーインデックスについて 「キーのインデックス」は初期値の「1」から変更しないでください。

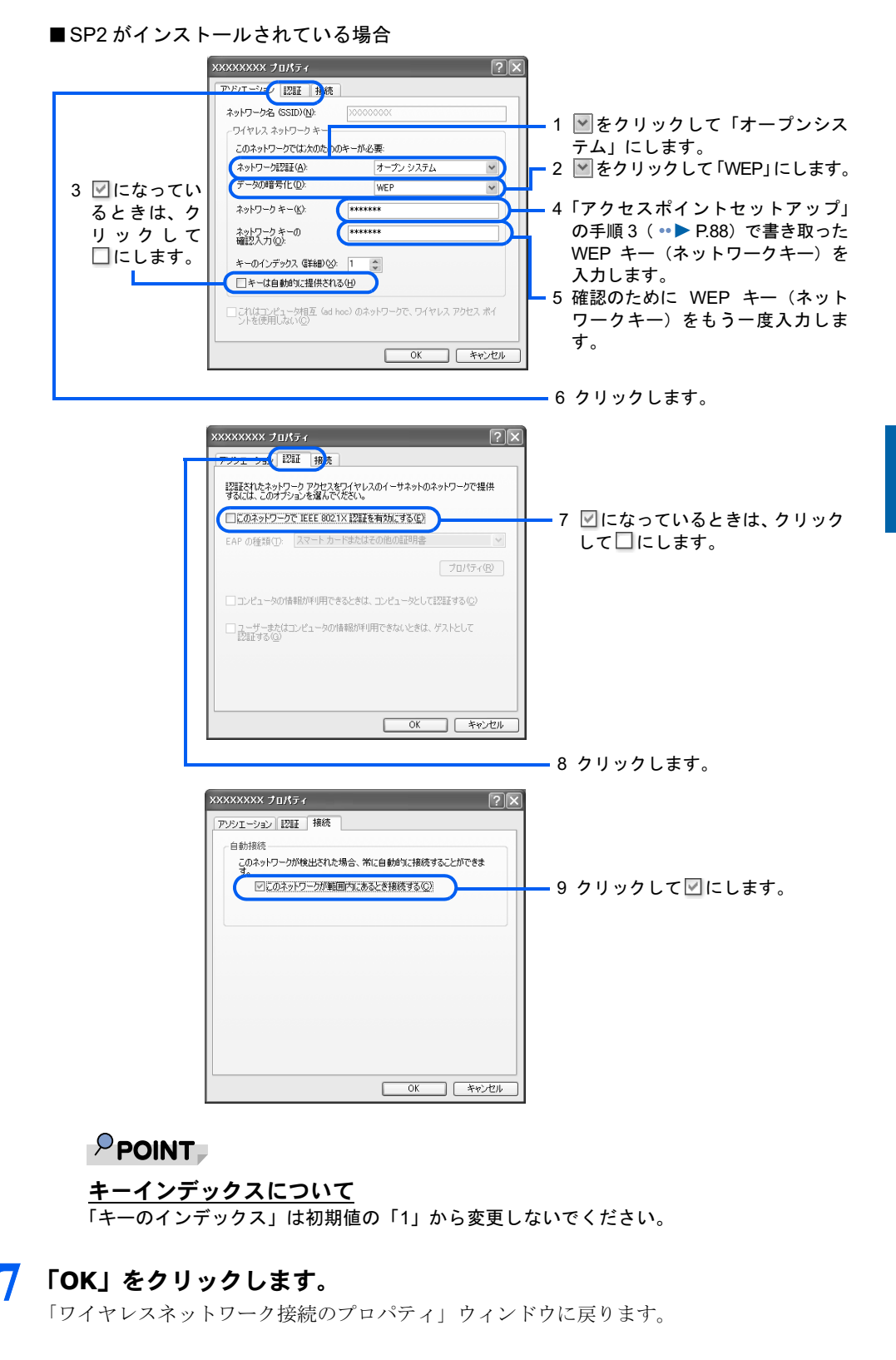

 $\boldsymbol{\Lambda}$ 

## **& 「OK」**をクリックします。

これで、WEP キー(ネットワークキー)の設定は終了です。続いて、ワイヤレス LAN の 接続確認を行います。

## ● デスクトップの ◎ (スタートページ - ホームネットワークウェア) をクリッ クします。

2004 年冬モデル以降の FMV シリーズパソコンの場合、「@メニュー」から「ホームネット ワーク」をクリックして表示される画面からも操作できます。

「ホームネットワークウェア」のログイン画面が表示されれば、ワイヤレス LAN の設定は 正しく行われています。

表示されなかった場合は、上記手順が正しく行われているか再確認してください。設定し 直しても状況が変わらない場合、LAN ケーブルをお持ちであれば、本製品とパソコンを LAN ケーブルで接続して「詳細設定」画面を開き、メニュー内の「ワイヤレス LAN 設定」 画面をご覧になり、設定されている WEP キー(ネットワークキー)と同じかどうかを確認 してください。「ワイヤレス LAN 設定」画面については、HTML マニュアルの「使い方ガ イド」の「第 4 章 環境設定を行う」→「9 システムの詳細設定を行う」→「ワイヤレス LAN 設定」をご覧ください。

それでも接続できない場合は、本製品のワイヤレスLAN設定を初期化する必要があります。 初期化の方法は、「ワイヤレス LAN [設定とルータ設定の初期化」](#page-165-0)( ·▶[P.165](#page-165-0)) をご覧くだ さい。

初期化後、デスクトップの (スタートページ - ホームネットワークウェア)をクリック してログイン画面を表示してください。「管理者」でログイン後、「7 [アクセスポイント](#page-87-0) [セットアップ](#page-87-0)」( [P.87](#page-87-0))以降をご覧になり、再度本製品の WEP キー(ネットワークキー) を設定してください。

HTML マニュアルの参照方法は、「HTML [マニュアルの開き方](#page-4-0)」 ( ·•▶[P.4](#page-4-0)) をご覧ください。

#### ■Windows 2000 をお使いの場合

Windows 2000 をお使いの場合は、ワイヤレス LAN カードに添付されているマニュアルをご 覧になり、次の内容を設定してください。

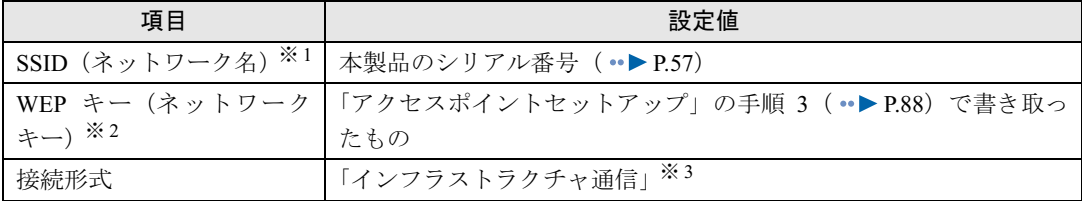

※ 1:「SSID(ネットワーク名)」は、ワイヤレス LAN カードによっては「ESSID」と記載されている場合があります。

※ 2:「WEP キー(ネットワークキー)」は、ワイヤレス LAN カードによっては「暗号キー」、「暗号化機能」と記載されている場 合があります。

※ 3:「インフラストラクチャ通信」は、ワイヤレス LAN カードによっては「Access Point」と記載されている場合があります。

## $P$ POINT

#### 設定が終了したら

上記の設定が終了したら、パソコンを再起動してください。

再起動後、◎「かんたんセットアップ CD」内の「¥HNWSetup¥EzSetup.exe」をクリックして、「かんたん セットアップ」を起動してください。その後、「8 [インターネット接続セットアップ」](#page-97-0)( ☞▶ [P.97](#page-97-0))の操作 に進んでください。

## LAN ケーブルを使って接続している場合

1 「アクセスポイントセットアップ」の「開始」をクリックします。

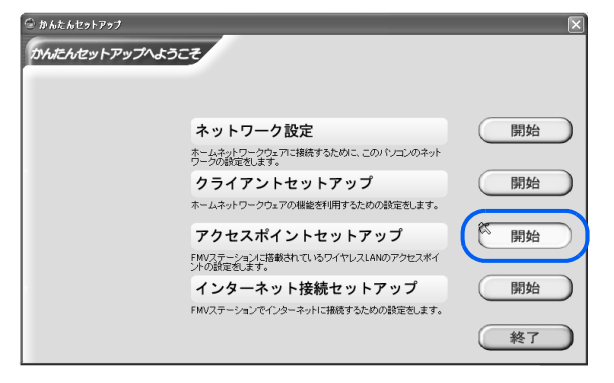

- ■すべてのパソコンを LAN ケーブルを使って接続する予定のとき、または一時的にワイヤ レス LAN の電波を停止したいとき
- 1.「ワイヤレス LAN を使用しない」をクリックして ◎にし、「設定する」をクリックし ます。

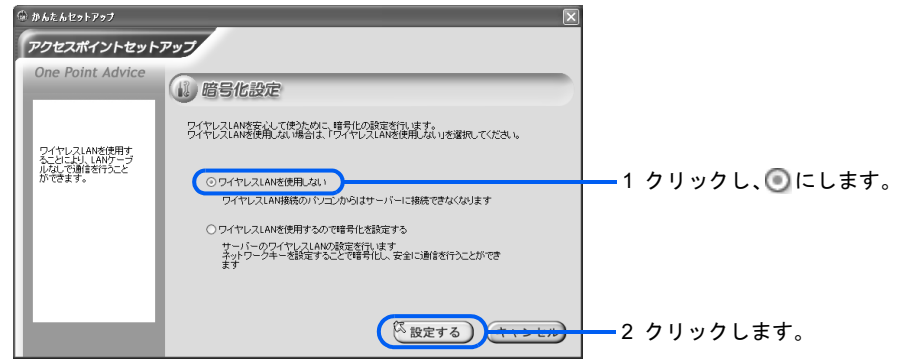

- ■他のパソコンをワイヤレス LAN を使って接続する予定のとき
	- 1.「ワイヤレス LAN を使用するので暗号化を設定する」をクリックして ●にし、「設定 する」をクリックします。

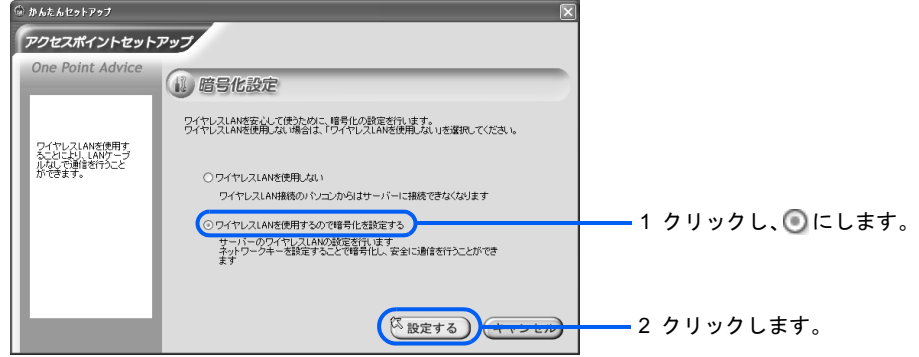

#### 2. WEP キー(ネットワークキー)の設定を行います。

「ネットワークキー」(Key1)」、「キーの形式」、「キーの長さ」欄に、次の表のいずれ かのパターンの設定を行います。

なお、「キーの長さ」のビット数(数字)が大きいほど、セキュリティは強化されます。

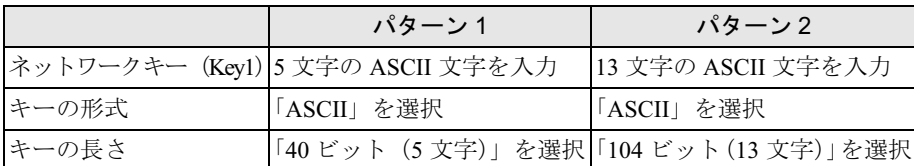

※:ASCII 文字とは、半角の 0 ~ 9、A ~ Z、a ~ z の組み合わせです。大文字、小文字を区別します(例:「09Key」)。

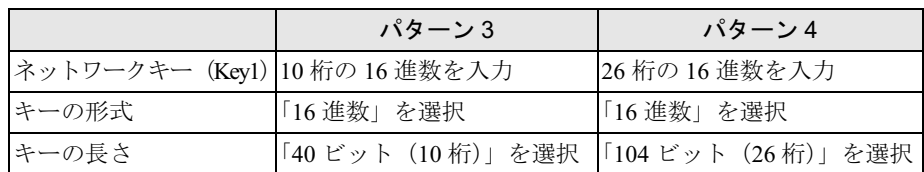

※:16 進数とは、半角の 0 ~ 9、A ~ F、a ~ f の組み合わせです。入力時は、2 桁ずつ「:」で区切ってくだ さい。大文字、小文字を区別しません(例:「Ff:a0:7A:dc:14」)

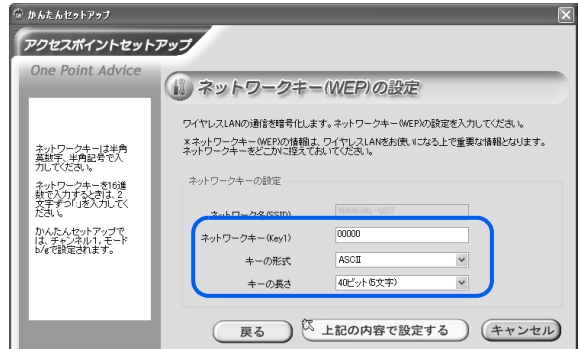

設定した WEP キー(ネットワークキー)は、下の枠に書き取ってください。

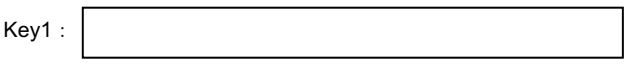

## 修重要

#### WEP キー(ネットワークキー)は必ず書き取ってください

ここで設定した英数字が、ワイヤレス LAN の WEP キー(ネットワークキー)として本製 品に設定されます。本製品とワイヤレス LAN 接続するには、パソコン側にも同じ WEP キー (ネットワークキー)を設定する必要があります。パソコンを複数台接続する場合は、すべ てのパソコンに同じ WEP キー(ネットワークキー)を設定します。

- 3.「上記の内容で設定する」をクリックします。
- 4.「メニューへ」をクリックします。

# <span id="page-97-0"></span>8 インターネット接続セットアップ

本製品をインターネットに接続するための設定を行います。

ヿ゚゚゚゚゚゚゚ヿヿ゙インターネット接続セットアップ」の「開始」をクリックします。<br>◎◎◎◎◎◎◎◎◎◎◎◎◎

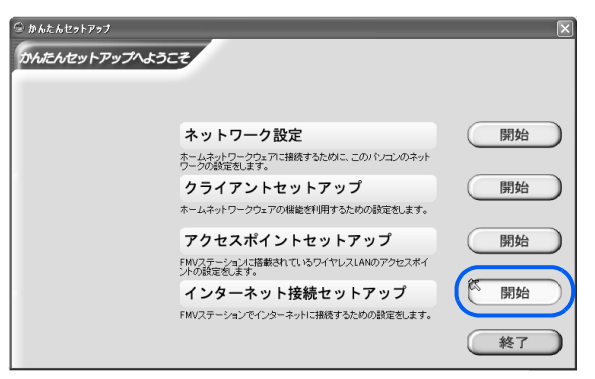

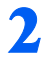

2 ご契約のプロバイダに合わせて、次のように操作します。

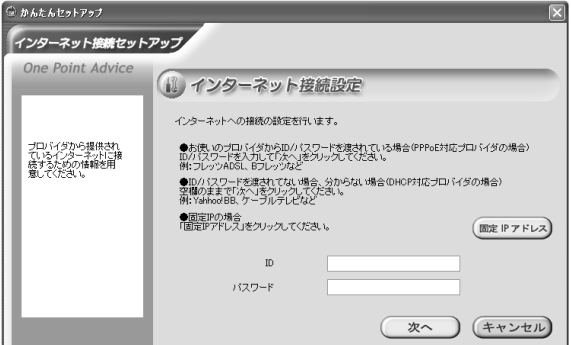

#### ■ PPPoE 対応プロバイダの場合

プロバイダの資料をご覧になり、「ID」と「パスワード」を入力し、「次へ」をクリックします。 ■PPPoA 対応や DHCP 対応プロバイダの場合

何も入力せずに「次へ」をクリックします。

■固定 IP アドレスを利用する場合

- 1.「固定 IP アドレス」をクリックします。
- 2. IP アドレス、ネットマスクなどをプロバイダの資料にしたがって入力し、「次へ」を クリックします。

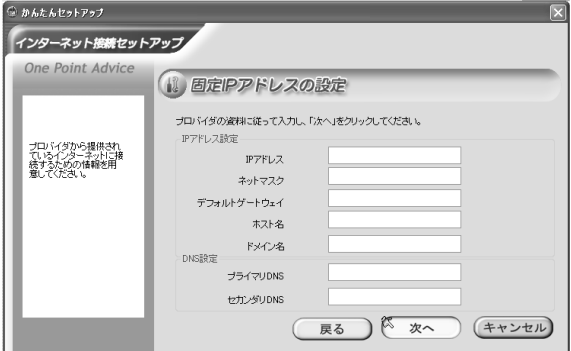

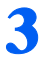

3 「終了」をクリックします。

# 9 保証開始日を記録する

本製品の保証開始日を保証書に書き写します。

1 デスクトップの (スタートページ - ホームネットワークウェア)をクリッ クします。

2004 年冬モデル以降の FMV シリーズパソコンの場合、「@メニュー」から「ホームネット ワーク」をクリックして表示される画面からも操作できます。

## 2 「ニックネーム」が「管理者」になっていることを確認し、「パスワード」 に「admin」と入力します。

「管理者」のパスワードの初期値は「admin」です。入力したパスワードは「●」で表示さ れます。

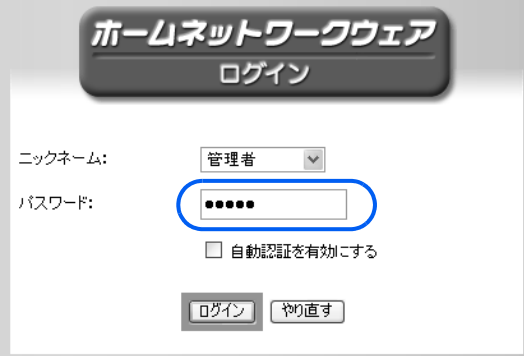

## $P$  POINT.

#### 「管理者」のパスワードを変更したいときは

「管理者」のパスワードは変更することもできます。変更方法は、HTML マニュアルの「使い 方ガイド」の「第 4 章 環境設定を行う」→「8 個人情報を登録/修正/削除する」→「利 用者の情報を変更する」をご覧ください。なお、変更後のパスワードを忘れないようにご注意 ください。忘れた場合、 「かんたんセットアップ CD」内の ClearPwd.exe の実行が必要とな ります。ClearPwd.exe については、「[「管理者」パスワードの初期化」](#page-164-0)( •●▶ [P.164](#page-164-0)) をご覧く ださい。

HTML マニュアルの参照方法は、「HTML [マニュアルの開き方](#page-4-0)」( ·•▶[P.4](#page-4-0))をご覧ください。

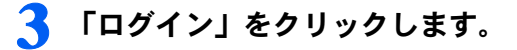

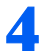

## ▲ 画面下部に表示されている保証開始日を、保証書に書き写します。

保証書に保証開始日が記入されていないと、保証期間内であっても有償での修理となりま す。

保証書は大切に保管してください。

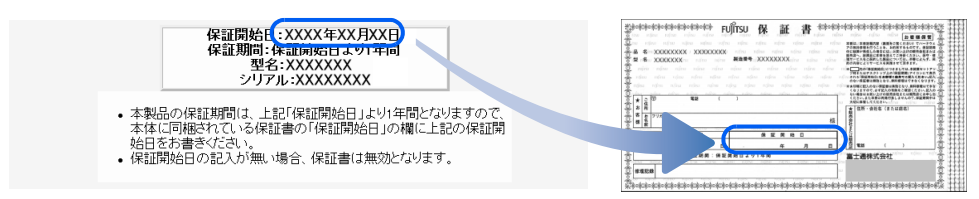

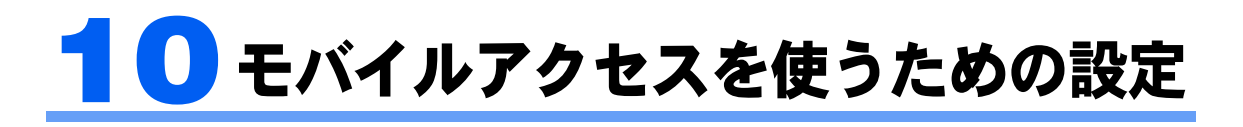

モバイルアクセスセンターに本製品を登録します。登録すると携帯電話や PDA、パ ソコンから、インターネットを経由して本製品にアクセスできるようになります。

## $\mathsf{P}$ POINT

#### あらかじめ AzbyClub への登録が必要です

モバイルアクセスセンターに本製品を登録するには、あらかじめユーザー登録を行い、AzbyClub への登録 が必要です。登録方法については、「1 [ユーザー登録」](#page-36-0)( [P.36](#page-36-0))をご覧ください。

## <span id="page-101-1"></span>モバイルアクセスセンターに登録する

<span id="page-101-0"></span>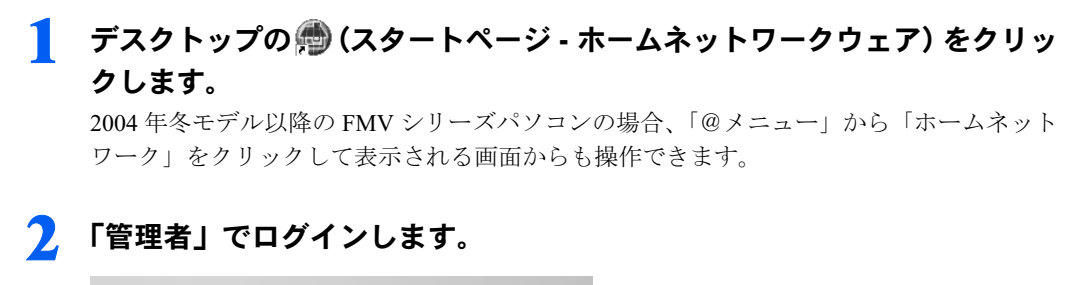

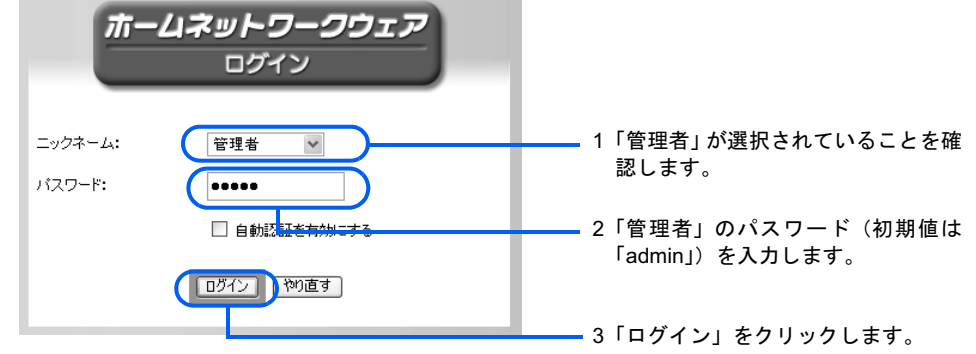

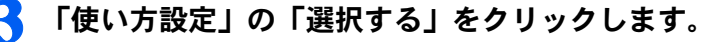

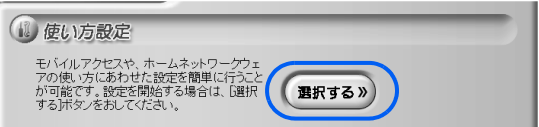

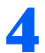

4 「モバイルアクセス」をクリックします。

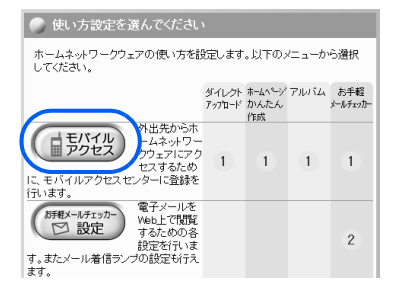

<span id="page-102-0"></span>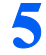

### 5 「設定開始」をクリックします。

#### モバイルアクセス設定

モバイルアクセス接続サービスを利用するための設定を行います。

※ネットワーク構成によっては、画面遷移に時間がかかることがあります。<br>この画面でルータ配下の場合、UPnP対応ルータであるかのチェックを行うため時間がかかります。

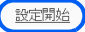

## $\mathsf{P}$  POINT

#### 「セキュリティの警告」ウィンドウが表示されたときは

ブラウザの設定によっては、「セキュリティの警告」ウィンドウが表示されることがありま す。この場合は「OK」をクリックします。続いて「続行しますか?」と表示された場合は、 「はい」をクリックします。

#### 画面は変更されることがあります

以降のモバイルアクセスセンターの画面は、予告なく変更されることがあります。

## 6 使用許諾契約の内容を確認し、「同意する」をクリックします。

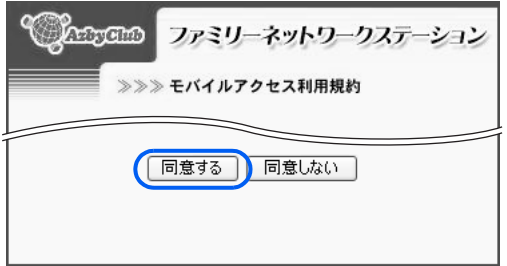

「同意しない」をクリックした場合は、モバイルアクセスセンターへの登録ができません。

## モバイルアクセスセンターに登録する情報を入力し、「登録」をクリック します。

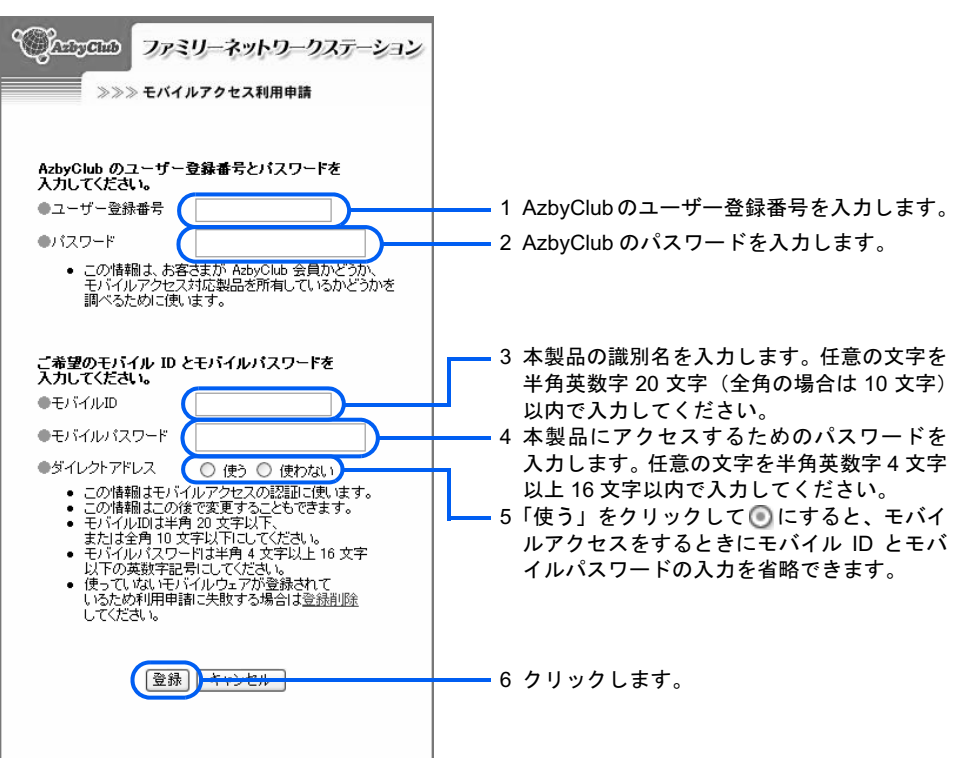

## $P$ POINT

#### モバイル ID とモバイルパスワードの扱いについて

モバイル ID とモバイルパスワードは忘れないようにしてください。 忘れた場合、[P.101](#page-101-0) から[の手順](#page-101-0) 1 ~ [5](#page-102-0) を行うことで登録済みの情報を確認できます。 どこかに控えた場合は、他の人に知られないよう控えを管理してください。

#### ダイレクトアドレスについて

ダイレクトアドレスについての詳細は、[「モバイルアドレスとダイレクトアドレス」](#page-32-0) (…▶ [P.32](#page-32-0)) をご覧ください。

次の画面が表示されます。

■モバイルアクセス設定処理完了 モバイルアクセス用URLは以下となります。 パソコン(ダイレクトアドレス):<br>http://hg.fmworld.net/cgi-bin/center/login.cgi? i-mode(モノクロ)(ダイレクトアドレス):<br>http://hg.fmworld.net/cgi-bin/center/login.cgi?

## <span id="page-104-0"></span>8 「URLを送信」をクリックし、URLを送信したいメールアドレスを入力し て、「OK」をクリックします。

この URL で後ほど接続確認を行います。

URL を送信しない場合は、「キャンセル」をクリックし、「パソコン(ダイレクトアドレス)」 の下にある URL を、メモするかドラッグしてコピーします。

## 9 「ログアウト」をクリックします。

モバイルアクセスの操作方法については、「2 [外出先から使う」](#page-146-0) (·▶[P.146](#page-146-0))をご覧くださ い。

## 正しく設定できたか確認する

「[モバイルアクセスセンターに登録する」](#page-101-1)( …▶ [P.101](#page-101-1))の[手順](#page-104-0) 8 で送信した URL をメールソ フトで受信し、受信した URL をブラウザのアドレス欄に入力して、モバイルアクセスセン ターにアクセスします。ホームネットワークウェアのログイン画面が表示されれば、設定は 正しく行われています。モバイルアクセスセンターへのアクセス方法は、「2 [外出先から使](#page-146-0) [う」](#page-146-0)( …▶ [P.146](#page-146-0)) をご覧ください。

## $P$  POINT

本製品をルータタイプのモデムやルータに接続している場合は、家庭内からのモバイルアクセスは行えませ ん。実際に外出先からモバイルアクセスを行う前に、携帯電話や PHS カードをセットしたパソコン、PDA などを使って、接続テストを行うことをお勧めします。

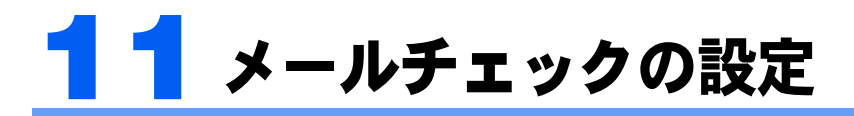

「メール着信通知」は、登録したメールアドレスにメールが着信したことをお知らせ する機能です。「お手軽メールチェッカー」は、ブラウザで新着メールを参照できる 機能です。

「メール着信通知」は自宅内で、「お手軽メールチェッカー」はモバイルアクセス時 に利用できます。

ここでは、本製品にメールアドレスを登録する方法と、「メール着信通知」を有効に する方法を説明します。

## $\mathsf{P}$ POINT

「メール着信通知」と「お手軽メールチェッカー」の留意事項

- ・「お手軽メールチェッカー」と「メール着信通知」の機能は、本製品がプロバイダのメールサーバーにア クセスすることで実現しています(プロバイダによっては、メールサーバーにアクセスできないことがあ ります)。 そのため、メールサーバーにメールを保存する設定になっている場合は、メールをパソコンにダウンロー ド後削除する設定に変更しておいてください(通常はダウンロード後削除する設定になっています)。変 更しない場合、常に新着メールがあると認識されます。
- ・一度メールソフトで受信したメールは、「お手軽メールチェッカー」には表示されません。また、「メール 着信通知」でもお知らせしません。
- ・「お手軽メールチェッカー」はモバイルアクセス時のみ使用できる機能です。ホームネットワーク内では、 トップページにメニューが表示されません。
- ・「お手軽メールチェッカー」はメール本文の内容を確認できますが、メールの送信や返信、および添付ファ イルを開くことはできません。
- ・「メール着信通知」の設定は、管理者権限を持ったユーザーのみ行えます。

## メールアドレスの登録

「Outlook Express 5.0」以降または「@ メール 2.0」以降をお使いの場合は、パソコンのメー ル設定を本製品に簡単に反映できます。上記以外のメールソフト(「Outlook 2003」など)を お使いの場合は、メールアドレスなどの情報を個々に入力します。

## パソコンのメール設定を反映する(「Outlook Express」または「@ メール」をお使いの場合)

1 「スタート」ボタン→「すべてのプログラム」(Windows XP の場合)ま たは「プログラム」(Windows 2000 の場合)→「ホームネットワークウェ ア」→「メール設定ツール」の順にクリックします。

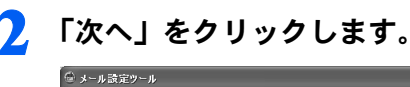

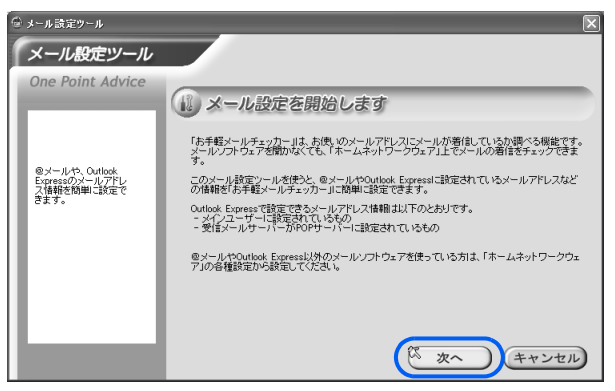

## <span id="page-106-0"></span><mark>3</mark> 設定するメールアドレスをクリックし、「次へ」をクリックします。<br><del>『シンパネッ</del>ル

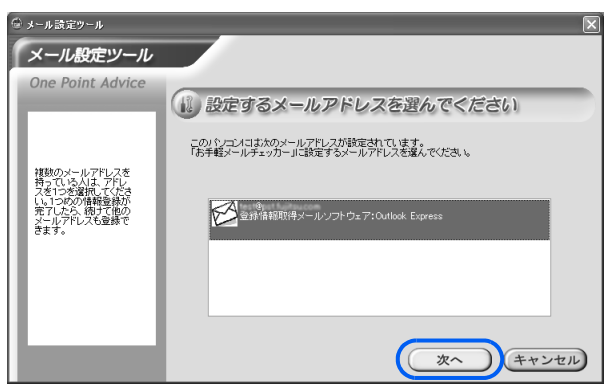

4 設定内容を確認し、メールアドレスに設定しているパスワードを入力して 「次へ」をクリックします。

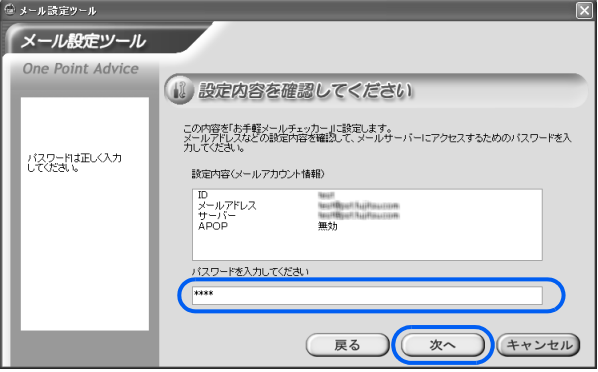

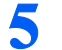

## 5 「完了」をクリックします。

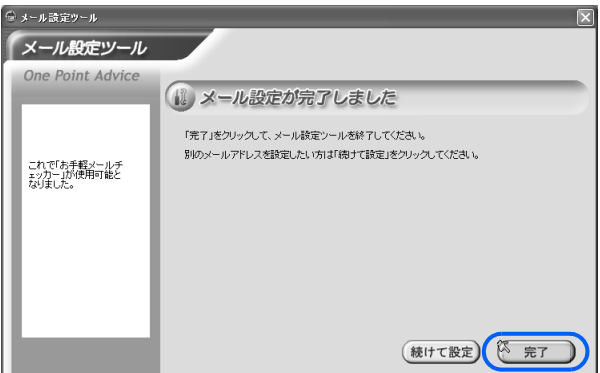

## $P$ POINT

#### メールアドレスを複数持っている場合

メールアドレスを複数持っている場合は「続けて設定」をクリックすると、メールアドレス を選択するウィンドウに戻りますので[、手順](#page-106-0) 3 から繰り返してください。一度設定された メールアドレスは、メールアドレスを選択するウィンドウに表示されなくなります。

## メール設定を入力する(「Outlook Express」または「@ メール」以外 をお使いの場合)

## 修重要

メールアドレスの登録時にメールサーバーと接続確認を行うため、事前にインターネット接続できる状態に してから設定を開始してください。接続できない状態ではエラーになり、登録できません。

## 1 デスクトップの (スタートページ - ホームネットワークウェア)をクリッ クします。

2004 年冬モデル以降の FMV シリーズパソコンの場合、「@メニュー」から「ホームネット ワーク」をクリックして表示される画面からも操作できます。

### 2 「管理者」以外のメールを登録するユーザーでログインします。

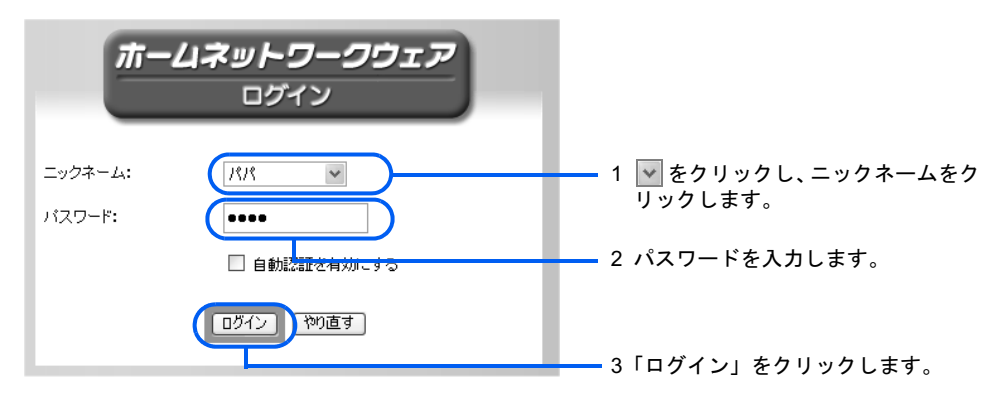
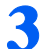

# 3 「各種設定」をクリックします。

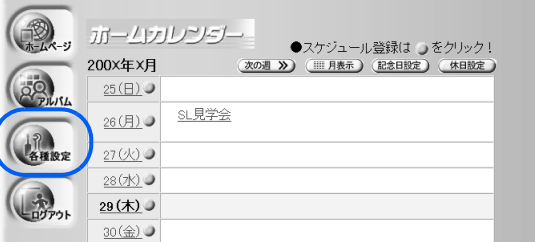

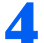

#### ▲■「お手軽メールチェッカー設定」をクリックします。

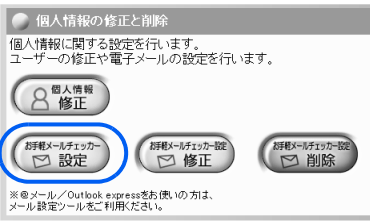

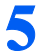

# 5 必要な情報を入力し、「登録する」をクリックします。

入力する情報については、契約されているプロバイダの資料をご覧ください。

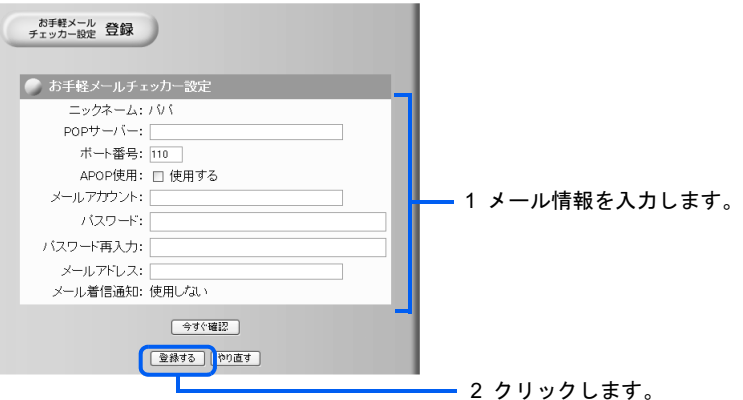

「設定します。よろしいですか?」と表示されます。

# $P$ POINT

#### メールの設定が正しいかどうかを確認するには

設定したメール情報が正しいかどうかを確認する場合は、「今すぐ確認」をクリックします。 メール情報が正しい場合は、「対象のメールアカウントは使用可能です。」と表示されます。 情報が間違っていたり、メールサーバーに接続できなかったりした場合は、接続できない旨 の説明が表示されます。

# **6 「OK」をクリックします。**

「登録完了」と表示されます。

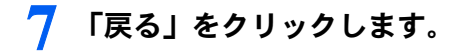

# メール着信通知の設定

本製品に登録したメールアドレスに、メール着信通知の設定を行います。

1 デスクトップの (スタートページ - ホームネットワークウェア)をクリッ クします。

2004 年冬モデル以降の FMV シリーズパソコンの場合、「@メニュー」から「ホームネット ワーク」をクリックして表示される画面からも操作できます。

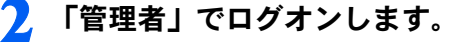

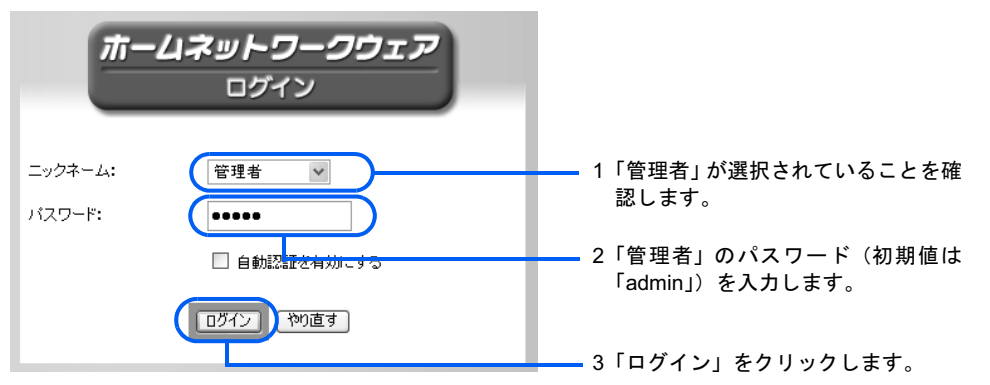

3 「使い方設定」の「選択する」をクリックします。

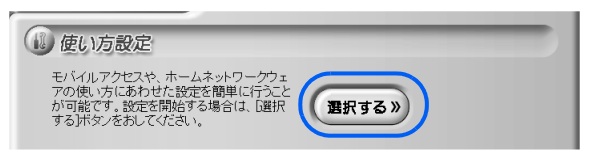

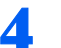

▲ 「お手軽メールチェッカー設定」をクリックします。

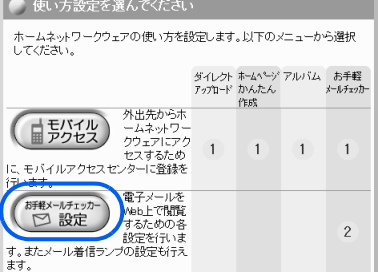

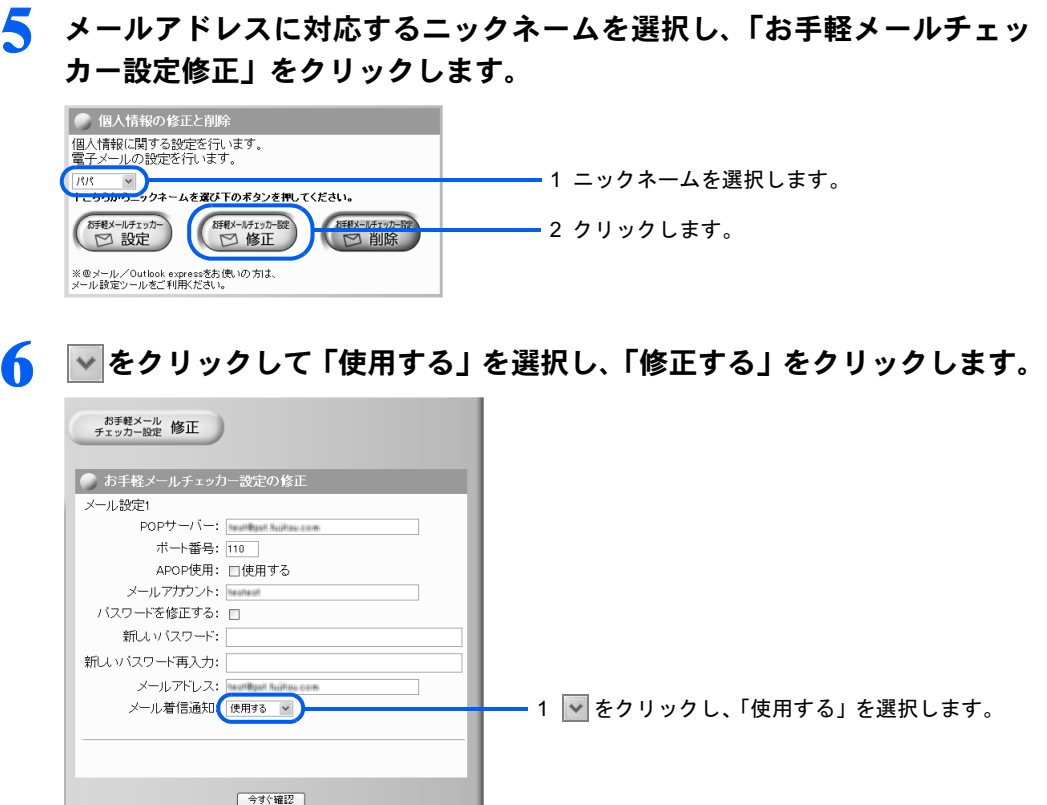

「設定します。よろしいですか?」と表示されます。

# 7 「OK」をクリックします。

「設定完了」と表示されます。

- 8 「戻る」をクリックします。
- 9 必要に応じて、メール着信通知の確認間隔を設定します。

HTML マニュアルの「使い方ガイド」の「第 4 章 環境設定を行う」→「10 アプリケー ションの設定を変更する」→「メール着信設定」をご覧ください。

2 クリックします。

# 正しく設定できたか確認する

自分のメールアドレス宛てにメールを送信しておきます。携帯電話などからモバイルアクセス センターにアクセスし、自分宛てに送信したメールのチェックができるか確認します。

「[モバイルアクセスセンターに登録する」](#page-101-0)( …▶ [P.101](#page-101-0))の[手順](#page-104-0) 8 で送信した URL をブラウザ のアドレス欄に入力して、モバイルアクセスセンターにアクセスします。HTML マニュア ルの「使い方ガイド」の「第1章 パソコンから使う」→「3 メールをチェックする」→ 「外出先からお手軽メールチェッカーでチェックする」をご覧になり、自分宛てに送信した メールが表示されるか確認してください。

また、本製品の電源ランプ兼メール着信ランプが点滅することを確認してください。

なお、一定の時間ごとに本製品がメールサーバーにアクセスしてメールの着信を確認するた め、ランプが点滅するまでに、多少の時間がかかります。着信を確認する間隔の設定方法に ついては、HTMLマニュアルの「使い方ガイド」の「第4章 環境設定を行う」→「10 ア プリケーションの設定を変更する」→「メール着信設定」をご覧ください。HTMLマニュア ルの参照方法は、「HTML[マニュアルの開き方」](#page-4-0)( ·▶ [P.4](#page-4-0)) をご覧ください。

 $\boldsymbol{\varDelta}$ 

# <span id="page-112-0"></span>122人目以降のユーザー登録

セットアップを行ったパソコンに、2 人目以降のユーザーを登録する方法を説明し ます。

- 1 Administrator(管理者権限)を持った Windows ログオン名で、Windows にログオンします。
- 2 「スタート」ボタン→「すべてのプログラム」(Windows XP の場合)ま たは「プログラム」(Windows 2000 の場合)→「ホームネットワークウェ ア」→「ユーザー登録」の順にクリックします。

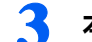

3 本製品に登録するユーザー情報を入力し、「次へ」をクリックします。

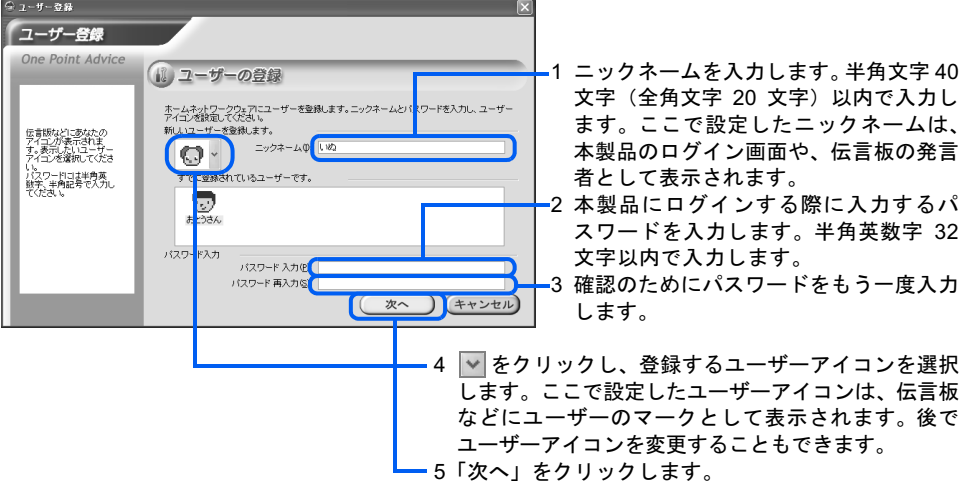

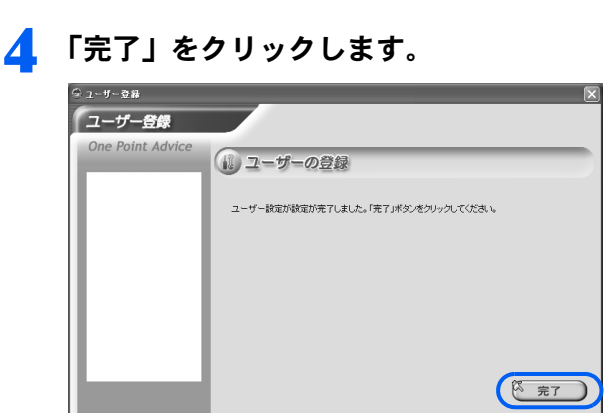

<span id="page-113-0"></span>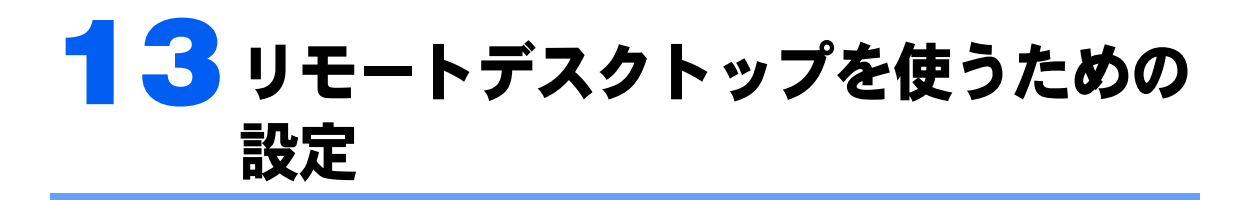

リモートデスクトップ機能を使用すると、外出先のパソコンのディスプレイに自宅 のパソコン(Windows XP Professional が搭載されたもの)の操作画面を表示し、自 宅のパソコンを遠隔操作できます。

ここでは、自宅のパソコン(サーバー側)の設定を行います。外出先のパソコン(ク ライアント側)の設定については、[「外出先から自宅のパソコンを操作する\(リモー](#page-152-0) [トデスクトップ\)](#page-152-0)」( …▶[P.152](#page-152-0)) をご覧ください。

# リモート接続の設定

1 (マイコンピュータ)を右クリックし、表示されるメニューから「プロ パティ」をクリックします。

「システムのプロパティ」ウィンドウが表示されます。

2 「リモート」タブをクリックし、「このコンピュータにユーザーがリモート で接続することを許可するⅠの□をクリックして☑にします。

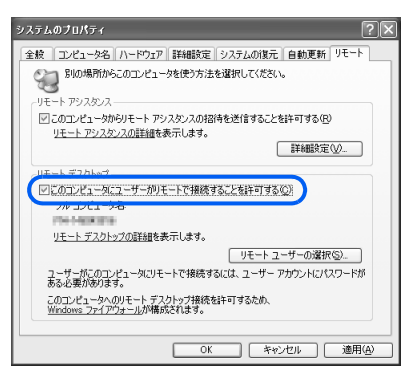

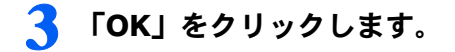

# 修重要

上記の設定を行うことで、インターネット側からアクセスを受けやすくなります。 パスワードの管理などには十分に注意してください。また、リモートデスクトップ機能を使用する場合のみ、 設定するようにしてください。

#### Windows のログオンパスワードの設定

リモートデスクトップ機能を使用するには、Windows のログオンユーザーにパスワードを 設定する必要があります。

■アカウントにパスワードが設定されているか確認する

- 1 「スタート」ボタン→「コントロールパネル」→「ユーザーアカウント」の 順にクリックします。
- アカウント名(ログオンユーザー名)の横に「パスワード保護」と表示さ れているかどうか確認します。

表示されていない場合は、パスワードが設定されていません。

#### ■アカウントにパスワードを設定する

- 1 「スタート」ボタン→「コントロールパネル」→「ユーザーアカウント」の 順にクリックします。
- ◯ アカウント名をクリックし、「パスワードを作成する」をクリックします。
- 3 「新しいパスワードの入力」に半角英数字8文字以内のパスワードを入力し ます。「新しいパスワードの確認入力」に同じパスワードを入力し、「パス ワードの作成」をクリックします。

なお、パスワードは大文字と小文字が区別されます。

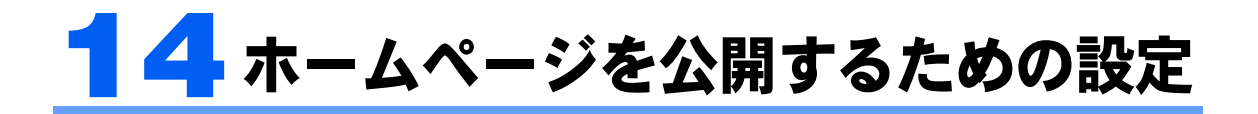

自作のホームページを公開したり、「ホームページかんたん作成」機能を使ったりす る場合は、最初に表示するページの設定や送信先のアドレスを登録する設定を行い ます。

ホームページを公開する設定については HTML マニュアルの「使い方ガイド」の「第 4 章 環境設定を行う」→「5 ホームページを公開するための設定をする」をご覧ください。 送信先のアドレスを登録する設定については HTML マニュアルの「使い方ガイド」の「第 4 章 環境設定を行う」→「6 ホームページ作成とアルバム作成のためのメール設定を行 う」をご覧ください。

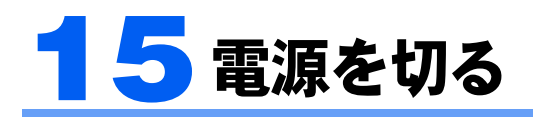

電源の切り方を説明します。

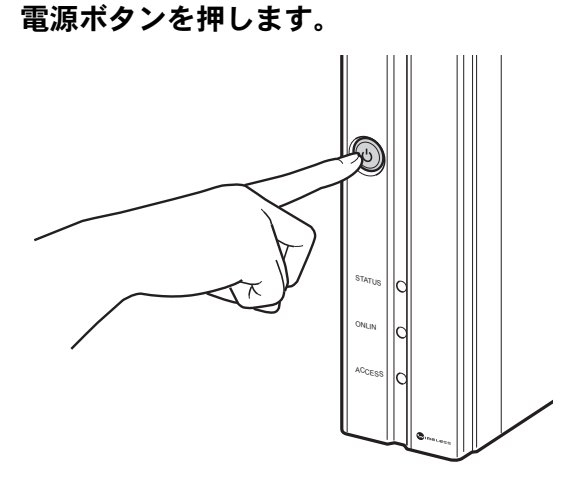

STATUS がオレンジ色に変わり、しばらくすると消灯し、電源が切れます。

# 修重要

#### 何らかの異常で電源が切れない場合

電源ボタンを押しても、本製品の電源が切れない場合は、電源ボタンを 4 秒以上押し続ける と、電源を切ることができます。

ただし、データが壊れることがあります。

データの書き込み中は電源を切らないでください

データの書き込み中に電源を切ると、データが消失する恐れがあります。自分だけでなく、 他の人が使用していないことを確認してから、電源を切ってください。

#### 電源が自動的に切れる場合があります

高温下の環境に放置するなどして本製品が異常に高温になると、STATUS ランプがオレン ジ色に点滅し、2 ~ 3 分後に電源が自動的に切れます。この場合は、「[設置する場所」](#page-41-0) ( •▶ [P.41](#page-41-0)) をご覧になり、設置場所を見直してください。

なお、高温のため電源が切れたことは、「アプリケーションログ」で確認できます。「アプリ ケーションログ」の参照方法は、HTML マニュアルの「使い方ガイド」の「第 4 章 環境 設定を行う」→「7 FMV ステーションの情報を確認する」をご覧ください。

HTML マニュアルの参照方法は、「HTML [マニュアルの開き方](#page-4-0)」 (·▶ [P.4](#page-4-0)) をご覧ください。

#### プリンタの電源も切ってください

プリンタを接続している場合、本製品の電源を切った後にプリンタの電源も切ってくださ い。プリンタの電源を入れたまま本製品の電源を入れると、正常に起動しなくなることがあ ります。

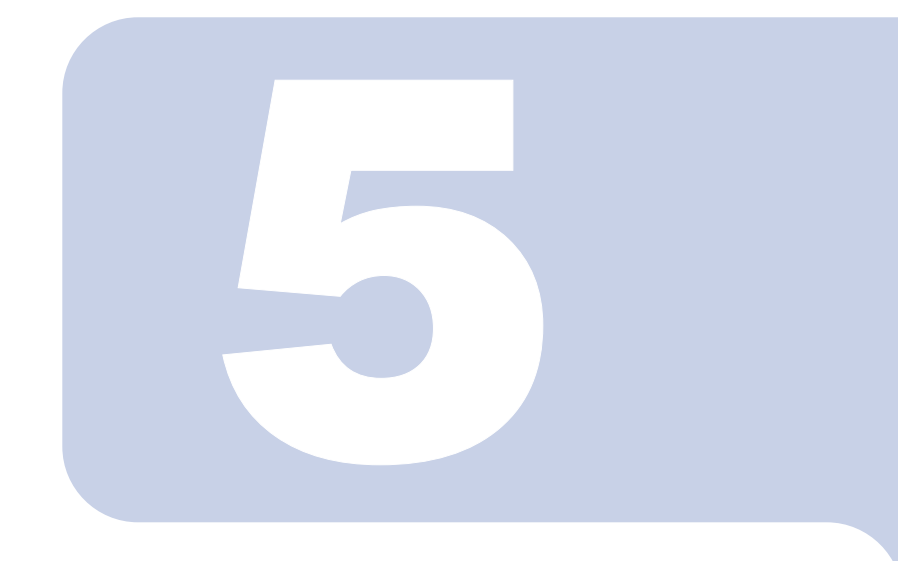

# 第 5 章

# 2台目以降のパソコンのセットアップ

本製品に 2 台目のパソコンを接続する方法を説明します。

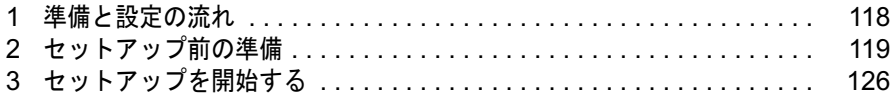

# <span id="page-118-0"></span>準備と設定の流れ

最初に、パソコンと本製品をワイヤレス LAN を使って接続するか、LAN ケーブル を使って接続するかを決めます。

準 備 「[セットアップ前の準備\]](#page-119-0)( …▶ [P.119](#page-119-0)) パソコンの設定を行います。Windows ログオン名の設定、ワイヤレス LAN カードの ドライバのインストール、インターネットプロトコル(TCP/IP)の設定、ワイヤレス LAN 接続に必要な設定を行います。 パソコン側のセットアップ 「[セットアップを開始する\]](#page-126-0)( …▶ [P.126](#page-126-0)) 「かんたんセットアップ CD」をパソコンにセットして、セットアップを開始し ます。最初に必要なソフトウェアがパソコンにインストールされます。 その後、ユーザー情報を本製品に登録します。 本製品側のセットアップ(必要に応じて) [[メールチェックの設定\]](#page-105-0) ( ↔▶ [P.105](#page-105-0)) 登録したユーザーのメールアドレスを本製品に登録します。 [2 [人目以降のユーザー登録\]](#page-112-0) ( …▶ [P.112](#page-112-0)) 同じパソコンに、複数のユーザーを登録します。

# **必重要**

#### ファイアウォール設定されたパソコンとの接続について

セキュリティソフトが動作しているパソコンは、本製品と接続できない場合があります。その場合、セキュ リティソフトのセキュリティレベルなどの設定変更を行うことにより、接続できるようになります。詳細は、 「6 [セキュリティソフトの設定を確認する](#page-53-0)」( •▶ [P.53](#page-53-0)) をご覧ください。

<span id="page-119-0"></span>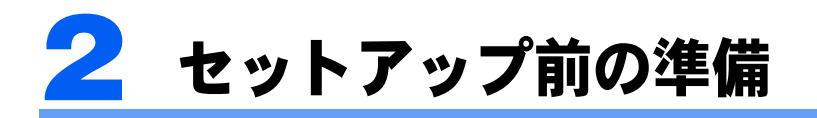

セットアップ前に、次の準備を行ってください。

# <span id="page-119-1"></span>ワイヤレス LAN 接続のときの準備 (Mr.WLANner 未添付のパソコンの場合)

「Mr.WLANner」(ワイヤレス LAN の設定ユーティリティ)がインストールされたパソコン の場合は、 ◎「かんたんセットアップ CD」を使ったセットアップ中にセキュリティの設定 を行うことができます。

「Mr.WLANner」がインストールされていないパソコンの場合は、次の準備を行ってくださ い。

なお、ここでの「Mr.WLANner」は、2004 年冬モデル以降の FMV シリーズパソコンにイン ストールされているものを対象としています。

## Windows ログオン名の設定

「Windows [ログオン名の設定](#page-70-0)」 (·▶[P.70](#page-70-0)) をご覧になり、セットアップを行うパソコンに Windows ログオン名を設定してください。

# LAN ドライバのインストール

ワイヤレス LAN カードをパソコンにセットし、ドライバをインストールします。 パソコンへのワイヤレス LAN カードのセット方法はパソコンに添付されているマニュアル を、ドライバのインストール方法はワイヤレス LAN カードに添付されているマニュアルを ご覧ください。

ワイヤレス LAN 機能が標準搭載されているパソコンの場合、この作業は不要です。

# インターネットプロトコル(TCP/IP)の設定

「IP アドレスを自動的に取得する」設定になっているか確認します。確認方法は、「[インター](#page-75-0) ネットプロトコル (TCP/IP) の設定」 ( •▶ [P.75](#page-75-0)) をご覧ください。

# セキュリティの設定

本製品で設定した WEP キー(ネットワークキー)をパソコンに設定します。WEP キー(ネッ トワークキー)を設定すると、ワイヤレス LAN のセキュリティを高めることができます。

#### ■Windows XP をお使いの場合

# 修重要

「ワイヤレス LAN カード FMV-JW481」および弊社製 FMV-DESKPOWER、FMV-BIBLO のワイヤレス LAN 搭載モデルをお使いの場合

「ワイヤレス LAN カード FMV-JW481」および弊社製 FMV-DESKPOWER、FMV-BIBLO のワイヤレス LAN 搭載モデルをお使いの場合、ワイヤレス LAN の設定は固有のユーティリティを使用して行います。以降の Windows XP のプロパティを利用しての設定はできませんので、ご注意ください。ユーティリティを利用し た設定方法については、「ワイヤレス LAN カード FMV-JW481」に添付されている HTML マニュアル「取扱 説明書」、またはパソコン本体の え (サービスアシスタント)のトップ画面→「画面で見るマニュアル」→ 「7. パソコン本体の取り扱い」→「LAN」→「ワイヤレス LAN(無線 LAN)を使う」をご覧ください。

- 1 「スタート」ボタン→「コントロールパネル」→「ネットワークとインター ネット接続」の順にクリックします。
- 2 「ネットワーク接続」をクリックします。
- 
- 3 ネットワークアダプタの一覧から、お使いのワイヤレスLANカードを右ク リックし、表示されるメニューから「プロパティ」をクリックします。

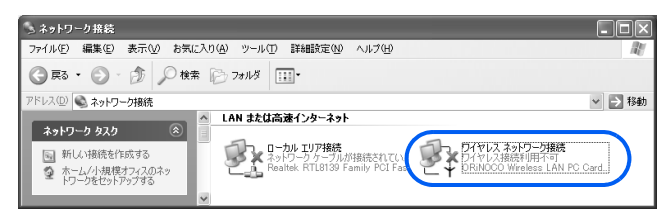

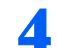

4 「ワイヤレスネットワーク」タブをクリックします。

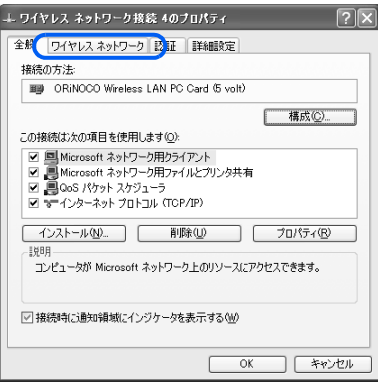

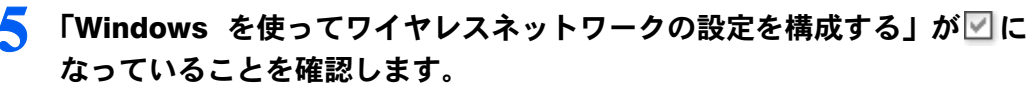

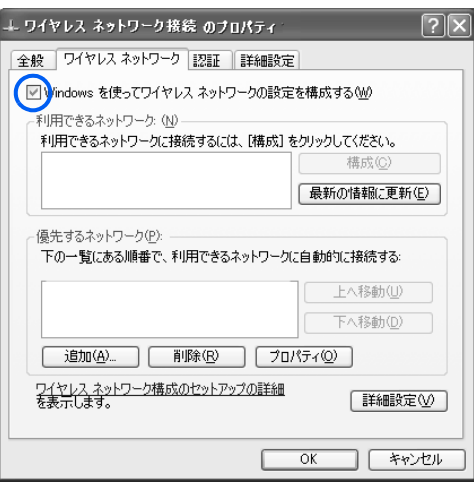

「追加」をクリックします。

# 情報を入力します。

■SP1 または SP2 がインストールされていない場合

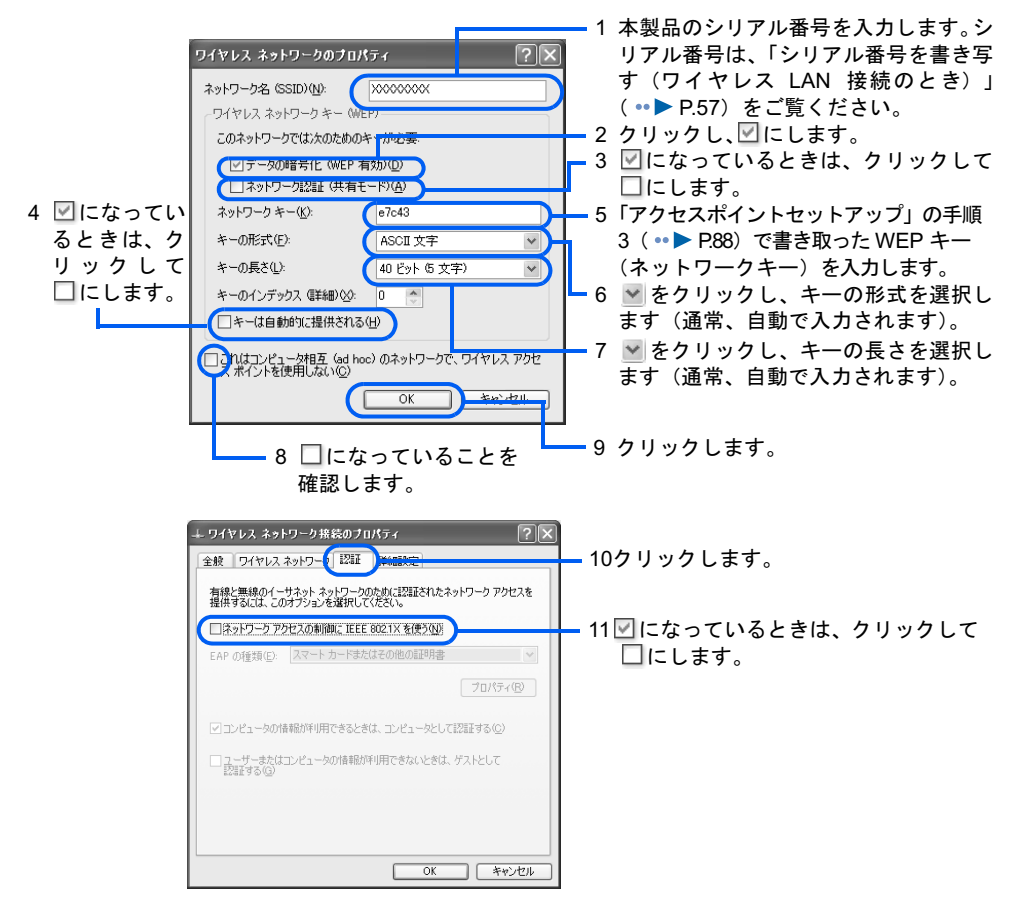

# $P$ POINT

#### キーインデックスについて

「キーのインデックス」は初期値の「0」から変更しないでください。

#### SSID (ネットワーク名) 名について

ご購入時の状態では、本製品の SSID (ネットワーク名)はシリアル番号になっています。 ご購入時の状態から SSID(ネットワーク名)を変更した場合は、変更後の SSID(ネット ワーク名)を入力してください。

#### ■SP1 がインストールされている場合

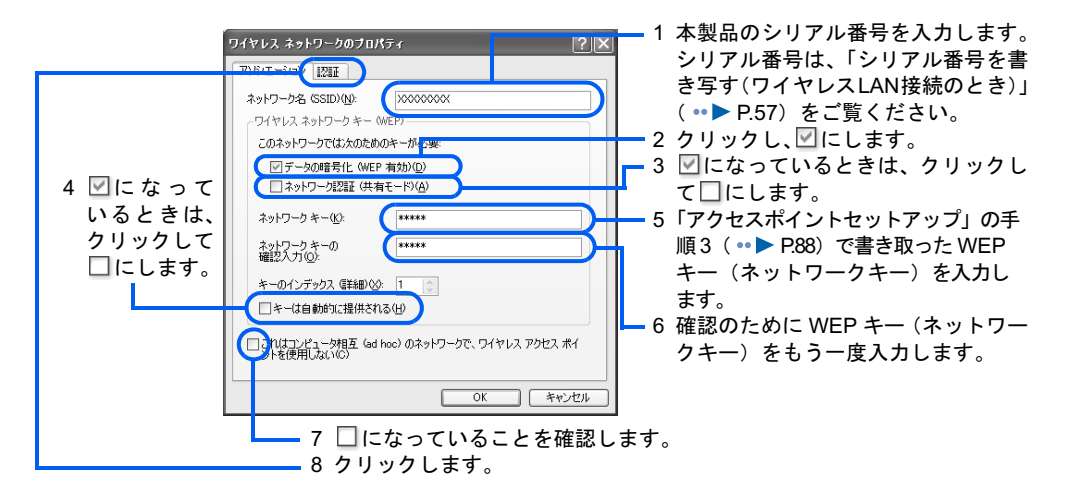

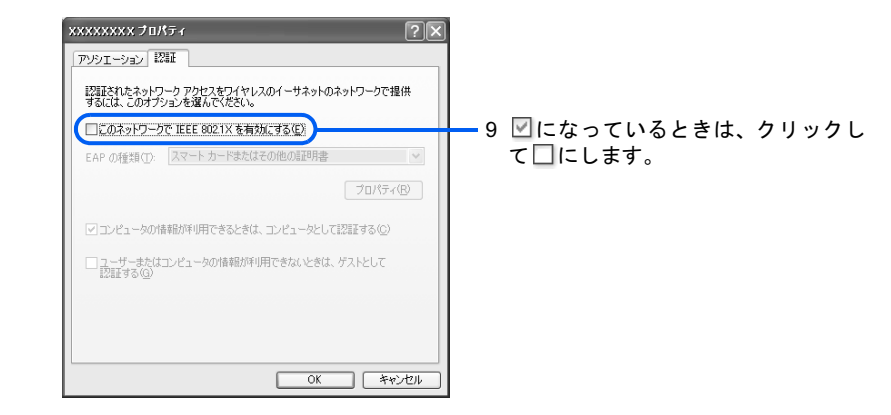

## $\mathsf{P}$  POINT.

#### キーインデックスについて

「キーのインデックス」は初期値の「1」から変更しないでください。

#### SSID (ネットワーク名)について

ご購入時の状態では、本製品の SSID (ネットワーク名)はシリアル番号になっています。 ご購入時の状態から SSID(ネットワーク名)を変更した場合は、変更後の SSID(ネット ワーク名)を入力してください。

#### ■SP2 がインストールされている場合

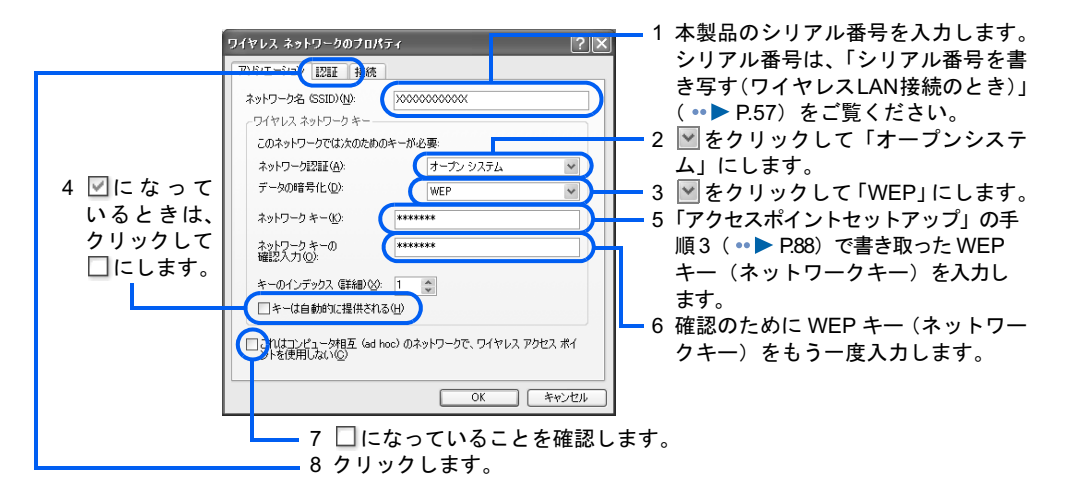

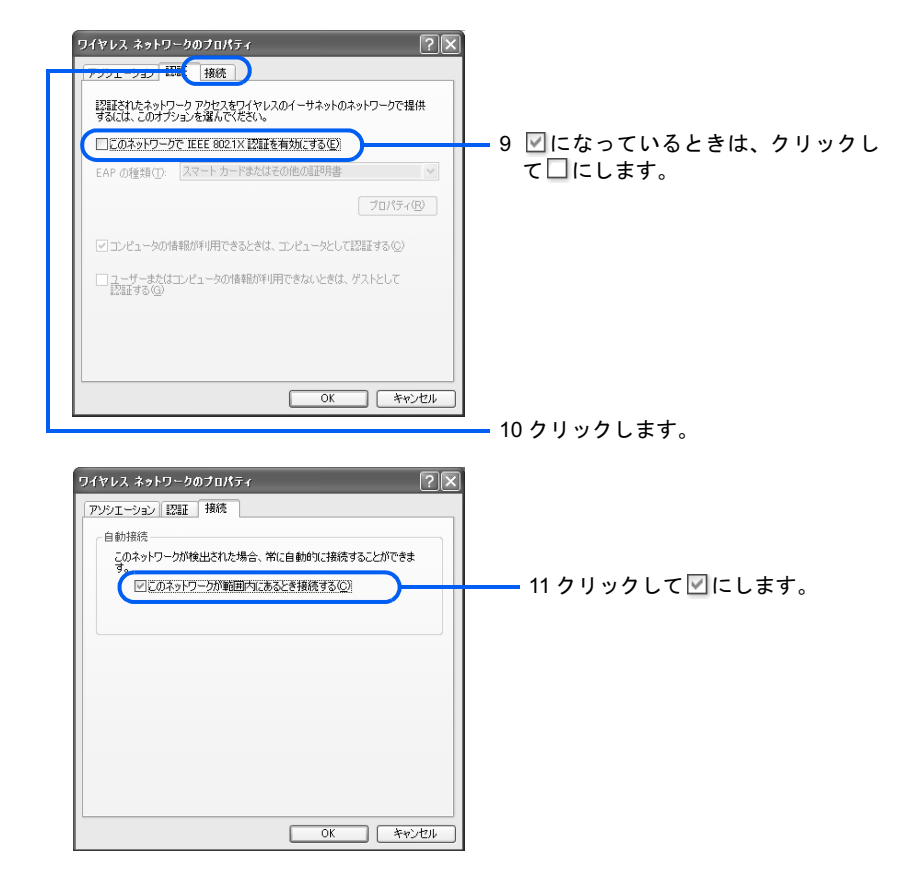

#### $P$ POINT

#### キーインデックスについて

「キーのインデックス」は初期値の「1」から変更しないでください。

#### SSID (ネットワーク名) について

ご購入時の状態では、本製品の SSID (ネットワーク名)はシリアル番号になっています。 ご購入時の状態から SSID (ネットワーク名) を変更した場合は、変更後の SSID (ネット ワーク名)を入力してください。

# **& 「OK」**をクリックします。

「ワイヤレスネットワーク接続のプロパティ」ウィンドウに戻ります。

# 9 「OK」をクリックします。

これで、WEP キー(ネットワークキー)の設定は終了です。

#### ■Windows 2000 をお使いの場合

Windows 2000 をお使いの場合は、ワイヤレス LAN カードに添付されているマニュアルをご 覧になり、次の内容を設定してください。

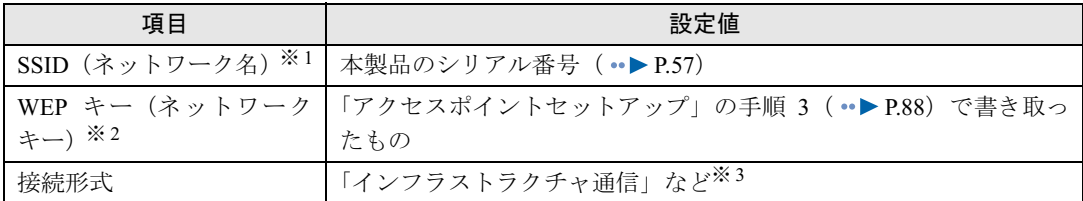

※ 1:「SSID(ネットワーク名)」は、ワイヤレス LAN カードによっては「ESSID」と記載されている場合があります。

※ 2:「WEP キー(ネットワークキー)」は、ワイヤレス LAN カードによっては「暗号キー」、「暗号化機能」と記載されている場合 があります。

※ 3:「インフラストラクチャ通信」は、ワイヤレス LAN カードによっては「Access Point」と記載されている場合があります。

# $\mathsf{P}$ POINT

#### SSID (ネットワーク名)について

ご購入時の状態では、本製品の SSID (ネットワーク名) はシリアル番号になっています。ご購入時の状態 から SSID (ネットワーク名)を変更した場合は、変更後の SSID (ネットワーク名)を入力してください。

#### 設定が終了したら

上記の設定が終了したら、パソコンを再起動してください。

# LAN ケーブル接続のときの準備

#### Windows ログオン名の設定

「Windows [ログオン名の設定](#page-70-0)」( ·●▶[P.70](#page-70-0))をご覧になり、セットアップを行うパソコンに Windows ログオン名を設定してください。

# LAN ドライバのインストール

LAN カードをパソコンにセットし、ドライバをインストールします。 パソコンへの LAN カードのセット方法はパソコンに添付されているマニュアルを、ドライ バのインストール方法は LAN カードに添付されているマニュアルをご覧ください。 LAN 機能が標準搭載されているパソコンの場合、この作業は不要です。

#### LAN ケーブルの接続

本製品とパソコンを LAN ケーブルで接続します。

·「[複数台接続する場合」](#page-61-0)( ·• ▶[P.61](#page-61-0)) でハブを接続済みの場合は、ハブとパソコンを LAN ケーブル(ストレートタイプ)で接続します。

・1 台目をワイヤレス LAN で接続していた場合は、本製品とパソコンを LAN ケーブルで接 続します。接続方法は、「1 [台接続する場合](#page-63-0)」 (·▶ [P.63](#page-63-0)) をご覧ください。

# インターネットプロトコル(TCP/IP)の設定

「IP アドレスを自動的に取得する」設定になっているか確認します。確認方法は、「[インター](#page-75-0) ネットプロトコル (TCP/IP) の設定」 ( ·▶ [P.75](#page-75-0)) をご覧ください。

# <span id="page-126-0"></span>3 セットアップを開始する

「かんたんセットアップ CD」を使って、セットアップを開始します。

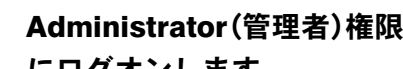

# 1 Administrator(管理者)権限を持った Windows ログオン名で、Windows にログオンします。

「かんたんセットアップ CD」を使用して本製品にユーザー登録するユーザーは、管理者 権限を持っている必要があります。「Windows [ログオン名の設定」](#page-70-0)(…▶[P.70](#page-70-0))をご覧にな り、確認を行ってください。

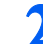

# ? ●「かんたんセットアップ CD」をパソコンにセットします。

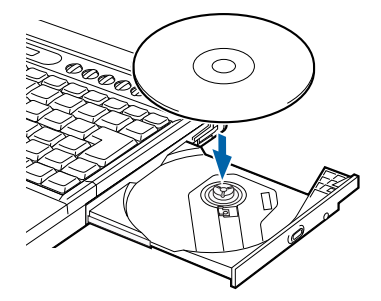

■Windows XP をお使いの場合

しばらくすると「FM かんたんインストール」ウィンドウが表示されます[。手順](#page-127-0) 3( …▶ [P.127](#page-127-0)) に進んでください。

■Windows 2000 をお使いの場合

しばらくすると「かんたんセットアップ」ウィンドウが表示されます[。手順](#page-127-1)6( ·●▶[P.127](#page-127-1)) に進んでください。

 $P$ POINT

#### ウィンドウが自動的に表示されなかったときは

- ・Windows XP をお使いの場合
	- CD-ROM 内の「EzInst.exe」をクリックしてください。
- ・Windows 2000 をお使いの場合
	- CD-ROM の「hnwsetup」フォルダ内にある「EzSetup.exe」をクリックしてください。

<span id="page-127-0"></span>

# 「かんたんセットアップ」をクリックし、「開始」をクリックします。

インストール開始の確認画面が表示されます。

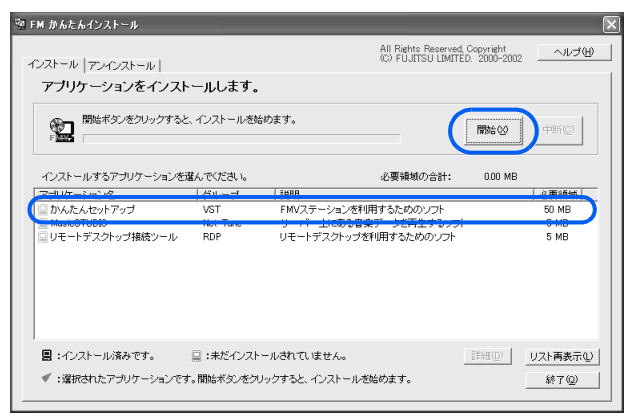

# 4 「OK」をクリックします。

手動インストールの確認画面が表示されます。

5 「OK」をクリックします。

<span id="page-127-1"></span>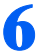

# 6 「ネットワーク設定」の「開始」をクリックします。

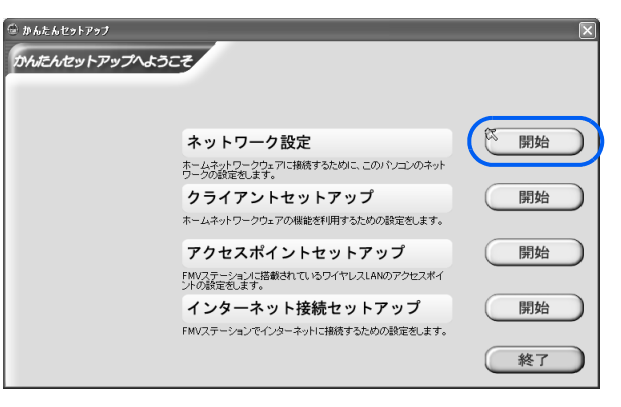

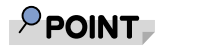

次の画面が表示されたときは

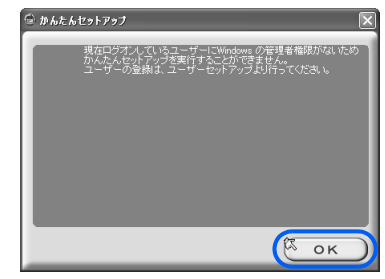

「OK」をクリックした後、「終了」をクリックし、セットアップを中止します。その後、 「Windows [ログオン名の設定](#page-70-0)」 (· > [P.70](#page-70-0)) をご覧になり、Windows ログオン名を設定して から、再度セットアップを開始してください。

「ホームネットワークウェアへ接続できませんでした。」と表示されたときは ウィンドウに「再試行」が表示されている場合は、「再試行」をクリックしインストールを 続けてください。「再試行」をクリックしても同じエラーが表示される場合は、メッセージ に従って本製品およびパソコンの状態を確認してください。

7 接続に使用するネットワークアダプタを選択し、「次へ」をクリックします。

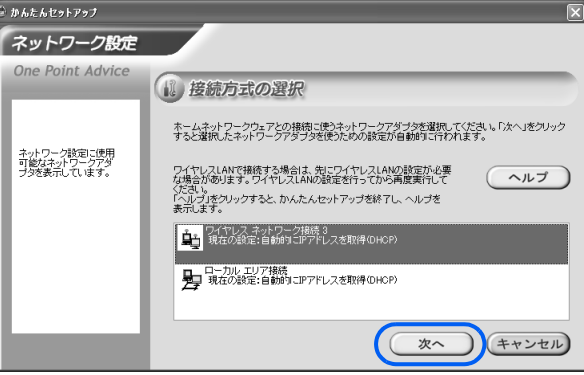

# 8 「Mr.WLANner」がインストールされているパソコンで、かつ上記手順で ワイヤレス LAN のネットワークアダプタを選択した場合、次の画面が表 示されますので、SSID(ネットワーク名)を設定し、「次へ」をクリック します。

ここで入力する SSID (ネットワーク名)は、本製品のシリアル番号です。シリアル番号は、 「シリアル番号を書き写す (ワイヤレス LAN 接続のとき)」 ( ·● [P.57](#page-57-0)) をご覧ください。 なお、ここでの「Mr.WLANner」は、2004 年冬モデル以降の FMV シリーズパソコンにイン ストールされているものを対象としています。

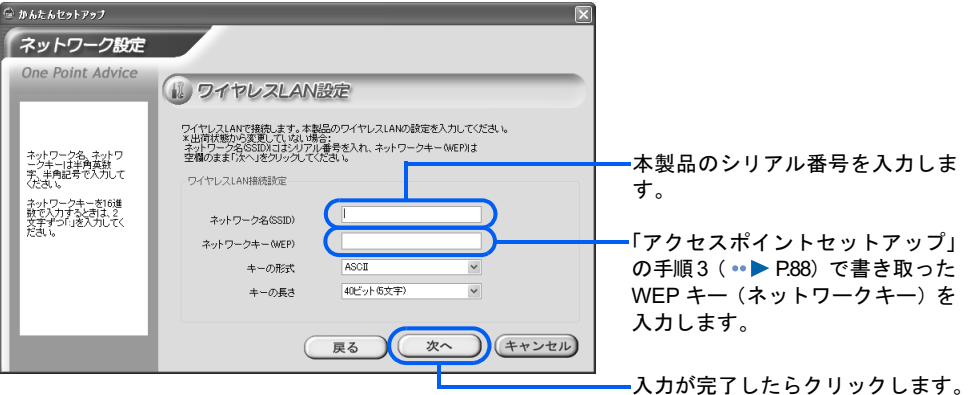

# $P$  POINT

かんたんセットアップを開始する前に本製品とワイヤレス LAN で接続している場合は、上 記画面が表示されません。

**必重要** 

1 台目のパソコンにセットアップ後、ホームネットワークウェアの「ワイヤレス LAN 設定」 でキーの長さを 128bit に設定したり、使用するキーを「キー 1」以外に設定した場合には、 かんたんセットアップ中に本製品への接続ができなくなります。[「ワイヤレス](#page-119-1) LAN 接続の ときの準備 (Mr.WLANner [未添付のパソコンの場合\)」](#page-119-1)( ●▶ [P.119](#page-119-1)) をご覧になり、ワイヤ レス LAN の設定を変更して本製品に接続してから、かんたんセットアップを再開してくだ さい。

ワイヤレス LAN 設定については、HTML マニュアルの「使い方ガイド」の「第 4 章 環境 設定を行う」→「9 システムの詳細設定を行う」→「ワイヤレス LAN 設定」をご覧ください。

## 9 SP2 をお使いの場合、次の画面が表示されますので、ファイアウォールの 設定を確認し、「次へ」をクリックします。

通常は、設定を変更する必要はありません。

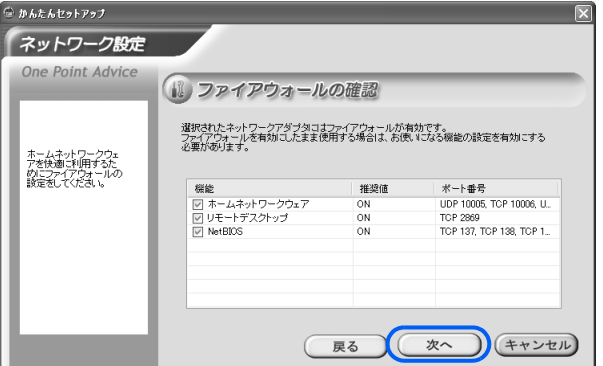

 $P$  POINT

#### Windows XP / SP1 をお使いの場合

手動でインターネット接続ファイアウォールの設定を行ってください。設定方法について詳 しくは、「Windows XP / SP1[のインターネット接続ファイアウォールの場合」\(](#page-53-1) ·• ▶ [P.53](#page-53-1)) をご覧ください。

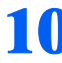

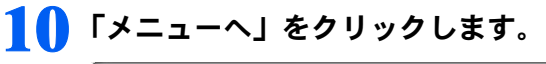

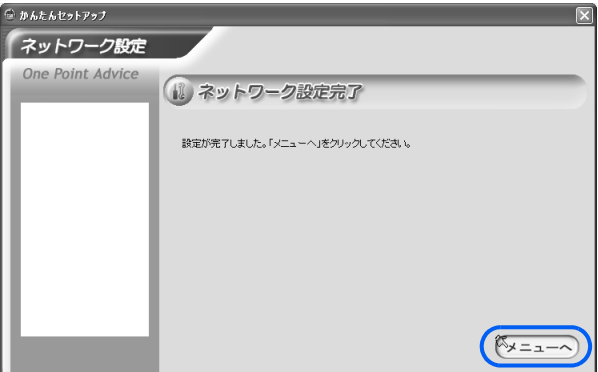

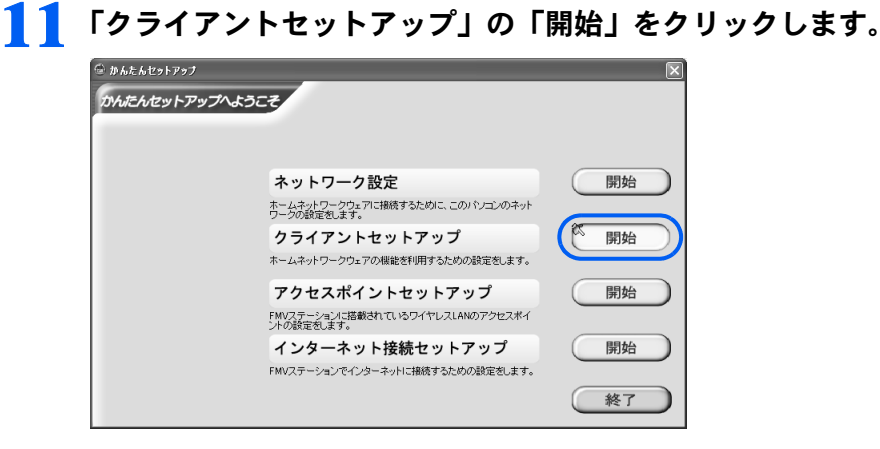

# 12 本製品に登録するユーザー情報を入力し、「次へ」をクリックします。

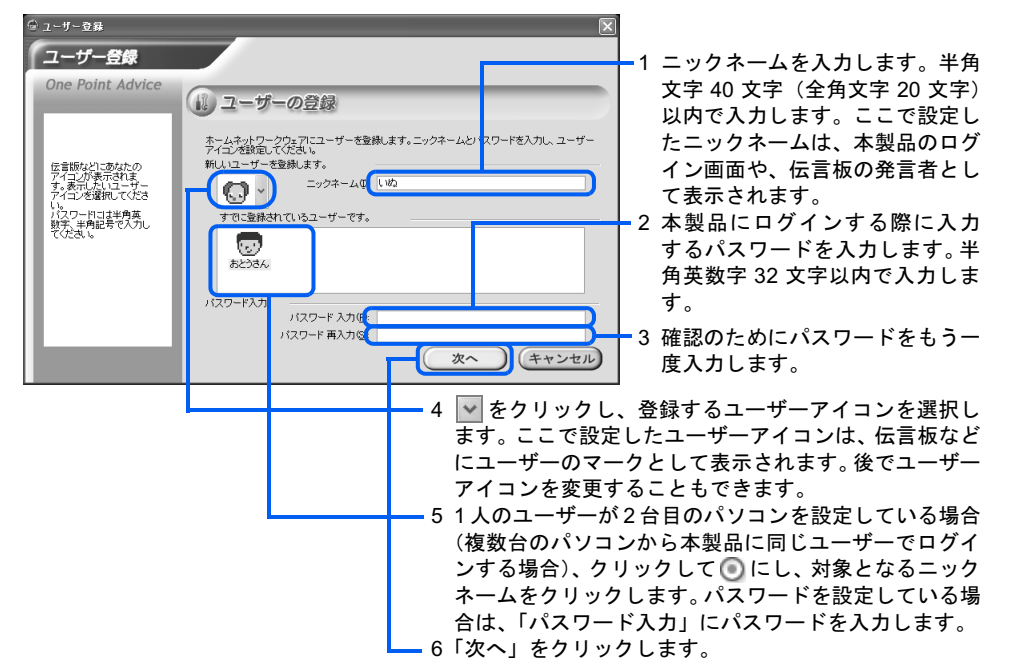

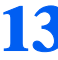

13 次の画面が表示された場合は、モバイルアクセスで使用する機能を選択 し、「次へ」をクリックします。

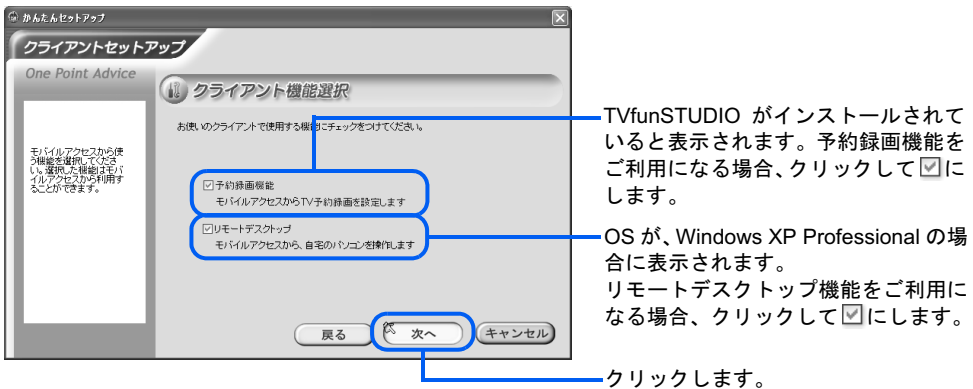

## $P$ POINT

本製品と接続するパソコンがワイヤレス LAN 接続のとき、もしくは WakeOnLAN 機能に対 応していないときは、パソコンがスタンバイ/休止状態/電源切断の状態から復帰できない ため、録画予約やリモートデスクトップ機能は利用できません。

クライアントソフトウェアがインストールされます。

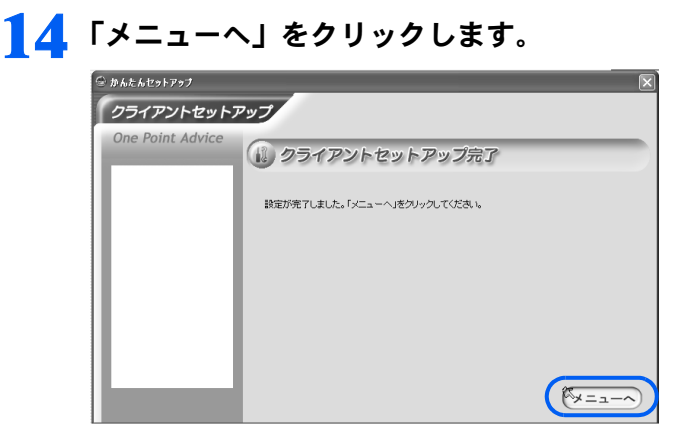

# 15 「終了」をクリックします。

これで、セットアップは終了です。メールチェックの設定を行いたい場合は、「11 [メール](#page-105-0) [チェックの設定」](#page-105-0)( ·▶ [P.105](#page-105-0))をご覧ください。

### $\mathsf{P}$  POINT.

#### セットアップを行ったパソコンに 2 人目以降のユーザーを登録するときは

「12 2[人目以降のユーザー登録」](#page-112-0)( ·•▶ [P.112](#page-112-0)) をご覧ください。

#### リモートデスクトップ機能を使うときは

「13 [リモートデスクトップを使うための設定](#page-113-0)」( · ▶ [P.113](#page-113-0)) をご覧になり、事前に自宅の Windows XP Professional 搭載パソコン(サーバー側)の設定を行っておいてください。外出先のパソコン(クライアン ト側)の設定については、[「外出先から自宅のパソコンを操作する\(リモートデスクトップ\)」](#page-152-0)( ·●▶[P.152](#page-152-0)) をご覧ください。

Memo

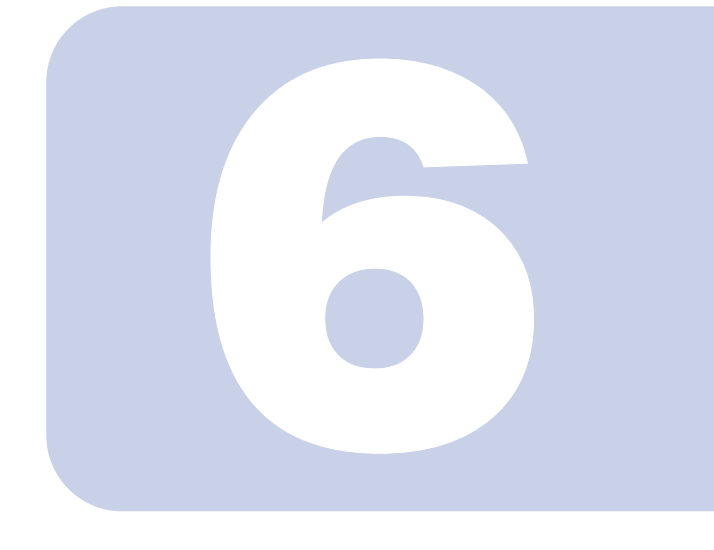

# 第 6 章

# FMV ステーションを使う

本製品のトップページの開き方や、フォルダ操作などについて説 明します。

より詳しい使い方は、HTMLマニュアルの「使い方ガイド」をご 覧ください。

HTMLマニュアルの参照方法は、「HTML[マニュアルの開き方」](#page-4-0) (·▶ [P.4](#page-4-0)) をご覧ください。

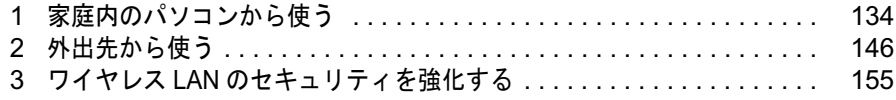

<span id="page-134-0"></span>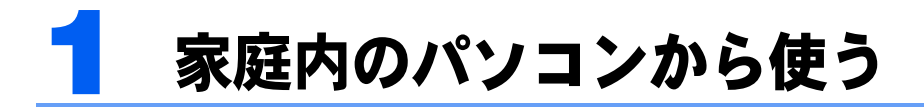

家庭内のパソコンから本製品を使う方法を説明します。

# ホームネットワーク内でトップページを開く

「ホームネットワークウェア」のトップページの開き方は次のとおりです。

# 1 デスクトップの (スタートページ - ホームネットワークウェア)をクリッ クします。

2004 年冬モデル以降の FMV シリーズパソコンの場合、「@メニュー」から「ホームネット ワーク」をクリックして表示される画面からも操作できます。

# 2 自分のニックネームを選択し、パスワードを入力して「ログイン」をク リックします。

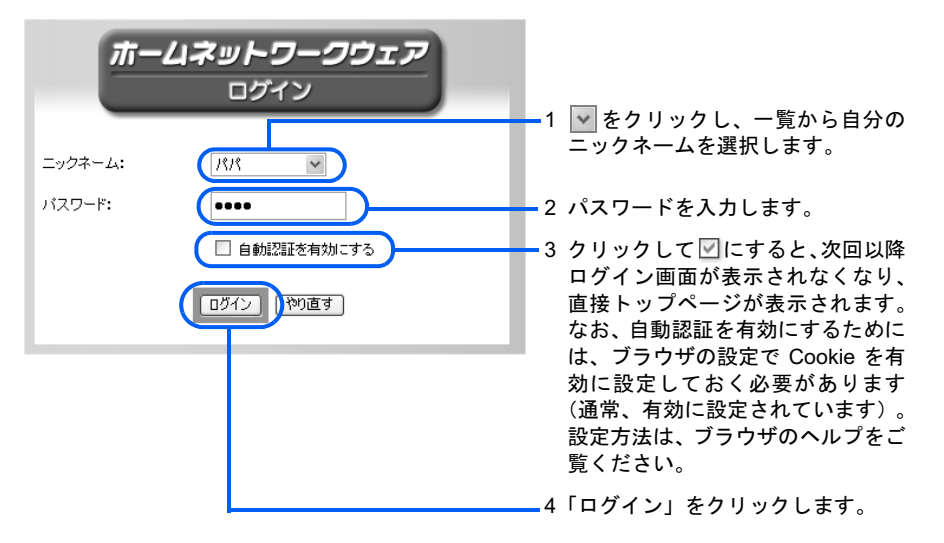

# $P$ POINT.

#### パスワードを忘れたときは

ログインするときのパスワードを忘れてしまったら、管理者でログインし、設定を変更する 必要があります。

詳しくは、HTML マニュアルの「使い方ガイド」の「第4章 環境設定を行う」→「9 個 人情報を登録/修正/削除する」→「利用者の情報を変更する」をご覧ください。

トップページが表示されます。

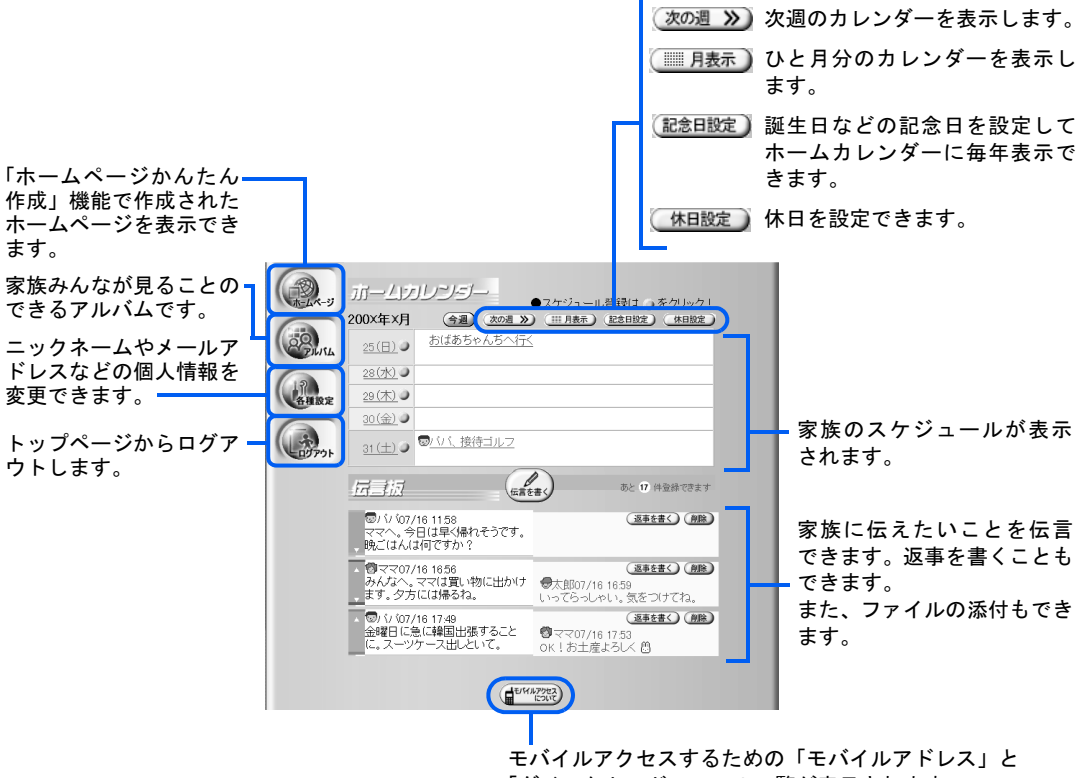

「ダイレクトアドレス」の一覧が表示されます。

# $P$  POINT.

ページのデザインは家族共通で変更できます。設定方法は、HTML マニュアルの「使い方ガ イド」の「第 4 章 環境設定を行う」→「10 アプリケーションの設定を変更する」→「ス キン設定」をご覧ください。

HTML マニュアルの参照方法は、「HTML [マニュアルの開き方](#page-4-0)」( ·•▶ [P.4](#page-4-0)) をご覧ください。

# フォルダを開く

パソコンのハードディスクと同じように、本製品のハードディスクを使用できます。本製品 の共有フォルダに保存したファイルは、ホームネットワーク内のどのパソコンからでもアク セスできます。

# 共有フォルダを開く

# 1 デスクトップの (共有フォルダ - ホームネットワークウェア)をクリッ クします。

2004 年冬モデル以降の FMV シリーズパソコンの場合、「@メニュー」から「ホームネット ワーク」をクリックして表示される画面からも操作できます。 共有フォルダの内容が表示されます。

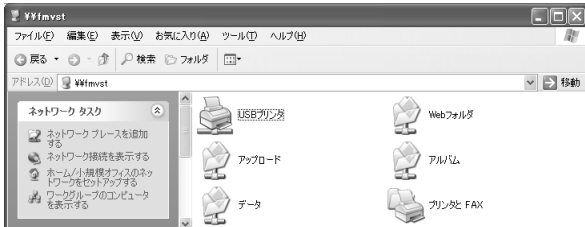

# 共有フォルダの構成

共有フォルダは、次の 4 つのフォルダ構成になっています。なお、共有フォルダ内にはプリ ンタ関連のアイコンが表示されていますが、このアイコンからは共有プリンタの設定を行い ます。共有プリンタの設定方法は、「[プリンタを共有する」](#page-141-0)( •▶[P.141](#page-141-0)) をご覧ください。

#### アルバム

アルバムフォルダに保存されたファイルは、「ホームネットワークウェア」の「アルバム」 に表示され、家族全員で見ることができます。フォルダを作成して分類することもできます。 アルバムの使用方法は、HTML マニュアルの「使い方ガイド」の「第 1 章 パソコンから 使う」→「7 アルバムを見る」をご覧ください。

HTML マニュアルの参照方法は、「HTML [マニュアルの開き方](#page-4-0)」( …▶[P.4](#page-4-0)) をご覧ください。 また、あらかじめ決めたアドレスに写真を添付したメールを送信すると、自動的に写真がア ルバムフォルダに保存されます。送信先の設定方法は、HTML マニュアルの「使い方ガイ ド」の「第 4 章 環境設定を行う」→「6 ホームページ作成とアルバム作成のためのメー ル設定を行う」をご覧ください。

HTML マニュアルの参照方法は、「HTML [マニュアルの開き方](#page-4-0)」( …▶[P.4](#page-4-0)) をご覧ください。

### データ

データフォルダは、家族全員がアクセスできるフォルダです。 家族で使いたいファイル(例えば「自宅の地図」ファイルや「旅行のガイド」ファイルな ど)を保存します。

#### Web フォルダ

Web フォルダは、外出先からブラウザを使用してアクセスできるフォルダです。ホームネッ トワーク内でエクスプローラなどを使用してファイルをWebフォルダにコピーしておけば、 外出先からいつでもダウンロードできます。また、外出先からファイルを Web フォルダに アップロードすれば、フロッピーディスクなどにコピーして持ち歩く必要はありません。

なお、ご購入時の状態では、外出先から Web フォルダにはアクセスできない設定になって います。Web フォルダを使用する前に、設定を変更してください。変更方法は、HTML マ ニュアルの「使い方ガイド」の「第 4 章 環境設定を行う」→「9 システムの詳細設定を 行う」→「ホームサーバー設定」→「Web フォルダ設定」をご覧ください。

Webフォルダの使用方法は、HTMLマニュアルの「使い方ガイド」の「第1章 パソコンか ら使う」→「5 本製品にファイルを格納する」→「外出先からWebフォルダを使用する」 をご覧ください。

HTML マニュアルの参照方法は、「HTML [マニュアルの開き方](#page-4-0)」(…▶[P.4](#page-4-0))をご覧ください。

#### アップロードフォルダ

アップロードフォルダに HTML ファイルを保存すると、ホームページを一般公開できます。 ホームページを公開する方法については、HTML マニュアルの「使い方ガイド」の「第 1 章 パソコンから使う」→「6 ホームページを公開する」をご覧ください。

#### **必重要**

#### データの保全について

ホームネットワークウェア共有フォルダ内の各データについては、万が一のアクシデントに備えて、定期的 にバックアップしておくことをお勧めします。

バックアップは個人単位で行うか、管理者権限を持ったユーザーが行ってください。

なお、データの消失による損害については、当社は一切の責任を負いません。あらかじめご了承ください。

#### 共有フォルダ上のファイルサイズについて

ホームネットワークウェア共有フォルダにファイルを保存し、そのファイルのプロパティを参照すると、 「ディスク上のサイズ」が実際のサイズよりも大きく表示されることがあります。これは、ファイルシステ ムで扱う最小ファイルサイズとの関係で起こる現象です。表示上、ハードディスクの残り領域が減ったよう に見えますが、実際に使用可能領域が減ることはありません。

#### Web フォルダのファイル名について

ファイル名に "&" を含むファイルを Web フォルダに格納した場合、モバイルアクセス経由で Web フォルダ を見た場合に、そのファイルは正しく表示されません。ファイル名に "&" は使用しないでください。

#### Web フォルダのファイルサイズについて

Web フォルダに 2G バイト以上のサイズのファイルを格納した場合、モバイルアクセス経由で Web フォル ダにアクセスするとエラーになります。Web フォルダに格納するファイルは2G バイト未満にしてください。

#### $P$ POINT

#### 使用できるファイル名の長さ

各フォルダに保存するファイルのファイル名は、半角 <sup>126</sup> 文字(全角 <sup>63</sup> 文字)まで使用することができます。

# コンテンツを共有する

本製品では、ホームネットワークウェア以外に、音楽サーバー機能とコンテンツ再生機能を 利用できます。これらの機能により、音楽や動画などのコンテンツをホームネットワーク内 で共有できます。

### 音楽サーバー機能

「MusicSTUDIO」を使用して、パソコンから本製品に音楽データを格納したり、格納した音 楽データを整理したりできます。

音楽サーバー機能を使用する場合は、◎「かんたんセットアップ CD」から「MusicSTUDIO」 をパソコンにインストールしてください。

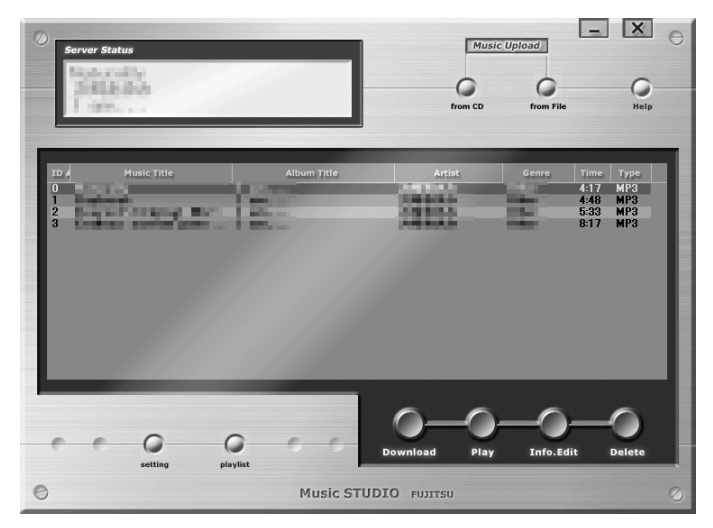

インストール方法は、「「MusicSTUDIO[」のインストール](#page-139-0)」( …▶[P.139](#page-139-0)) をご覧ください。 使用方法は、インストール後に「スタート」メニューに登録される HTML マニュアルをご 覧ください。「スタート」ボタン→「すべてのプログラム」→「MusicSTUDIO」→「MusicSTUDIO の使い方」の順にクリックすると、マニュアルが表示されます。また、音楽サーバー機能を 使う際の留意事項は、HTML マニュアルの「使い方ガイド」の「第 1 章 パソコンから使 う」→「9 音楽を共有する」をご覧ください。

HTML マニュアルの参照方法は、「HTML [マニュアルの開き方](#page-4-0)」 ( ·•▶[P.4](#page-4-0)) をご覧ください。

### 修重要

#### インターネット接続ファイアウォール設定について

音楽サーバー機能をご利用になる場合は、Windows XP のインターネット接続ファイアウォールは設定しな いでください。詳しい設定については、「6 [セキュリティソフトの設定を確認する](#page-53-0)」( ·▶ [P.53](#page-53-0)) をご覧く ださい。

#### readme.txt を参照してください

MusicSTUDIO に関する一般的な注意事項については、MusicSTUDIO のセットアップに同梱の readme.txt ( © 「かんたんセットアップ CD」中の「¥Net-Tune¥MusicSTUDIO¥readme.txt」)を参照してください。

#### データの保全について

「MusicSTUDIO」を使用してパソコンから本製品に音楽データを格納すると、著作権保護のため、データは コピーされるのではなく、移動されます。また、本製品に格納したデータを、「MusicSTUDIO」を使用して パソコンに移動はできてもバックアップはできません。

大切な音楽データの場合は、本製品にデータを格納する前に、事前にパソコンでバックアップを作成してお くことをお勧めします。

なお、事前にデータをバックアップしないまま本製品に音楽データを格納し、リカバリや何らかのアクシデ ントで本製品内のデータが消失しても、データの消失による損害については、当社は一切の責任を負いませ ん。あらかじめご了承ください。

# $P$ POINT.

#### 音楽再生に「Microsoft® Windows Media® Player 9 シリーズ」を使用する場合

お使いの音楽プレーヤーが「Microsoft® Windows Media® Player 9 シリーズ」の場合、「MusicSTUDIO」で音 楽再生すると「選択されたファイルは、Windows Media Player で認識されない形式を持っていますが、再生 できることがあります。」という内容のウィンドウが表示されることがあります。これは、セキュリティ機能 が強化されて表示されるようになったもので、再生には影響ありません。「はい」をクリックしてください。

#### <span id="page-139-0"></span>■「MusicSTUDIO」のインストール

「MusicSTUDIO」のインストールは、◎「かんたんセットアップ CD」から行います。 なお、インストールできる OS は、Windows XP のみです。

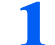

## 1 「かんたんセットアップ CD」をパソコンにセットします。

しばらくすると「FM かんたんインストール」ウィンドウが表示されます。

# $\mathcal P$ POINT.

#### ウィンドウが自動的に表示されなかったときは

「FM かんたんインストール」ウィンドウが自動的に表示されなかったときは、CD-ROM 内 の「EzInst.exe」をクリックしてください。

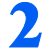

# <mark>?</mark> 「MusicSTUDIO」をクリックし、「開始」をクリックします。

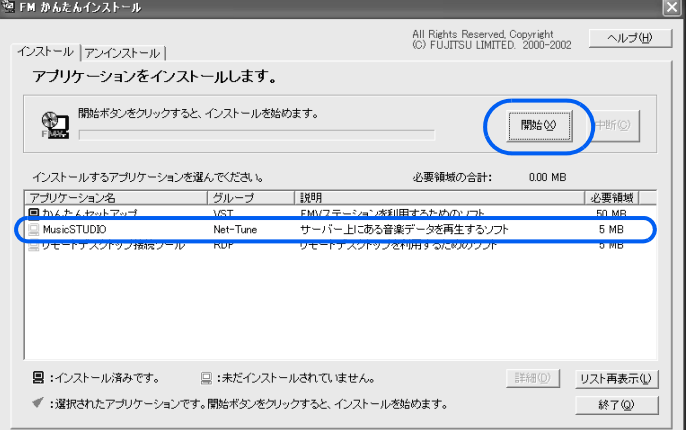

「インストールを開始します。」と表示されます。

# 3 「OK」をクリックします。

「アプリケーションのインストール方法を選んでください。」と表示されます。

# ▲ 「自動」をクリックします。

インストールが開始されます。終了すると、「インストールを終了しました。」と表示され ます。

# 5 「閉じる」をクリックします。

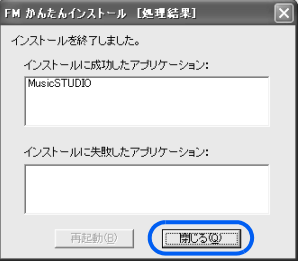

# **6** 「FM かんたんインストール」ウィンドウで「終了」をクリックします。

# コンテンツ再生機能

「MyMedia」を使用して、本製品内の共有フォルダの「アルバム」「データ」「Web フォルダ」 フォルダに保存した音楽や画像、動画データを再生できます。

「MyMedia」はリモコンやキーボードを使って簡単にコンテンツを選択、再生できるアプリ ケーションで、一部の FMV シリーズパソコンにプレインストールされています。

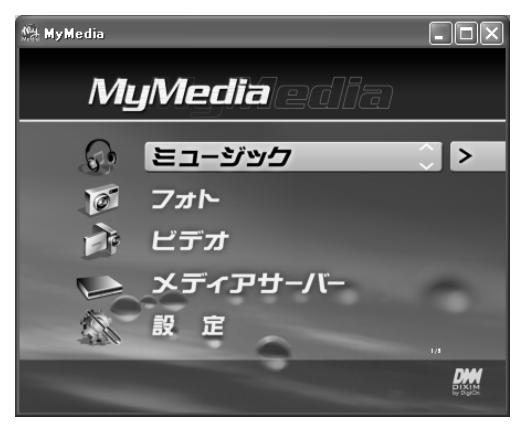

使用方法は、「MyMedia」のマニュアルをご覧ください。「MyMedia」のマニュアルをご覧に なるには、「MyMedia」がインストールされているパソコンで、「スタート」ボタン→「すべ てのプログラム」→「MyMedia」→「MyMedia マニュアル」の順にクリックします。

# 修重要

#### インターネット接続ファイアウォール設定について

MyMedia サーバー機能をご利用になる場合は、ファイアウォールの設定を確認してください。詳しくは、 「MyMedia マニュアル」の「MyMedia を使用するためのシステム環境の設定」をご覧ください。

#### MyMedia をご使用になる場合の注意

本製品の共有フォルダに保存したファイルが「MyMedia」から参照できない場合、「MyMedia Server」で 「MyMedia」を起動しているパソコンを「非公開」から「公開」に設定変更すると、参照できるようになるこ とがあります。設定変更には、「FMVST Tool」を使用します。詳しくは、「FMVST Tool」のマニュアルの「2. FMVST Tool の使い方」をご覧ください。「FMVST Tool」のマニュアルは、「MyMedia」がインストールされ ているパソコンで、「スタート」ボタン→「すべてのプログラム」→「MyMedia」→「FMVST Tool マニュア ル」の順にクリックすると表示されます。

共有フォルダの内容と MyMedia 上で見えるデータの内容が一致していない場合

この場合は、「FMVST Tool」を使用して「データベースの再構築」を実行することで、修正される場合があ ります。詳しくは、「FMVST Tool マニュアル」の「2.3.4 データベースの再構築」をご覧ください。

#### MyMedia で再生できるコンテンツ

本製品のファイルのうち、MyMedia から再生できるコンテンツは、「アルバム」、「データ」、「Web フォルダ」 フォルダ内の音楽、画像、動画データです。それ以外の共有フォルダ(「アップロード」フォルダ)内のファ イルは MyMedia では再生できません。

#### MyMedia のサポートしているファイル形式

MyMedia のサポートしているファイル形式は、MP3、WMA、 WAV、 JPG、 BMP、 PNG、 AVI、 MPG、 WMV <sup>で</sup> す。TVfunSTUDIO、BeatJam で作成した音楽・動画ファイル以外は正常に動作しない場合があります。ま た、パソコン上で再生できるコンテンツが本製品経由では再生できない場合があります。

#### その他の注意事項について

その他 MyMedia に関する一般的な注意事項については、「MyMedia マニュアル」もしくは、MyMedia のセッ トアップに同梱の readme.txt を参照してください。

# <span id="page-141-0"></span>プリンタを共有する

本製品にプリンタを接続すれば、ホームネットワーク内の複数のパソコンから印刷できま す。

本製品には、USB プリンタを 1 台接続できます。USB コネクタは 2 つあり、どちらのコネ クタに接続しても使用できますが同時使用はできません。

# $P$  POINT.

- ・本製品に接続できるプリンタは、次の条件を備えている必要があります。
	- ・USB インターフェースを備えていること

・Windows でリモートプリンタとして使用できること なお、プリンタに添付されている各種ユーティリティ(インク残量の通知などを行うもの)は、本製品で は使用できない場合があります。

- ・本製品のアクセスポイント機能を使用した、ワイヤレスプリンタでのプリンタ共有が可能かどうかは、ワ イヤレスプリンタのメーカーにご確認ください。
- ・本製品で動作することを確認できたプリンタ名は、順次、富士通パソコン情報サイト FMWORLD.NET (<http://www.fmworld.net/>)に掲載する予定です。
- ・プリンタ固有の設定などについては、各プリンタメーカーにお問い合わせください。また、プリンタの使 用方法については、プリンタに添付されているマニュアルをお読みください。
- ・プリンタドライバのインストール方法は、プリンタに添付されているマニュアルの内容とは異なります。 次の方法に従って、インストールを行ってください。
- ・ハードディスクの空き容量が少ない場合、画像を含むようなデータサイズの大きい文書を印刷できないこ とがあります。

その場合はハードディスクの空き容量を増やしてから再度印刷してください。

1 プリンタを、USB ケーブルで本製品に接続します。

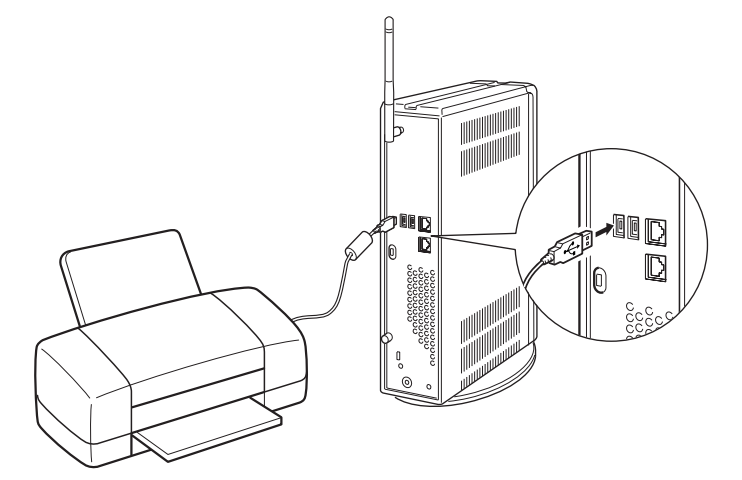

### $\mathsf{P}$  POINT

インストールしようとしているプリンタドライバを、すでにローカルプリンタとしてインス トールしている場合は、ドライバをアンインストールしてください。

# 2 プリンタの電源を入れます。

# 3 デスクトップの ◎ (共有フォルダ - ホームネットワークウェア)をクリッ クします。

2004 年冬モデル以降の FMV シリーズパソコンの場合、「@メニュー」から「ホームネット ワーク」をクリックして表示される画面からも操作できます。

# 「USB プリンタ」をクリックします。

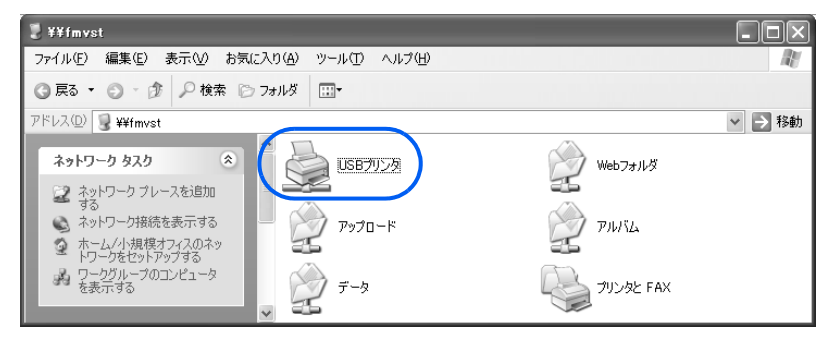

Windows XP の場合は[手順](#page-143-0) 6 へ進んでください。Windows 2000 の場合は[手順](#page-143-1) 5 へ進んでく ださい

<span id="page-143-1"></span><span id="page-143-0"></span>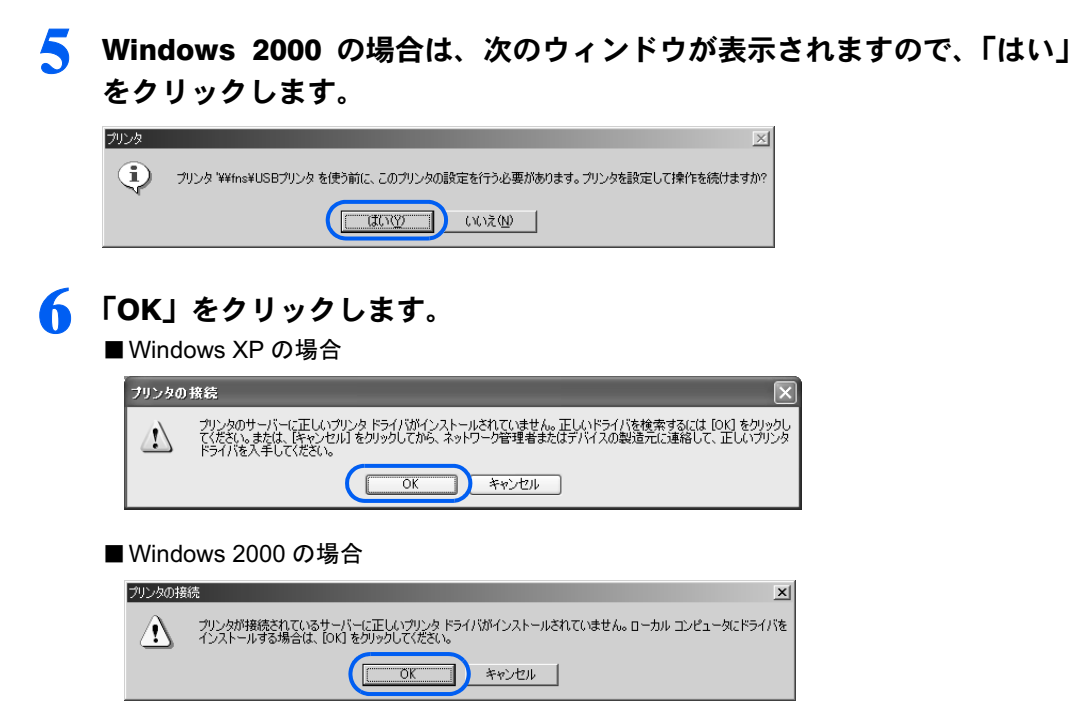

以降、Windows XP の画面例で説明します(Windows 2000 も手順は同じです)。

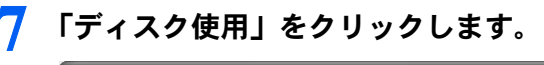

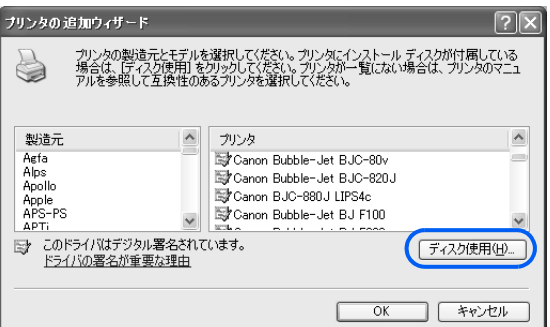

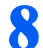

■ パソコンにプリンタドライバの CD をセットし、「参照」をクリックします。

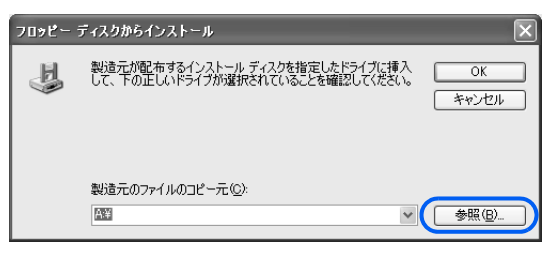
● インストールするドライバを選択し、「開く」をクリックします。

選択するドライバファイルは、プリンタに添付されているマニュアルをご覧ください。

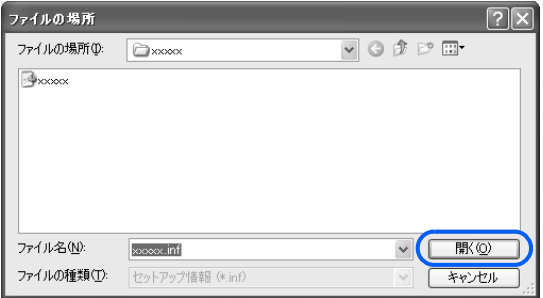

## 10 「フロッピーディスクからインストール」ウィンドウで「OK」をクリック します。

11 「OK」をクリックします。

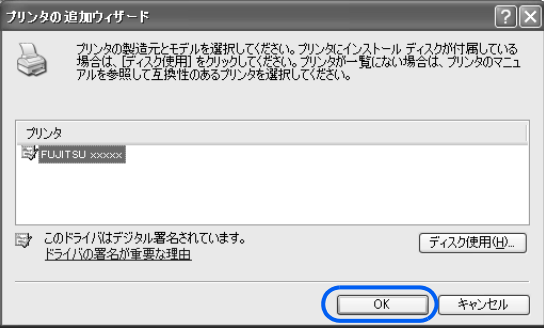

プリンタドライバがコピーされます。コピーが終了すると、プリンタジョブが表示される ウィンドウが表示されます。

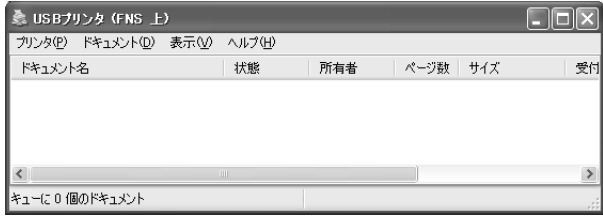

以上でプリンタドライバのインストールは終了です。アプリケーションの印刷メニューか ら、印刷ができます。

## 修重要

印刷中は USB ケーブルを取り外さないでください。

## $P$  POINT

#### プリントジョブを削除するには

・「ホームネットワークウェア」の共有フォルダ内に表示されているプリンタアイコンをクリックし、表示 されたプリントジョブの一覧から削除したいジョブを 1 つずつ選択して、削除します。

・上記の方法で削除できない場合や、すべてのプリントジョブを一括して削除したい場合は、「ホームネッ トワークウェア」の「詳細設定」メニューにある「サーバー機能設定」でスプールジョブをキャンセルし ます。詳しくは、「使い方ガイド」の「第 4 章 環境設定を行う」→「9 システムの詳細設定を行う」→ 「ホームサーバー設定」→「サーバー機能設定」をご覧ください。

#### プリンタドライバの再インストールについて

本製品に接続したプリンタを変更する場合、次の手順で古いプリンタを削除した後で、新しいプリンタドラ イバをインストールしてください。

- ・Windows XP の場合
- 1. 「スタート」ボタン→「プリンタと FAX」の順にクリックします。
- 2. 削除したいプリンタのプリンタアイコンを右クリックし、表示されるメニューから「削除」をクリック してプリンタを削除します。
- 3. デスクトップの @ (共有フォルダ ホームネットワークウェア) をクリックします。
- 4. 「プリンタと FAX」フォルダをクリックします。
- 5. 「USB プリンタ」アイコンを右クリックし、表示されるメニューから「削除」をクリックしてプリンタ を削除します。
	- なお、削除実行後も「USB プリンタ」アイコンは消えません。
- ・Windows 2000 の場合
- 1. 「スタート」ボタン→「設定」→「プリンタ」の順にクリックします。
- 2. 削除したいプリンタのプリンタアイコンを右クリックし、表示されるメニューから「削除」をクリック してプリンタを削除します。
- 3. デスクトップの《1)(共有フォルダ ホームネットワークウェア)をクリックします。
- 4. 「プリンタ」フォルダをクリックします。
- 5. 「USB プリンタ」アイコンを右クリックし、表示されるメニューから「削除」をクリックしてプリンタ を削除します。

なお、削除実行後も「USB プリンタ」アイコンは消えません。

#### プリンタドライバをアンインストールした後の表示について

(共有フォルダ - ホームネットワークウェア)→「プリンタと FAX」(Windows XP の場合)または「プ リンタ」(Windows 2000 の場合) の順にクリックすると、「USB プリンタ」の状態を参照できます。この状 態表示は、プリンタドライバを削除しても「準備完了」と表示されていますが、プリンタの現在の状態を表 わすものではありません。

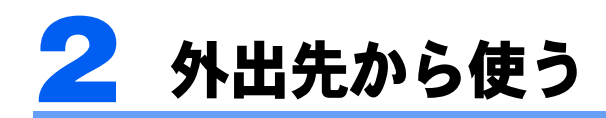

外出先からパソコン、携帯電話、PDA を使ってホームネットワークにアクセスしま す。アクセスするには、モバイルアドレス、またはダイレクトアドレスが必要です。 詳細は、「3 [モバイルアクセスサービスについて](#page-30-0)」( ·▶[P.30](#page-30-0))をご覧ください。

# <span id="page-146-0"></span>モバイルアドレス、ダイレクトアドレスを準備する

モバイルアドレスとダイレクトアドレスは長いため、家庭内のパソコンから外出先に持ち出 す機器にメールで URL を送信すると、入力の手間を省くことができます。

## $P$ POINT

#### モバイルアドレスとダイレクトアドレスの発行について

モバイルアドレスとダイレクトアドレスは、モバイルアクセスセンターに本製品を登録することで発行され ます。

「10 [モバイルアクセスを使うための設定](#page-101-0)」( ·▶ [P.101](#page-101-0)) をご覧ください。

1 ホームネットワーク内のパソコンで、トップページを開きます。

- 2 一番下の ( せいいのの)をクリックします。
- 3 ご使用になるパソコン、携帯電話、PDA に対応したアドレスの横にある 「URL をメールする」をクリックします。

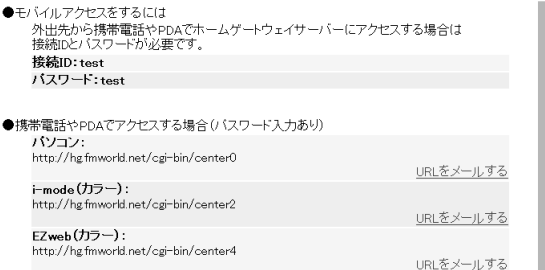

メールソフトが起動し、URL がコピーされた新規メール画面が表示されます。

4 メールの宛先に、パソコン、携帯電話、PDAで使用しているメールアドレス を指定して送信します。

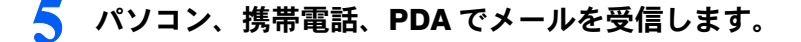

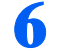

● メールで受信したモバイルアドレスまたはダイレクトアドレスを指定し て、インターネットに接続します。

## $\mathsf{P}$  POINT.

#### お気に入りやブックマークに登録しておく

パソコン、携帯電話、PDA にモバイルアドレス、またはダイレクトアドレスを登録してお くと、次にアクセスするときに便利です。登録方法については、各機器のマニュアルをご覧 ください。

# 外出先でトップページを開く

## <span id="page-147-1"></span>パソコンの場合

通信可能なノートパソコンなどでアクセスします。

- 1 ブラウザを起動します。
- 

2 ブラウザの「アドレス」欄に、メールで受信したモバイルアドレスまたは ダイレクトアドレスを入力し、 [Enter] キーを押します。 モバイルアドレスを入力した場合は[、手順](#page-147-0) 3 へ進んでください。 ダイレクトアドレスを入力した場合は[、手順](#page-148-0) 4 へ進んでください。

<span id="page-147-0"></span>3 モバイルアドレスを入力した場合は、「モバイルID」と「モバイルパスワー ド」を入力し、「ログイン」をクリックします。

なお、次の画面は予告なく変更されることがあります。

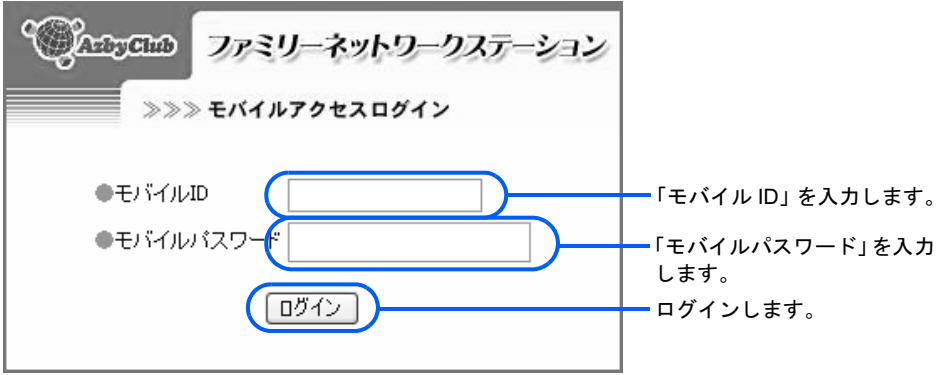

<span id="page-148-0"></span>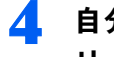

4 自分のニックネームを選択し、パスワードを入力して「ログイン」をク リックします。

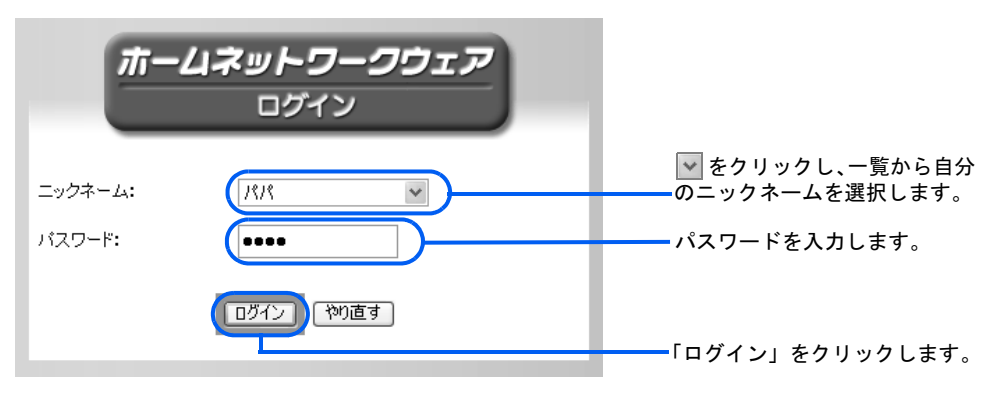

トップページが表示されます。

モバイルアクセス時のトップページは、ホームネットワーク内からのアクセス時と異なり、 「Web フォルダ」、「リモートデスクトップ」「お手軽メールチェッカー」、「録画予約」が追 加されています。

## $P$ POINT

- ・「Web フォルダ」アイコンは、ご購入時の状態では表示されません。Web フォルダを使 用する設定に変更すると、アイコンが表示されます。設定の変更方法は、HTML マニュア ルの「使い方ガイド」の「第 4 章 環境設定を行う」→「9 システムの詳細設定を行う」 →「ホームサーバー設定」→「Web フォルダ設定」をご覧ください。
- ・「リモートデスクトップ」アイコン、「録画予約」アイコンは、「かんたんセットアップ」 時にそれぞれの機能に対応したパソコンが本製品に登録された場合にのみ表示されます。

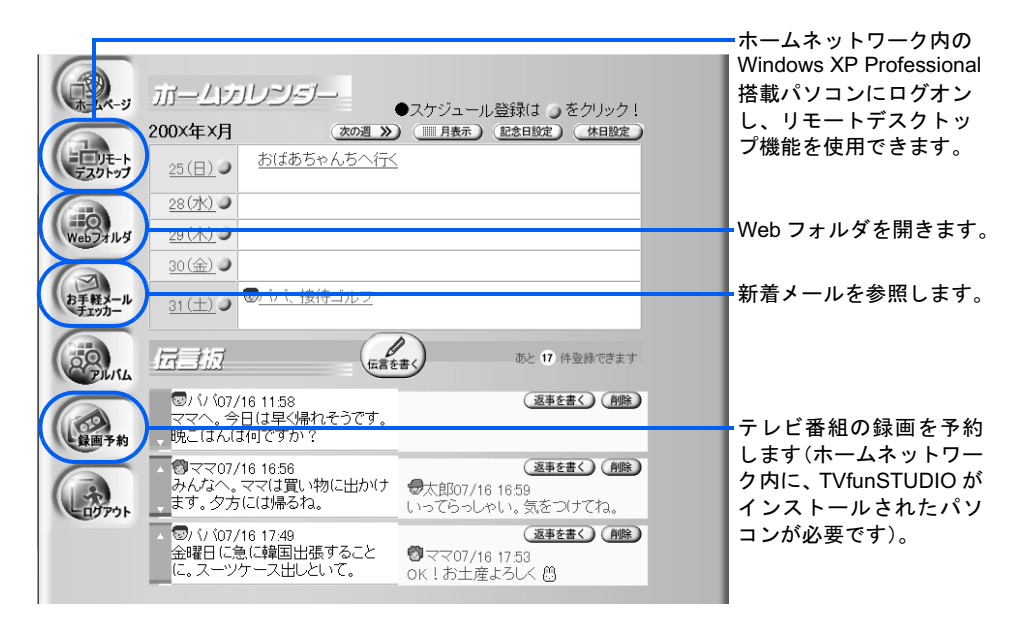

## 携帯電話の場合

インターネットに接続できる機能を持った携帯電話でアクセスします。

## $P$ POINT

お使いの携帯電話に対応したアドレスを設定しないと、画像が表示されない場合があります。その場合、 [「モバイルアドレス、ダイレクトアドレスを準備する」](#page-146-0)( …▶ [P.146](#page-146-0)) をご覧になり、URL を再度確認してく ださい。

## ■ メールで受信したモバイルアドレスまたはダイレクトアドレスを指定し て、インターネットに接続します。

アドレスの指定方法については、お使いの携帯電話のマニュアルをご覧ください。 モバイルアドレスを入力した場合は[、手順](#page-149-0) 2 へ進んでください。 ダイレクトアドレスを入力した場合は[、手順](#page-149-1) 3 へ進んでください。

<span id="page-149-0"></span>2 「モバイル ID」、「モバイルパスワード」を入力し「ログイン」を選択します。

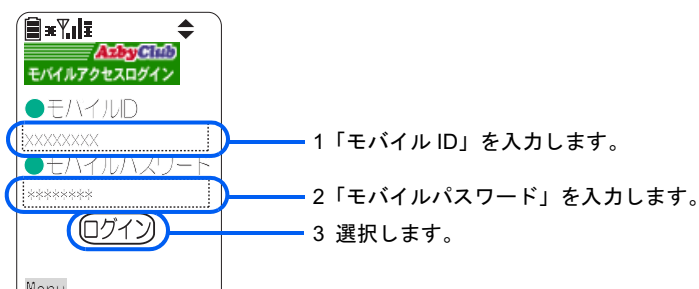

なお、次の画面は予告なく変更されることがあります。

<span id="page-149-1"></span>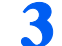

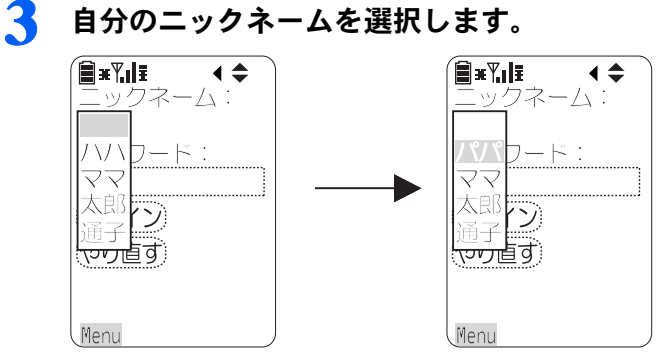

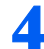

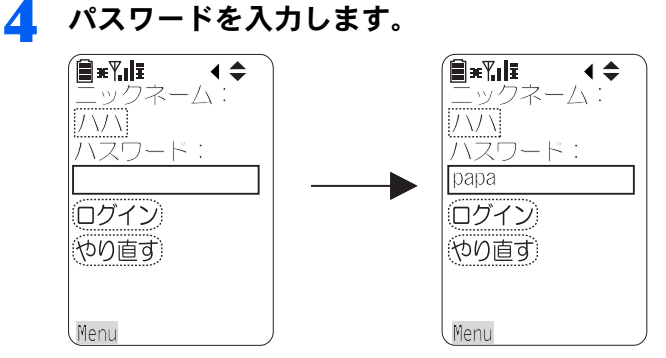

5 「ログイン」を選択します。

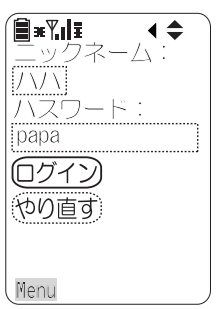

トップページが表示されます。

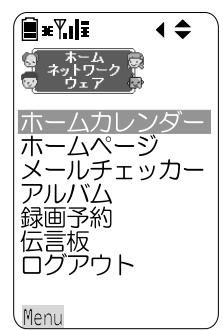

## PDA の場合

通信可能な PDA でアクセスします。

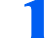

#### 1 「Pocket Internet Explorer」を起動します。

起動方法は、お使いの PDA のマニュアルをご覧ください。

2 メールで受信したモバイルアドレスまたはダイレクトアドレスを指定し て接続操作を行います。

モバイルアドレスを入力した場合は[、手順](#page-151-0) 3 へ進んでください。 ダイレクトアドレスを入力した場合は[、手順](#page-151-1) 4 へ進んでください。

## <span id="page-151-0"></span>3 「モバイル ID」と「モバイルパスワード」を入力して、「ログイン」をタッ プします。

なお、次の画面は予告なく変更されることがあります。

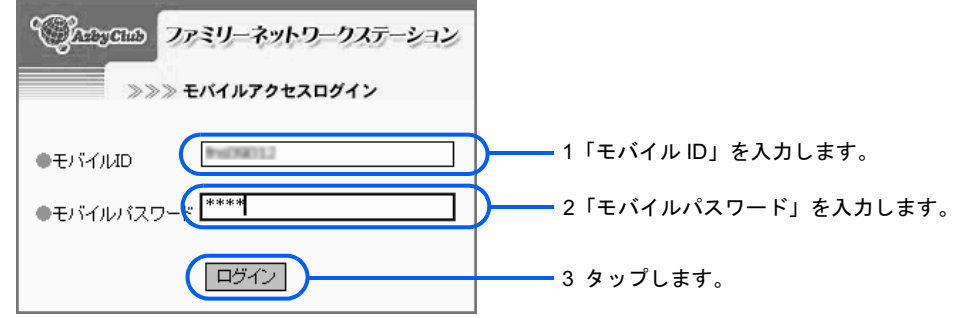

<span id="page-151-1"></span>▲ 「ニックネーム」の「▼」をタップし、自分のニックネームをタップします。

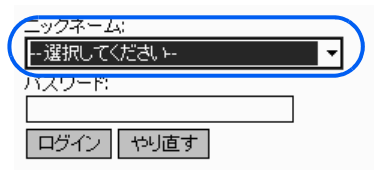

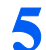

# 5 パスワードを入力し、「ログイン」をタップします。

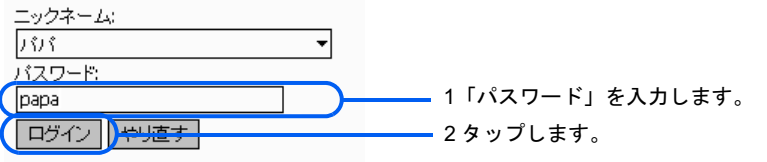

トップページが表示されます。

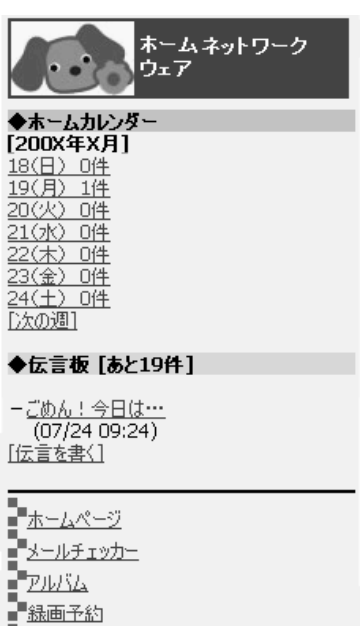

**-**□グアウト

# 外出先から自宅のパソコンを操作する (リモートデスクトップ)

リモートデスクトップ機能を使用するためには、「13 [リモートデスクトップを使うための](#page-113-0) [設定」](#page-113-0)( •● [P.113](#page-113-0)) をご覧になり、事前に自宅の Windows XP Professional 搭載パソコン (サー バー側)の設定を行っておいてください。ここでは、外出先で使用するパソコン(クライア ント側)の設定を行います。なお、本製品でリモートデスクトップ機能を使用できるのは、 Windows XP です。

外出先から本製品にログオンするためには、次の 2 つの方法があります。

- ・ 「かんたんセットアップ CD」から「リモートデスクトップ接続ツール」を外出先のパ ソコンにインストールし、接続を行う。
- ・モバイルアクセスを利用して本製品にアクセスしてから、「ホームネットワークウェア」 から接続を行う。

## リモートデスクトップ接続ツールのインストール

「かんたんセットアップ CD」に格納されている「リモートデスクトップ接続ツール」を 外出先のパソコン (OS は Windows XP) にインストールすると、モバイル ID とモバイルパ スワードの入力だけで簡単に本製品にログオンできます。

1 Administrator(管理者)権限を持った Windows ログオン名で、Windows にログオンします。

「Windows [ログオン名の設定」](#page-70-0)( •●▶?70) をご覧になり、確認を行ってください。

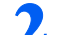

#### 2 「かんたんセットアップ CD」をパソコンにセットします。

しばらくすると「FM かんたんインストール」ウィンドウが表示されます。

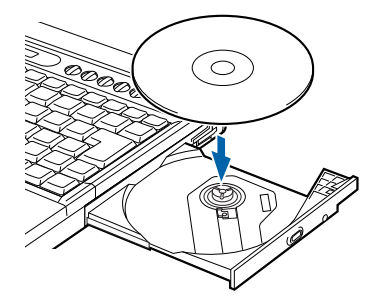

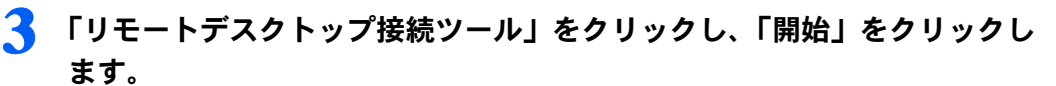

インストール開始の確認画面が表示されます。

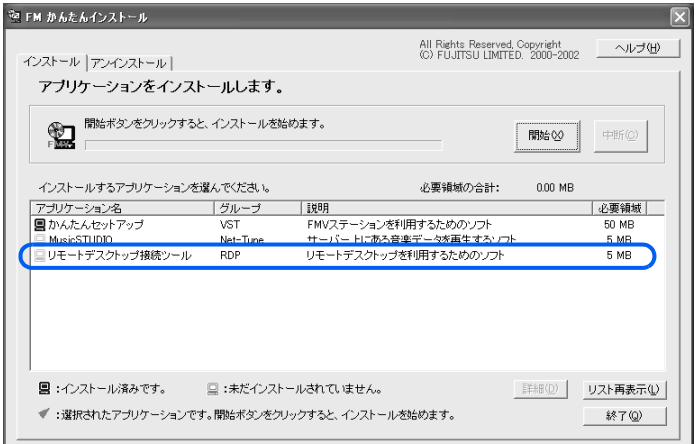

#### 4 「OK」をクリックします。

手動インストールの確認画面が表示されます。

5 「OK」をクリックします。

## 6 「次へ」をクリックします。

インストールが開始されます。

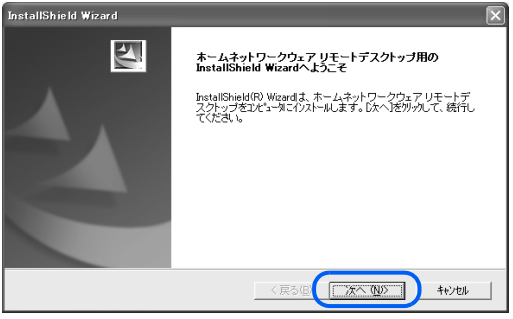

7 「完了」をクリックします。

## 外出先から本製品に接続する

接続には、モバイルアドレスが必要です。モバイルアドレスの詳細は、「3 [モバイルアクセ](#page-30-0) [スサービスについて」](#page-30-0)( ·•▶[P.30](#page-30-0)) をご覧ください。

#### ■リモートデスクトップ接続ツールで接続する

1 「スタート」ボタン→「すべてのプログラム」→「ホームネットワークウェ ア」→「リモートデスクトップ」の順にクリックします。

**7.** 「モバイル ID」、「モバイルパスワード」を入力して、「開始」をクリック します。

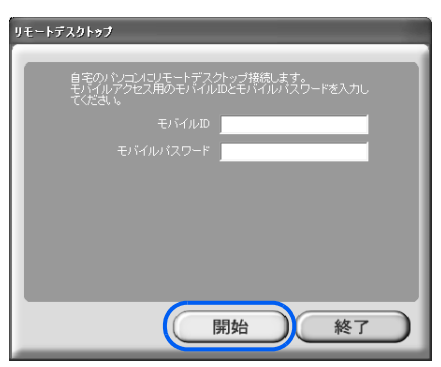

認証画面が表示され、Windows XP の画面が表示されたら接続は完了です。

#### ■モバイルアクセス経由で接続する

<mark>ヿ</mark> 「[パソコンの場合」](#page-147-1)( <sub>\*</sub> ▶ [P.147](#page-147-1))をご覧になり、モバイルアクセスで「ホー ムネットワークウェア」のトップページを開きます。

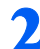

2 (※ (リモートデスクトップ)をクリックします。 以降は、画面の指示に従って接続してください。

#### ■接続を切断する

「スタート」ボタン→「切断」の順にクリックします。 「切断しますか?」と表示されます。

◯ 「切断」をクリックします。

## 修重要

#### ログオフでは切断されません

「スタート」ボタン→「ログオフ」の順にクリックしてログオフしても接続は切断されません。ログオフし た場合、再度ログオンしてから、上記手順で接続を切断してください。ログオフした場合、「ホームネット ワークウェア」の録画予約機能が使用できなくなりますので、ご注意ください。

#### readme.txt を参照してください

リモートデスクトップ接続に関する一般的な注意事項については、リモートデスクトップ接続ツールのセッ トアップに同梱の readme.txt ( O「かんたんセットアップ CD」中の「¥RDPSetup¥readme.txt」) を参照して ください。

# ころ ワイヤレス LAN のセキュリティを強 化する

本製品が備えている、ワイヤレス LAN のセキュリティを強化するための機能につい て、説明します。

# 本製品のセキュリティ機能

本製品は、次の 3 つのセキュリティ機能を備えています。

- ・データの暗号化(WEP キー(ネットワークキー)の設定) データを暗号化してやり取りすることで、通信内容を傍受されても内容を読み取られないようにし ます。「7 [アクセスポイントセットアップ」](#page-87-0)( •▶ [P.87](#page-87-0)) で控えた WEP キー(ネットワークキー) が、暗号を解読する鍵の役割を果たします。本製品では、最大 4 つの WEP キー(ネットワーク キー)を設定でき、それらを切り替えて使用できます。
- ・ネットワーク名が不明なステーションからの接続 Windows XP やワイヤレス LAN カードに付属の設定ツールでは、現在使用可能なワイヤレス LAN のアクセスポイントの一覧が表示されます。「ネットワーク名が不明なステーションからの接続」設 定を「拒否」に設定すると、一覧に本製品が表示されなくなり、不正アクセスされにくくなります。
- ・MAC アドレスフィルタリング MAC アドレス (Media Access Control Address) は、ワイヤレス LAN カードなどのネットワークア ダプタに固有の番号です。本製品に MAC アドレスを登録しておくと、MAC アドレスによりパソ コンを特定し、接続を許可したり拒否したりできます。

本製品のご購入時の設定と、「7 [アクセスポイントセットアップ」](#page-87-0)(·▶[P.87](#page-87-0))を行った後の設 定は、次の表のとおりです。これらの設定をさらに変更する場合は、HTML マニュアルの 「使い方ガイド」の「第 4 章 環境設定を行う」→「9 システムの詳細設定を行う」→「ワ イヤレス LAN 設定」をご覧ください。HTML マニュアルの参照方法は、「HTML [マニュア](#page-4-0) [ルの開き方」](#page-4-0)( …▶ [P.4](#page-4-0)) をご覧ください。

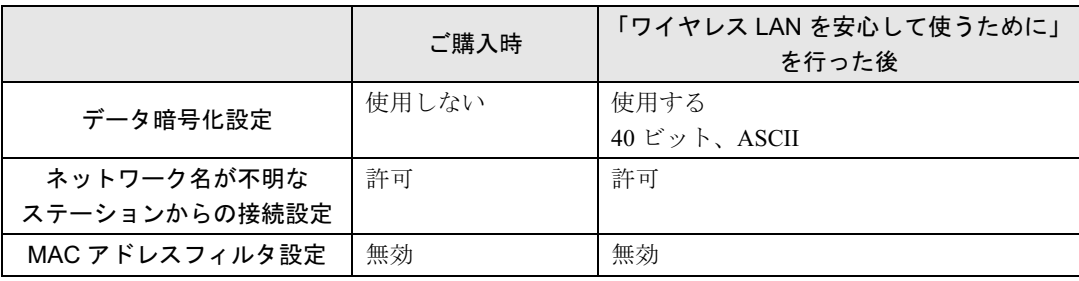

Memo

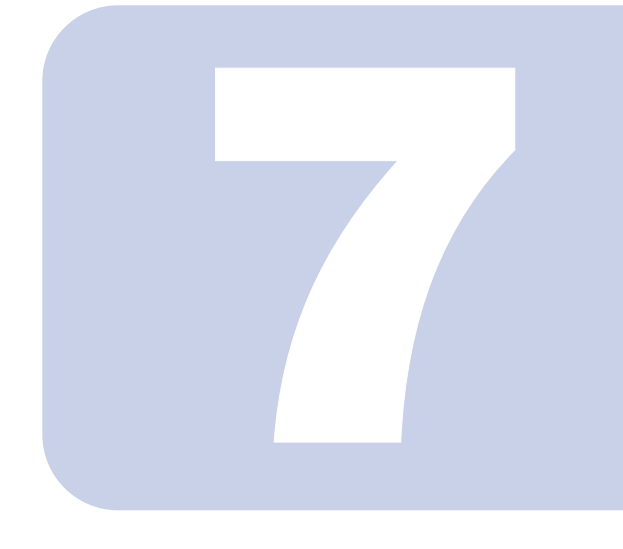

# 第 7 章

# こんなときには

<span id="page-157-1"></span><span id="page-157-0"></span>本製品が起動しないなどのトラブル時に本製品をご購入時の状 態に戻す「リカバリ」方法と、設定ミスなどによりパソコンが本 製品に接続できなくなった場合などの初期化方法を説明します。 また、本製品使用時の疑問点やトラブルの対処方法を説明してい ます。

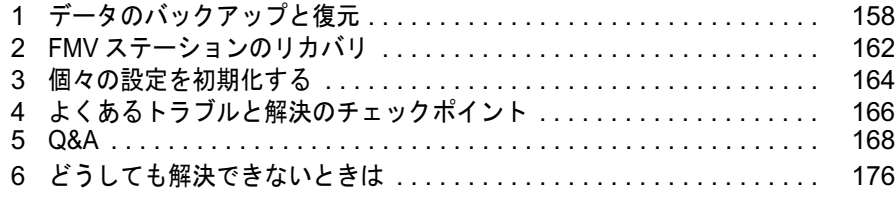

# <span id="page-158-1"></span><span id="page-158-0"></span>データのバックアップと復元

リカバリを行うと本製品はご購入時の状態に戻り、リカバリ前までに行っていた設 定変更や、保存していたデータは消去されます。万一のリカバリに備え、あらかじ めバックアップを行っておく必要があります。

ここでは、データのバックアップと復元方法について説明します。

## バックアップと復元ができるデータ

本製品の設定やデータをバックアップするには、「バックアップツール」を使用します。「バッ クアップツール」は「かんたんセットアップ」を行うとパソコンにインストールされます。 次のデータのバックアップと復元ができます。

- ・設定情報(接続設定、メール設定、ユーザー設定、各種機能設定、伝言メモ)
- ・ユーザーデータ(「ホームページかんたん作成」で作成したデータ、伝言板の添付ファイ ル)

## 個別にバックアップするデータについて

次のデータは、「バックアップ」ではバックアップできません。万一のアクシデント に備えて、定期的にバックアップを行うことをお勧めします。

- ・ホームネットワークウェア共有フォルダ内の各データ エクスプローラなどを使用して、パソコン内、または CD-R / DVD-R などにコピーを行ってくだ さい。
- ・「MusicSTUDIO」を使用して本製品に保存した音楽データ 「MusicSTUDIO」を使用して、音楽データをパソコンに移動してください。著作権保護のため、パ ソコンにデータを移動することはできますがバックアップはできません。本製品に音楽データを格 納する前に、事前にパソコンでバックアップを行うことをお勧めします。

## 修重要

各データは、万が一のアクシデントに備えて、定期的にバックアップしてください。データの消失による損 害については、当社は一切の責任を負いません。あらかじめご了承ください。

# バックアップと復元

## バックアップ方法

「バックアップツール」でデータをバックアップします。

<mark>1</mark> 「スタート」ボタン→「すべてのプログラム」(Windows XP の場合)ま たは「プログラム」(Windows 2000 の場合)→「ホームネットワークウェ ア」→「バックアップツール」の順にクリックします。 「バックアップツール」ウィンドウが表示されます。

2 管理者用のパスワード(初期値は「admin」)を入力し、「設定情報のバッ クアップ」または「ユーザーデータのバックアップ」の「開始」をクリッ クします。

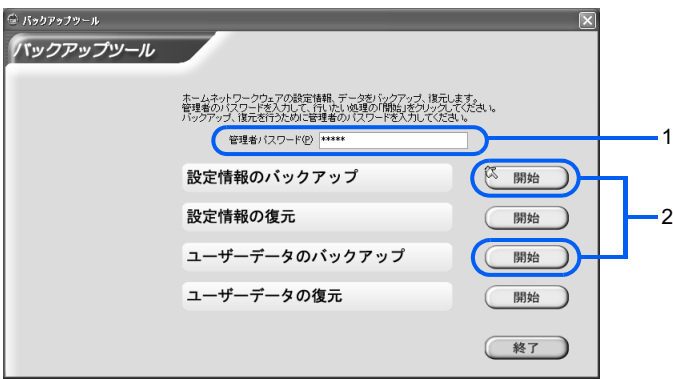

- 1. 管理者用のパスワード(初期値は「admin」)を入力します。
- 2. バックアップしたいデータを選択します。

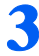

● 必要に応じて、バックアップファイル名や保存先を変更し、「開始」をク リックします。

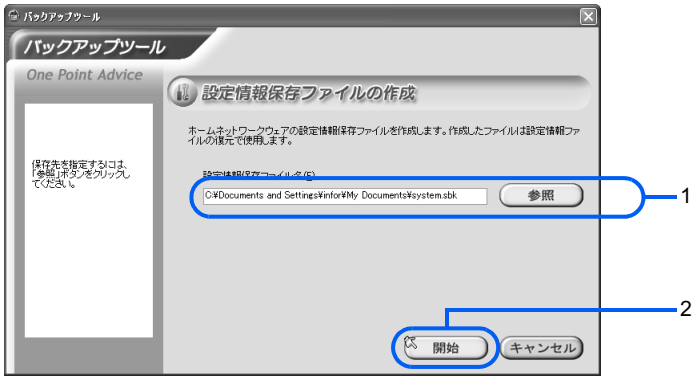

1. バックアップファイル名と保存先を入力します。拡張子は自動的に「.sbk」が設定さ れます。

「参照」をクリックすると保存先を指定できます。

2. バックアップを開始します。

バックアップが開始されます。

すでにバックアップデータが存在する場合は、上書き確認のウィンドウが表示されます。上 書きしてもよければ「はい」をクリックして処理を続けてください。

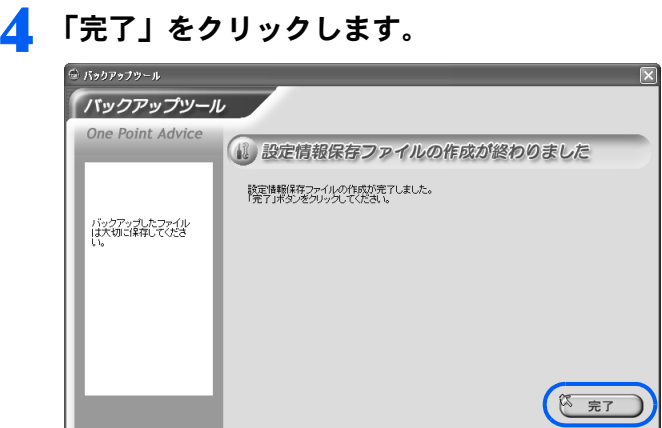

## <span id="page-160-0"></span>復元方法

バックアップしたデータを復元します。

- <mark>1</mark> 「スタート」ボタン→「すべてのプログラム」(Windows XP の場合)ま たは「プログラム」(Windows 2000 の場合)→「ホームネットワークウェ ア」→「バックアップツール」の順にクリックします。 「バックアップツール」ウィンドウが表示されます。
- 2 管理者用のパスワード(初期値は「admin」)を入力し、「設定情報の復元」 または「ユーザーデータの復元」の「開始」をクリックします。

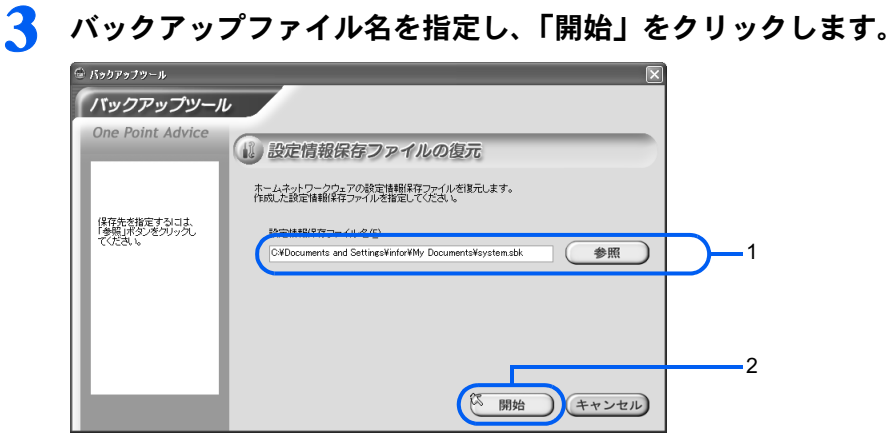

1. バックアップファイル名を入力します。

「参照」をクリックすると、バックアップファイルを一覧から選ぶことができます。 2. 復元を開始します。

復元が開始されます。

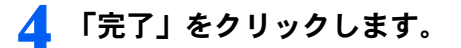

<span id="page-162-0"></span>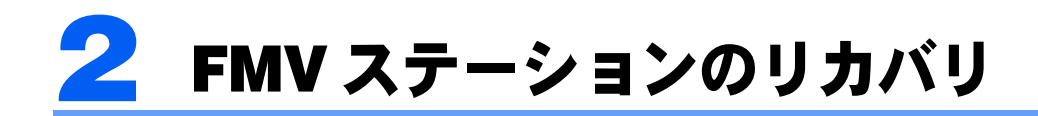

システムに何らかの問題が発生し、データが消滅したり、破損して使用できなくなっ たりした場合は、システムをご購入時の設定に戻す「リカバリ」を行います。 ここではリカバリ方法を説明します。

# リカバリの前に

リカバリを行うと本製品はご購入時の状態に戻り、リカバリ前までに行っていた設定変更 や、保存していたデータは消去されます。「1 [データのバックアップと復元」](#page-158-0)(…▶[P.158](#page-158-0)) をご覧になり、データを事前にバックアップしてください。「バックアップツール」では保 存されない、共有フォルダ内のデータや音楽データも忘れずに保存してください。

# リカバリを実行する

- パソコンの電源を切ります。
- 2 本製品の電源スイッチを押して、電源を切ります。
- 3 本製品からパソコン、周辺機器を取り外します。

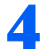

▲ 本製品の背面にあるリカバリスイッチをリカバリ側にスライドしてから、 電源ボタンを押します。

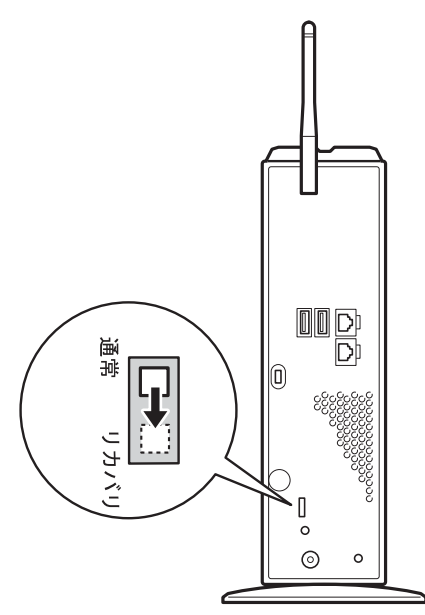

リカバリが開始され、STATUS ランプが緑色に点滅します。リカバリにはおよそ十数分か かります。

すべての処理が終了すると、本製品の電源が自動的に切れます。

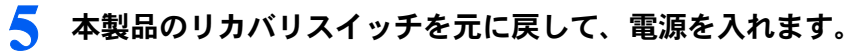

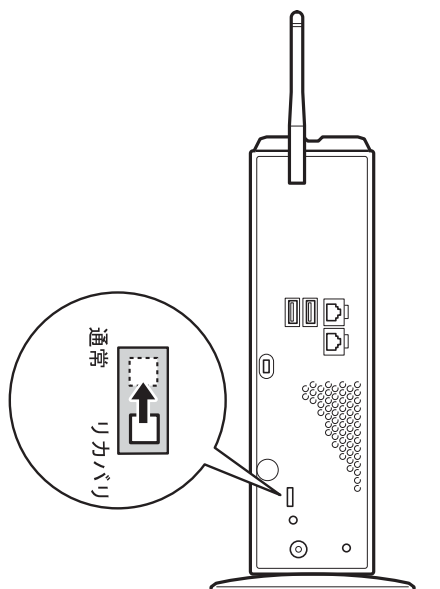

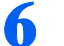

**6 LAN の設定やユーザーの登録を行います。** 

以上でリカバリは完了です。パソコンと本製品を接続後、[「復元方法」](#page-160-0)(·▶[P.160](#page-160-0))をご覧 になり、バックアップデータを復元してください。

<span id="page-164-0"></span>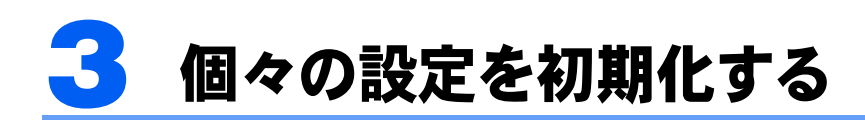

設定ミスやパスワードの忘却などにより、パソコンから本製品へログインできなく なってしまった場合などは、原因となる部分の設定のみを初期化し、本製品へ接続 できるようにすることができます。

# <span id="page-164-2"></span>「管理者」パスワードの初期化

「管理者」のパスワードを忘れてしまい、管理者としてログインできなくなってしまった場 合に、「管理者」のパスワードをご購入時の設定(「admin」)に戻します。

1 「かんたんセットアップ CD」をパソコンにセットします。 ■Windows XP をお使いの場合 しばらくすると「FM かんたんインストール」ウィンドウが表示されます。 ■Windows 2000 をお使いの場合 しばらくすると「かんたんセットアップ」ウィンドウが表示されます。

#### $P$ POINT

ウィンドウが自動的に表示されなかったときは[、手順](#page-164-1) 3 に進んでください。

- 2 「終了」をクリックし、「FM かんたんインストール」または「かんたんセッ トアップ」ウィンドウを閉じます。
- <span id="page-164-1"></span>
- 3 エクスプローラから「E:\HNWSetup\Tools」(E: はお使いのパソコンの CD-ROM ドライブと読み替えてください)フォルダ内にある「ClearPwd .exe」をクリックします。

4 「同意する」をクリックします。

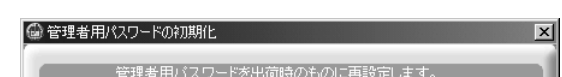

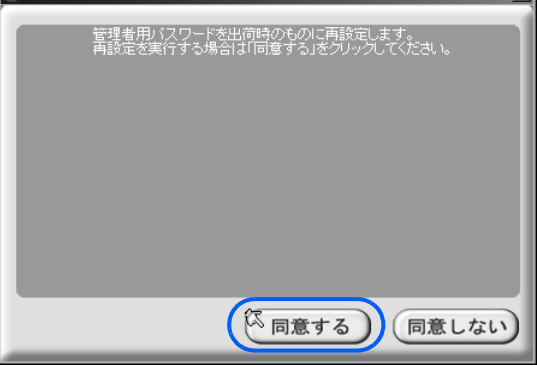

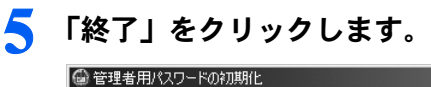

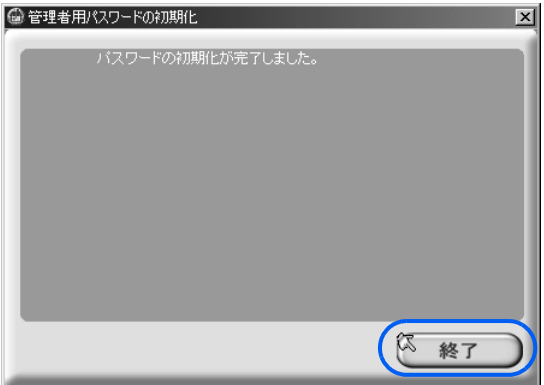

# ワイヤレス LAN 設定とルータ設定の初期化

MAC アドレスフィルタリングの設定ミスなどにより、ワイヤレス LAN での接続ができな くなってしまった場合は、ワイヤレス LAN に関する設定をご購入時の設定に戻します。 また、ルータ設定をご購入時の設定に戻すことができます。

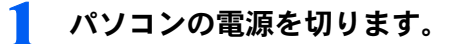

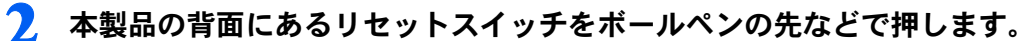

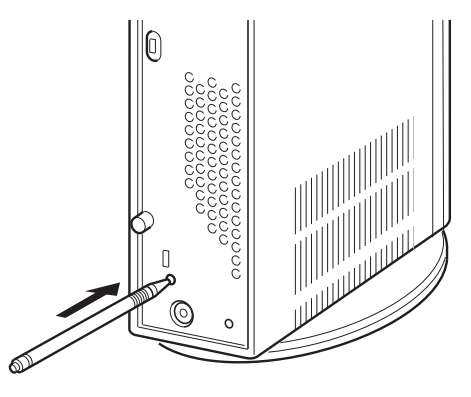

本製品が再起動します。STATUS ランプがオレンジ色に点灯後、緑色に点灯します。

# <span id="page-166-0"></span>▲ よくあるトラブルと解決のチェック ポイント

ここでは、代表的なトラブルと解決のチェックポイントをまとめています。

# ホームネットワークウェアのセットアップができない

次の点を確認してください。

- ・本製品とパソコンは正しく接続されていますか? ワイヤレス LAN で接続している場合は、「ワイヤレス LAN [で接続できない」](#page-167-0) ( ·•▶ [P.167](#page-167-0)) をご覧 ください。 LAN ケーブルで接続している場合は、次を確認してください。 - LAN ドライバが正しくインストールされ、LAN は正しく動作しているか
	- ケーブルは正しく接続されているか
- ・リカバリモードになっていませんか? リカバリモードになっている場合(STATUS ランプが緑色に点滅している場合)は、リカバリが終 了した後で本製品背面のリカバリスイッチを通常側に戻してください。
- ・セキュリティソフトが起動していませんか? セキュリティソフトの設定によっては、本製品と通信できないことがあります。設定を見直すか、 セキュリティソフトを終了させてください。セキュリティソフトの設定については、「6 [セキュリ](#page-53-0) [ティソフトの設定を確認する」](#page-53-0) ( ·• ▶ [P.53](#page-53-0)) をご覧ください。

# インターネットに接続できない

次の点を確認してください。

- ・接続方法を指定していますか? プロバイダ、回線事業者の設定に合わせて、PPPoE、DHCP 接続の設定を行ったか確認してくださ い。設定方法については、「8 [インターネット接続セットアップ」](#page-97-0) ( ·•▶[P.97](#page-97-0)) をご覧ください。
- ・ユーザー ID、パスワードは正しいですか? PPPoE 接続の場合、本製品に設定するユーザー ID とパスワードが、プロバイダから指定されたも のと合っているか確認してください。設定方法については、「8 [インターネット接続セットアップ](#page-97-0)」 (…▶[P.97](#page-97-0))をご覧ください。
- ・セキュリティソフトが起動していませんか? セキュリティソフトの設定によっては、本製品と通信できないことがあります。設定を見直すか、 セキュリティソフトを終了させてください。セキュリティソフトの設定については、「6 [セキュリ](#page-53-0) [ティソフトの設定を確認する」](#page-53-0) (·▶ [P.53](#page-53-0)) をご覧ください。
- ・ルータタイプのモデムの場合、モデムの IP アドレスが本製品のご購入時の IP アドレス (192.168.32.1)と重複していませんか? 重複していた場合は、ルータタイプのモデムを回線から外し、本製品の IP アドレスを変更 (192.168.0.1 など)してください。

・ルータタイプのモデムの場合、モデムの設定がルータモードになっていませんか?

モデムの設定を、ブリッジモードに変更してください。変更できない場合は、本製品の接続設定を DHCP に変更してください。

# <span id="page-167-0"></span>ワイヤレス LAN で接続できない

- ・SSID(ネットワーク名)は本製品と合っていますか? 本製品に設定した SSID (ネットワーク名)と同じ名前をパソコンにも設定してください。ご購入 時の設定では、SSID(ネットワーク名)はシリアル番号と同じ文字が設定されています。
- ・WEP キー(ネットワークキー)は本製品と合っていますか? 本製品に設定した WEP キー(ネットワークキー)と同じキーをパソコンにも設定してください。
- ・WEP キー(ネットワークキー)のインデックスは本製品と合っていますか? 本製品は、4つの WEP キー (ネットワークキー)を設定でき、それぞれにインデックス番号をつ けて管理しています。使用する WEP キー(ネットワークキー)と対応しているインデックスを、 パソコン側で指定する必要があります。
- ・接続形式はインフラストラクチャ通信(ワイヤレス LAN のアクセスポイントと接続する ための設定)になっていますか? アドホック通信(パソコン同士で接続するための設定)では、本製品とは接続できません。
- ・MAC アドレスフィルタリングが正しく設定されていますか?
- MAC アドレスフィルタリングの設定を見直してください。
- ・本製品とパソコンの間に障害物などはありませんか? 本製品の設置場所と、パソコンの使用場所を見直し、電波が届く場所でお使いください。
- ・使用しているワイヤレス LAN カードは、IEEE 802.11g または IEEE 802.11b 対応ですか? 本製品では、IEEE 802.11a 対応のワイヤレス LAN カードとは接続できません。
- ・セキュリティソフトが起動していませんか? セキュリティソフトの設定によっては、本製品と通信できないことがあります。設定を見直すか、 セキュリティソフトを終了させてください。セキュリティソフトの設定については、「6 [セキュリ](#page-53-0) [ティソフトの設定を確認する」](#page-53-0)( ·• ▶ [P.53](#page-53-0)) をご覧ください。

## 録画予約ができない

・ホームネットワーク内のパソコンに「TVfunSTUDIO」がインストールされ、テレビが視 聴できる状態になっていますか? 「TVfunSTUDIO」がパソコンにインストールされ、チャンネル設定が行われているか確認してくだ

さい。チャンネル設定については、「TVfunSTUDIO」のマニュアルをご覧ください。

- ・モバイルアクセスはできていますか? モバイルアクセスができないと、外出先からの録画予約はできません。
- ・リモートデスクトップでパソコンにログオンした後、ログオフしていませんか? リモートデスクトップを使用した後接続を切断しないでログオフした場合、録画機能が動作しなく なります。再度リモートデスクトップで接続してログオンした状態にしてから、リモートデスク トップを切断してください。

<span id="page-168-0"></span>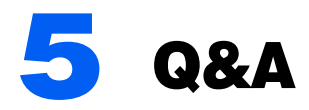

本製品に関する疑問点や問題について、Q&A 形式でまとめています。 なお、参照先が HTML マニュアルの場合、「HTML マニ[ュアルの開き方」](#page-4-0)( …▶ [P.4](#page-4-0)) をご覧になり、該当する項目を参照してください。 また、本製品に関する最新の Q&A については、富士通パソコン情報サイト FMWORLD.NET(http://www.fmworld.net/)をご覧ください。

# 接続に関して

## ネットワークゲームはできますか?

■一部のネットワークゲームは、静的 NAT の設定をすると使用可能になります。 設定方法は、HTML マニュアルの「使い方ガイド」の「第 4 章 環境設定を行う」→ 「11 静的 NAT の設定をする」をご覧ください。使用するポートなど、詳細はネット ワークゲームのマニュアルなどをご覧ください。 ただし、UPnP 対応のルータに接続した場合は、UPnP 対応ルータの設定も別途変更が 必要です。

## 「ホームサーバー設定」の「DHCP サーバーの設定」→「割り当てア ドレス一覧」で、パソコンの IP アドレスを誤って本製品と同じ IP ア ドレスに設定してしまい、本製品にアクセスできなくなりました。

#### ■パソコンに本製品と重複しない固定 IP アドレスを設定して、アクセスします。

パソコンの IP アドレスの設定を、本製品の IP アドレスと重複しない設定に変更して から本製品にログインし、設定を修正してください。

パソコンに固定 IP アドレスを設定する方法は、HTML マニュアルの「使い方ガイド」 の「第 4 章 環境設定を行う」→「11 静的 NAT の設定をする」→「静的 NAT とは」 →「パソコンに固定 IP アドレスを設定する」をご覧ください。

#### 設定は正しいはずなのに本製品に接続できません。

#### ■セキュリティソフトが動作していませんか?

セキュリティソフトが動作しているパソコンは、本製品と接続できない場合がありま す。その場合、セキュリティソフトのセキュリティレベルなどの設定変更を行うこと により、接続できるようになります。設定変更の例は、「6 [セキュリティソフトの設](#page-53-0) [定を確認する](#page-53-0)」( [P.53](#page-53-0))をご覧ください。詳細は、お使いのセキュリティソフトの マニュアルをご覧ください。

#### Windows Messenger のアプリケーション共有やホワイトボード共有 が動作しない場合があるのですが。

- ■インターネットの回線が混雑している場合、Windows Messenger のアプリ ケーション共有やホワイトボード共有が動作しない場合があります。
	- これは、回線状態が悪い場合に、SIPトランザクションタイムアウトエラーが発生する ためで、ホームネットワークウェアの問題ではありません。

# ワイヤレス LAN に関して

## ワイヤレス LAN 接続をしていて、自宅のネットワークに他人が侵入し ないか、またデータが盗聴されないか心配です。

#### ■データの盗聴を防ぐために、次の対策を行うことをお勧めします。

- ・「ワイヤレス LAN 設定」で、WEP キー(ネットワークキー)を設定します。設定するキーの 長さは、お使いのワイヤレス LAN カードに合わせてください。長い WEP キー(ネットワー クキー)の方が効果的です。また、WEP キー(ネットワークキー)を定期的に変更すると、 より効果的です。 「ワイヤレス LAN 設定」については、HTML マニュアルの「使い方ガイド」の「第 4 章 環 境設定を行う」→「9 システムの詳細設定を行う」→「ワイヤレス LAN 設定」→「ワイヤ レス LAN 設定」をご覧ください。
- ・「ワイヤレス LAN 設定」で、「ネットワーク名が不明なステーションからの接続」を「拒否」 に設定します。 「ワイヤレス LAN 設定」については、HTML マニュアルの「使い方ガイド」の「第 4 章 環 境設定を行う」→「9 システムの詳細設定を行う」→「ワイヤレス LAN 設定」→「ワイヤ

レス LAN 設定」をご覧ください。 ・「MAC アドレスフィルタ設定」で、MAC アドレスフィルタリングを有効にし、「一覧にない MAC アドレスからの接続」を拒否する設定にしてください。 「ワイヤレス LAN 設定」については、HTML マニュアルの「使い方ガイド」の「第 4 章 環 境設定を行う」→「9 システムの詳細設定を行う」→「ワイヤレス LAN 設定」→「MAC アドレスフィルタ設定」をご覧ください。

なお、データを盗聴されたことによる損害については、当社は一切の責任を負いませ ん。あらかじめご了承ください。

#### ワイヤレス LAN の設定ができないのですが。

#### ■TVfunSTUDIO が動作していませんか?

テレビ映像を快適にご覧いただくために、「TVfunSTUDIO」動作中はワイヤレス LAN の設定はできなくなります。

ワイヤレス LAN の設定を変更するときは、「TVfunSTUDIO」を終了してください。

# ホームネットワークウェアのアルバムに関して

#### メモを書くと、アルバムフォルダにテキストファイルが作成されるの ですが。

■画像に付けたメモが、「画像ファイル名 .txt」のファイルとしてアルバムフォルダ に格納されます。

### メモを書いていない画像にもメモが追加されたり、メモを編集すると 別の画像のメモも同じように更新されてしまうのですが。

#### ■ファイル名が同じで拡張子のみ異なるデータ(例 . aaa.jpg と aaa.bmp)があり ませんか?

メモは、「画像ファイル名 .txt」のファイルとしてアルバムフォルダに格納されます。そ のため、拡張子が異なっていても、ファイル名が同じ画像に対してはメモは1つ(共通) となります。上記現象を避けるためには、アルバムフォルダ内のファイル名が重複しな いようにしてください。また、画像ファイル名と同じテキストファイルを格納すると、ア ルバム画面からメモを追加しなくても画像のメモを追加できます。

## ホームネットワークウェアのカレンダーに関して

#### 夏休みや創立記念日など、休日を登録したいのですが。

## ■「休日設定」で休日を追加できます。設定した休日は、スケジュールに表示され ます。休日以外にも、記念日など、毎年決まった日を登録する「記念日登録」も あります。

設定方法は HTML マニュアルの「使い方ガイド」の「第1章 パソコンから使う」→ 「1 ホームカレンダーを使う」をご覧ください。

#### 過去のスケジュールは、いつまで保存されていますか?

#### ■最長で 5 年間のスケジュールが保存できます。ご購入時の設定は 2 年間になって います。

保存年数を変更する方法については、HTML マニュアルの「使い方ガイド」の「第 4 章 環境設定を行う」→「11 アプリケーションの設定を変更する」→「カレンダー 設定」をご覧ください。

# ホームネットワークウェアの伝言板に関して

#### 伝言板の内容は保存できますか?

■伝言板の内容は、消去した後は見ることができません。保存しておきたい伝言内 容は、メモ帳などのテキストエディタでテキストファイルにコピーしてファイル として保存してください。

伝言板の「動画を取り込む」をクリックすると、「@ キャプチャ」の ウィンドウが 2 つ同時に表示され、どちらのウィンドウでも動画録画 ボタンが押せません。また、静止画録画ボタンを押すと、「@ キャプ チャ」が終了してしまいます。

■2002 年夏モデル以前に FMV シリーズパソコンにインストールされていた「@ キャプチャ」の場合、アップデートパックの適用が必要です。

富士通パソコン情報サイト FMWORLD.NET (<http://www.fmworld.net/>) から「@ キャ プチャ 1.0/1.1/1.2/1.2A/1.3 アップデートパック U003」をダウンロードし、インストー ルしてください。

## モバイルアクセスに関して

#### モバイルアクセスのためのアドレスを忘れてしまったのですが、確認 する方法はありますか?

■「管理者」 以外のユーザーでログインして、トップページの下の ??!!! (モバイ ルアクセスについて)をクリックします。モバイルアクセスのためのモバイルア ドレス、ダイレクトアドレスの一覧が表示されます。

## 携帯電話を落としてしまいました。ダイレクトアドレスが登録して あったので、アクセスされないか心配です。

- ■モバイルアクセスを中止するか、設定変更の操作を行います。中止すると、すぐ にモバイルアクセスはできなくなります。再度利用するには、再登録が必要で す。また、設定変更では、「モバイル ID」、「モバイルパスワード」を変更できま す。ダイレクトアドレスではアクセスできなくなります。
	- 設定方法は、HTML マニュアルの「使い方ガイド」の「第 4 章 環境設定を行う」→ 「3 モバイルアクセスの設定をする」をご覧ください。

#### 家庭内のパソコンからモバイルアクセスはできますか?

■本製品をルータに接続している場合は、家庭内からのモバイルアクセスは行えま せん。

# リモートデスクトップに関して

## リモートデスクトップで接続できません。

#### ■次の点を確認してください。

- ・ ホームネットワーク内のパソコンでリモートデスクトップの設定が行われているか確認し てください。設定方法は、「13 [リモートデスクトップを使うための設定](#page-113-0)」(·▶ [P.113](#page-113-0))を ご覧ください。
- ・ ホームネットワーク内に設置し、ログオン先となるパソコンの OS は Windows XP Professional ですか?
- ・ 外出先からアクセスするパソコンの OS は Windows XP ですか?
- ・ 会社などファイアウォールが設定された環境内に本製品が設置されていませんか。この場 合、ネットワーク管理者に確認し、TCP の「3389」番ポートを開いてもらってください。

#### リモートデスクトップで動画再生中にコマ落ちするのですが。

■リモートデスクトップでは、動画再生などはハードウェアではなくソフトウェア で画面描画が行われるため、再生できなかったり、再生できても使用に耐えな かったりします。あらかじめご了承ください。

# STATUS ランプに関して

#### STATUS ランプがオレンジ色に点滅しているのですが

#### ■高温下の環境に放置するなどして、本製品が異常に高温になっています。

点滅を開始してから 2 ~ 3 分後に自動的に電源が切れます。この場合は、「[設置する](#page-41-0) [場所](#page-41-0)」( •▶[P.41](#page-41-0))をご覧になり、設置場所を見直してください。

# お手軽メールチェッカーに関して

お手軽メールチェッカーでは、メールの確認のほかに、返信すること もできますか?

■お手軽メールチェッカーでは、メールの着信と本文の確認はできますが、添付 ファイルを開いたり、返信したりすることはできません。お使いのメールソフト をご利用ください。

# データの格納に関して

#### 本製品にデータをコピーしようとしてもできません。

#### ■ハードディスク容量が足りなくなっています。

各フォルダの使用容量を確認してください。確認方法は、HTML マニュアルの「使い 方ガイド」の「第 4 章 環境設定を行う」→「7 FMV ステーションの情報を確認す る」をご覧ください。容量が足りない場合は、不要なファイルを削除してください。

#### ■コピーしようとしているファイルのサイズが大きすぎませんか?

ファイルのサイズが大きいとコピーできないことがあります。ファイルサイズは、2GB を目安としてください。

# セキュリティに関して

#### 本製品を 24 時間稼動させていますが、セキュリティ上、不正アクセス されないか心配です。

#### ■PPPoE 接続の場合は、インターネットにアクセスしないときに自動で切断する よう設定します。

設定方法は、HTML マニュアルの「使い方ガイド」の「第 4 章 環境設定を行う」→ 「9 システムの詳細設定を行う」→「プロバイダ接続設定」をご覧ください。

HTML マニュアルの参照方法は、「HTML [マニュアルの開き方」](#page-4-0)( …▶[P.4](#page-4-0)) をご覧く ださい。

なお、自動で切断する設定にした場合は、モバイルアクセスを利用できなくなる場合 があります。

# 動画再生に関して

#### 動画の再生中に、コマ落ちするのですが。

■ビットレートの大きい動画などの再生中に、まれにコマ落ち(連続する画像の一 部が表示されないこと)や音飛びが発生することがありますが異常ではありませ ん。

これは、使用環境によりネットワーク通信速度が変化するため起こるものです。あら かじめご了承ください。

# 表示されるエラーに関して

## 本製品が起動していない状態のままパソコンを起動してしまいました。 Windows を終了しようとすると、「このプログラムからの応答があり ません。」と表示されます。

■「終了」をクリックし、Windows の終了処理を続行します。

「かんたんセットアップ CD」でセットアップを行ったパソコンを、本製品が起動し ていない状態で起動し、5 分以内に Windows を終了、または再起動すると、上記メッ セージが表示されます。「終了」をクリックして Windows の終了処理を続行してくだ さい。その後、本製品の電源を入れ、電源ランプが緑色に点灯したのを確認してから、 パソコンを起動してください。

## システムに関して

#### Windows XP で「マイネットワーク」を開くと「system - FMV Station(Fmvst)」フォルダがありますが、これは何でしょうか?

■本製品の動作に必要なシステムファイルが格納されたフォルダです。

フォルダ内のファイルは絶対に削除または変更しないでください。もし、ファイルの 削除または変更を行い、本製品が正常に動作しなくなった場合は、「2 FMV [ステー](#page-162-0) [ションのリカバリ](#page-162-0)」(…▶[P.162](#page-162-0))をご覧になり、リカバリを行ってください。

## その他

本製品を使用しなくなります。廃棄するため、保存されているファイ ルはすべて削除しましたが、設定情報などが残っていないか心配です。 すべて消去する方法はありますか?

■本製品を使用しなくなったときは、「廃棄」を実行します。保証期間以外のすべ ての情報が消去されます。

「廃棄」の方法については、HTML マニュアルの「使い方ガイド」の「第 4 章 環境 設定を行う」→「9 システムの詳細設定を行う」→「ホームサーバー設定」→「廃 棄」をご覧ください。

## パスワードを忘れてしまったのですが。

#### ■「管理者」でログオンし、「利用者の情報を変更する」でパスワードを変更できます。

パスワードの変更方法については、HTML マニュアルの「使い方ガイド」の「第 4 章 環境設定を行う」→「8 個人情報を登録/修正/削除する」→「利用者の情報を 変更する」をご覧ください。

管理者用のパスワードをご購入時の設定(「admin」)から変更して忘れてしまった場 合は、[「「管理者」パスワードの初期化](#page-164-2)」(·▶[P.164](#page-164-2))をご覧になり、パスワードの初 期化を行ってください。

なお、パスワードを変更した場合、共有フォルダを参照できなくなる場合があります。

#### 電源が勝手に切れてしまうのですが。

#### ■本製品が異常に高温になっています。

高温下の環境に放置するなどして、本製品が異常に高温になると、自動的に電源が切 れます。この場合は、[「設置する場所」](#page-41-0) ( ·• ▶ [P.41](#page-41-0)) をご覧になり、設置場所を見直し てください。

なお、高温のため電源が切れたことは、「アプリケーションログ」で確認できます。 「アプリケーションログ」の参照方法は、HTML マニュアルの「使い方ガイド」の「第 4 章 環境設定を行う」→「7 FMV ステーションの情報を確認する」をご覧ください。

#### 「ホームネットワークウェア」にログインするとき自動認証を有効にし ました。元に戻す方法は?

#### ■ログアウトして、設定を解除します。

トップページの「ログアウト」をクリックすると、ログイン画面が表示されます。設 定を解除したいニックネームを選択してから「自動認証を有効にする」をクリックし て にし、再度、ログインすると設定が解除されます。

# <span id="page-176-0"></span>6 どうしても解決できないときは

本製品のご使用に際して何か困ったことが起きた場合は、[「第](#page-157-0)7章 [こんなときには」](#page-157-1) (…▶[P.157](#page-157-1))の内容をお調べください。問題が解決できない場合は、ご購入元にご確認いた だくか、または「富士通パーソナル製品に関するお問合せ窓口」にご相談ください。 詳しくは、[「富士通パーソナル製品に関するお問合せ窓口」](#page-189-0)( ·• ▶ [P.189](#page-189-0)) をご覧ください。

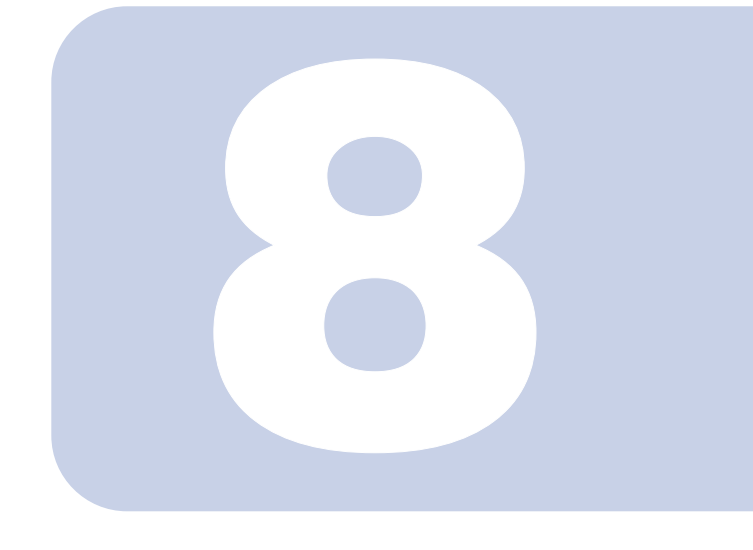

第 8 章

付録

本製品の仕様やサポート情報などを説明します。必要に応じてご 覧ください。

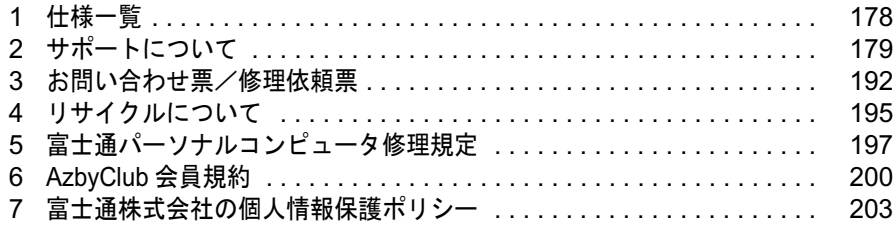

<span id="page-178-0"></span>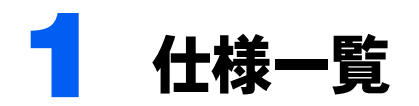

本製品の仕様は、次のとおりです。

# 本体仕様

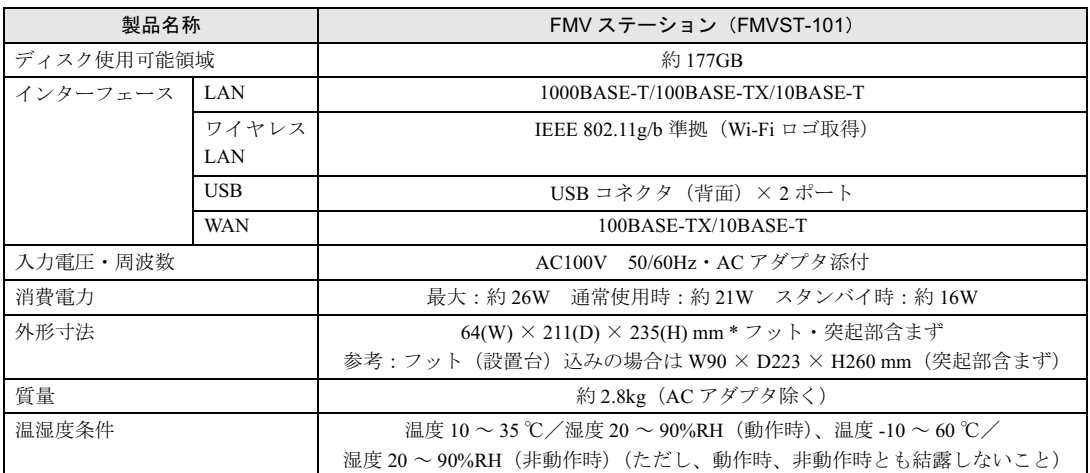

仕様は、改善のために予告なく変更することがあります。あらかじめご了承ください。

<span id="page-179-0"></span>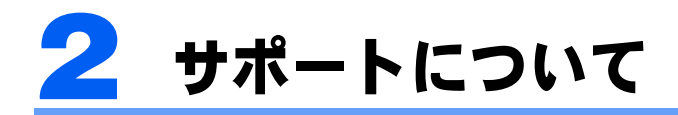

使っていて困ったときに役立つサポートを紹介します。マニュアルやホームページ では解決できないときにご覧ください。

# 操作方法について相談したい

パソコンの操作方法やトラブルなどについては、AzbyClub 会員専用の技術相談窓口 Azby テ クニカルセンターをご用意しています。電話やホームページで 24 時間 365 日 <sup>[注]</sup> ご相談を 受け付けいたします。

注:システムのメンテナンスのため、サポートを休止させていただく場合があります。

Azby テクニカルセンターでは、次のお問い合わせ方法をご用意しています。

- ・AzbyClub ホームページから問い合わせる
- ・フリーダイヤルで問い合わせる

修重要

#### Azby テクニカルセンターのご利用には、ユーザー登録が必要です

ユーザー登録していただくと、自動的に AzbyClub 会員として登録されます。年会費、入会費は無料です。 ユーザー登録方法については「1 [ユーザー登録](#page-36-0)」(·▶[P.36](#page-36-0))をご覧ください。

お問い合わせ前は必ずバックアップをお取りください

Azby テクニカルセンターをご利用いただく前に、お客様の大切なデータのバックアップをお取りください。 データのバックアップ方法については、「1 [データのバックアップと復元](#page-158-1)」( ●▶[P.158](#page-158-1)) をご覧ください。

## AzbyClub ホームページから問い合わせる

AzbyClub ホームページの「メールサポート」ページから、問い合わせする方法です。 お客様のお問い合わせに E メールで回答します。サポート担当者からの回答をメモに取っ たりする必要がなく、繰り返し見ることができて便利です。何回お問い合わせいただいて も、無料です。

AzbyClub ホームページ「メールサポート」ページ U R L http://azby.fmworld.net/mailsupport/

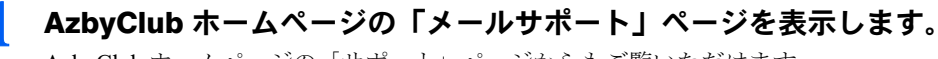

AzbyClub ホームページの「サポート」ページからもご覧いただけます。
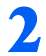

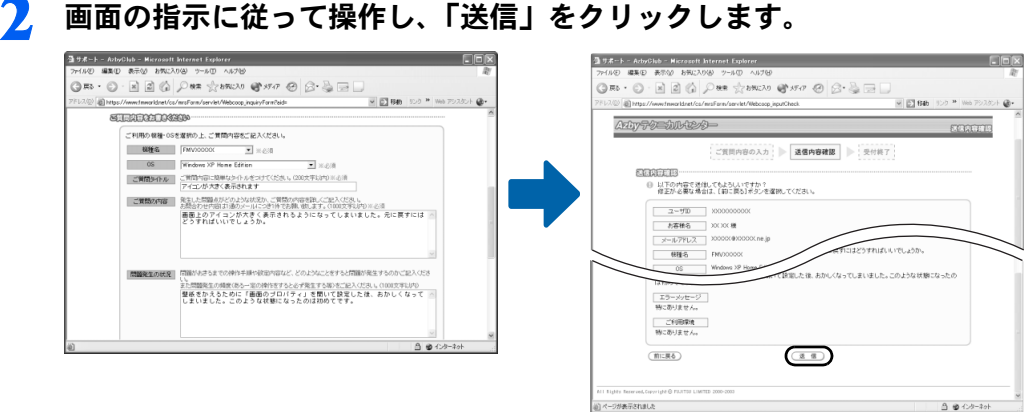

手続き終了後、お客様が登録されたメールアドレスに受付確認メールが返信されます。

# 3 回答の <sup>E</sup> メールが届きます。

内容によっては数日かかる場合があります。あらかじめご了承ください。

## $P$  POINT.

#### 引き続き質問をしたい場合

お送りした回答メールは弊社からお客様への送信専用です。回答メールに直接返信されても サポート担当者に届きません。再度 AzbyClub ホームページ内の専用フォームからお問い合 わせください。

# <span id="page-180-0"></span>フリーダイヤルで問い合わせる

お客様のお問い合わせに電話で回答するサポートです。操作中のトラブルなど、FMV の技 術的なご相談をお受けする「FMV シリーズに関する技術相談窓口」(11 件目以降有料) な どがあります。

#### 1 お問い合わせる前に次の準備をします。

- ・ユーザー登録番号をお手元に用意します。
- ・大切なデータのバックアップをします。 データのバックアップ方法については、「1 [データのバックアップと復元」](#page-158-0)( ●▶ [P.158](#page-158-0)) をご覧ください。
- ·お問い合わせ票(…▶[P.193](#page-193-0))に本製品の状況を記入します。

お問い合わせ内容を記入してまとめていただくと、サポート担当者がお客様のご依頼に すばやく対応できます。

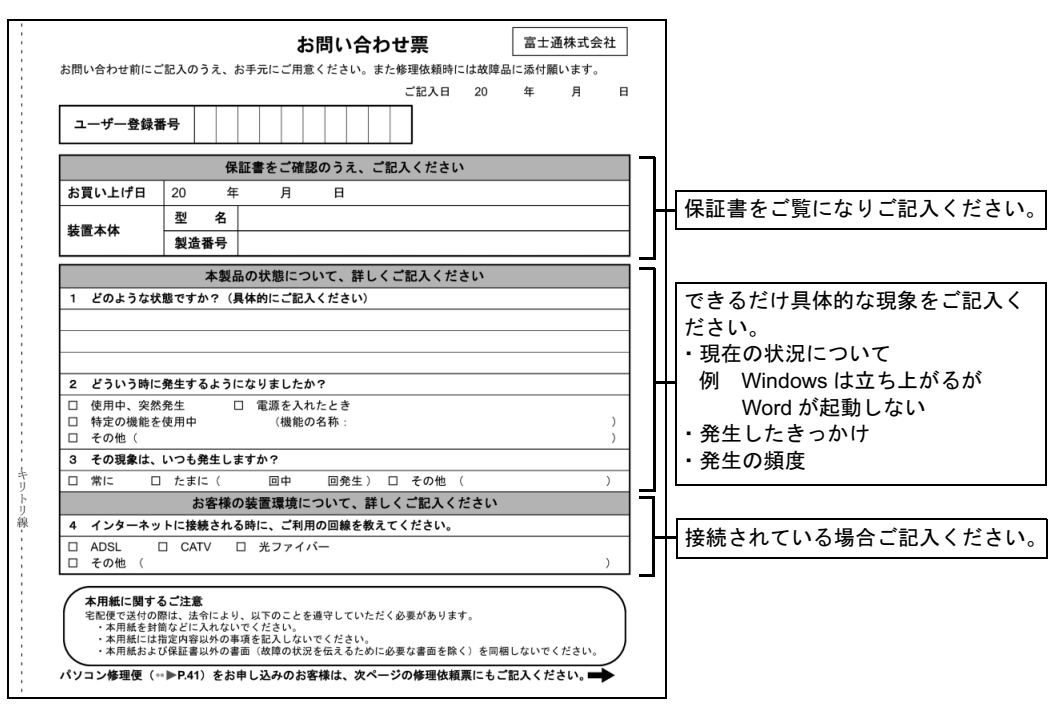

# 2 富士通パーソナル製品に関するお問合せ窓口に電話をかけます。

音声ガイダンスの指示に従って操作してください。Azby テクニカルセンターにおつなぎい たします。電話番号や電話操作については[「富士通パーソナル製品に関するお問合せ窓口](#page-189-0)」 (…▶[P.189](#page-189-0)) をご覧ください。

# $P$  POINT

#### 引き続き質問をしたい場合

回答後、<sup>14</sup> 日以内に限り同じ内容に関するお問い合わせを受け付けます。この場合、件数 はカウントされません。

## ■ご利用料金

有料相談のお支払いに関してはクレジットカードをご利用ください。また、AzbyClub カー ドをご利用いただくと、1 件につき 500 円の割引となります。料金については次の表をご覧 ください。

· FMV シリーズに関する技術相談窓口 (11 件目以降有料)

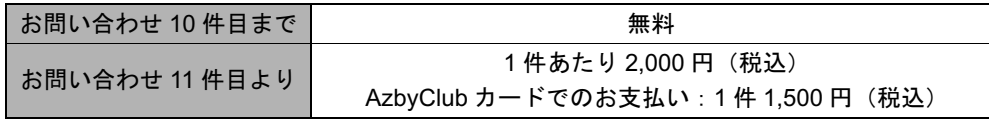

※お問い合わせ 1 件:お電話の回数ではなく、技術相談 1 項目ごとに 1 件とカウントいたします。なお、回 答後 14 日以内に限り、当該内容に関するお問い合わせを受け付けます。この場合、件数は加算されません。

#### AzbyClub ホームページを便利に使う

電話サポートをご利用の際に、AzbyClub では便利なサービスをご用意しています。

#### ■電話サポート予約

お客様のご都合に合わせて、電話サポートを予約できるサービスです。 AzbyClub ホームページからご希望の日時をご予約いただくと、その時間帯に Azby テクニカルセン ターのサポート担当者がお電話をおかけして、ご質問にお答えします。

・ご利用方法

パソコンから、次の URL に接続し、画面の指示に従って操作します。 URL:http://azby.fmworld.net/callback/

#### ■ お問い合わせ履歴

AzbyClub ホームページの「サポート」ページでお客様のサポートご利用実績をご確認いただけます。

・お問い合わせ件数

今までお問い合わせ窓口を利用した件数と無料可能なお問い合わせ件数を、ご確認いただけま す。

・窓口ご利用状況 いままでご利用になったお問い合わせ窓口をご確認いただけます。

# <span id="page-182-0"></span>本製品を修理したい

故障かなと思ったときは、修理相談窓口にご相談ください。お客様のご都合にあわせた各種 修理サービスをご用意しています。

# 保証書修理について

- ・保証期間中の修理については、保証書の提示により、保証書記載の無料修理規定内に限 り無料で実施します。
- ・保証期間は、初めて本体の電源を入れた日を保証開始日として、保証開始日より 1 年間 となります。
- ・保証開始日は必ず保証書にお客様ご自身でご記入ください。記入のない保証書は無効と なります。

# 修理サービスをご利用になる前に

- ・修理サービスのご利用につきましては、「[富士通パーソナルコンピュータ修理規定」](#page-197-0) ( ·●[P.197](#page-197-0)) を必ずお読みいただき、ご同意のうえでご利用ください。
- ·お電話の際には、お問い合わせ票 ( [P.193](#page-193-0))に必要事項をご記入のうえ、おかけくださ い。また、お客様の名前、電話番号、住所などをお聞きします。ご了承ください。
- ・料金は、ご利用の修理サービスや修理内容によって異なります。また、保証期間経過後 は、技術料、部品代なども有料となります。お申し込みの際は、料金をご確認ください。
- · 料金は、サービスご利用後にお支払いください。お支払い方法は、**現金払いのみ**とさせ ていただきます。クレジットカードなどのご利用はできませんので、あらかじめご了承 願います。
- ・本体の修理を行う際は、必ず保証書を添付してください。
- ・故障内容によっては、お客様のデータの保存について、保証できません。大切なデータ は、必ず CD/DVD などの媒体にバックアップをお取りください。
- ・本製品の内蔵ハードディスクなどの修理時には、インストール内容についての保証はさ れません。お客様ご自身で再インストールをしていただきますので、ご了承ください。
- ・修理のために交換をいたしました故障部品につきましては、お客様に返却いたしており ませんので、あらかじめご了承願います。

#### ■ご利用できる修理サービス

次の修理サービスをご用意しています。

- パソコン修理便 (•▶[P.183](#page-183-0))
- 持込修理サービス (↔▶[P.186](#page-186-0))
- 訪問修理サービス (…▶[P.188](#page-188-0))

# <span id="page-183-0"></span>パソコン修理便のご利用方法

お客様のご自宅から故障品をお引き取り、修理完了後ご自宅へお届けするサービスです。保 証期間内外ともに送料無料でお得です。日本全国どこにでも伺います。ぜひ、ご利用くださ い。

## <span id="page-183-1"></span>■ お問い合わせする前に次の準備をします。

- ・本製品に添付の保証書をお手元に用意します。
- ・大切なデータのバックアップをします。 データのバックアップ方法については、「1 [データのバックアップと復元」](#page-158-0)(…▶[P.158](#page-158-0)) をご覧ください。
	- ·[お問い合わせ票\(](#page-193-0)…▶[P.193](#page-193-0))に本製品の状況を記入します。 お問い合わせ票にご記入いただく内容については、「[フリーダイヤルで問い合わせる](#page-180-0)」 (·▶[P.180](#page-180-0))のお問い合わせ票の説明をご参考ください。
- <span id="page-183-2"></span>2 富士通パーソナル製品に関するお問合せ窓口に電話をかけます。

音声ガイダンスの指示に従って操作してください。修理相談窓口 富士通パーソナルエコー センターにおつなぎいたします。電話番号や電話操作については[「富士通パーソナル製品](#page-189-0) [に関するお問合せ窓口](#page-189-0)」( ·▶[P.189](#page-189-0))をご覧ください。 サポート担当者が、本製品の状態について確認いたします。

# $P$ POINT

#### AzbyClub ホームページでも修理相談を受け付けます

AzbyClub ホームページの「サポート」ページ内の「WEB 修理相談受付」に必要事項を記 入し、送信いただくと、ご希望の日時に担当部署より電話にてご連絡いたします。詳しくは AzbyClub ホームページをご覧ください。

# ■ 故障品のお引き取りの手配をします。

宅配業者がご自宅へお伺いします。お引き取り時間は、次のとおりになります。

- ・<sup>12</sup> 時まで受付→当日 <sup>15</sup> 時以降に引き取り(当日の場合は時間指定不可)
- ・<sup>24</sup> 時まで受付→翌日引き取り
- 注:離島の場合は船便のため最大 <sup>4</sup> <sup>~</sup> <sup>5</sup> 日遅れます。

注:専用梱包箱をご利用の場合は、翌日以降(<sup>17</sup> 時以降は翌々日)の引き取りとなります。

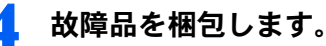

故障品の梱包は、お客様ご自身でお願いいたします。その際は、周辺機器などは外してお いてください。

故障品本体の他に次のものも一緒に梱包します。

- ・本製品に添付の保証書
- ·記入済みのお問い合わせ票 (…▶[P.193](#page-193-0)) /修理依頼票 (…▶[P.194](#page-194-0))

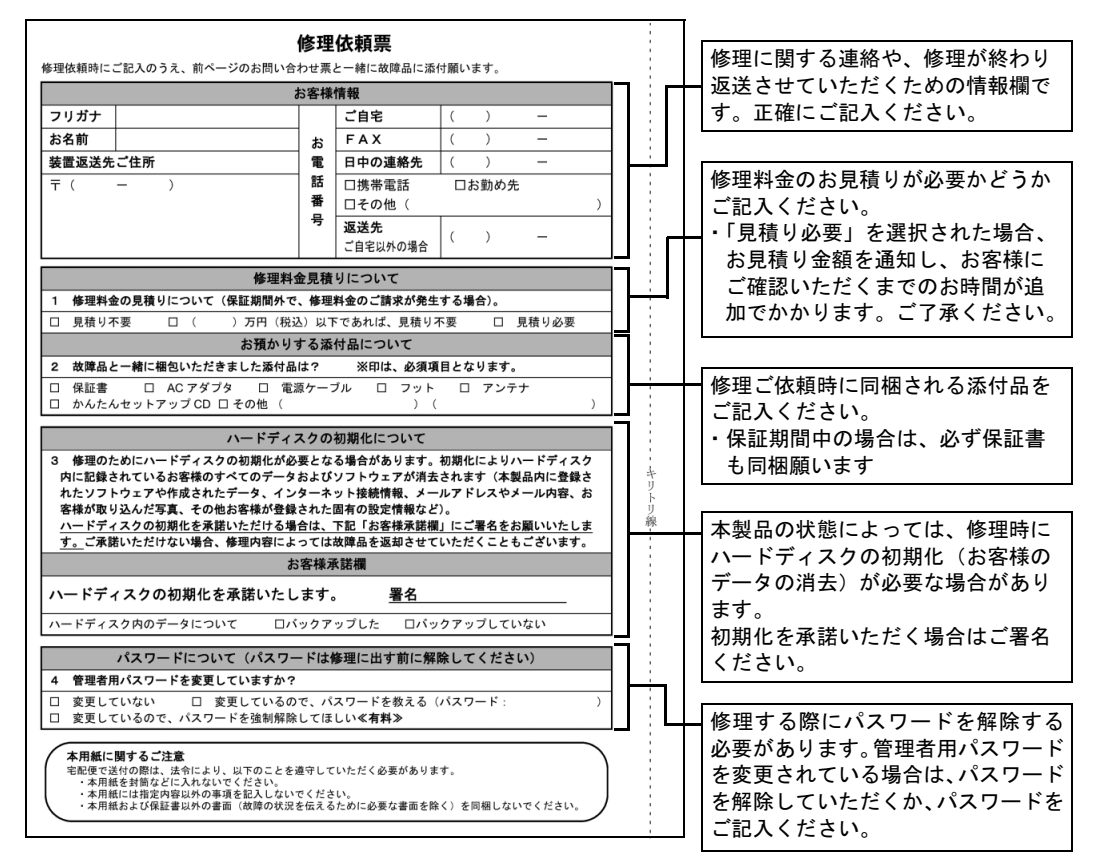

# $P$ POINT

#### 無料で梱包箱をお貸ししています

お手元に箱のないお客様には、専用の梱包箱をお貸ししております。ご希望の際は、修理依 頼時に窓口へお申し込みください。

## 5 宅配業者がご自宅に故障品の引き取りに伺います。

お引き取りからお届けまで <sup>7</sup> 日間程度いただきます。ただし、故障の内容やお客様がお住 まいの地域によっては、それ以上の日数を必要とする場合があります。 修理状況は、「[パソコン修理状況確認サービス」](#page-188-1)(…▶[P.188](#page-188-1))でご確認いただけます。

# ● 修理完了後、お客様にお届け日をご連絡いたします。

お届け時間は、お客様のご都合の良い時間帯を、お選びいただけます。 注:交通事情などにより、ご指定の日時にお伺いできない場合があります。

# 7 お客様のご自宅に修理完了品をお届けします。

ご自宅に修理完了品をお届けした配送業者に、ご利用料金を現金でお支払いください。 ■ご利用料金

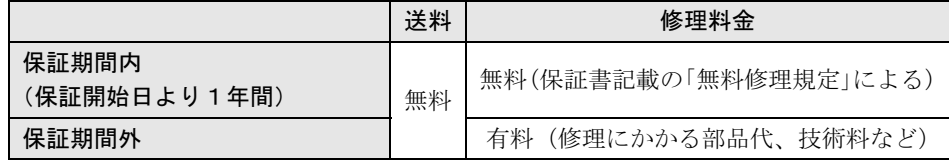

修理引き取り後の修理キャンセルにつきましては、キャンセル料を申し受けいたしますの で、あらかじめご了承ください。

# <span id="page-186-0"></span>持込修理サービスのご利用方法

お客様にサポート窓口まで故障品をお持ち込みいただき、故障診断後お預かりして修理作業 を行うサービスです。

# 1 お持ち込み前に次の準備をします。

- ・本製品に添付の保証書を用意します。(製品と一緒にお持ちください)
- ・大切なデータのバックアップをします。

データのバックアップ方法については、「1 [データのバックアップと復元」](#page-158-0)(…▶[P.158](#page-158-0)) をご覧ください。

#### 2 最寄りの富士通パーソナルサービスセンターに故障品を持ち込みます。

窓口の場所については、下記「富士通パーソナルサービスセンター一覧」をご覧ください。 サポート担当者が、本製品の状態について確認し、故障品をお預かりします。 <sup>お</sup>預かりから修理完了まで7日間程度いただきます。ただし、故障の内容によっては、そ れ以上の日数を必要とする場合があります。

修理状況は、「[パソコン修理状況確認サービス」](#page-188-1)(·▶[P.188](#page-188-1))でご確認いただけます。

# ● 修理完了後、お客様にご連絡いたします。

お預かりした富士通パーソナルサービスセンターにて修理完了品をお受け取りください。 窓口担当者に、ご利用料金を現金でお支払いください。

#### ■ご利用料金

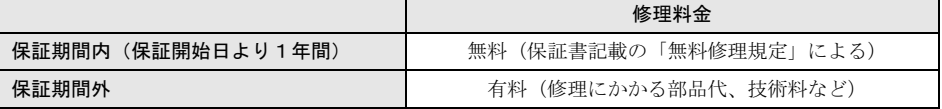

富士通パーソナルサービスセンターにお越しの際(故障品お持ち込み時並びに、修理完了 品お受け取り時など)にかかる交通費は、お客様のご負担となります。

## ■富士通パーソナルサービスセンター一覧

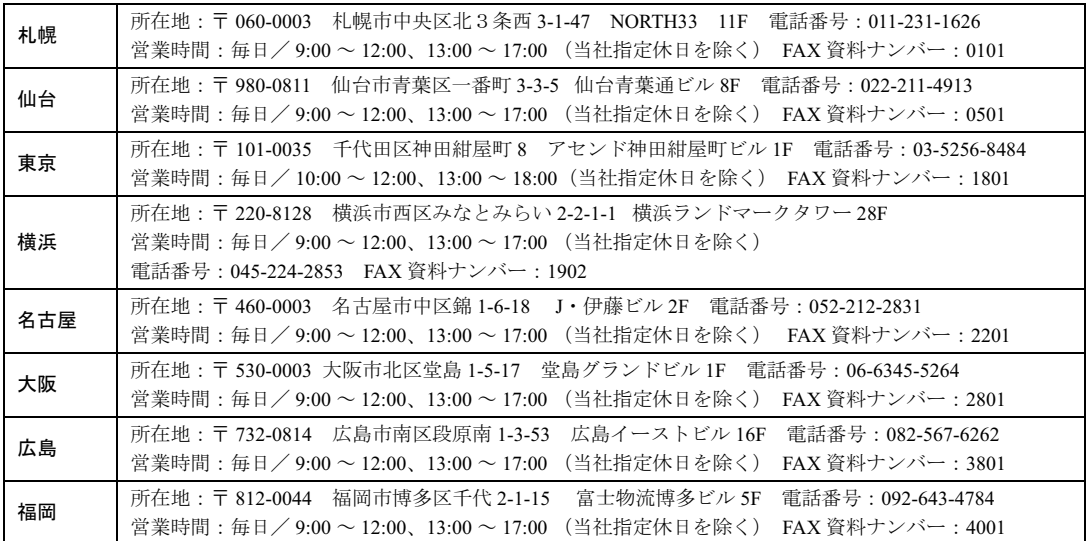

最新の「富士通パーソナルサービスセンター」の場所(地図)を、下記電話番号から FAX で取り出せます。その 他、AzbyClub ホームページからもご確認いただけます。

・ 電話番号:044-777-8000(24 時間自動音声対応)

注:電話番号はお間違えのないよう、十分ご確認のうえおかけください。

音声ガイダンスの指示に従って、取り出したい場所の FAX 資料ナンバーをご指定ください。

# <span id="page-188-0"></span>訪問修理サービス(有料)のご利用方法

弊社指定の修理サービス会社が、お客様のご自宅に伺い、修理作業を行うサービスです。保 証期間内外を問わず、訪問料は有料となります。

#### <mark>ヿ</mark> 「パソコン修理便のご利用方法」( •▶P.183) の手順 1 ~ [2](#page-183-2) を行います。

[最寄りの弊社指定の修理サービス会社](#page-183-0)に訪問[修理を手](#page-183-0)配[します。](#page-183-1) なお、サービス対象外となる機種もございます。窓口にてご確認ください。

#### 2 修理サービス会社より修理日時を確認させていただきます。

訪問対応時間は 9:00 <sup>~</sup> 17:00(年末・年始・弊社指定休日は除く)となります。

# 3 修理サービス会社の修理担当者が、ご自宅まで修理に伺います。

修理作業完了後、修理担当者にご利用料金を現金でお支払いください。

■ご利用料金

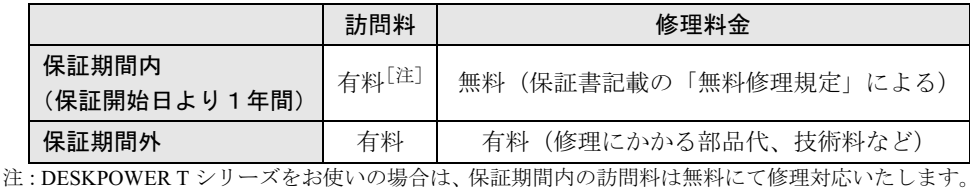

#### <span id="page-188-1"></span>パソコン修理状況確認サービス

お客様が修理に出した製品の状況を、パソコン、携帯電話、ご家庭の電話からご確認いただける サービスです。AzbyClub 会員、またはパソコン修理便、富士通パーソナルサービスセンターの修理 窓口へ持ち込みで、修理を依頼されたお客様がご利用できます。有料修理の場合、お見積り金額の ご確認もできます。ぜひご利用ください。

#### ■ご利用前の準備

サービスをご利用の際は、ユーザー登録番号(AzbyClub 会員番号)、または修理依頼時にお客様に お渡しした伝票をご用意ください。伝票に記載されている次の項目が必要となります。

- ・修理№(サービスセンター修理窓口受付時は、修理伝票№)
- ・お預かりしたときにお聞きした電話番号、または製造番号

#### ■ご利用方法

・パソコン、携帯電話からの場合 パソコン、または携帯電話<sup>[注]</sup>から、次の URL に接続し、画面の指示に従って操作します。 URL:http://azby.fmworld.net/support/pcrepair/ (パソコン、<sup>i</sup> モード、ボーダフォンライブ!、EZweb 共通) 注:携帯電話の一部機種では、正常に動作しない場合があります。 ・ご家庭の電話からの場合 次のフリーダイヤル<sup>[注]</sup>に電話をかけ、音声ガイダンスに従って操作します。 フリーダイヤル:0120-215-265 (24 時間自動音声対応) 注:携帯電話からフリーダイヤルへのお問い合わせはできません。

# <span id="page-189-0"></span>富士通パーソナル製品に関するお問合せ窓口

パソコンについて、困ったときのための電話相談窓口です。

技術相談をしたい場合は「[操作方法について相談したい」](#page-179-0)(…▶[P.179](#page-179-0))を、修理を依頼した い場合は「[本製品を修理したい」](#page-182-0)(·▶[P.182](#page-182-0))を最初にご覧ください。

#### 富士通パーソナル製品に関するお問合せ窓口 キューゴーマル フジツー

# 0120- 9 5 0 - 2 2 2

- ・ 電話番号はお間違えのないよう、十分ご確認のうえおかけください。
- ・ システムメンテナンスのため、サポートを休止させていただく場合があります。
- ・ 音声ガイダンスに従って、操作してください。
- ・ 携帯電話、PHS、海外、及び一般の公衆電話からなど、フリーダイヤルをご利用いただけ ないお客様は、次の番号へおかけください。なお、通話料金はお客様のご負担となります。 TEL: 03-5462-9551 (受付時間: 9:00 ~ 17:00)

## ■ご相談内容

次のご相談内容を受け付けております。

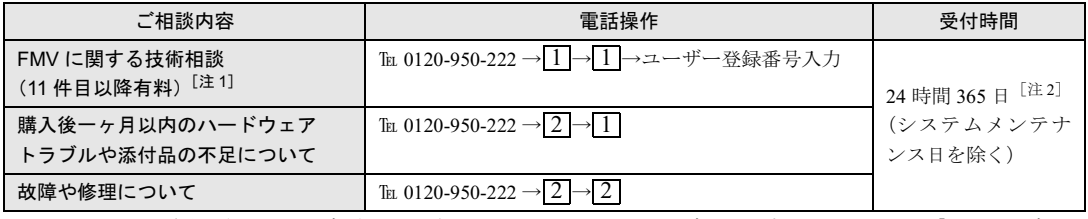

注 1 : AzbyClub 会員(登録ユーザー)のみご利用いただけます。ユーザー登録方法については、「1 [ユーザー登](#page-36-0) 録| (· ▶ [P.36](#page-36-0)) をご覧ください。

注 2 : AzbyClub 会員 (登録ユーザー)は、故障や修理のお問い合わせを 24 時間 365 日電話受付いたします。

## ■FAX 情報サービス

FAX 情報サービスでは、コンピューターウイルス対策や重要なお知らせ等のサポート情報 を提供します。

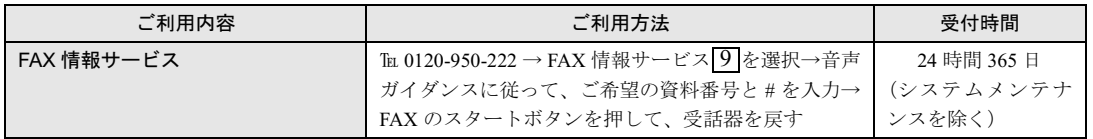

# $P$ POINT

#### 音声ガイダンスで「番号が確認できません」というメッセージが流れたら

富士通パーソナル製品に関するお問合せ窓口の音声ガイダンスの指示どおりに電話機のボタンを押しても、 「番号が確認できません」というメッセージが流れる場合があります。

・プッシュボタン式の電話機で、電話回線の契約が「ダイヤル回線」の場合 電話がつながったら、電話機でトーン信号(ピポパ音)を発信できるようトーンボタンを押してください。 トーンボタンは、ご利用の電話機によって異なります。詳しくはご利用の電話機の取扱説明書をご覧くだ さい。

・電話機がダイヤル式(一般的な黒電話)の場合

フリーダイヤルにつながった後の番号選択ができません。ダイヤルせずにそのままでお待ちください。

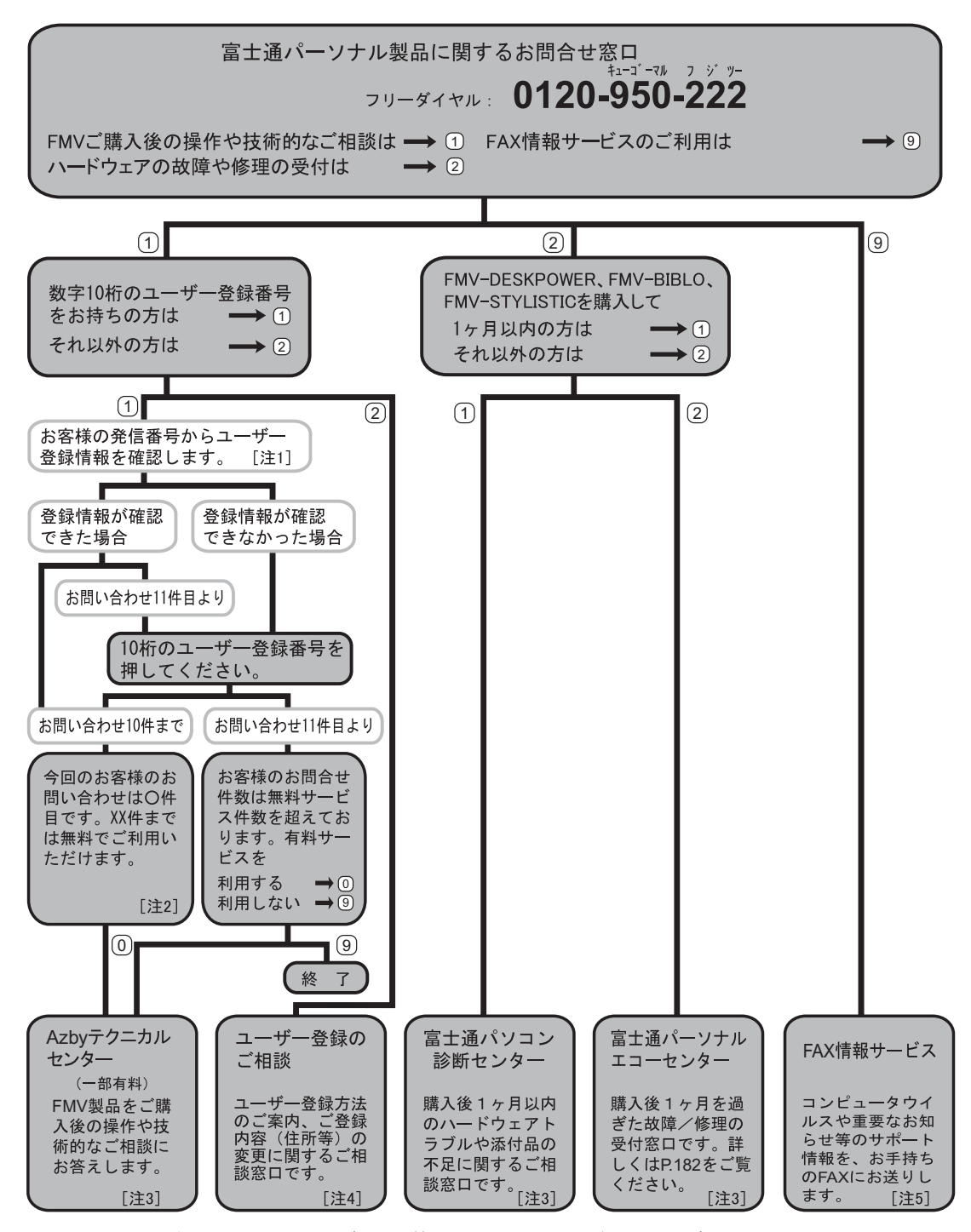

- 注 1:お客様の発信電話番号からユーザー登録情報の確認ができた場合は、ユーザー登録番号の入力が省略できま す。非通知設定による発信など、一部、ユーザー登録情報の確認ができない場合は、音声ガイダンスの指示 に従って操作してください。
- 注 2:「○件目」には、現在おかけいただいているお電話の件数が含まれております。
- 注3:AzbyClub 会員(登録ユーザー)様向けに、24 時間・365 日サポートを行っております。
- 注 4:お問い合わせ時間:9:00 ~ 17:00
- 注 5:音声ガイダンスに従って、ご希望のサポート情報の資料番号を入力してください。
- ※音声ガイダンスおよび電話操作は、予告なく変更させていただく場合があります。最新の情報は AzbyClub ホー ムページのサポートをご覧ください。

# <span id="page-191-0"></span>出張セットアップ・操作指導サービス PC 家庭教師(有料)

PC 家庭教師(有料)[株式会社富士通パーソナルズ]

#### U R L http://www.personal.fujitsu.com/products/support/ pckatei.html フリーダイヤル

#### フリーダイヤル 0120-37-2794

• 受付時間: 10:00 ~ 12:00、13:00 ~ 18:00 (年中無休)

・ 電話番号はお間違えのないよう、十分ご確認のうえおかけください。

出張セットアップ・操作指導サービス PC 家庭教師は、お客様のご自宅に直接お伺いして、 インターネットの設定やパソコンの基礎操作の指導、周辺機器取り付けなどを有料で行う、 サービスです。初心者の方やお困りのお客様にわかりやすく、ていねいに対応いたします。 その他にも、お客様の要望に応じた内容も受け付けておりますので、お気軽に受付窓口にお 問い合わせください。なお、データのバックアップ作業やハードウェアの修理は受け付けて おりません。ご了承ください。

価格:訪問基本料金 8,400 円(税込)+作業料金

#### ■サービス対象

- ・対象 OS: Microsoft® Windows® XP / 2000 / ME / 98 ただし、自作パソコンは除きます。
- ・サービス対応時間:10:00 ~ 20:00(年中無休) 訪問日および開始時間は、予約状況により、お客様のご希望に添えない場合があります。
- ・サービスエリア:全国(沖縄本島以外の離島を除く)

# お問い合わせ票/修理依頼票

「お問い合わせ票/修理依頼票」は、サポートに必要な情報をあらかじめお客様にご 記入いただくシートです。お手元でご覧いただきながらお答えいただいたり、修理 品に添付いただくと、サポート担当者がお客様のご依頼にすばやく対応できます。 • お問い合わせ票 ( •▶ [P.193](#page-193-0))

富士[通パーソナル製品に](#page-189-0)関[するお](#page-189-0)問[合せ](#page-189-0)窓口 [\(](#page-189-0) ·▶[P.189](#page-189-0))にお問い合わせをする 前にご記入いただくシートです。記入済みのシートはお問い合わせ時にお手元に ご用意ください。また、修理依頼時には故障品に添付してください。

**・修理依頼票( → [P.194](#page-194-0))** 故障品を修理に出す際にご記入いただくシートです。記入済みのお問い合わせ票 と一緒に故障品に添付してください。

ご利用方法

ヿヿ[P.193](#page-193-0) ~ [P.194](#page-194-0) のシートをキリトリ線に沿って切り取る、またはコピー をとってご利用ください。

2 電話でお問い合わせをする前に[「お問い合わせ票](#page-193-0)」(…▶[P.193](#page-193-0))に必要事項 をご記入ください。

ご記入にあたっての注意事項

本製品の状態につい 本製品の状態がわからない場合は、サポート担当者が問題を解決するのに時間が て詳しくご記入くだ かかります。できるだけ具体的な現象をご記入願います。 さい (例:Windows は立ち上がるが、Word が起動しない)

これ以降は、修理を依頼する場合に必要です。故障品を修理に出す前に[「本製品を修理し](#page-182-0) [たい](#page-182-0)」( ·●▶[P.182](#page-182-0))の「保証書修理について」と「修理サービスをご利用になる前に」を必 ずお読みください。

## 「[修理依頼票」](#page-194-0)(<sub>"▶</sub>[P.194](#page-194-0))に必要事項をご記入ください。

ご記入にあたっての注意事項

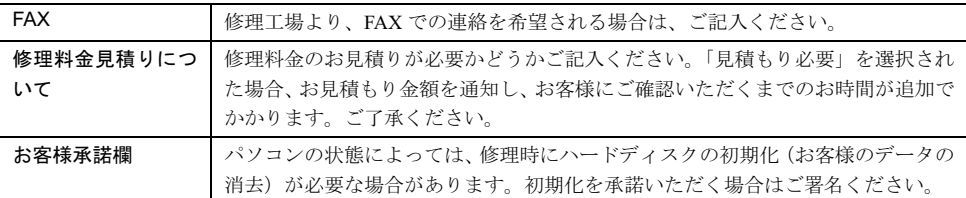

# ▲ 故障品に、記入済みの「お問い合わせ票」と「修理依頼票」を添付してく ださい。

修理依頼方法については、「[本製品を修理したい」](#page-182-0)(·▶[P.182](#page-182-0))をご覧ください。

# <span id="page-193-0"></span>お問い合わせ票

お問い合わせ前にご記入のうえ、お手元にご用意ください。また修理依頼時には故障品に添付願います。

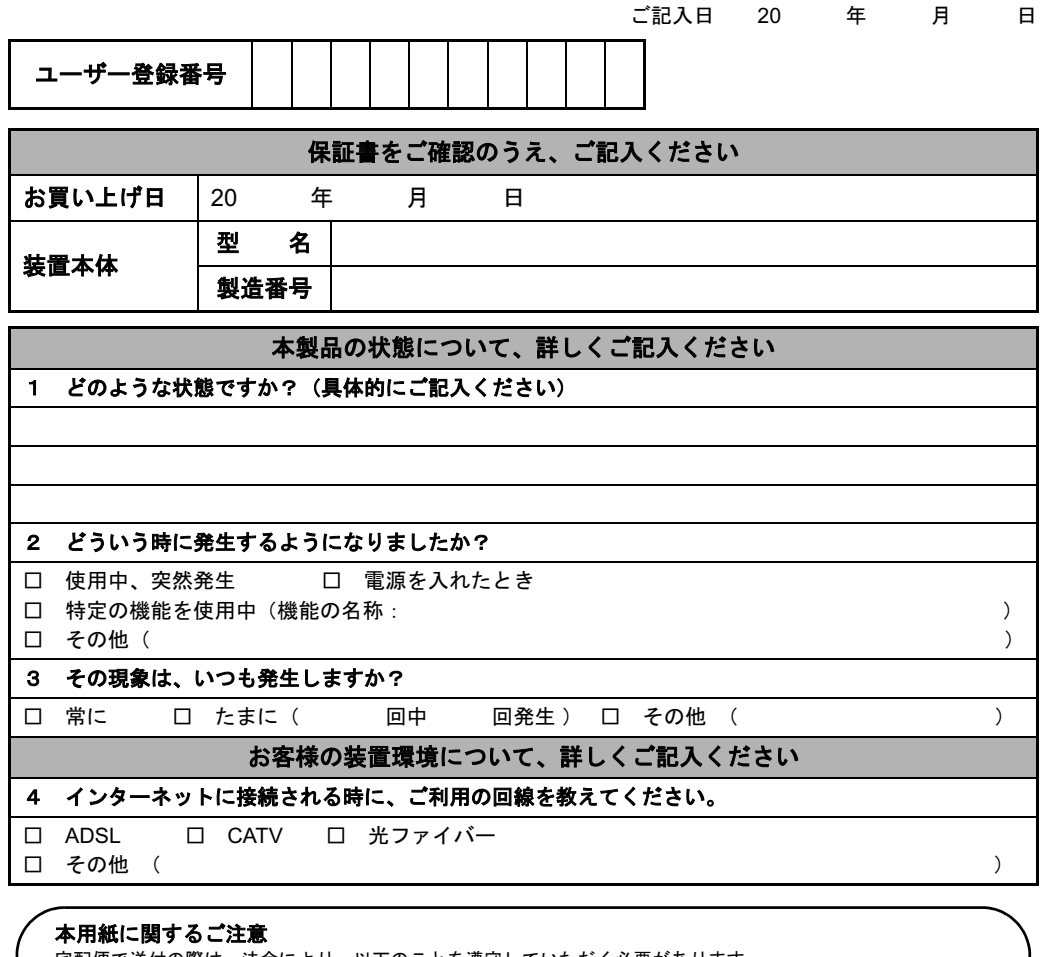

キリトリ

線

- 
- 宅配便で送付の際は、法令により、以下のことを遵守していただく必要があります。 ・本用紙を封筒などに入れないでください。 ・本用紙には指定内容以外の事項を記入しないでください。
- ・本用紙および保証書以外の書面(故障の状況を伝えるために必要な書面を除く)を同梱しないでください。

パソコン修理便(…▶[P.183](#page-183-0))をお申し込みのお客様は、次ページの修理依頼票にもご記入ください。

# <span id="page-194-0"></span>**のうえに ここのうえ 修理依頼票**

修理依頼時にご記入のうえ、前ページのお問い合わせ票と一緒に故障品に添付願います。

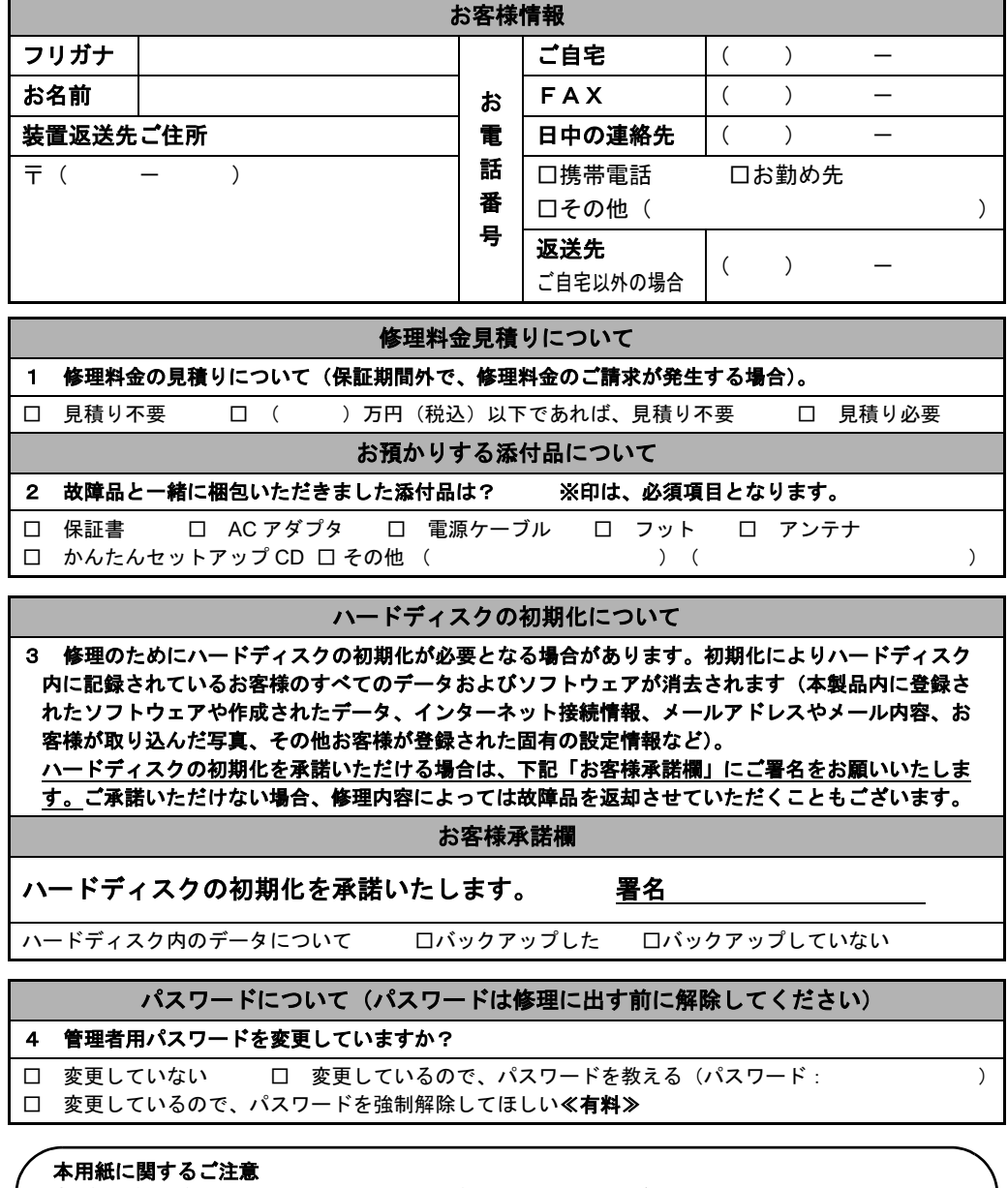

キリトリ

 $\hat{\mathbf{r}}$ 

線

 $\hat{\mathbf{r}}$ 

- 宅配便で送付の際は、法令により、以下のことを遵守していただく必要があります。 ・本用紙を封筒などに入れないでください。
	-
	-
- ・本用紙には指定内容以外の事項を記入しないでください。<br>・本用紙および保証書以外の書面(故障の状況を伝えるために必要な書面を除く)を同梱しないでください。

<span id="page-195-0"></span>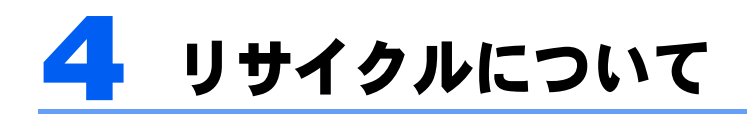

本製品を廃棄するときに注意していただきたいことを説明します。

### <span id="page-195-1"></span>本製品の廃棄について

本製品(付属品を含む)を廃棄する場合は、「廃棄物の処理及び清掃に関する法律」の規制 を受けます。

#### ■個人のお客様へ

本製品を廃棄する場合は、一般廃棄物の扱いとなりますので、地方自治体の廃棄処理に関連 する条例または規則に従ってください。

FMV ステーションセットモデルをご購入の場合は、セットのパソコン本体と一緒に梱包し ていただければ同時に回収・再資源化いたします。

詳細については、セットのパソコン本体に添付されている 『サポート & サービスのご案内』 または AzbyClub ホームページ(<http://azby.fmworld.net/recycle/>)をご覧ください。

#### ■法人、企業のお客様へ

法人、企業のお客様は、弊社「富士通リサイクル受付センター」をご利用ください。 詳しくは、ホームページ http://eco.fujitsu.com の「富士通リサイクルシステム」をご覧くだ さい。

なお、「富士通パソコンリサイクル受付センター」は、個人のお客様専用受付窓口のため、 ご利用いただけませんのでご注意ください。

# 廃棄・譲渡時のハードディスク上のデータ消去に関する ご注意

ハードディスクには、設定情報などのお客様の重要なデータが記録されています。したがっ て、本製品を譲渡あるいは廃棄するときには、これらの重要なデータ内容を消去するという ことが必要となります。

ところが、このハードディスク内に書き込まれたデータを消去するというのは、それほど簡 単ではありません。「データを消去する」という場合、一般に

・「削除」操作を行う

・リカバリを行って、ご購入時の状態に戻す

などの作業をすると思いますが、これらのことをしても、ハードディスク内に記録された データのファイル管理情報が変更されるだけで、実際にはデータが見えなくなっているだけ という状態です。

つまり、一見消去されたように見えますが、OS からデータを呼び出す処理ができなくなっ ただけで、本来のデータは残っているのです。したがって、データ回復のための特殊なソフ トウェアを利用すれば、これらのデータを読みとることが可能な場合があります。このた め、悪意のある人により、ハードディスク内の重要なデータが読みとられ、予期しない用途 に利用されるおそれがあります。

本製品の廃棄・譲渡などを行う際に、ハードディスク上の重要なデータが流出するというト

ラブルを回避するためには、ハードディスクに記録された全データを、お客様の責任におい て消去することが非常に重要となります。消去するためには、専用ソフトウェアやサービス (有料)を利用することをお勧めします。また、廃棄する場合は、ハードディスク上のデー タを金槌や強磁気により物理的・磁気的に破壊することをお勧めします。

なお、ハードディスク上のソフトウェア (OS、アプリケーションなど)を削除することな く本製品を譲渡すると、ソフトウェアライセンス使用許諾契約に抵触する場合があるため、 十分な確認を行う必要があります。

本製品には、廃棄・譲渡時のデータ流出というトラブルを回避する安全策の一つとして、「廃 棄」機能を搭載しています。「廃棄」機能を利用することで、保証期間を除く、ハードディ スク上のデータをすべて消去できます。

ただし、「廃棄」でデータの消去を行っても、特殊な設備やソフトウェアの使用によりデー タを復元される可能性はゼロではありません。あらかじめご了承ください。

# 「廃棄」機能について

「廃棄」機能は、本製品の「詳細設定」の「ホームサーバー設定」メニュー内にあります。 「廃棄」の方法については、HTML マニュアルの「使い方ガイド」の「<sup>第</sup> <sup>4</sup> 章 環境設定を 行う」→「<sup>9</sup> システムの詳細設定を行う」→「ホームサーバー設定」→「廃棄」をご覧ください。 HTML マニュ[アルの](#page-4-0)参照方法は、「HTML マニュアルの開き方」( …▶[P.4](#page-4-0)) をご覧ください。

# 法人・企業のお客様へ

弊社では、法人・企業のお客様向けに、専門スタッフがお客様のもとへお伺いし、短時間で データを消去する、「データ完全消去サービス」をご用意しております。

消去方法は、専用ソフトウェアによる「ソフト消去」と、消磁装置による「ハード消去」が あります。

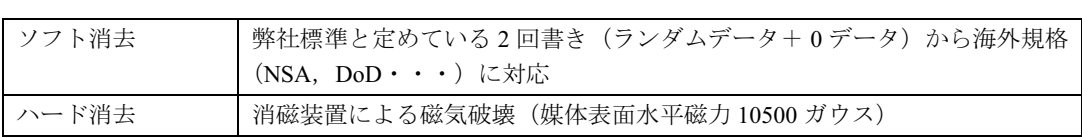

消去証明として富士通が消去証明書を発行し、消去済フォログラフシールを対象ディスクに 貼付して、納品物とします。

詳しくは、ストレージ統合サービス(http://storage-system.fujitsu.com/jp/service/)をご覧くだ さい。

<sup>お</sup>問い合わせ/お申し込み先メールアドレス:fbprj@support.fujitsu.com

# <span id="page-197-0"></span>5 富士通パーソナルコンピュータ修理規定

#### 第 1 条(本規定の適用)

- 1. 富士通株式会社(以下「富士通」と いいます)は、お客様が「富士通パー ソナルエコーセンター」(「富士通 パーソナル製品に関するお問合せ窓 口<フリーダイヤル:0120-950-222 >」内)、または「富士通パーソナル サービスセンター」(以下「持込修理 窓口」といい、「富士通パーソナルエ コーセンター」とあわせていうとき は「修理受付窓口」といいます)に 修理の依頼をされた場合、本規定に 定める条件により修理を行います。 なお、お客様が日本国外から修理の 依頼をされる場合ならびに販売店ま たは販売会社経由で修理の依頼をさ れる場合は、本規定は適用されない ものとします。
- 2. 前項に基づき富士通が本規定に定め る条件により修理を行う場合は、本 規定の内容が、次条に定める対象機 器に同梱されている保証書(以下「保 証書」といいます)裏面の無料修理 規定(以下「無料修理規定」といい ます)の内容に優先して適用される ものとします。なお、本規定に定め のない事項については、無料修理規 定の内容が有効に適用されるものと します。

#### 第 2 条(対象機器)

本規定に基づく修理の対象となる機器 (以下「対象機器」といいます)は、お 客様が日本国内において購入された富 士通製パーソナルコンピュータ「FMV シリーズ」ならびに FMV シリーズ用の 富士通製周辺機器(ただしプリンタは 除きます)とします。

- 第 3 条(修理の形態)
- 1. 富士通は、お客様より対象機器の修 理をご依頼いただいた場合、現象や 使用状況等を伺いながら簡単な切り 分け診断を行い、修理の必要がある と富士通が判断した場合に、次のい ずれかの形態により修理を行いま す。ただし、対象機器の機種によっ て、修理の形態が限定される場合が あるものとします。
- (1) 引取修理(パソコン修理便) お客様のご自宅から故障した対象機 器を引き取り、修理完了後ご自宅ま でお届けします。なお、当該引き取 りおよびお届けにかかる送料は、保 証期間(保証書に定める保証期間を いい、以下同じとします)の内外を 問わず、無料となります。
- (2) 持込修理 お客様ご自身で持込修理窓口まで故 障した対象機器をお持ち込みいただ き、修理完了後当該持込修理窓口に て返却いたします。なお、当該お持

ち込みならびにお受けとりに要する 交通費(以下「交通費」といいます) は、保証期間の内外を問わず、お客 様のご負担となります。

#### (3) 訪問修理

- 富士通指定の修理サービス会社の担 当者がお客様のご自宅を訪問し、修 理作業を行います。なお、訪問料は、 保証書で特に無料と定められている 場合を除き、保証期間の内外を問わ ず、別途有料となります。
- 2. 前項にかかわらず、当該切り分け診 断の結果、故障の原因が外付けキー ボード、マウス、AC アダプタにある と富士通が判断した場合は、富士通 は、原因部品の良品をお客様のご自 宅に送付いたします。なお、故障部 品については、お客様から富士通に 送付していただきます。

#### 第 4 条(保証期間内の修理)

- 1. 保証期間内に、取扱説明書、対象機 器添付ラベル等の注意書きに従った 3. お客様による修理のご依頼が保証期 正常な使用状態で対象機器が故障し た場合には、富士通は、無料修理規 定に従い、無料で修理を行います。
- 2. 前項にかかわらず、次の各号のいず れかに該当する場合は、保証期間内 であっても有料修理となります。
- (1) 保証書が対象機器に添付されてい ない場合
- (2) 保証書にお客様名、お買い上げ日、 保証開始日、販売会社名もしくは販 売店名等必要事項の記入がない場 合、または字句を書き替えられた場 合、その他事実と異なる記載がされ ていた場合
- (3) ご使用上の誤り(水などの液体こぼ れ、落下、水没等)、または改造、誤 接続による故障・損傷の場合
- (4) 火災、地震、水害、落雷その他の天 災地変、公害、塩害、ガス害(硫化 ガス等)、異常電圧や指定外の電源 使用による故障・損傷の場合
- (5) 消耗部材を取り替える場合
- (6) 接続している他の機器、または不適 当な消耗品やメディアの使用に起 因して対象機器に生じた故障・損傷 の場合
- (7) お買い上げ後の輸送や移動または 落下等、お客様における不適当なお 取扱いにより生じた故障・損傷の場 合
- (8) お客様が施錠された鍵の紛失によ り、本体カバーその他の部品の交換 が必要になった場合
- 3. 第 1 項にかかわらず、次の各号のい ずれかに該当する場合は、保証期間 内であっても、別途それぞれの料金 が発生するものとします。
- (1) 第 3 条第 1 項第 (3) 号に基づき訪問

料が発生した場合は、当該訪問料

(2) ハードウェア部分に起因する故障 ではなく、ソフトウェアの再インス トールで復旧する場合であって、お 客様が当該再インストールを希望 された場合は、ソフト再インストー ル料

#### 第 5 条(保証期間外の修理)

- 1. お客様による修理のご依頼が保証期 間外の場合、富士通は、有料で修理 を行います。
- 2. 次の各号のいずれかに該当する場合 は、修理料金の他にそれぞれの料金 が発生するものとします。
- (1) 第 3 条第 1 項第 (3) 号に基づき訪問 料が発生した場合は、当該訪問料
- (2) ハードウェア部分に起因する故障 ではなく、ソフトウェアの再インス トールで復旧する場合で、お客様が 当該再インストールを希望された 場合は、ソフト再インストール料
- 間外の場合であって、お客様に伺っ た故障の現象が確認できず、修理の 必要がないと富士通が判断した場合 は、その診断作業に対して診断料が 発生するものとします。
- 4. お客様による修理のご依頼が保証期 間外の場合であって、対象機器お預 かり後にお客様が修理のご依頼を キャンセルされた場合(次条第2項 および第 3 項に定める場合を含みま す)は、キャンセル料が発生するも のとします。

#### 第 6 条(修理料金の見積もり)

- 1. お客様が修理のご依頼時に修理料金 の見積もりを希望された場合、富士 通は、対象機器のお預かり後に故障 部品を特定したうえで見積金額をお 知らせするものとし、当該見積金額 での修理について、お客様にご了承 いただいたうえで、修理を行います。
- 2. 前項において、お客様に見積金額を お知らせした日から 1 か月を超えて も、お客様から見積もりに対するこ 回答がなかった場合は、お客様が修 理のご依頼をキャンセルされたもの とし、富士通は、修理を実施せずに、 お預かりした対象機器をお客様に返 却いたします。
- 3. 修理の過程において新たな故障の原 因が判明した場合等、お客様に見積 金額をお知らせした後に当該金額を 変更する必要が生じた場合には、富 士通は、再度見積金額をお知らせす るものとし、当該再見積り後の金額 での修理についてお客様にご了承い ただいたうえで、修理を継続いたし ます。なお、当該再見積り後の金額 での修理についてお客様にご了承い

8

理のご依頼をキャンセルされたもの とし、富士通は、修理を中止し、対 象機器をお預かり時の状態に戻した うえでお客様に返却いたします。

#### 第 7 条(修理料金等の支払い方法)

第 4 条または第 5 条に基づき発生した 修理料金等については、お預かりした 対象機器の返却時に現金にてお支払い いただきます。

#### 第 8 条(修理期間)

第 3 条第 1 項に定める引取修理または 持込修理の場合、富士通は、対象機器 のお預かりから、修理完了後の対象機 器のご自宅へのお届けまたは持込窓口 での返却まで、原則として 7 日間で対 応いたします。ただし、次の各号のい ずれかに該当する場合は、7 日間を超え る場合があるものとします。

- (1) お客様から伺った故障の現象が確 認できず、修理箇所の特定ができな い場合
- (2) 引取修理の場合であって、引き取り 先が離島の場合
- (3) 有料修理の場合であって、お客様が 修理料金の見積もりを希望された 場合
- (4) お客様のご都合により、修理完了後 の対象機器の返却日に日程変更等 が生じた場合
- (5) 天災地変、戦争、暴動、内乱、輸送 機関の事故、労働争議その他不可抗 力の事由が生じた場合
- (6) 補修用性能部品(製品の機能を維持 するために必要な部品をいい、以下 同じとします)が在庫切れの場合

#### 第 9 条(修理品の保管期間)

第 3 条第 1 項に定める引取修理または 持込修理の場合であって、修理完了後 にお客様に修理の完了ならびに返却日 をお知らせしているにもかかわらず修 理後の対象機器をお受け取りいただけ ない場合、または対象機器お預かり後 にお客様が修理のご依頼をキャンセル されたにもかかわらず当該対象機器を お引き取りいただけない場合は、富士 通は、対象機器をお預かりした日から6 か月間の保管期間の経過をもって、お 客様が当該対象機器の所有権を放棄さ れたものとみなし、当該対象機器を自 由に処分できるものとします。この場 合、富士通はお客様に対し、当該保管 に要した費用ならびに当該処分に要す る費用を請求できるものとし、また、保 証期間外の修理の場合は、別途修理料 金またはキャンセル料を請求できるも のとします。

#### 第 10 条(故障部品の取り扱い)

修理を行うために対象機器から取り外 した故障部品については、お客様はそ の所有権を放棄するものとし、富士通 は、当該故障部品をお客様に返却しな いものとします。

#### ただけなかった場合は、お客様が修 第11条(修理ご依頼時の注意事項)

お客様は、修理をご依頼されるにあた り、あらかじめ以下の事項についてご 了承いただくものとします。

- (1) お客様が保証期間内に修理をご依 頼される場合は、必ず対象機器に同 梱されている保証書を対象機器に 添付いただくものとします。
- (2) お客様が修理をご依頼された対象 機器の記憶装置(ハードディスク 等)に記憶されたデータ、プログラ ムならびに設定内容につきまして は、富士通では一切保証いたしませ ん。お客様は、修理をご依頼される 前に、お客様の責任においてバック アップをとっていただくものとし ます。(日頃から随時バックアップ をとられることをお勧めいたしま す。)なお、修理の内容により、ハー ドディスクの初期化・データ消去が 必要となる場合があります。
- (3) 修理完了後の OS ならびにその他の プログラムの再インストールおよ びセットアップ等につきましては、 お客様ご自身で実施いただくもの とします。
- (4) お客様ご自身で貼り付けられた シール等につきましては、取り外し たうえで修理をご依頼いただくも のとします。また、お客様ご自身で 行われた塗装や刻印等につきまし ては、元の状態への復旧はできない ものとします。
- (5) 富士通は、修理期間中の代替機の貸 し出しは行わないものとします。
- (6) お客様が対象機器にパスワードを 設定されている場合は、当該設定を 解除したうえで修理をご依頼いた だくものとします。
- (7) 対象機器の修理とは関係のないフ ロッピィディスクやMO等の記録媒 体、他の機器との接続ケーブル、な らびに添付品等につきましては、事 前にお客様の方で対象機器から取 り外したうえで修理をご依頼いた だくものとします。なお、万が一こ れらが対象機器に付加された状態 で修理をご依頼いただいた場合、富 士通ではこれらの管理につき一切 責任を負いません。
- (8) 修理のご依頼時に、当該修理にリカ バリディスクが必要である旨富士 通からお客様にお知らせした場合 は、お客様は必ず対象機器に同梱さ れているリカバリディスクを添付 いただくものとします。
- (9) 次の各号のいずれかに該当するも のは、修理の対象から除かれるもの とします。
	- a.お客様が対象機器出荷時の標準搭 載の部品を加工・改造されたこ と、または対象機器出荷時の標準 搭載以外の部品を使用されたこ とに起因する故障の修理
	- b.ウィルスの除去
	-

灯、常時点灯などの表示が存在す る場合の修理・交換

d.対象機器の記憶装置(ハードディ スク等)に記憶されたデータプロ グラムならびに設定内容のバッ クアップおよび復旧作業

第 12 条(補修用性能部品の保有期間) 富士通における補修用性能部品の最低 保有期間につきましては、対象機器に 同梱されている取扱説明書記載のとお りとなります。補修用性能部品の保有 期間の終了をもって、当該対象機器の 修理対応は終了となります。

#### 第13条 (個人情報の取り扱い)

- 1. 富士通は、本規定に基づく修理に関 してお客様から入手した情報のう ち、特定の個人を識別できる情報(以 下「お客様の個人情報」といいます) につき、「個人情報の保護に関する法 律」(以下「個人情報保護法」といい ます)および富士通が別途定める「個 人情報保護ポリシー」 ( •• ▶ [P.203](#page-203-0)) に基づき、適切に取り扱います。
- 2. 富士通は、お客様の個人情報につき、 以下の利用目的の範囲内で取り扱い ます。
- (1) 修理を実施すること。
- (2) 修理の品質の向上を目的として、電 子メール、郵便、電話等によりアン ケート調査を実施すること。
- (3) お客様の個人情報の取り扱いにつ き、個別にお客様の同意を得るため に、当該お客様に対し電子メール、 郵便等を送付すること、ならびに、 当該同意を得た利用目的に利用す ること。
- 3. 富士通は、前項に基づきお客様の個 人情報を利用する過程において当該 お客様から新たに収集した情報のう ち、特定の個人を識別できる情報に ついても、お客様の個人情報として 取り扱います。
- 4. 富士通は、第 2 項の利用目的のため に必要な範囲で、お客様の個人情報 を業務委託先に預託できるものとし ます。
- 5. 富士通は、第 2 項もしくは前項に定 める場合または個人情報保護法にお いて特に認められている場合を除 き、お客様の個人情報につき、他の 利用目的で取り扱い、または第三者 に開示、提供しないものとします。

#### 第 14 条(責任の限定)

- 1. 富士通が実施した修理に富士通の責 に帰すべき瑕疵が発見され、当該修 理完了日より 3 か月以内に、当該修 理時の「診断・修理報告書」を添え てその旨お客様より富士通にご連絡 いただいた場合、富士通は自己の責 任と費用負担において必要な修理を 再度実施いたします。なお、ここで いう瑕疵とは、当該修理を実施した 箇所の不具合により再度修理が必要 となる場合をいいます。
- c.液晶ディスプレイの一部に非点 2. 合理的な範囲で富士通が前項の修理

を繰り返し実施したにもかかわら ず、前項の瑕疵が修理されなかった 場合には、富士通は、当該瑕疵に起 因してお客様に生じた損害につき、 修理料金相当額を限度として賠償責 任を負うものとします。

- 3. いかなる場合においても富士通は、 富士通の責に帰すことのできない事 由から生じた損害、富士通の予見の 有無を問わず特別の事情から生じた 損害、逸失利益については、責任を 負わないものとします。
- 4. 富士通が実施した修理によりお客様

が被った損害が、富士通の故意また 第 16 条(専属的合意管轄裁判所) は重過失に起因するものである場合 本規定に基づく対象機器の修理に関す 用されないものとします。

#### 第 15 条(変更)

富士通は、本規定の内容を変更する必 要が生じた場合は、お客様に対する通 知をもって変更できるものとします。 なお、当該通知は、富士通のホームペー ジでの表示により行われるものとしま す。

http://azby.fmworld.net/support/repair/ index.html

には、第 2 項および前項の規定は適 る訴訟については、東京地方裁判所を もって第一審における合意上の専属的 管轄裁判所とします。

#### 付則

本規定は、2004 年 9 月 1 日から実施し ます。

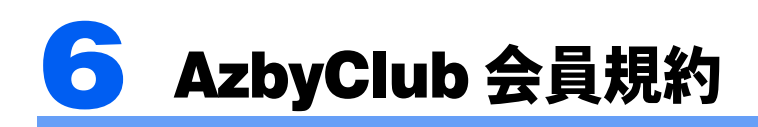

#### 第 1 条(適用範囲)

- 1. 本会員規約は、富士通株式会社(以 下「富士通」といいます)が提供す る「AzbyClub」(アズビィクラブ)の 各サービス(以下「本サービス」と いいます)を、次条に定める会員(以 下「会員」といいます)が利用する 場合に適用されます。
- 2. 本会員規約とは別に、富士通が各本 サービス毎に利用規約または利用条 件(以下あわせて「利用規約等」と いう)を定めた場合には、会員は、当 該利用規約等に従って本サービスを 利用するものとします。なお、本会 員規約と利用規約等の定めが異なる 場合は、当該利用規約等の定めが優 先して適用されるものとします。

#### 第 2 条(会員)

- 1. 会員とは、富士通に対しユーザー登 録をしていただいた方で、これに対 し富士通が本サービスの利用に必要 なユーザー登録番号およびパスワー ドを発行した方をいいます。
- 2. ユーザー登録の登録料ならびに AzbyClubの入会金および年会費は無 料です。ただし、ユーザー登録の際 にかかる通信費等は、別途会員が負 担するものとします。

#### 第3条 (本サービス)

- 富士通は、前条の会員に対し、日本国 内において日本語にて以下の本サービ スを提供いたします。なお、本サービ スのうち、第 (1) 号および第 (2) 号に記 載のサービス対象製品(以下「サービ ス対象製品」といいます)は、末尾記 載のとおりとします。
- (1) 会員専用ホームページにおけるサー ビス
	- (a)サービス対象製品に関する最新情 報および Q&A 情報の提供 (b) ダウンロードサービス他
- (2)Azby テクニカルセンターによるサ ポート
	- (a) 電話サポート
	- (b) E メールサポート
- (3)AzbyClub ポイントサービス

#### 第 4 条(会員専用ホームページにおけ るサービス)

- 1. 富士通は、会員に対し、インターネッ ト上に開設した会員専用ホームペー ジを通じてサービス対象製品に関す る最新情報およびQ&A情報を提供し ます。
- 2. 前項におけるサービスの他、富士通 は、ソフトウェアのダウンロード サービスなど別途富士通が定める サービスを会員に対して実施しま す。なお、当該サービスの詳細内容 およびその利用規約等については、 別途富士通から通知するものとしま す。
- 3. 当該サービスには有料サービスと無 料サービスがあり、有料サービスの

利用料金については、会員専用ホー ムページに掲載するとおりとしま す。なお、会員が当該サービスを利 用する際にかかる通信費等は、別途 会員が負担するものとします。

#### 第5条(Azby テクニカルセンターに よるサポート)

- 1. 富士通は、会員に対し、電話または E メールにて、以下のサポートを提 供します。
	- ・サービス対象製品の仕様、利用方 法、動作環境に関する質問・相談 への対応。
	- ・サービス対象製品の導入支援。
- ・サービス対象製品が正常に動作し ない場合の問題解決のための支 援。
- 2. 前項において、富士通は、電話によ る会員からの問い合わせには電話 で、また会員専用ホームページを通 じての会員からの問い合わせには E メールで、それぞれ回答します。 なお、電話サポートの受付時間帯は、 本会員規約末尾記載のとおりとしま す。
- 3. 会員は、当該サービスを利用する場 合、サービス対象製品の記憶装置 (ハードディスク等)に記憶された データ、プログラムならびに設定内 容等については、事前に会員の責任 においてバックアップをとるものと します。
- 4. 以下の作業は、当該サービスの対象 とならない場合があることを、会員 は予め了承するものとします。
- (1) サービス対象製品以外のハードウェ アおよびソフトウェアに対するサ ポート作業
- (2) サービス対象製品にインストールさ れているソフトウェアについて、会 員が別途バージョンアップ版や アップグレード版等を購入し、バー ジョンアップやアップグレードを 行ったソフトウェアのサポート作 業
- (3) 質問に対する作業が、連続的かつ長 時間にわたる作業
- (4) 電話または E メールによるサポート が、不可能または不適切と富士通が 判断した場合におけるサポート作 業
- (5) マニュアルに記載されていないよう な、通常想定できない使用方法に対 するサポート作業
- (6) ハードウェアの故障・修理に関する お問い合わせ
- ないと判断した作業
- 5. 当該サービス利用料金は無料としま ヨ該リーヒス州用秤金は悪秤としま――さません。<br>す。また、当該サービスのうち、電―5. ショッピングポイントは、会員が購<br>話によるサポートの利用料金(以下――入した商品が出荷された時点で発行 <sub>9。まに、ヨ談りーヒスのうら、電<br>話によるサポートの利用料金(以下<br>「技術サポート料」といいます)につ</sub> いては、本会員規約末尾記載のとお りとします。なお、会員が会員専用

ホームページおよび E メールにより 当該サービスを利用する際にかかる 通信費等は、別途会員が負担するも のとします。

- 6. 前項において技術サポート料が有料 となる場合、その支払方法は、原則 としてクレジットカード(MASTER/ VISA/JCB)での支払いとします。た だし、例外として富士通が認めた場 合、別途、富士通が指定するコンビ ニエンスストアでの支払いも可能と します。なお、支払方法は一括払<sup>い</sup> とします。
- 7. 前項におけるクレジットカードでの 支払いの場合、技術サポート料は当 該クレジット会社の会員規約におい ヌムいの<sub>物</sub>合、仅州リホート科はヨ<br>該クレジット会社の会員規約におい<br>て定められている振替日に会員指定 <sub>政クレンツト芸社の芸員規約におい<br>て定められている振替日に会員指定<br>の銀行から引き落とされるものとし</sub> ます。また、コンビニエンスストア での支払いが認められた場合は、会 <sup>員</sup>は、技術サポート料を別途富士通 が定める期日までに支払うものとし ます。

なお、当該支払に要する手数料は、会 員の負担とします。

第 6 条(AzbyClub ポイントサービス)

- 1. 富士通は、以下に定める会員に対し、 AzbyClub ポイントサービス(以下 「ポイントサービス」といいます)を 提供します。
- (a) ポイントサービス開始後、富士通が 提供するショッピングサイト WEB 旋映 9 つンヨッヒンクッイト - WEB<br>MART(以下「WEB MART」といい<br>ます)で商品を購入した会員
- (b)AzbyClubカードを所有している会員
- (c) その他、富士通が別途通知した会員
- 2. 会員は、発行された AzbyClub ポイン 蓄ト(以下「ポイント」といいます)を ← (ムト ' 小イント」といいまり) を<br>蓄積、消費することにより、WEB<br>MART での商品購入時における割引 <sub>畜 惧、 祖 箕 9 る こ と に よ り、WEB<br>MART での商品購入時における割引<br>の適用、AzbyClub で実施する懸賞へ</sub> MAKI Cの岡品購入時における割引<br>の適用、AzbyClub で実施する懸賞へ<br>の応募、景品との交換その他のサー ビスを利用できます。なお、各サー ビスの具体的な内容およびポイント <sup>消</sup>費数等の詳細については、別途定 めるものとします。
- 3. ポイントには、AzbyClub や WEB MART 等での商品購入に伴い発行さ れるポイント(以下「ショッピング れるホイント(以下「ンヨッヒンク<br>ポイント」といいます)と、富士通<br>が提供する各種サービスの利用に伴 い発行されるポイント(以下「キャ い究11されるホイント(以下「ヤヤ<br>ンペーンポイント」といいます) の<br>2 種類があります。なお、ポイント発 2種類があります。なお、ポイント発<br>行数については、別途各サービス毎 に定めるものとします。
- ー お問い合わせ<br>(7)その他富士通がサポート対象になら 4. キャンペーンポイントは、別途定め<br>- ないと判断した作業 る上限数を超えて蓄積することはで きません。
	- されます。なお、WEB MART におい て富士通が定める「販売条件」(以下 「販売条件」といいます)に基づき会

<sup>員</sup>が当該商品を返品した場合は、当 該ポイントは無効となります。 割

- 6.会員がWEB MARTでの商品購入時<sup>に</sup> 引の適用を目的としてポイントを 割引の適用を目的としてホイントを<br>消費する場合、当該ポイントの消費<br>は、商品の代金決済が完了した時点 で確定するものとします。なお、販 は、商品の代金決済が完了した時点<br>で確定するものとします。なお、販<br>売条件に基づき会員が商品を返品し た場合は、当該ポイントの消費は無 かったものとして扱われます。
- 7. ポイントの有効期間は、発行から 1 年 目の日の属する月の末日までとしま す。ただし、当該有効期間内にポイ ントの発行または消費があった場 合、会員が保有するすべてのポイン トの有効期間は、当該発行または消 費のあった日から 1 年目の日の属す <sup>る</sup>月の末日まで、自動的に延長され るものとします。
- 8. <sup>会</sup>員は、ポイントの第三者への譲渡、 売買、現金との交換等は一切できな いものとします。
- 9. ポイントの発行および消費は、本会 員規約の第 2 条第 1 項に定めるユー ザー登録番号およびパスワードによ り管理されるものとし、ポイント サービスの利用時に会員がこれらを 入力しなかったことにより、ポイン 入刀しなかったことにより、ホイン<br>トの発行が受けられない、もしくは<br>ポイントを消費できずに商品購入時 ポイントを消費できずに商品購入時<br>の割引が受けられない等の不利益を 被ったとしても、富士通は一切責任 を負わないものとします。
- 10. <sup>会</sup>員が、本会員規約の<sup>第</sup> <sup>11</sup> 条(<sup>退</sup> を負わないものとしまり。<br>. 会員が、本会員規約の第 11 条(退<br>会)または第 12 条(会員資格の取消 . 云貝か、平云貝規約の弟 II 宋(返<br>会)または第 12 条(会員資格の取消<br>等)に基づき、AzbyClub を退会し、 等)に基づき、AzbyClub を退会し、 または会員資格を取り消された場<br>合、ユーザー登録が抹消された時点 で当該会員の保有するすべてのポイ ントは無効となります。
- 11. 富士通は、事前に会員に通知するこ とにより、ポイントサービスを終了 することがあります。この場合、会 員の保有するポイントは、第 7 項に かかわらず、当該ポイントサービス の終了日をもってすべて無効となり ます。

#### 第 7 条(会員の遵守事項)

- 1. 会員は、富士通が本サービスを提供 するにあたり必要と判断したデータ および情報等を、富士通に提供する ものとします。
- 2. 会員は、富士通が依頼する問題解決 に必要と判断した予防または修正の ための作業をすみやかに実施するも のとします。
- 3. 本サービスにより富士通が会員に提 <sup>供</sup>した情報その他著作物は、その会 員のみ利用することができるもので あり、会員は富士通の書面による事 前の承諾なくして、当該情報その他 著前の承諾なくして、当該情報その他<br>著作物を第三者に利用させないもの とします。
- 4. <sup>会</sup>員は、氏名、住所等、富士通へ<sup>の</sup> 届出内容に変更があった場合は、す <sub>庙口内谷に多天かめった場合は、9</sub><br>みやかにその旨富士通へ届け出るも<br>のとします。会員が当該届出を怠っ た場合、富士通は当該会員に対して 本サービスを提供しないことがあり

ます。

- 5. 会員は、サービス対象製品に関する 所有権、使用権等を保有する等、サー ビス対象製品を適法に利用している ことを富士通に対し保証するものと します。万が一適法に利用していな いことが判明した場合には、富士通 は当該会員に対して本サービスを提 供しないことができるものとしま す。
- 6. 会員は、富士通より通知されたユー ザー登録番号、パスワードを自己の 責任をもって管理するものとし、そ れらが不正使用された場合であって も、富士通は一切責任を負わないも のとします。

#### 第 8 条(個人情報の保護)

- 1. 富士通は、第 2 条におけるユーザー 登録時に会員から登録された情報の うち、特定の会員個人を識別できる 情報(以下「会員の個人情報」とい います)につき、「個人情報の保護に 関する法律」(以下「個人情報保護法」 といいます) および別途富士通が通 知する「個人情報保護ポリシー」 (••▶[P.203](#page-203-1))に基づき、適切に取り 扱います。
- 2. 富士通は、会員の個人情報につき、以 下の利用目的の範囲内で取り扱いま す。
- (1) 本サービスを提供すること。
- (2) 本サービスの向上を目的として、電 子メール、郵便、電話等によりアン ケート調査を実施すること。
- ──クート<sub>祠宜を夫施り</sub>ること。<br>(3)本サービスの向上を目的として、会<br>■ 員における電子メールの開封状況、 員における電子メールの開封状況、<br>富士通の Web ページの閲覧状況、そ の他会員における本サービスの利 用に関する情報を収集すること。
- (4) <sup>会</sup>員に有益と思われる富士通または 云貝に有益と忠われる畠工迪まには<br>富士通の子会社、関連会社もしくは<br>提携会社の製品、サポートサービス 等の情報を、電子メール、郵便等に より会員へ送付すること。
- (5) 会員の個人情報の取扱いにつき、個 別に会員の同意を得るために、当該 会員に対し電子メール、郵便等を送 付すること、ならびに、当該同意を 得た利用目的に利用すること。
- 3. 富士通は、前項に基づき会員の個人 情報を利用する過程において当該会 員から新たに収集した情報のうち、 特定の会員個人を識別できる情報に ついても、会員の個人情報として取 り扱います。
- 4. 富士通は、第 2 項の利用目的のため に必要な範囲で、会員の個人情報を 業務委託先に預託できるものとしま す。 - 美務委託先に預託でさるものとしま (8)での他畠工通か不適切と刊師した11<br>- す。 - - - - - - - - - 為を行った場合<br>5. 富士通は、第 2 項もしくは前項に定 2. 前項のいずれかの行為を会員が行っ
- める場合または個人情報保護法にお いて特に認められている場合を除 き、会員の個人情報につき、他の利 用目的で取り扱い、または第三者に 開示、提供しないものとします。

#### 第9条 (サービスの打ち切り)

富士通は、会員への事前の通知により、 打本サービスの提供の全部または一部を

するものとします。

#### 第10条 (責任の限定)

- 1. 富士通は、会員が本サービスを利用 することにより得た情報等について らの保証をするものではありませ ん。
- 2. 本サービスのうち有料サービスの利 用または利用不能により会員が損害 を被った場合には、当該本サービス の利用料金相当額を限度として富士 通は賠償責任を負うものとします。 ただし、本サービスのうち無料サー ビスの利用または利用不能により会 員が損害を被った場合には、富士通 は賠償責任を負わないものとしま す。
- 3.いかなる場合においても富士通は、富 士通の責に帰すことのできない事由 から生じた損害、富士通の予見の有 無を問わず特別の事情から生じた損 害、逸失利益および第三者からの損 害賠償請求に基づく損害について は、責任を負わないものとします。
- 4. 本サービスの利用または利用不能に より会員が被った損害が、富士通の 故意または重過失に起因するもので ある場合には、第 2 項および前項の 規定は適用されないものとします。
- 第11条 (退会)

<sup>会</sup>員がAzbyClubからの退会を希望する 場合は、事前に富士通に届け出るもの 云貝か AzbyClub からの返云を布至 9 る<br>場合は、事前に富士通に届け出るもの<br>とします。なお、AzbyClub から退会す <sub>物</sub>合は、争即に畠工迪に庙り四るもの<br>とします。なお、AzbyClub から退会す<br>ると、同時にユーザー登録も抹消され ます。

#### 第 12 条(会員資格の取消等)

- я 12 宋 (云員員恰の取用寺)<br>1.会員が次のいずれかに該当する場合、<br>- 富士通はその会員資格を取り消し、 富士通はその会員資格を取り消し、<br>同時にユーザー登録の全てを抹消す ることがあります。
- (1) <sup>ユ</sup>ーザー登録時に虚偽の事項が記載 されていたことが判明した場合
- (2) 本サービスのうち有料サービスを利 用した際に、利用料金の支払いを<sup>遅</sup> 滞用した際に、利用料金の支払いを遅<br>滞もしくは拒否した場合
- (3) 本会員規約に違反した場合
- (4) 本サービスの運営を妨げる行為<sup>を</sup> 行った場合
- (5) 他者になりすまして本サービスを利 用した場合 (5) 他有になりりまして本サービスを刊<br>- 用した場合<br>(6) 他者を誹謗中傷したり公序良俗に反
- <sub>用した場合</sub><br>他者を誹謗中傷した<br>する行為をした場合
- (7) 富士通が事前に承認した場合を除 き、本サービスを使用して、営業<sup>活</sup> き、本サービスを使用して、営業活<br>動、営利を目的とした利用およびそ <sup>の</sup>準備を目的とした利用を行った 場合 為
- (8) その他富士通が不適切と判断した行 を行った場合
- たことにより、富士通が損害を被っ た場合、富士通は会員に対し当該損 害の賠償を請求することがありま す。

#### 第 13 条(本サービスの中断)

打ち切る場合があることを会員は了承 保守上または工事上やむをえない場 富士通は、天災地変、労働争議等の不 可抗力により本サービスの提供ができ <sub>畠工理は、天火地変、カ側す識寺の个<br>可抗力により本サービスの提供ができ<br>ない場合、本サービス提供用の設備の</sub> <sub>リ</sub>机カにより本リーヒスの症<del>以かでさ</del><br>ない場合、本サービス提供用の設備の<br>保守上または工事上やむをえない場

合、その他富士通がその運用上または <sup>技</sup>術上、本サービスの一時的な中断を (1) 本会員規約ならびに利用規約等の内 第 16 条(専属的合意管轄裁判所) 必要とした場合には、本サービスの提 供を中断することがあることを、会員 (3) サービス対象製品 は了承するものとします。

第 14 条(変更)

もって変更できるものとします。

容 (2) 本サービスの利用料金 (4) 本サービスの内容

第 15 条(通知)

富士通は、以下の事項を変更する必要 本サービスならびに本会員規約におけ が生じた場合は、会員に対する通知を る富士通から会員への通知は、会員専 実施します。 用ホームページでの表示により行われ るものとします。

会員と富士通の間で、本サービスにつ き訴訟を提起する場合、東京地方裁判 所を第一審の専属的合意管轄裁判所と します。

#### 付 則

この会員規約は、2004 年 4 月 12 日から

2004 年 4 月現在

- ■サービス対象製品(※ 1)<br>・FMV-DESKPOWER(※ 2)  $\cdot$  FMV-DESKPOWER (※ 2)<br> $\cdot$  FMV-BIBLO (※ 2)
- FMV-DESKPOWER<br>• FMV-BIBLO (※ 2)<br>• Pocket LOOX (※ 3)
	-
- + FMV-BIBLO (※ 2)<br>+ Pocket LOOX (※ 3)<br>+ INTERTOP (※ 3)
	- INTERTOP  $(\frac{1}{2}, 3)$ <br>• FMV-TOWNS  $(\frac{1}{2}, 3)$
	- ・ファミリーネットワークステーション、FMV <sup>ス</sup>テーション(※ <sup>3</sup>)
	- ・FMV-STYLISTIC
	- $\cdot$  Refreshed PC ( $\divideontimes$  3)
	- ・その他、当社が別途「サービス対象製品」と定める当社製品
		- ※1 : ソフトウェアについては、上記製品に予めインストールされているものの内、当社がサポートするもの のみが対象となります。その他のソフトウェアのサポート窓口については、製品添付のマニュアルをご 確認ください。
		- ※2 : DC シリーズを除きます。
		- ※3 : 本サービスは FMV-DESKPOWER/BIBLO シリーズでの利用を基本とさせていただいております。その他 の機器での利用に際しては、会員専用ホームページにおけるサービスの利用が一部制限される場合があ りますので、予めご了承ください。

# ■技術サポートの料金および受付時間<br>(1)技術サポート料

<sup>①</sup>電話による技術サポート料 : 以下のとおり

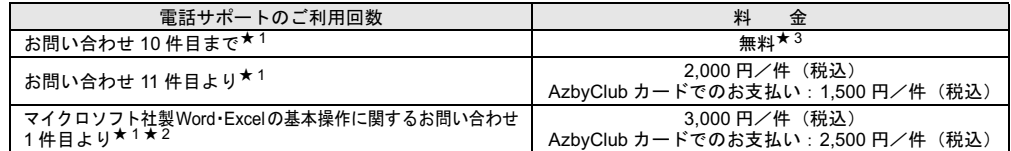

**②Eメールによる技術サポート料 : 無料(★3)** 

- (2) 受付時間 : <sup>24</sup> <sup>時</sup>間受付(★ <sup>4</sup>)
- (システムメンテナンスのため、サービスを休止する場合があります。また、電話がかかりにくい場合があります ので、あらかじめご了承ください。)
- ので、あらかじめご了承ください。)<br>★1 電話またはEメールの回数とは関係なく、会員からが問合わせられた技術相談1項目に対し、富士通が回答したことをもって1<br>牛とします。なお、富士通は当該回答後14日以内に限り、当該回答の内容に関する会員からの問い合わせを受け付けます。この<br>■場合、件数は加算されません。1回の問い合わせの中に複数の技術相談項目が含まれていた場合は、複数件として扱います。<br>★2 ネットワーク機能(リモートインストールや
- 場合、件数は加算されません。1回の問い合わせの中に複数の技術相談項目が含まれていた場合は、複数件として扱います。<br>★ 2 ネットワーク機能(リモートインストールやサーバ上の WordExcel ファイルの利用等)およびプログラム(マクロ機能含む)の<br>- 開発支援やコンサルティング業務など、製品マニュアルに記載されていない機能についての技術相談は、サポート対象外となり ます。
- 開発支援やコンサルティング業務など、製品マニュアルに記載されていない機能についての技術相談は、サポート対象外となります。<br>ます。<br>★ 3 Refreshed PC に関しては、お問い合わせ1件目より有料(通常 2,000 円/件(税込)、AzbyClub カードでのお支払いの場合 1,500<br>円/件(税込))となります。 4 Refreshed PC <sup>に</sup>関するお問い合わせの受付時間は、「月~金曜日 9:00 <sup>~</sup> 17:00(祝日除く)」となります。
- 

# <span id="page-203-0"></span>富士通株式会社の個人情報保護ポリシー

#### <span id="page-203-1"></span>富士通株式会社の個人情報保護ポリシー

富士通株式会社は、お客様の氏名や住所、メールアドレスのような特定の個人を識別できる情報(個人情報)を適切に取 り扱うことを、企業としての社会的責務であると深く認識し、下記の各項に基づいてお客様の個人情報を保護し、尊重す ることをお約束します。

- 1. お客様の個人情報を取り扱っている部門ごとに、管理責任者を置くとともに、厳重なセキュリティ対策を行うことによ り、適切に管理します。
- 2. お客様の個人情報を、お客様との契約の履行、より良い製品やサービスの開発、およびお客様への有用な情報の提供の ために利用いたします。その他の目的で個人情報をご提供いただく場合には、その都度、利用目的をお伝えいたします。
- 3. お客様の承諾を得た場合または法令により許された場合を除き、お客様の個人情報を第三者に提供いたしません。なお、 お客様の個人情報を第三者に提供する場合には、その第三者に対し契約により適切な管理を義務づけます。
- 4. お客様が、お客様の個人情報の照会、訂正等を希望される場合には、当社窓口までご連絡いただければ、合理的な範囲 で、すみやかに対応させていただきます。

2003 年 12 月 16 日 富士通株式会社 代表取締役社長 黒川 博昭 Memo

# 索引

# H

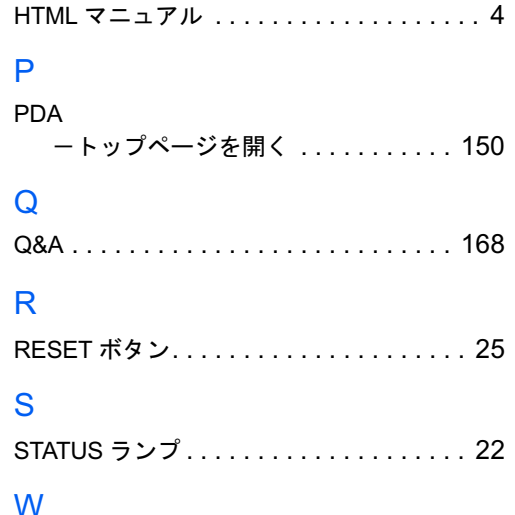

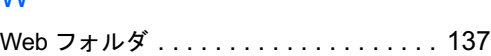

# あ行

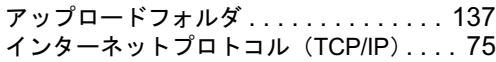

Windows ログオン名 . . . . . . . . . . . . . . . [70](#page-70-0)

# か行

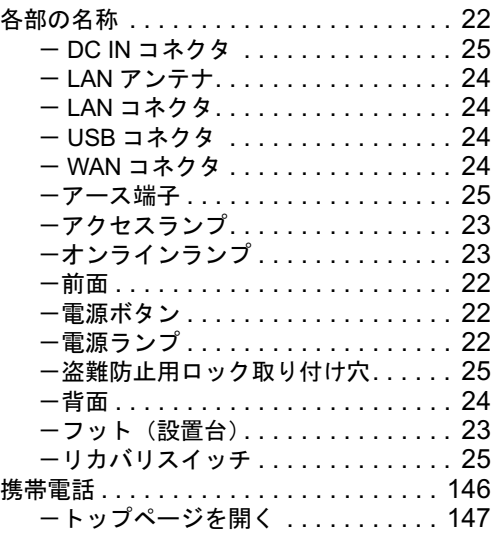

# さ行

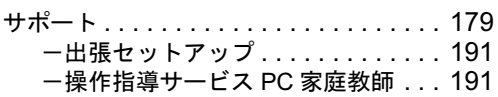

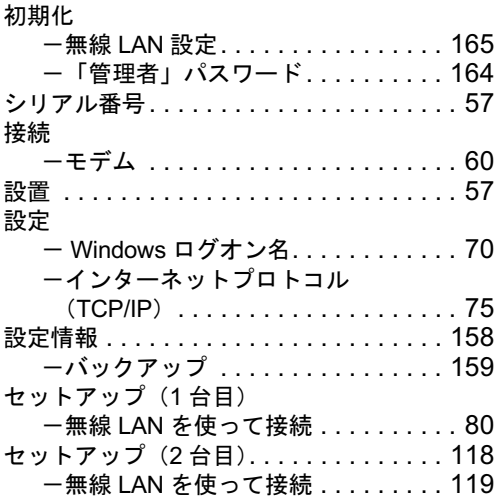

# た行

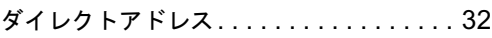

# な行

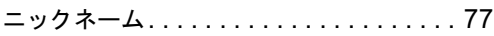

# は行

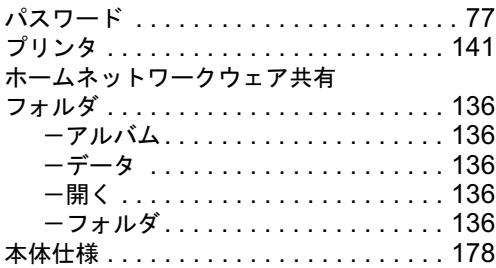

# ま行

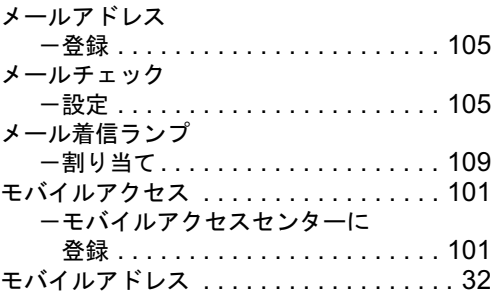

# や行

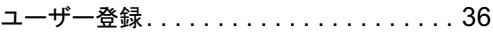

# ら行

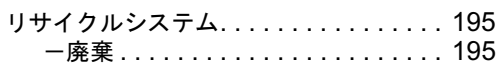

# FMV ステーション 準備と設定ガイド

B6FH-2711-01-00

 <sup>行</sup> <sup>日</sup> <sup>2004</sup> <sup>年</sup> <sup>9</sup> <sup>月</sup> 発行責任 富士通株式会社

Printed in Japan

- ●このマニュアルの内容は、改善のため事前連絡なしに変更することがありま す。
- ●このマニュアルに記載されたデータの使用に起因する第三者の特許権および その他の権利の侵害については、当社はその責を負いません。
- ●無断転載を禁じます。
- ●落丁、乱丁本は、お取り替えいたします。